## **VectorVest 7 PDF**

### **Table of Contents**

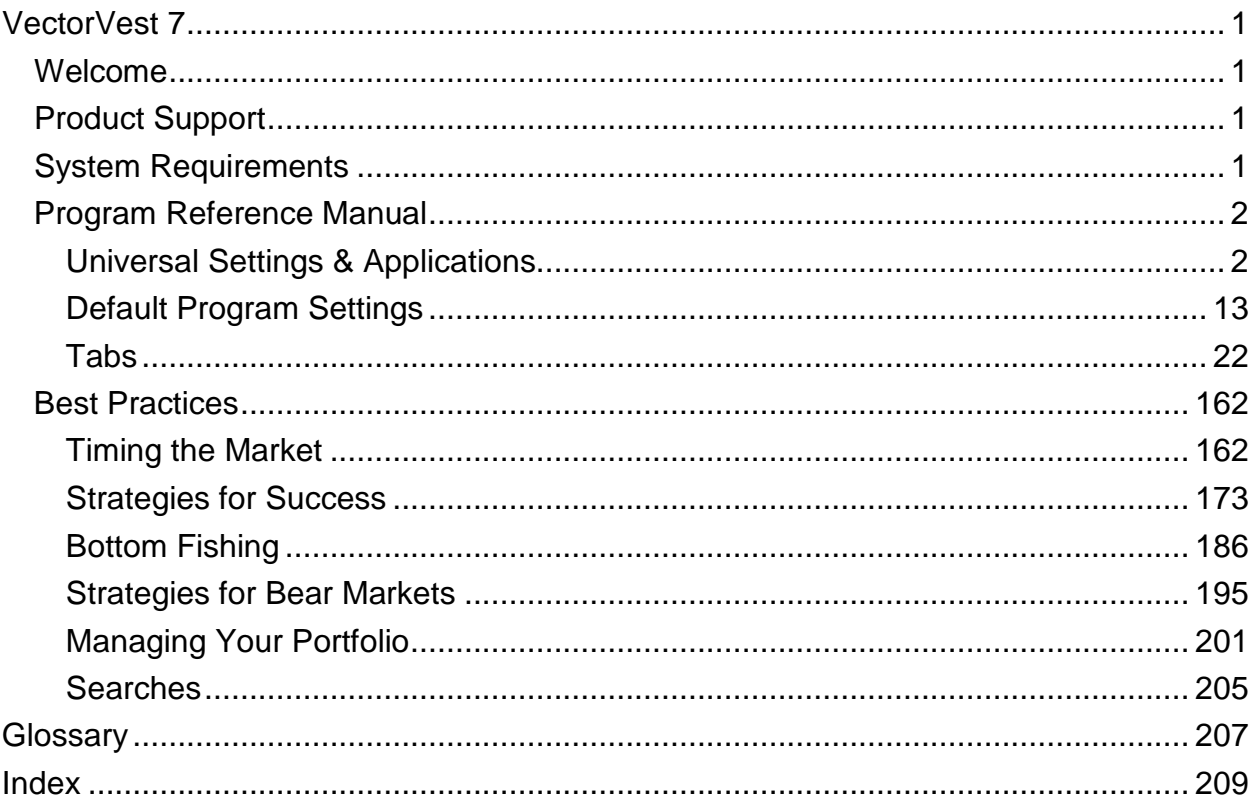

# **VectorVest 7**

## <span id="page-4-1"></span><span id="page-4-0"></span>**Welcome**

Welcome to VectorVest RealTime, the fastest, smartest, friendliest stock analysis and graphics program available to individual investors. VectorVest RealTime sorts, screens, searches, ranks and graphs thousands of stocks in a matter of seconds. Our proprietary indicators provide you with a unique comprehensive analysis that combines both the fundamental and technical aspects of over 8,300 U.S. traded stocks.

# <span id="page-4-2"></span>**Product Support**

We're here to help you succeed. If you have any problems or questions using VectorVest RealTime, please call our RealTime Support Hotline at 888-658-7638. If you live outside the U.S., you can reach us at 01-704-895-4095.

Product Support is available from 7:00 AM to 11:00 PM Eastern, Monday through Friday, and Saturday from 9:00 AM to 5:00 PM. We will also return voice-mail messages as soon as possible during normal hours of operation. If we cannot fix your problem immediately, a technical expert will call you back within 24 business hours. You can also email our Product Support staff for a prompt response at [support@vectorvest.com.](mailto:support@vectorvest.com)

# <span id="page-4-3"></span>**System Requirements**

#### **Minimum System Requirements:**

- Supported Operating Systems. Windows Vista or Windows XP (Service Pack 2 or higher).
- Processor: 800MHz CPU.
- RAM Memory: 512 MB RAM.
- Display: Video Card supporting Microsoft DirectX 8.0 or higher and Monitor that supports 1024x768 resolution.
- Internet Connection: VectorVest RealTime can run on a 56k dial-up connection.
- Hard Disk: Up to 500 MB of available space may be required.

#### **Recommended System Requirements:**

- Processor: 2.0GHz or faster. VectorVest RealTime runs best with Dual-Core and Quad-Core Processors
- RAM Memory: 1 GB or higher.
- Display: Video Card supporting DirectX 9.0 or higher and Monitor that supports 1280x1024 or higher resolution with 32-bit color .
- Internet Connection: A high-speed connection such as DSL, cable, etc., is strongly advised.
- Hard Disk: 1 GB of available space.

## <span id="page-5-0"></span>**Program Reference Manual**

## <span id="page-5-1"></span>*Universal Settings & Applications*

#### **Program Icons**

The following legend will assist you in identifying icons and symbols that are commonly used throughout the VectorVest RealTime Program:

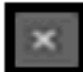

Close: The Close Icon allows you to close any window you are viewing.

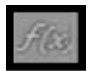

Custom Field Builder: The Custom Field Builder icon is located in the upper right corner of the main screen, and is viewable from any section of the program. The Custom Field Builder will allow the user to create unique formulas and combinations using the VectorVest fields. [Click here for a complete description of this feature.](#page-9-0)

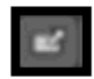

Detach Icon: The Detach Icon will allow you to detach the item viewed so that it resides in a separate window. The window can then be moved to another location on the screen. The Detach Icon can be found on Graphs, Dashboard Gadgets and Home Page Gadgets, as well as the Home, Viewers, Views, and UniSearch Tabs.

#### VectorVest 7 PDF

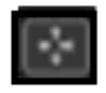

Fill Mode Icon: The Fill Mode Icon will maximize the graph display area by hiding the Local Graph Toolbar, Graph Shortcuts and Graph Markers.

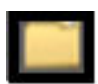

Group Icon: The Group Icon resembles a folder, and provides a way to categorize WatchLists and Searches.

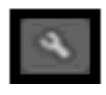

Configure Icon: The Configure icon resembles a wrench, and can be found in almost every section of VectorVest RealTime. This icon allows you to customize an item's settings.

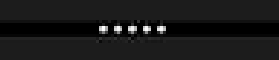

Resizing Handle: The Resizing Handle is a series of five dots which allow the user to stretch or shrink the viewing area. To change the viewing area, simply place your cursor over the dots, hold down the left mouse button and drag the bar in the direction you would like the area to move.

Scroll bar:The scroll bar can be vertical or horizontal. Click on the arrows at either end to move the screen in the direction of the arrow, or click in the empty area between the arrow and the scroll bar.

# «

 $\blacktriangleleft$ 

Show/Hide Arrows: The Show/Hide arrows indicate a panel or directory that can be displayed or hidden from view. Click the arrows or click the item's title bar to show or hide the item.

#### **Sizing Window Frames**

The VectorVest RealTime screen is divided into frames, making it easy to change the viewing area of each frame. The Resizing Handle, a series of five dots, can be found along the edge of each frame. To change the viewing area of a frame, move your cursor over the Resizing Handle (your cursor will change to a double-headed arrow), hold down the left mouse button and move the mouse in the same direction you would like the window frame to move.

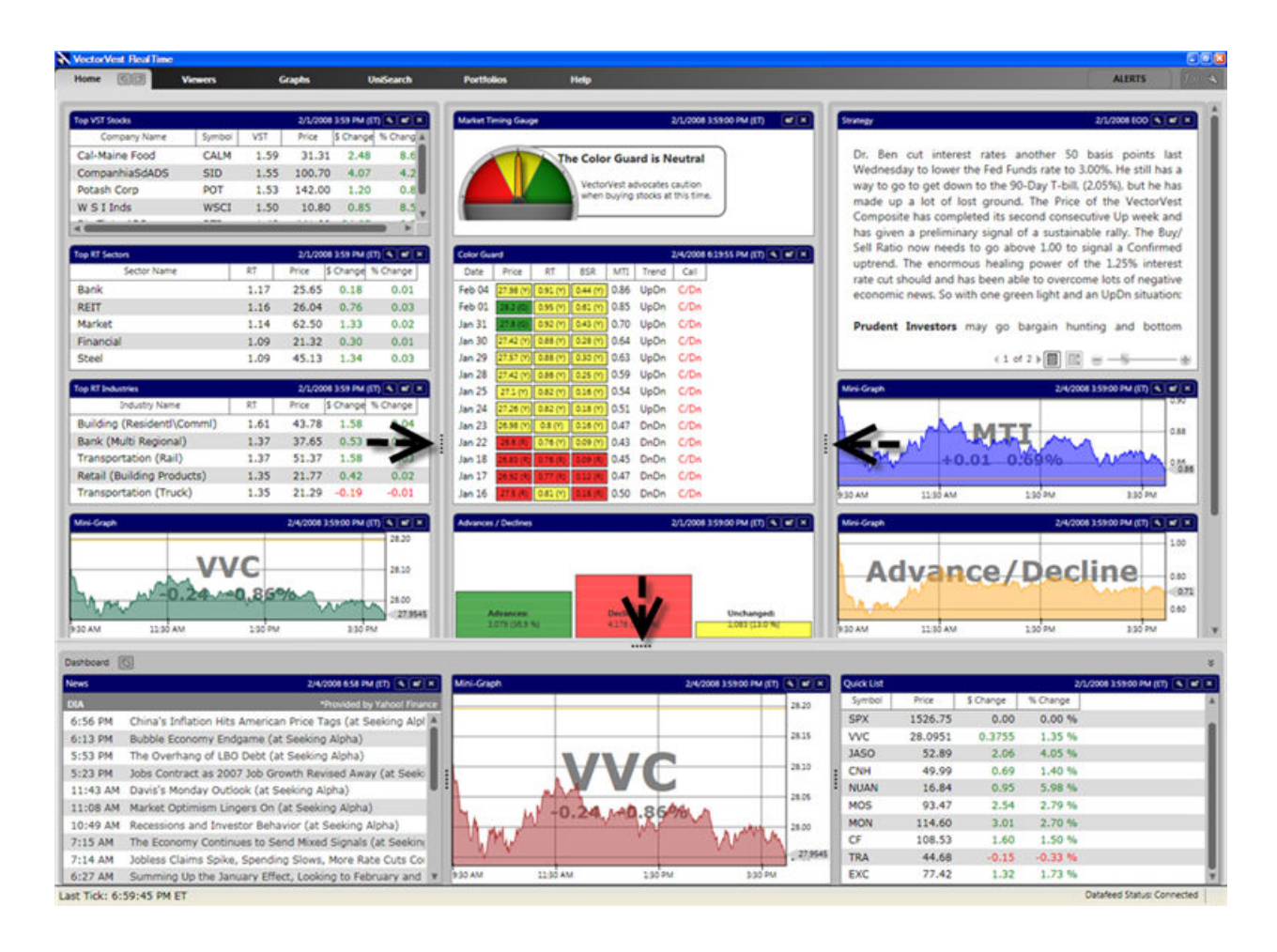

#### **Using the Date/Time Control**

The Date/Time Control is found throughout VectorVest RealTime, and allows you to select the date and time of the information displayed.

At some point, you may select a past date or time in Viewers, QuickTest, or UniSearch. This will stop the information from ticking in real time, but does not disconnect the

VectorVest 7 PDF

datafeed. To bring the status back to RealTime, use the RealTime Button located on the Local Toolbar, or [click here for more details about the program's connection status.](#page-13-0)

#### **Selecting the Market Open or Close:**

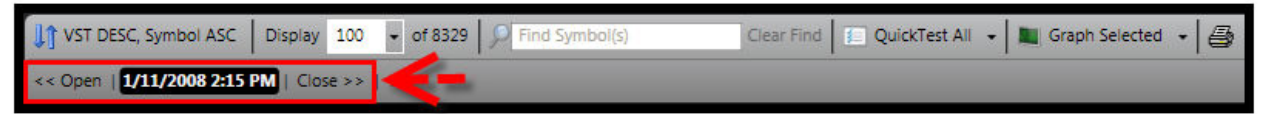

Clicking "<< Open" will change the time to 9:30 AM ET on the date shown, or 8:00 AM ET if extended hours have been enabled.

Clicking "Close >>" will change the time to the 4:00 PM ET on the date shown, or 8:00 PM ET if extended hours have been enabled.

#### **Changing the Date:**

.

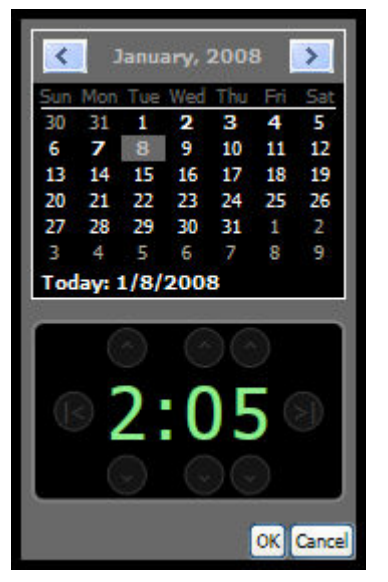

- 1. To change the date or time, access the calendar by left-clicking on the date and time shown. The calendar and time clock will appear
- 2. To change the year, left-click on the year shown at the top of the calendar, and select the year of your choice.

Intraday (minute-by-minute) data will be available for the five most recent trading days. Dates that have intraday data will be displayed on the calendar in bold. Selecting a date prior to this time period will display end of day data.

#### **Changing the Time:**

- <span id="page-9-0"></span>1. To change the time, access the time clock by left-clicking on the date and time shown. The calendar and time clock will appear.
- 2. Use the up and down arrow controls surrounding the clock to increase or decrease the hour and minutes displayed.

The **I<** clock control will automatically change the time to 9:30 AM ET, and the **>I** clock control will change the time to 4:00 PM ET. When extended hours have been enabled the market open will reflect 8:00 AM ET, and the market close will be displayed as 7:59 PM ET.

The time control is only available when viewing data from the last five trading days.

#### **Custom Field Builder**

Custom Fields can be used to filter and sort Viewers, Watchlists, and Searches. The Custom Field Builder Icon is located in the right corner of the program, next to the Alerts Button. This icon is viewable from every section of the program, and will allow you to create unique formulas and combinations using the VectorVest fields.

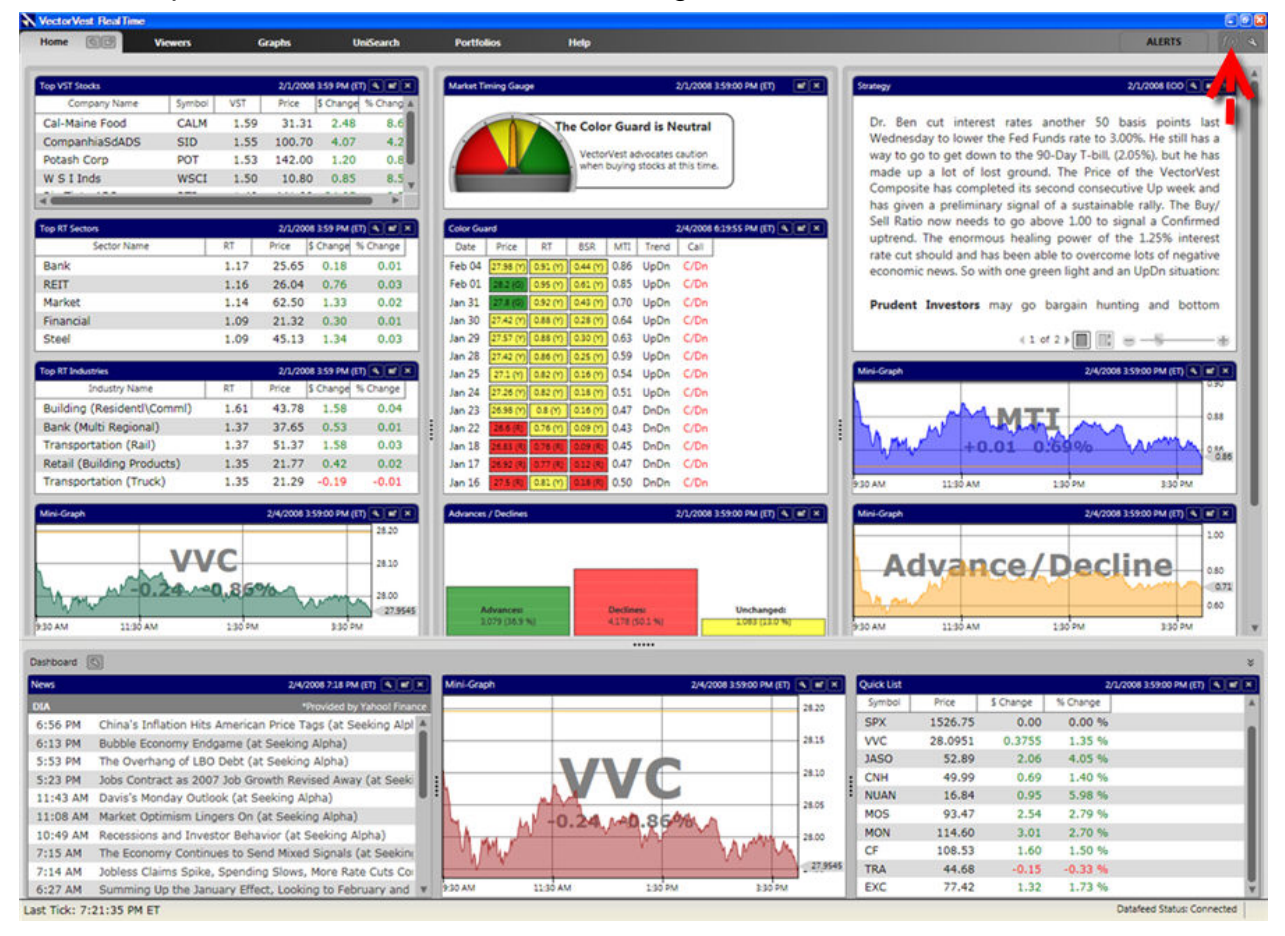

#### **Creating A Custom Field:**

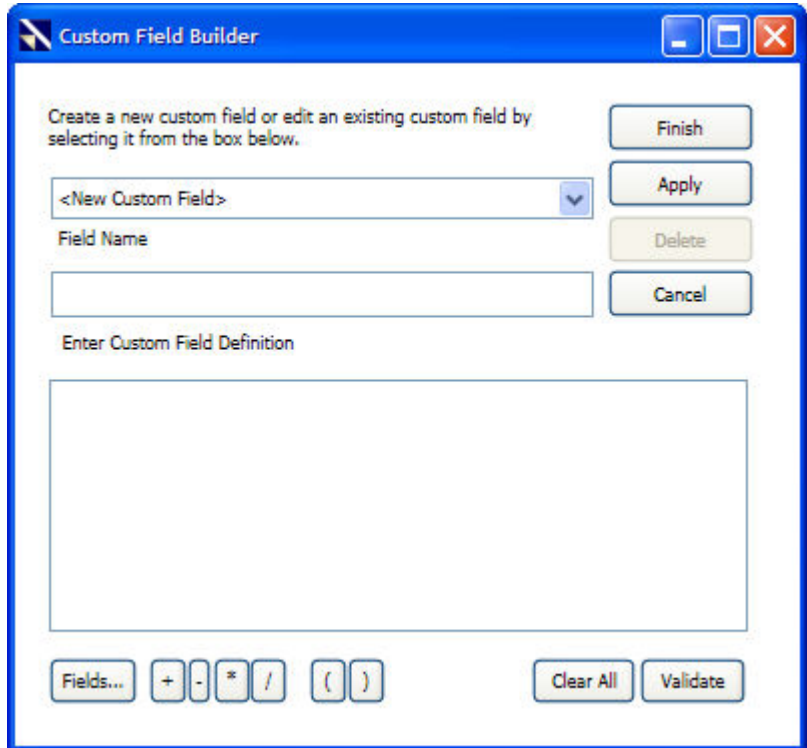

- 1. Click in the empty box beneath the words "Enter Custom Field Definition".
- 2. Use the "Fields..." button at the bottom of the window to select your first indicator (i.e. VST, RS, RT, EPS, DIV, Volume, etc.) The indicators will be grouped into the following categories:
	- Capital Appreciation: VST, Value, RV (Relative Value), RS (Relative Safety), RT - (Relative Timing), GRT - (Earnings Growth Rate), EY - (Earnings Yield), EPS (Earnings Per Share), P/E - (Price to Earnings Ratio), GPE - (Growth to P/E Ratio), P/S - (Price to Sales Ratio), SPS - (Sales Per Share Ratio) and CI- (Comfort Index).
	- Dividend Analysis: DIV (Dividend Paid), DY (Dividend Yield), DS (Dividend Safety), DG - (Dividend Growth) and YSG - (Yield Safety Growth Vector).
	- Price/Volume: Price Split Adjusted, Stop Price, Open (Day's Open), High - (Day's High), Low - (Day's Low), Volume - (Shares Traded) (Day), AvgVol - (50 day moving Average Volume), Range (Day), %PRC (Percent Price Change), %Vol (Percent Volume Change), Change (Dollar Price Change), Price - Actual, Range

(Minute), Volume - (Minute's Volume), Open - (Minute's Open), High - (Minute's High) and Low - (Minute's Low).

- Sales/Market Capital: Shares (Outstanding (Millions)), Sales (Yearly Sales-(\$Millions), MktCap - (Market Capitalization - (\$Millions) and Sales GRT - (Sales Growth).
- VectorVest Fields: Contains many formulas and field combinations that have already been created by VectorVest.
- My Custom Fields: Contains the formulas and field combinations that have already been created by the user.
- 3. Select , or type, the mathematical operator you would like to use in the custom field. The mathematical operators available are listed to the right of the "Fields..." button and include multiplication  $(*)$ , division  $(')$ , addition  $(+)$ , and subtraction  $(-)$ . Parentheses may be used to define the order of operations.
- 4. Repeat steps 2 and 3 until the custom field is complete.
- 5. Click "Finish" when the custom field is complete, or click "Apply" to begin creating the next custom field.

The "Validate" button may be clicked to verify whether or not the mathematical expression is valid.

#### **The Dashboard**

The Dashboard conveniently enables you to access and track up to three items, or Gadgets, at a time while navigating throughout the program. The Dashboard is shown at the bottom of the screen and can be hidden from view with a single click. By default, the RealTime Dashboard will display a Newsfeed of the Top Market Stories from Yahoo! Finance, a MiniGraph of the VVC, and a QuickList tracking the DJI, IXIC, SPX, and VVC. Each of these Gadgets may be customized to your preference or replaced with other available Gadgets. Available Gadgets include: [Color Guard,](#page-31-0) [Market Timing](#page-32-0)  [Gauge, QuickLists,](#page-32-0) [News,](#page-33-0) [Strategy,](#page-34-0) [Top Items,](#page-35-0) [VectorVest at a Glance,](#page-36-0) [Standard](#page-37-0)  [MiniGraph,](#page-37-0) [Advances/Declines,](#page-39-0) and [Portfolio MiniGraph.](#page-39-0) Click on the Gadget listed to view its description.

#### **Changing Gadget Settings:**

Each Gadget can be customized by clicking the Settings Icon on the Gadget's Title Bar. The options will vary according to the Gadget selected.

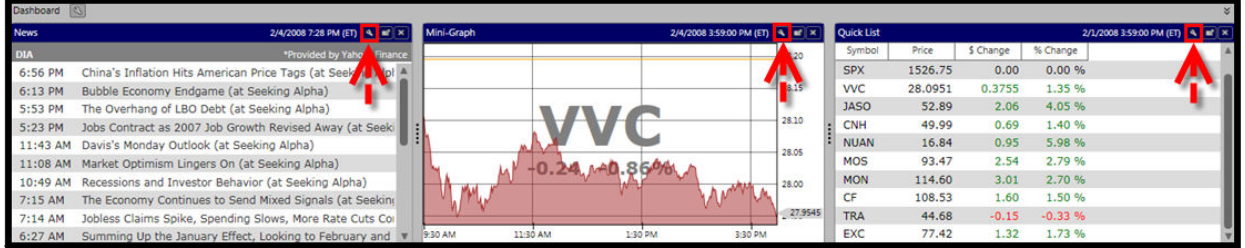

#### **Detaching Dashboard Gadgets:**

Detaching a Gadget will allow it to be viewed independently of the Dashboard. The detached gadget can be moved to another area of the screen, or to an additional monitor.

To detach a Dashboard Gadget click the Detach Icon on the Title Bar of the Gadget you would like to detach.

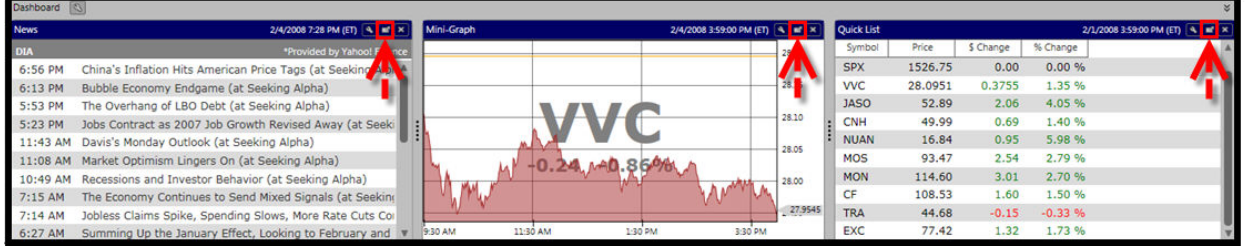

### **Re-attaching Dashboard Gadgets:**

To return a detached Gadget to the Dashboard, click the 'X' on the Gadget's Title Bar.

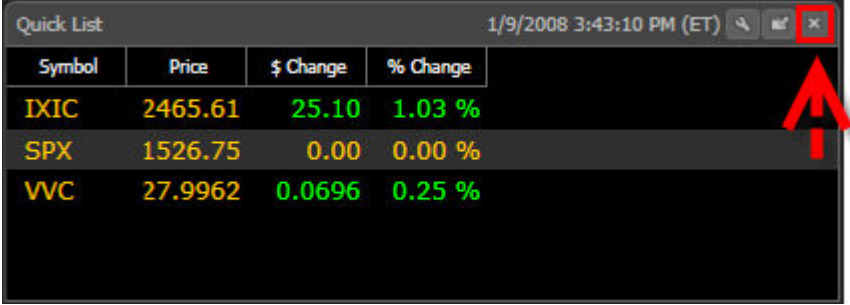

#### **Removing Dashboard Gadgets:**

To remove a Gadget from the Dashboard click the 'X' on the Title Bar of the Gadget you would like to remove.

<span id="page-13-0"></span>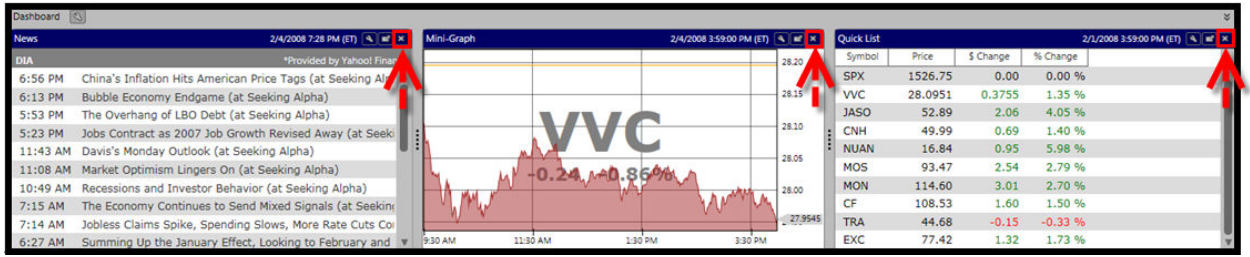

#### **Selecting New Dashboard Gadgets:**

To select new Dashboard Gadgets, first remove the ones you no longer want to view, then click the Configure Icon located on the Dashboard Title Bar. Select the new Dashboard Gadget from the list.

#### **Note: The Settings Icon will not be visible unless there is an available space on the Dashboard.**

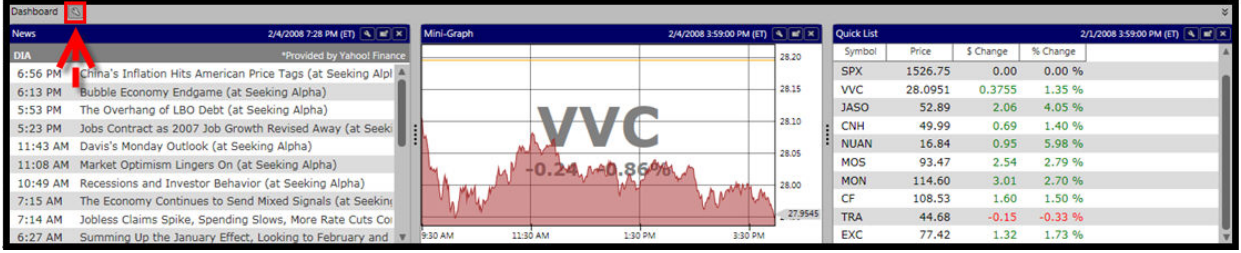

### **Showing or Hiding the Dashboard:**

To Hide the Dashboard, click once on the Title Bar, or on the double arrows located in the right corner. The dashboard will be minimized to the bottom of the screen. To show the Dashboard again, click the Title Bar, or use the show/hide arrows again.

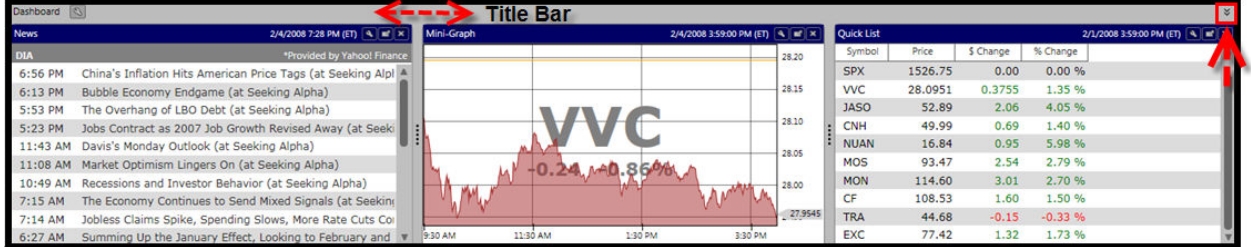

#### **Connection Status**

The Connection Status is displayed at the bottom of the VectorVest RealTime Screen. The datafeed may be toggled on or off according to your preference by double clicking on the Connection Status Button. Regardless of whether the status is connected or disconnected the user will need to remain connected to the internet to use the RealTime program. The time of the last tick will be displayed at the bottom left of the screen.

You may select a past date or time in Viewers, QuickTest, or UniSearch. This will stop the information from ticking in real time, but does not disconnect the datafeed. To bring the status back to RealTime, use the RealTime Button located on the Local Toolbar.

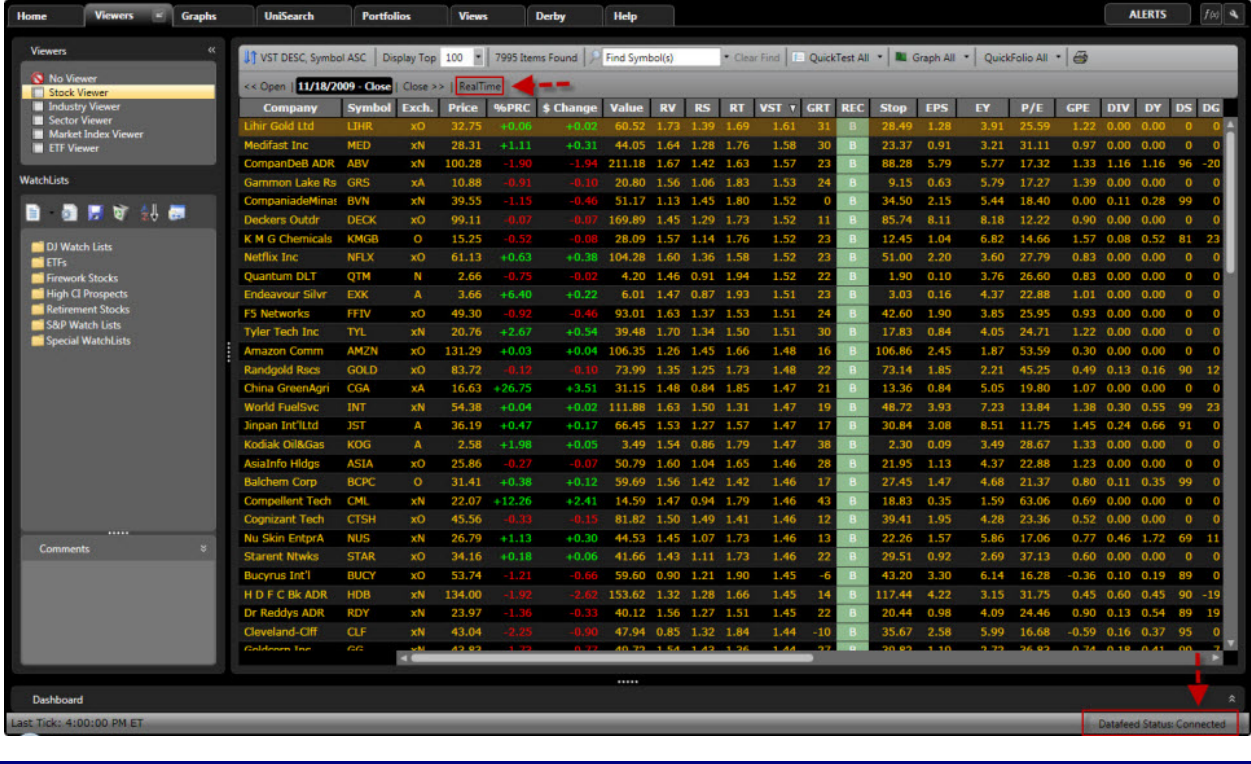

**Alerts**

Alerts provide you with portfolio automation messages, as well as important notices from VectorVest regarding the RealTime program.

To learn more about Portfolio Automation Alerts, see [Edit Automation](#page-151-0) and Set [Automation.](#page-151-0)

The Alerts button is located in the top right corner of the program. The Alerts button will be 'lit' when there are new messages waiting to be read.

New alerts will appear briefly on the screen. To view the entire message, left-click on the "Alerts" button, and click the message name to display it and mark it as read.

Alerts will remain in the program until they are read, and the program is closed and reopened.

Click the 'X' to close the Alerts Manager Window, or simply click the 'Alerts' button..

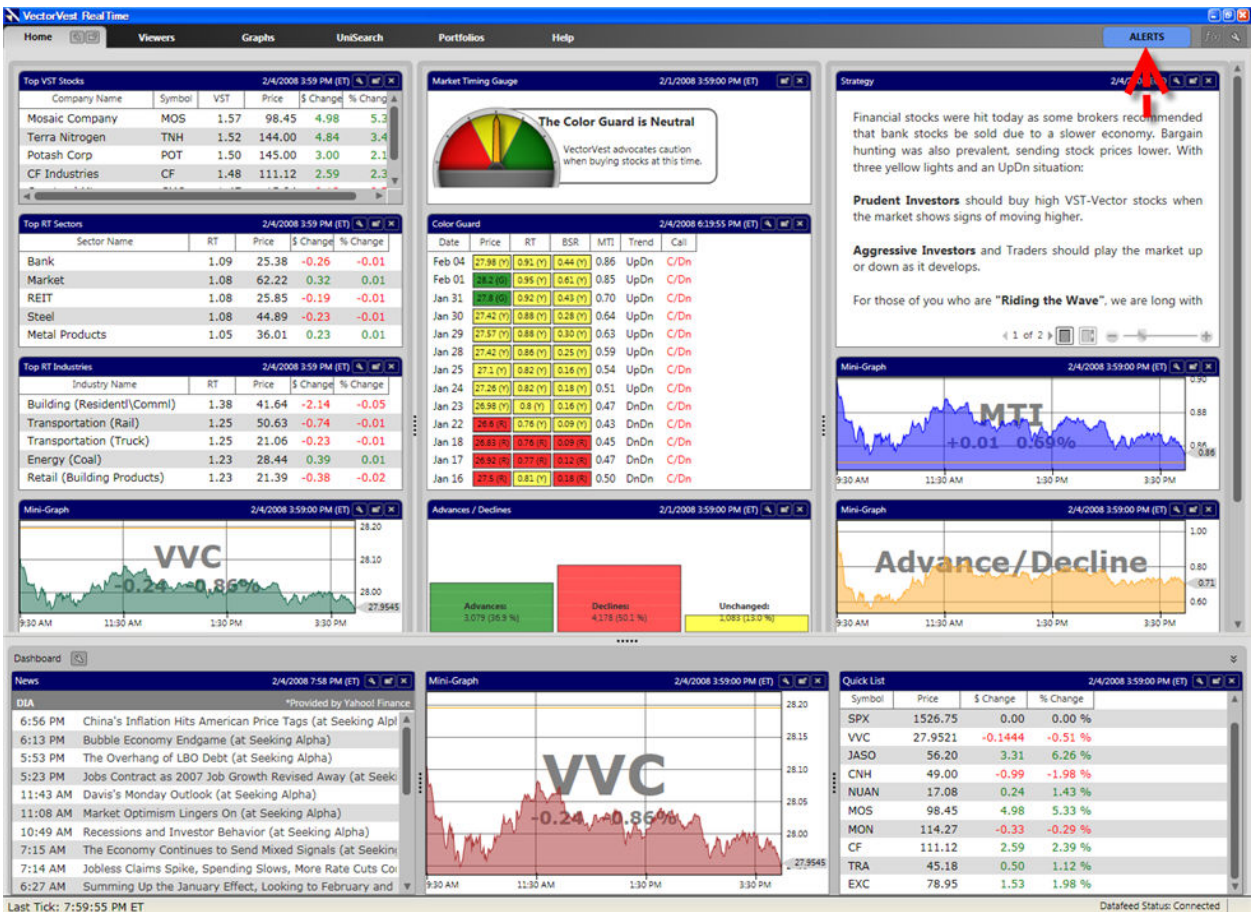

#### **Sizing Columns**

Each tab uses a grid format to display stock, industry or sector information. Any column of information may be expanded to display the complete field, or narrowed to give other columns more room, by dragging the separation bar that is located between column headings. Place the mouse cursor on the line separating column names, the cursor will change to a double-headed arrow. Drag the cursor to the right to expand, or the left to narrow, the column.

You may reset columns to their default size by right-clicking on the column heading and selecting 'Autofit', or by right-clicking anywhere on the Viewer Grid and selecting "Autofit all Columns".

#### **Changing Tick Colors**

The up tick and down tick colors in each viewer grid may be individually customized according to a specific column and viewer.

<span id="page-16-1"></span>To change the up/down tick color of a single column, right-click on the column heading, and select "Column Settings". Click "Foreground Color..." to change the text color.

The background color of a specific column and viewer may also be changed here by unchecking the "Transparent' selection box, then left-clicking on "Background Color..."

## <span id="page-16-0"></span>*Default Program Settings*

#### **Program Settings Window**

The Program Settings Window enables you to set the default selections used for the Home Page, Dashboard, Graphs, Portfolios and Quickfolios. You may also change the Program's color scheme from this window.

#### **Accessing the Program Settings Window:**

Click the Settings Icon, located next to the Alerts button, in the top right corner of the program.

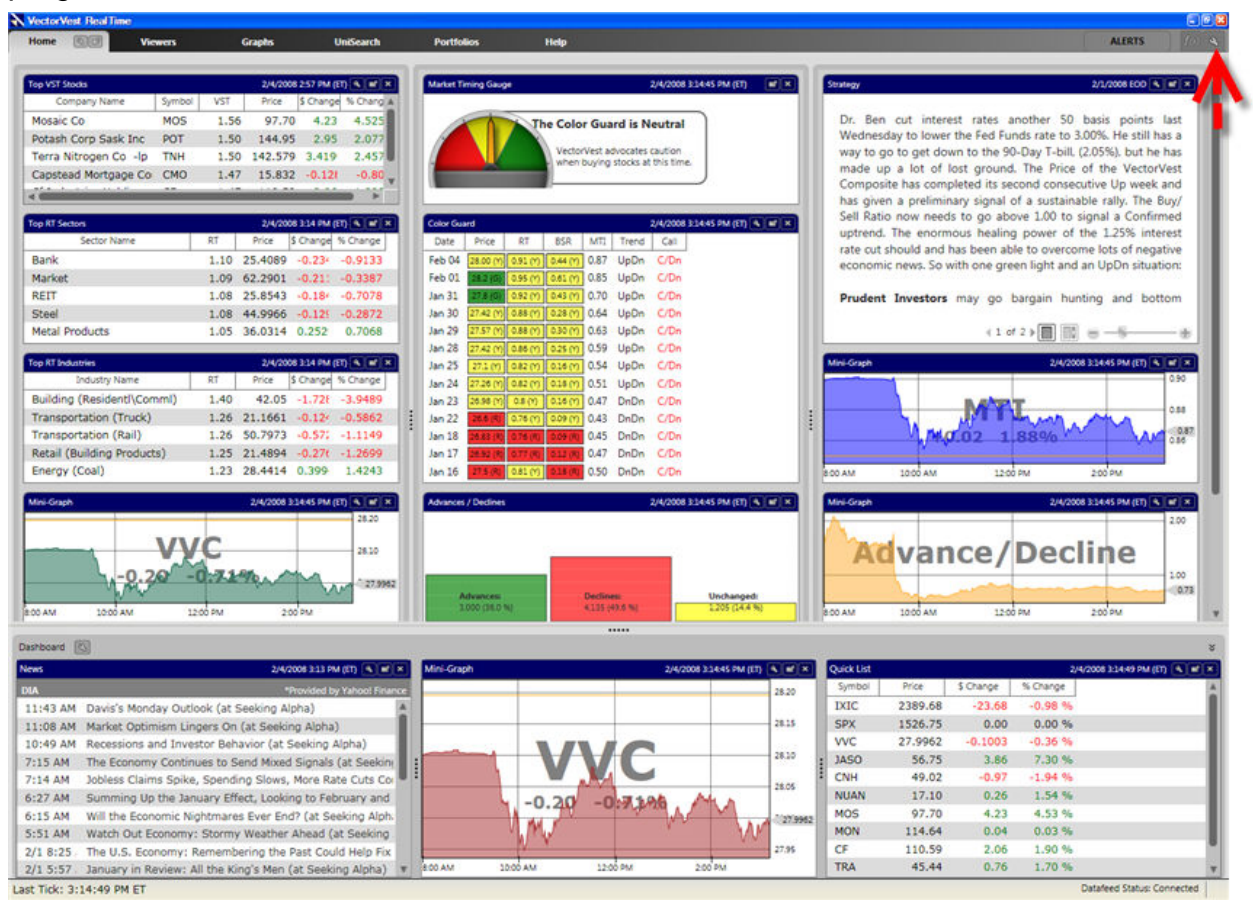

#### **Using the Program Settings Window:**

The Program Settings Window has three main tabs. Click the desired tab to make your selections.

Any changes made in the Program Settings Window will not take affect until the 'Apply' or 'OK' Button is clicked.

#### **Restoring the Original Program Defaults:**

Each Tab includes individual options for restoring selections to the original VectorVest layout, but the Restore Defaults Button, located at the bottom left of the Program Settings Window, will restore *all* the original options for *all* the tabs, with the exception of the HomePage and Dashboard Layouts.

Clicking 'OK' or 'Cancel' will close the Program Settings Window.

### **Default General Settings**

**The General Settings Tab:**

#### VectorVest 7 PDF

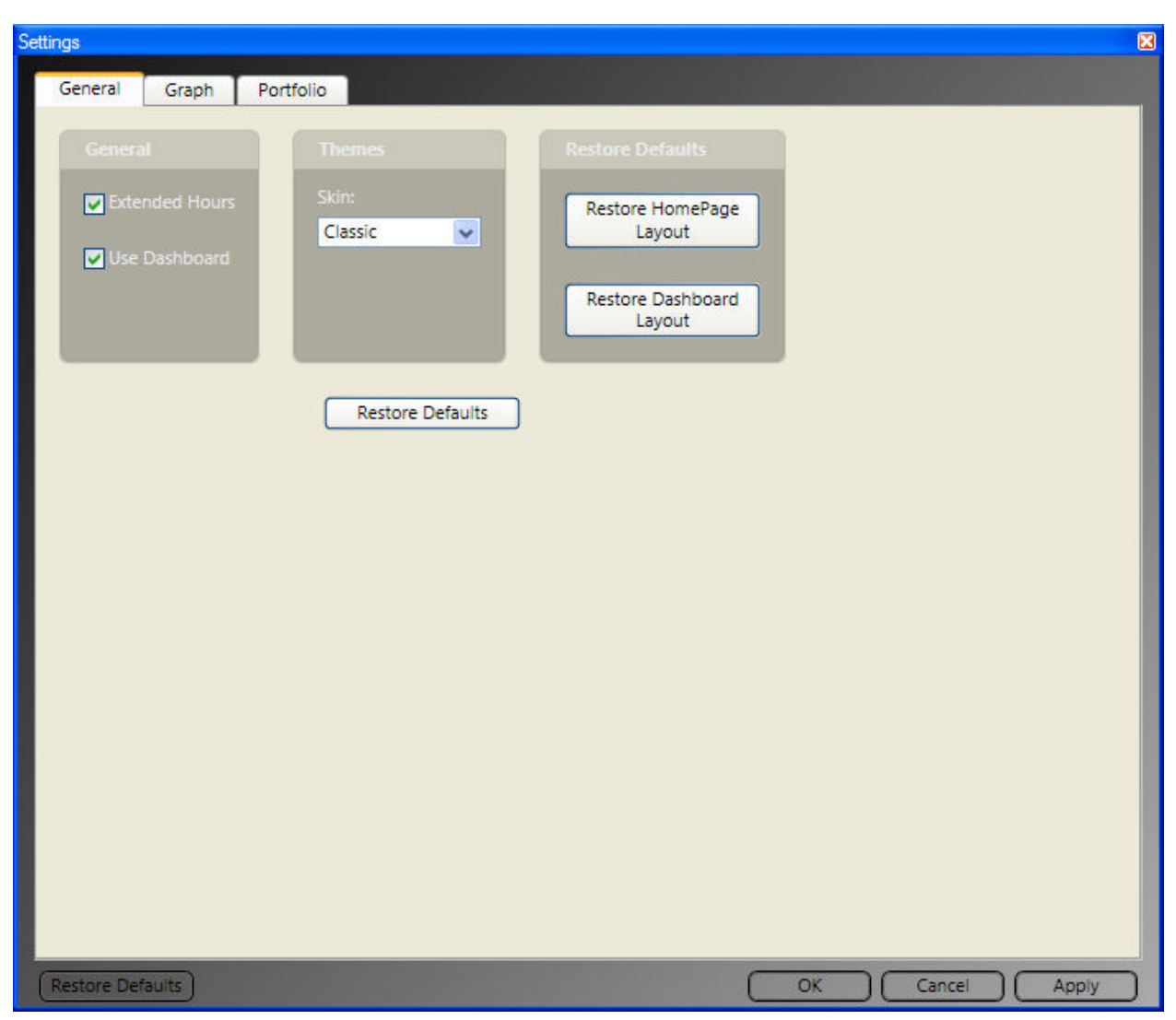

The General Settings Tab allows you to set the default selections used for themes, extended hours, and disabling the dashboard. This tab will also allow you to restore the HomePage and the Dashboard to the original VectorVest layout.

To access the General Settings Tab, [first access the Program Settings Window](#page-16-1) by clicking the Settings Icon, located next to the Alerts Button, in the top right corner of the program. The Program Settings Window will open with the General Tab displayed. **Click "Apply" to complete any changes.**

*Extended Hours:* This option will display trading information that occurs prior to the market open (8:00 AM-9:30 AM ET), and after the market close (4:00 PM-6:30 PM ET). To display extended hours information, click the selection box next to Extended Hours. Uncheck the selection box to hide extended hours information. By default, the extended hours information will not be displayed.

*Enable/Disable the Dashboard:* This option allows the user to completely remove the Dashboard from the bottom of the screen. To disable the Dashboard, remove the check mark from the selection box next to Use Dashboard. By default, the

dashboard will be displayed and may be hidden or minimized at any time by using the show/hide arrows, or clicking on the Dashboard Title Bar.

*Changing Program Themes:* Themes are color schemes that you can apply to VectorVest RealTime. Here, a general theme may be selected for use in the entire program. By default, the selected color scheme for the program is RealTime. This color scheme may be changed by using the drop down arrow next to the selection box to choose a different theme. The Classic theme uses a white display background, while the RealTime theme uses a black display background. Colors used for Graphs and Viewers may be customized independently using layouts. Selecting individual colors for Viewers or Graphs, will result in a Custom theme.

*Restore the Default Theme:* Clicking the Restore Defaults Button, located directly below the Theme selection box will restore the program theme to the original RealTime color scheme.

*Restore the HomePage Layout:* This button will restore the HomePage to the original VectorVest layout. Click "Restore HomePage Layout", then click "Yes" to confirm the change, or "No" to cancel.

*Restore the Dashboard Layout:* This button will restore the Dashboard to the original VectorVest layout. Click "Restore Dashboard Layout", then click "Yes" to confirm the change, or "No" to cancel.

#### **Default Graph Settings**

**Default Graph Settings:**

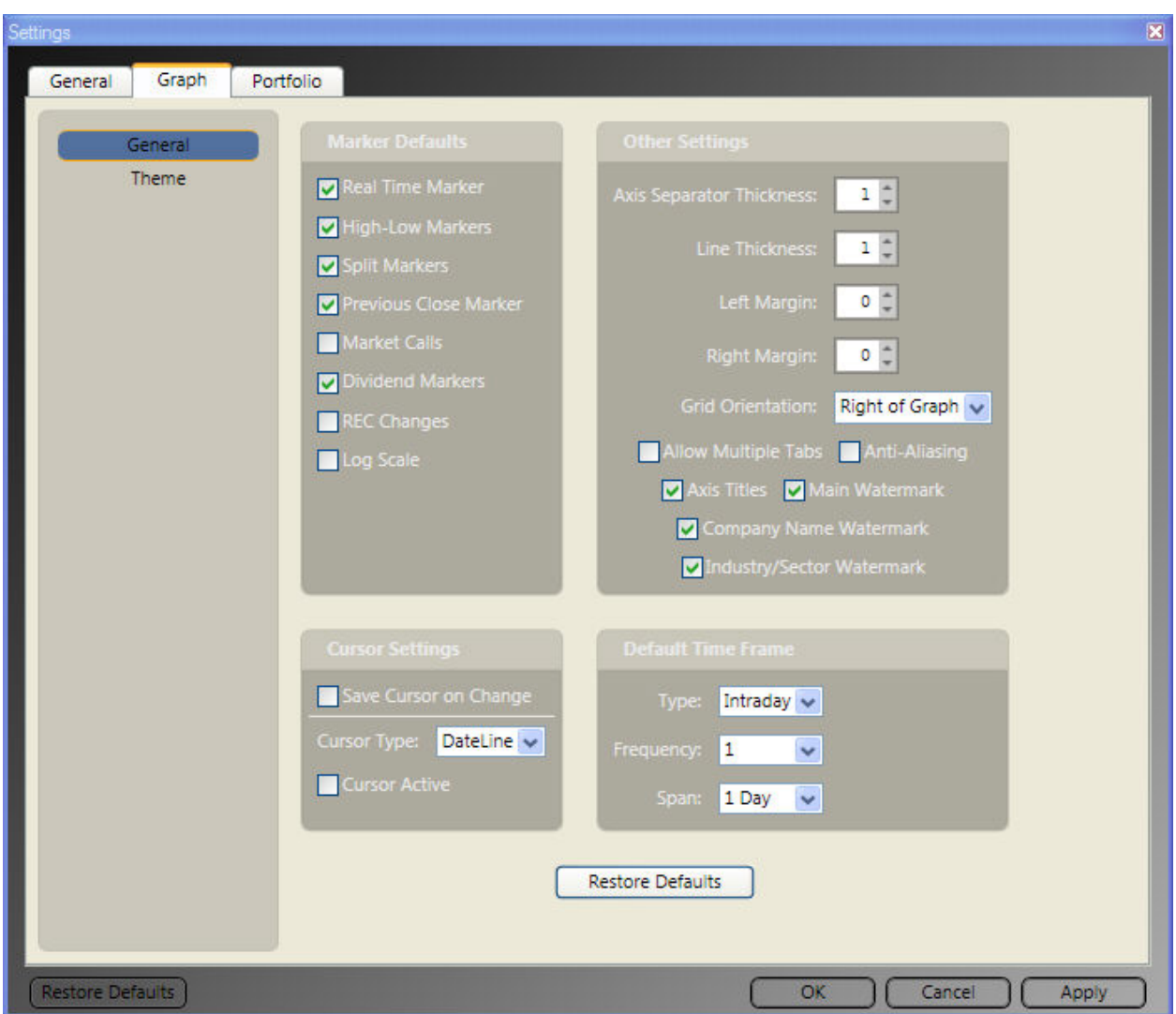

Default Graph Settings allow you to set default selections for graph themes, markers, cursors, time frames, and more.

To access the Default Graph Settings Tab, [first access the Program Settings Window](#page-16-1) by clicking the Settings Icon, located next to the Alerts Button, in the top right corner of the program, then click the Graph Tab. You may also access these settings by clicking the Graph Tab on the Main Menu Bar, then clicking the Settings Icon to the right of the Tab Label.

*Markers*: Graph Markers bring significant information to the user's attention. There are eight markers included in the VectorVest Program, including Real Time, High-Low, Splits, Previous Close, Market Calls, Dividends, REC Changes, and Log Scale.

To choose default graph markers, click in the selection box next to the graph marker(s) you would like to be automatically displayed on the graph. Click "Apply" to complete any changes. For a complete description of each marker, click [Graph Markers.](#page-106-0)

*Other Settings*: Other Settings allow the user to enable MultiView graphs, and graph tabs, as well as change several display aspects that affect the graph margin, line thickness, menu orientation, scaling, and labels. Click "Apply" to complete any changes.

- Axis Separator Thickness will determine the width of the lines that separate the main graph and the sub graphs. Click the up arrow to increase the thickness of the graph separator, and the down arrow to decrease it. The default thickness is set to 1.
- Line Thickness will change the width of the actual parameter displayed on the graph. Click the up arrow to increase the thickness of the parameter shown, and the down arrow to decrease it. The default thickness is set to 1. This setting is only applicable for line graphs.
- Right Margin allows you to specify an empty area at the right edge of the graph to clearly delineate the last viewable data point. Click the up arrow to increase the right margin, and the down arrow to decrease it. The default margins are set to 0 so the graph will be displayed from edge to edge.
- Grid Orientation will change whether the Parameter List is displayed on the right or the left side of the graph. The VectorVest default display is Right of Graph. To change this selection, use the drop down arrow to select "Left of Graph". When viewing a graph, the Parameter List can be completely hidden by using the show/hide arrows.
- Allow Multiple Tabs enables you to use separate tabs when graphing securities. Each tab may also be detached from the main program to be viewed in a separate window. This feature also activates MultiView, which allows you to view up to four side-by-side graphs, in a single window. To enable this option, check the selection box next to "Allow Multiple Tabs". This setting is not selected by default. [Click here for more information on viewing multiple graphs.](#page-102-0)
- Anti-Aliasing will improve the appearance of the lines displayed on a graph, but may result in decreased display speed. To choose this

option, check the selection box next to Anti-Aliasing. This setting is not selected by default.

- Axis Titles label the parameters displayed in the main graph, and sub-graph(s). For example, Price, RT (Relative Timing), and Volume are displayed by default, the axis title would be located at the top left corner of each graph section. This setting is already selected by default. To hide the axis titles, uncheck the selection box next to Axis Titles.
- Watermarks are displayed in the background of each graph to provide the ticker symbol (main watermark), company name, and industry/sector information. All watermark labels are displayed by default. To hide a watermark label, uncheck the selection box next to the desired watermark.

*Cursor Settings:* Cursor Settings allow the user to choose the type of cursor that is initially displayed for use on the local toolbar of each graph. By default, the dateline cursor is selected. Also by default, this cursor will not be active, i.e. displayed on the graph. To activate a cursor by default, read the options listed below. Click "Apply" to complete any changes.

- Save Cursor on Change remembers and activates the same cursor that was last selected upon opening each successive graph. Check the selection box next to "Save Cursor on Change" to use this option.
- Cursor Type is not available when "Save Cursor on Change" is selected. Cursor types include:

Crosshair Cursor: Displays price and time/date information along the vertical and horizontal axis of the graph, respectively. This information is reflective of the close of the day or the close of the bar selected. This is a dynamic cursor that will automatically track and display information based on the movement of your mouse. Additional parameter values will be displayed in the parameter list.

Horizontal Cursor: Displays price information along the horizontal axis of the graph. This is a dynamic cursor that will track and display information based on the movement of your mouse.

Vertical Cursor: Displays time/date information along the vertical axis of the graph. This is a dynamic cursor that will track and display

information based on the movement of your mouse. Additional parameter values will be displayed in the parameter list.

DateLine Cursor: Information will be displayed in the Parameter List. This is a static cursor. Left click on the desired data point to display the information for the date/time selected.

 Cursor Active enables the user to select a single default cursor that will be automatically activated upon opening each new graph. This option is not available when "Save Cursor on Change" is already selected. To enable this selection, check the selection box next to "Active Cursor" and use the drop down arrow next to "Cursor Type" to make your cursor selection.

*Default Time Frame:* The Default Time Frame section allows you to customize the default graph options for the type, frequency, and time span of the data displayed. Click "Apply" to complete any changes.

- *Type* allows the user to select from Intraday, End of Day, End of Week, or Weekly data as the initial data type. By default, Intraday data will be selected. To change the selection, click the drop down arrow beside Type and select from the drop down menu.
- *Frequency* allows you to define the number of minutes between data points. This selection is only available for Intraday data. By default, 1 minute will be selected. Click the drop down arrow next to the selection box to select a different default frequency.
- *Span* enables you to choose the amount of data initially displayed on the graph. In addition to numerous predefined time frames, the "Best Fit" selection will determine the time span needed for optimal display based on the user's screen resolution. By default, 1 day is selected. Click the drop down arrow next to the selection box to select a different time span.

*Restore Graph Defaults:* Click the "Restore Defaults" button, located on the Graph Settings Tab (the button is located in the middle of the Graph Settings Tab, toward the bottom), to restore the program's original default graph selections and colors.

*Graph Theme*: Themes will allow you to make changes to the colors used in selected areas of the graph, including the background, axes, labels, grid lines, watermarks, extended hours, and market calls. To access graph themes, click "Theme" on the left panel of the Graph Settings Tab. Select a pre-designed theme from the drop down list, or create a custom theme by selecting colors for each of the areas listed. Click the drop down arrow to the right of the area you would like to change and use the chart to select a new color. Click "Apply" to complete any changes.

#### **Default Portfolio/Quickfolio Settings**

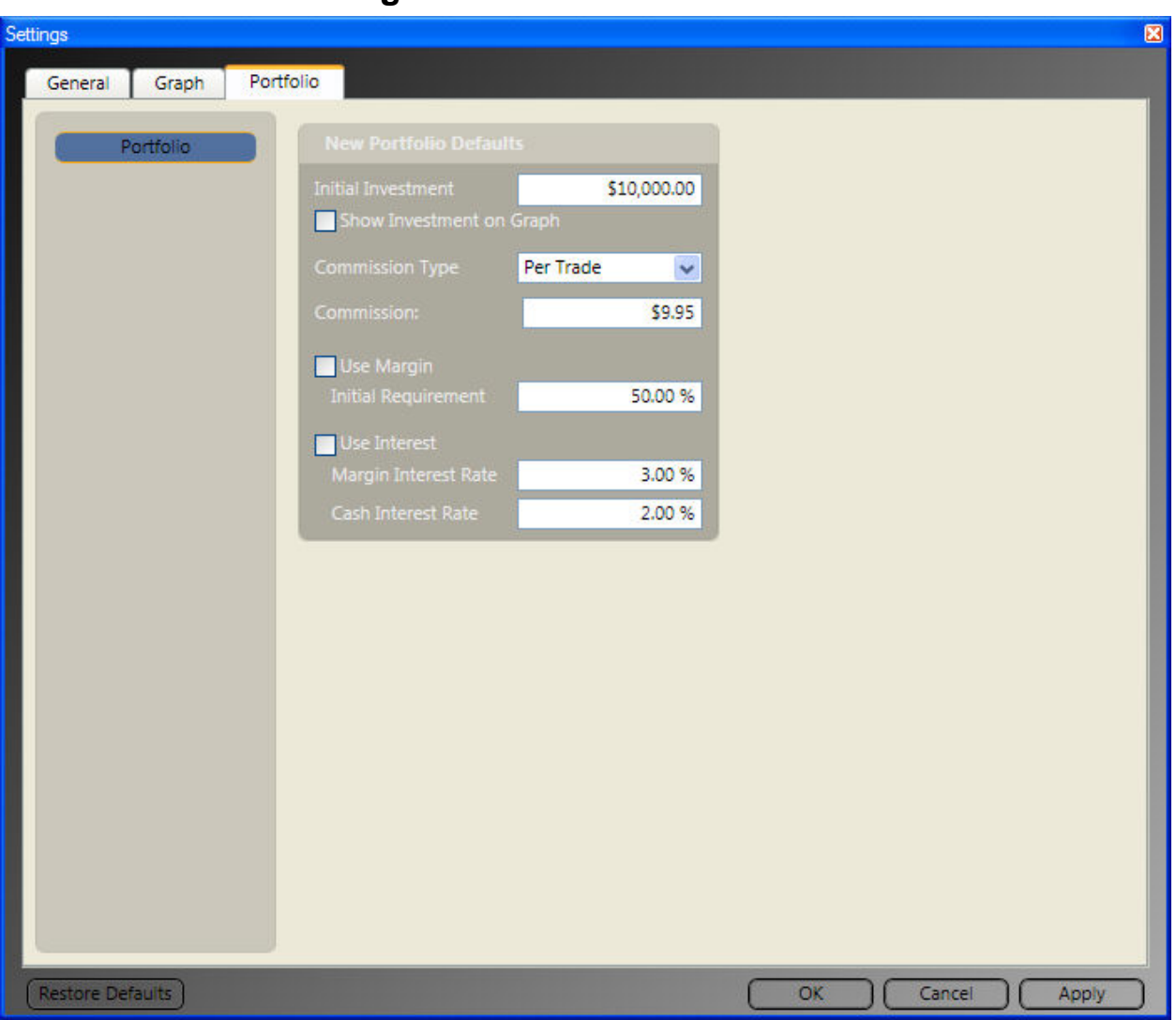

**Default Portfolio Settings:**

Portfolio Settings allow the user to set the default selections used when creating a new portfolio or QuickFolio. These selections include the initial investment, in addition to selections for commission, margin, and interest. To access the Default Portfolio Settings Tab, [first access the Program Settings Window](#page-16-1) by clicking the Settings Icon located

next to the Alerts Button in the top right corner of the program. Then click the Portfolio Tab. You may also access these settings by clicking the Portfolio Tab on the Main Menu Bar, then clicking the Settings Icon to the right of the tab label.

Make your selections for each Portfolio option, then click "Apply" to complete your changes.

#### **Setting QuickFolio Defaults:**

Select QuickFolio from the left panel on the Portfolio Settings Tab and make your selections for each of the options listed. Click "Apply" to complete your changes.

## <span id="page-25-0"></span>*Tabs*

### **About Tabs**

Seven tabs represent the main sections of the VectorVest RealTime Program; Home, Viewers, Graphs, UniSearch, Portfolios, Views and Help. These tabs allow you to navigate to any part of the program with a single click. Most tabs can be detached, and the information displayed on a tab will remain even as you move to other areas of the program.

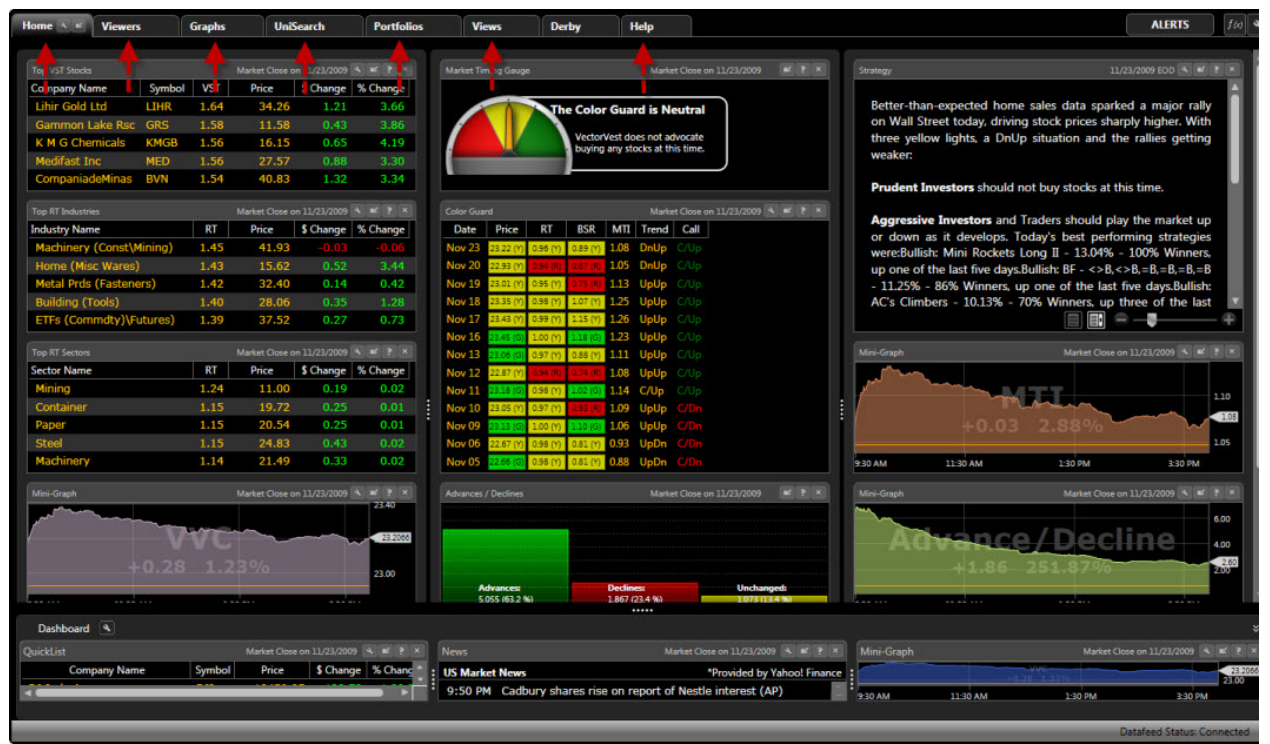

\*Please note that the Derby tab is a plug-in that is purchased separately.

# **The HomePage**

**Home**

#### VectorVest 7 PDF

The VectorVest RealTime HomePage keeps you up-to-date on continually changing market conditions and their investment impact. The Home Tab is completely customizable, with gadgets ranging from the Color Guard Gauge to breaking news headlines. Keep it simple, or add as many Gadgets as you like!

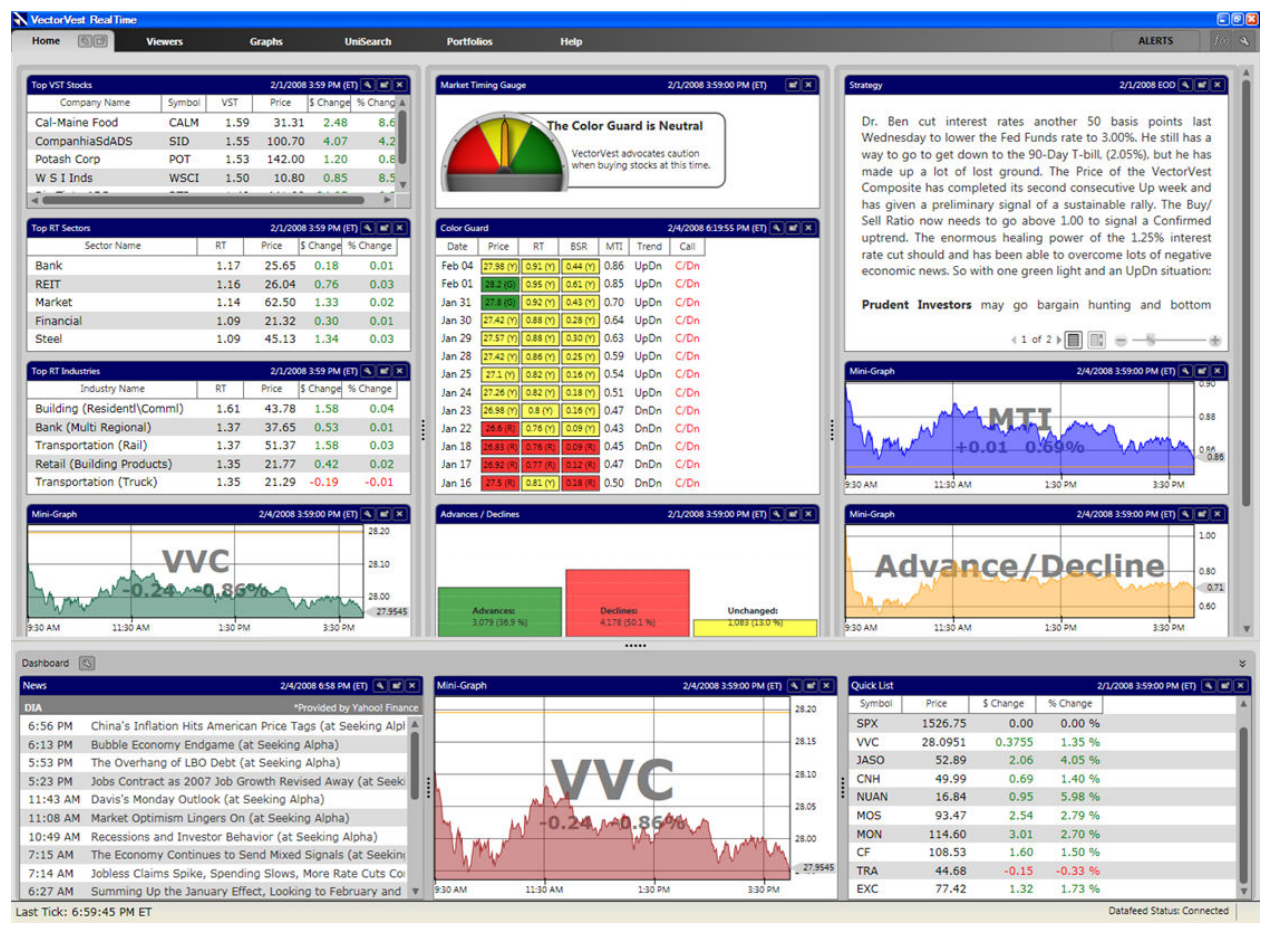

#### **Detaching the HomePage**

The HomePage may be detached from the rest of the program by clicking the Detach

 $I_{\text{con}}$  located to the right of the tab label.

To return the HomePage to the main program window, click the 'X' in the top right corner of the detached window.

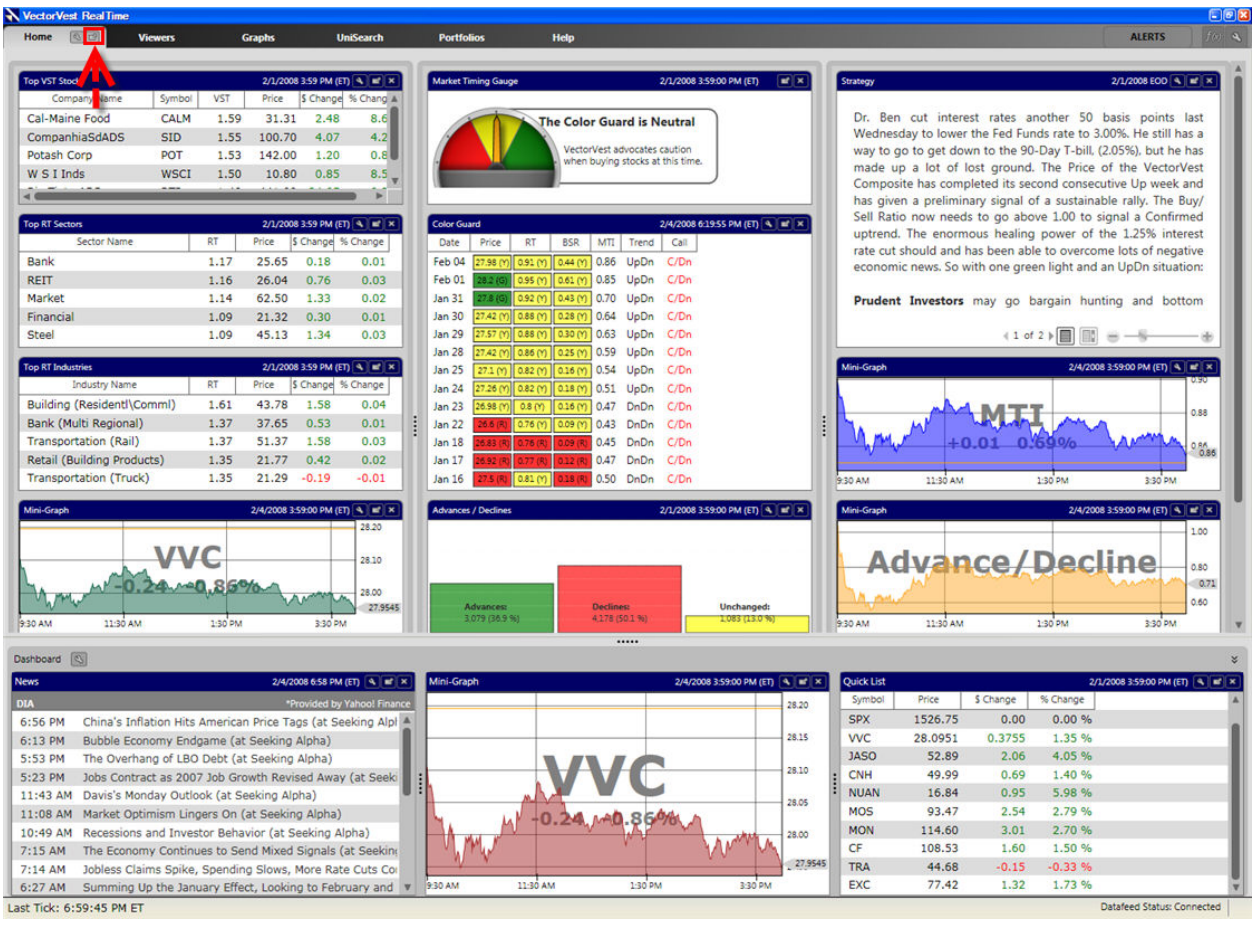

### **Adding HomePage Gadgets**

#### **Adding New Gadgets to the HomePage:**

New Gadgets may be selected by clicking the Settings Icon located to the right of the tab label.

The Gadget Selector will appear at the top of the screen, showing each available item. Placing your mouse directly over the gadget image will display a description of the gadget. Left-clicking on the Gadget will add the Gadget to the top left corner of the HomePage.

You may select the same Gadget multiple times. For example if you wanted to track the Top VST Stocks, the Top RT Sectors, and the Top RT Industries, you would need to select the Top Items Gadget three times, then customize each one.

Clicking on the Settings Icon again, will close the Gadget Selector. You can also close the Gadget selector by clicking anywhere on the HomePage.

There is no limit to the number of Gadgets you can add to the Homepage. If more Gadgets are added than can be viewed on the current screen, a scroll bar will appear on the right.

#### VectorVest 7 PDF

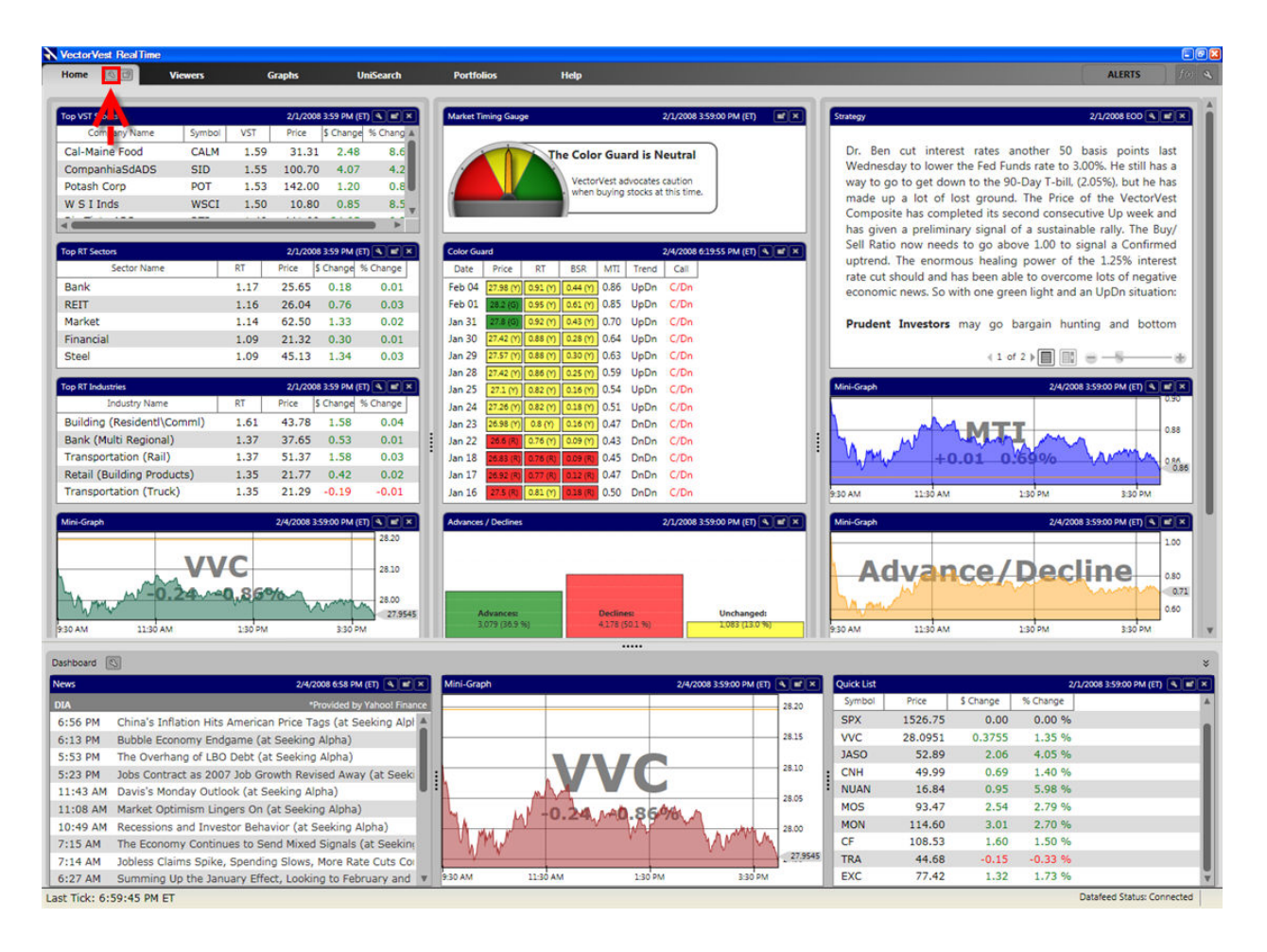

#### **Detaching Gadgets**

An individual Gadget may be detached from the HomePage or Dashboard by clicking

the Detach Icon on the Gadgets Title Bar.

Closing a detached Gadget ("X") will return the Gadget to its original location on the HomePage or Dashboard.

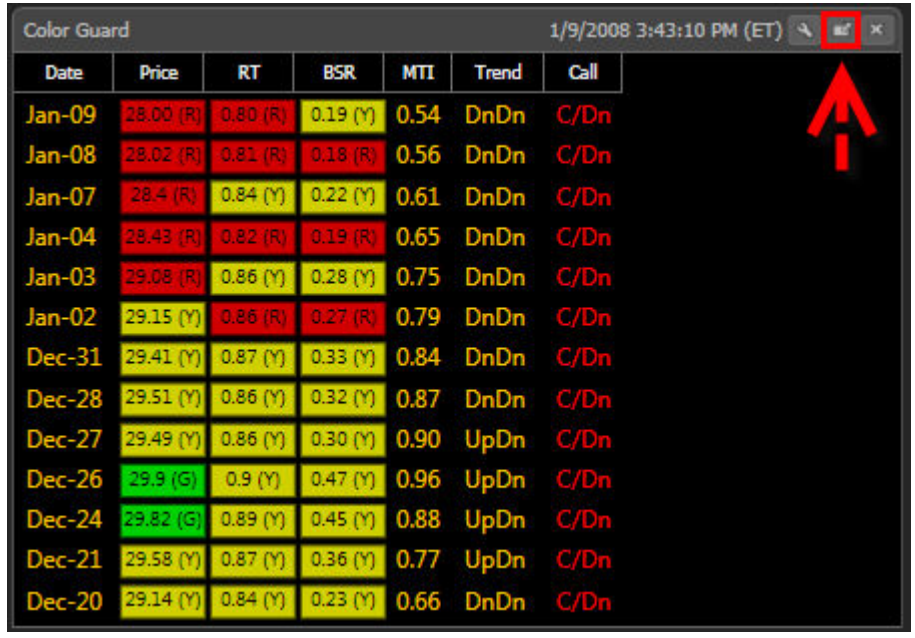

### **Removing Gadgets**

To remove a Gadget from the Dashboard or HomePage click the Close Icon on the Gadget's Title Bar.

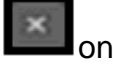

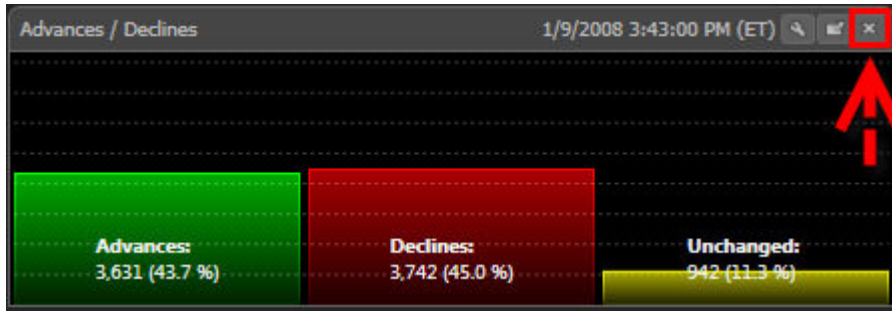

**Moving Gadgets**

Gadgets on the HomePage and the Dashboard can be arranged in any order by dragging and dropping.

#### **Dragging a Gadget to a New Location:**

- 1. Place the cursor on the Gadget's Title Bar. The cursor will change to a four directional arrow.
- 2. Hold down the left mouse button on the Title Bar.
- 3. Move the mouse to the desired location.
- 4. Release the left mouse button.

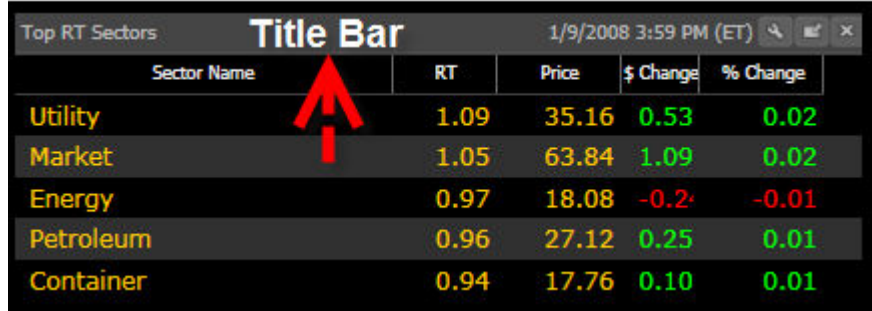

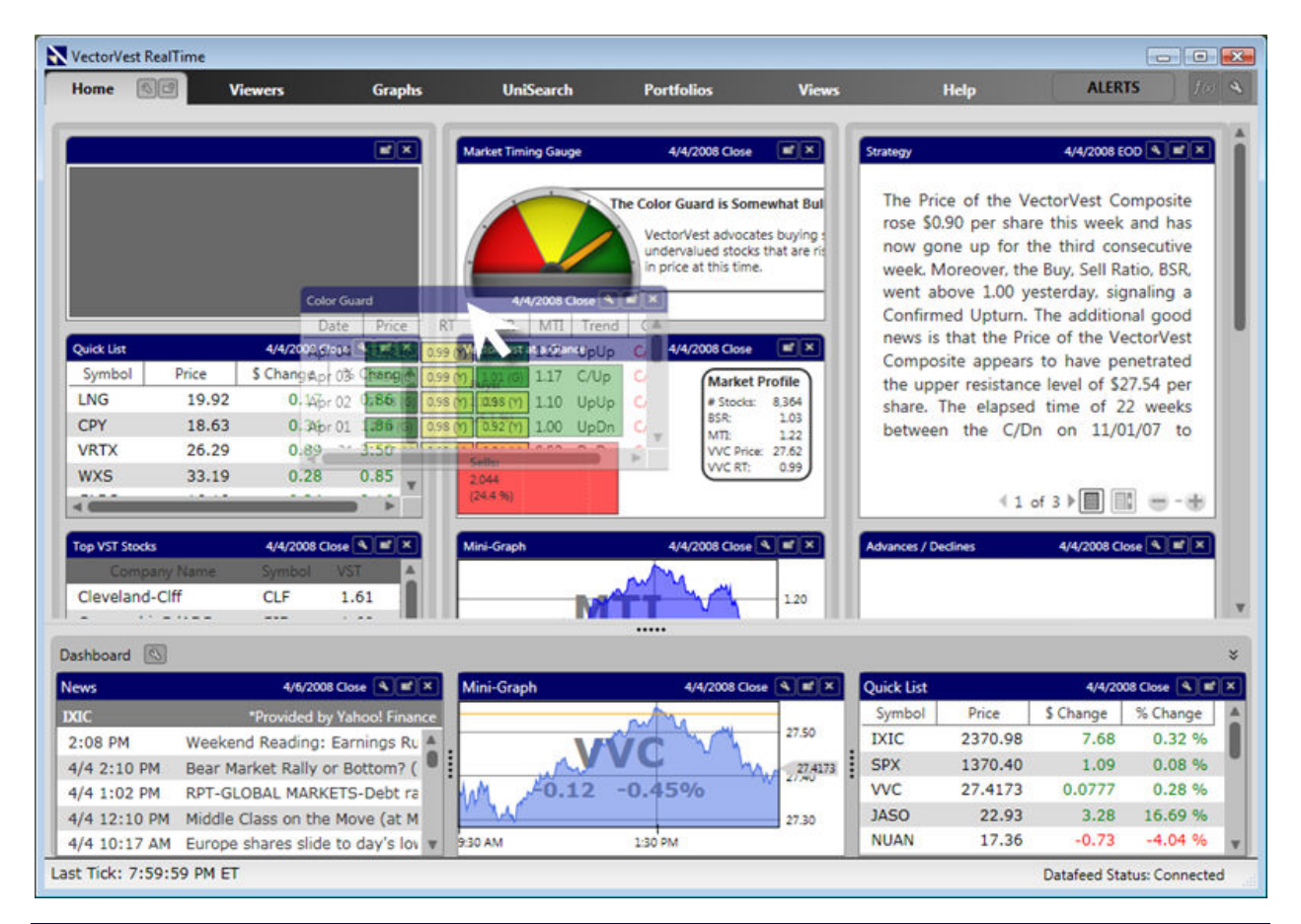

### **Changing Gadget Settings**

Many of the HomePage and Dashboard Gadgets can be customized. To change a

Gadget's settings left-click the Settings Icon **Letting** located on the Gadget's Title Bar. If the Title Bar does not have a Settings Icon, the Item can not be changed.

<span id="page-31-0"></span>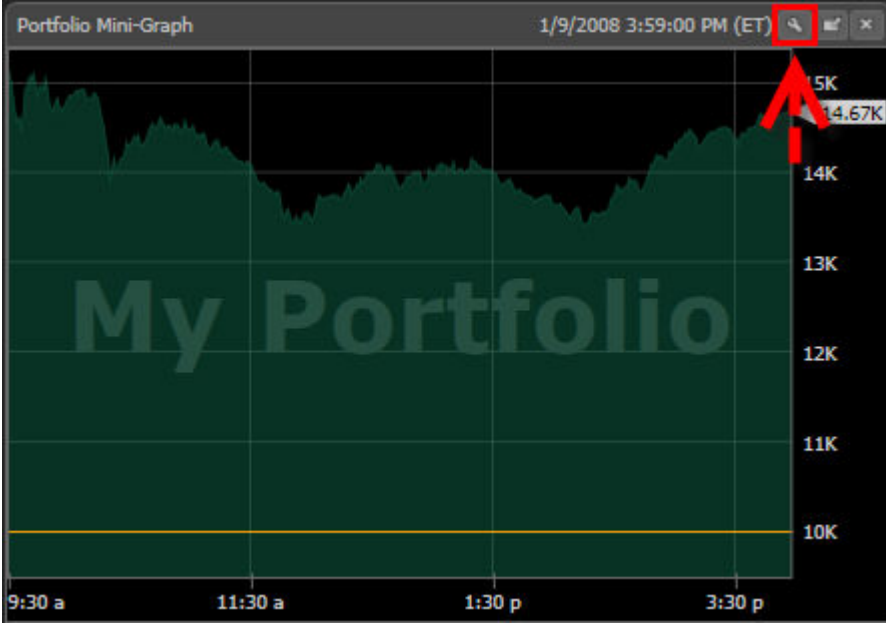

## **Gadget Descriptions Color Guard**

The Daily Color Guard is intended to accurately describe the direction and strength of the stock market on a daily basis. This is accomplished by tracking the movements of the VVC (VectorVest Composite) Price, RT (Relative Timing), and BSR (Buy/Sell Ratio) on a day-over-day and week-over-week basis. The movement of these indicators will result in a red, green, or yellow 'light' on the Color Guard, graphically representing the changing trend.

The letters found on each 'light' represent the color code, "Y" for Yellow, "G" for Green, and "R" for Red. For a detailed explanation of the VectorVest Color Guard click [here.](#page-169-0)

In addition to the Color Guard information, the status of the MTI, the Market Trend, and the status of VectorVest's Confirmed Market Call will also be displayed and updated every 5 seconds throughout the trading day.

This Gadget is customizable. The Settings Icon allows you to change the window length (small or medium), and whether or not the numerical values of the Color Guard Indicators are displayed next to the color code.

<span id="page-32-0"></span>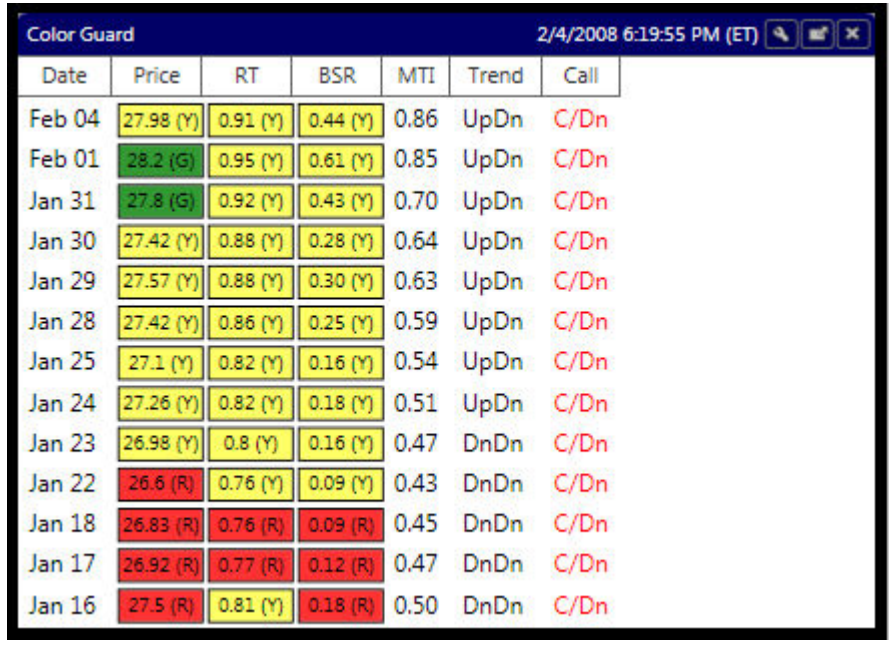

#### **Market Timing Gauge**

The Market Timing Gauge reflects the current status of the VectorVest Color Guard, and lets you know whether the market is Bullish, Bearish, or Neutral.

When there is one red light on the Color Guard, the needle will be pointing one notch into the red zone, two red lights would be two notches in the red zone, etc. Next to the gauge will be the interpretation of this information.

This Gadget can not be customized.

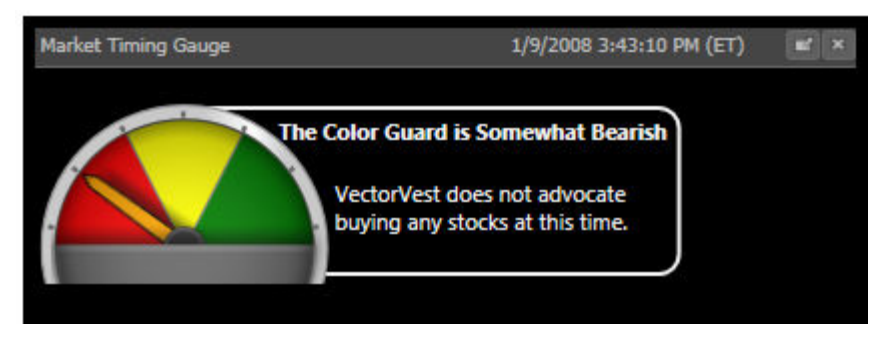

#### **QuickLists**

QuickLists display the price, dollar and percent change for a customizable list of stocks and indices.

<span id="page-33-0"></span>Right-clicking on any stock in the QuickList enables you to choose from a menu of options that include: View Stock News, View Historical Data, View Stocks in Industry Group, View Stocks in Business Sector, View Industries in Business Sector, QuickTest, Add To Watchlist, Delete Item, View Stock Graph, View Industry Graph, and View Sector Graph.

A stock may also be dragged from the QuickList and dropped into any viewable WatchList, MiniGraph, Newsfeed, or even another QuickList.

This Gadget is customizable. Left-clicking the Settings Icon allows you to add their own selections to the list.

Symbols can be removed from the QuickList by right-clicking on the symbol, and selecting "Delete Item"..

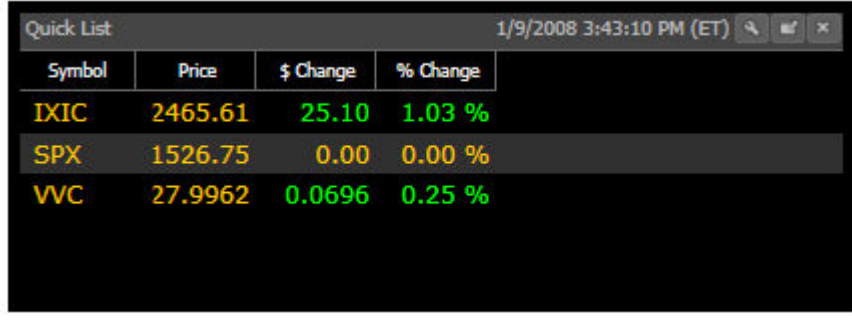

#### **News**

The News Gadget displays breaking headlines for a particluar security or index. Articles are provided by Yahoo! Finance and may be viewed by clicking on the headline.

This Gadget is customizable. Left-clicking the Settings Icon allows you to select the type of news received. News choices include stock news (for a specific symbol), US Market News, Earnings, Top Stories, and Upgrades and Downgrades. You may type a specific symbol or company name into the selection box for Stock News, or they may drag a stock from any Viewer or QuickList and drop it directly into the News window.

The news feed will automatically display any new headlines every five minutes, or can be refreshed manually by left-clicking the Settings Icon, and then the "Refresh" button.

Multiple news feeds may be added to the HomePage and Dashboard.

<span id="page-34-0"></span>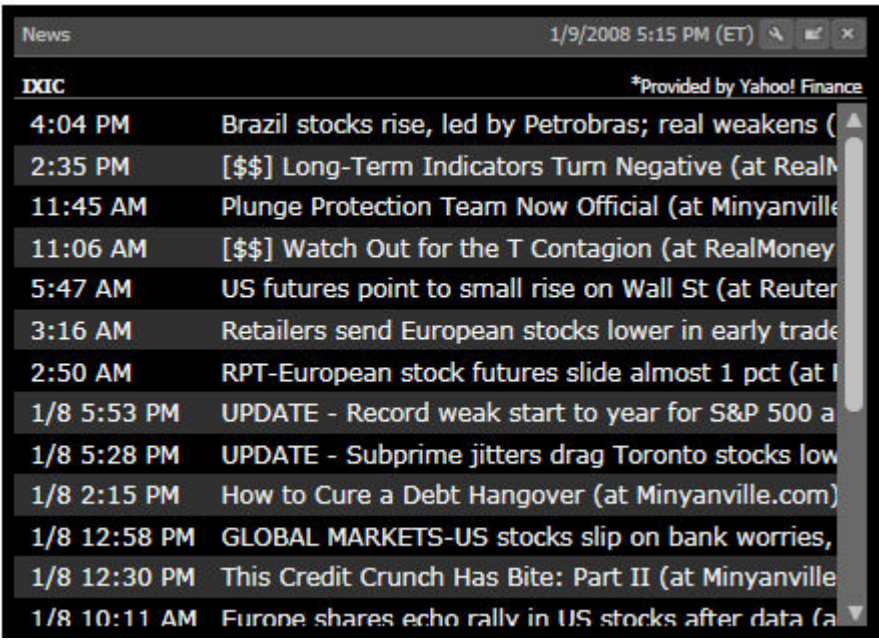

#### **Strategy**

The Strategy section is a daily market review that contains guidance for both prudent and aggressive investors. This section is updated on a daily basis by 8:00 PM ET. VectorVest addresses three types of investors here:

1. Prudent Investors who prefer to buy fundamentally sound stocks and hold them for the long-term. We recommend they go bargain hunting at the beginning of market upturns. They should refrain from buying stocks, protect profits and accumulate cash during Bull Market downturns. They should sell stocks and hold cash during Bear Markets. Bull and Bear Markets are identified in the VectorVest Investment Climate.

2. Aggressive Investors and Traders who buy and sell stocks on a short-term basis with little regard to fundamentals. They are dedicated to using technical analysis to identify entry and exit points for their trades. We suggest they buy stocks long at upturns and sell stocks short at downturns as signaled by the Color Guard Report. We also suggest that they base their trading decisions on what the market is doing at the moment of the trade. These investors should use the Bull and Bear Market scenarios cited in the Investment Climate as background information only.

3. Riding the Wave Investors who are using the VectorVest Market Timing System to identify when to buy and sell stocks. They use VectorVest Strategies to select which stocks to buy long or sell short and the VectorVest Portfolio Manager to manage their portfolio. We example this technique with a Model Portfolio by buying stocks at upturns and selling stocks short at downturns. The Model Portfolio is intended to be used for illustration purposes only and can be found in our end of day program..

<span id="page-35-0"></span>This Gadget is customizable. Left-clicking Settings Icon allows you to change the length of the window display.

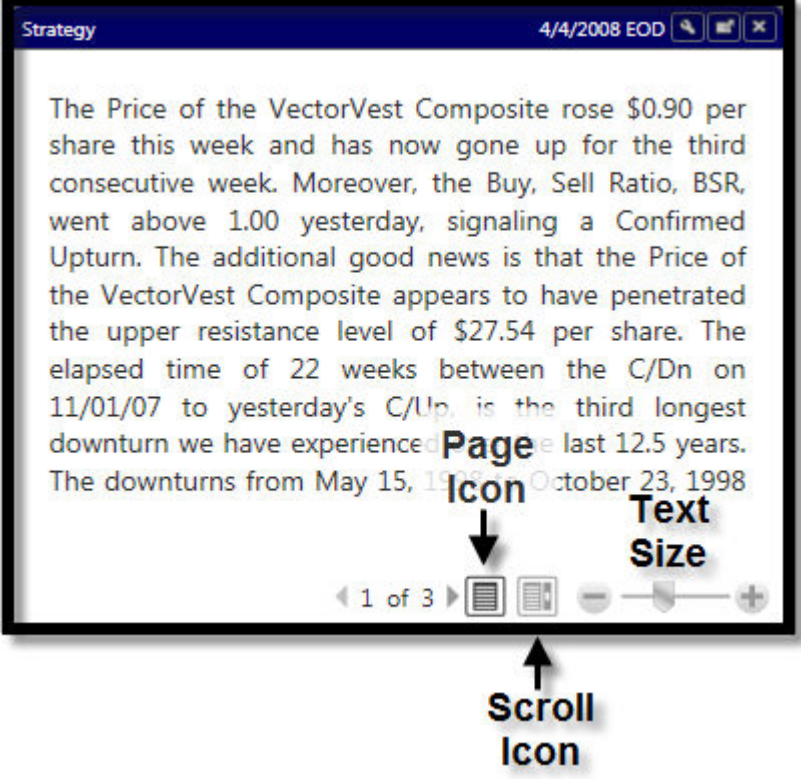

#### **The Strategy Toolbar:**

The *Page Icon* allows you to move to the next 'page' by clicking the arrows beside the page numbers.

The *Scroll Icon* allows you to scroll through the Strategy information from beginning to end, rather than click the arrows.

The *Text Size Slider* allows you to increase or decrease the font size of the Strategy section. Drag the slider to the right to increase the text size, or to the left to decrease the text size. You may also click the + or - buttons on either side of the slider to change the text size.

#### **Top Items**

Top Items displays the top five VST-Stocks, RT Industries or RT Sectors. The information displayed will include the Security Name, Symbol (stocks only), RT (Relative Timing) or VST (Value, Safety, Timing-Vector), Price, \$ Change and % Change. Price information will be updated on a tick-by-tick basis for stocks, and every 5 seconds for Industries and Sectors. By default, the list of Top Items will automatically refresh every five minutes allowing the order of items to change and new items to appear in the list.
This Gadget is customizable. Left-clicking the Settings Icon allows you to select which top items to view (stocks, industries or sectors), as well as the refresh rate (from 1-5 minutes). you may also refresh the Top Items manually by clicking the "Refresh Now" Button on the Settings Toolbar.

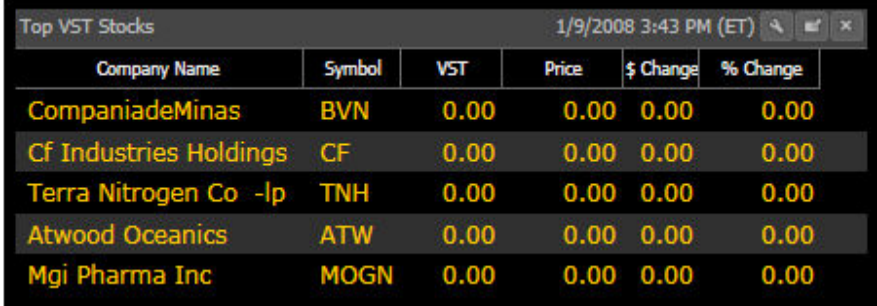

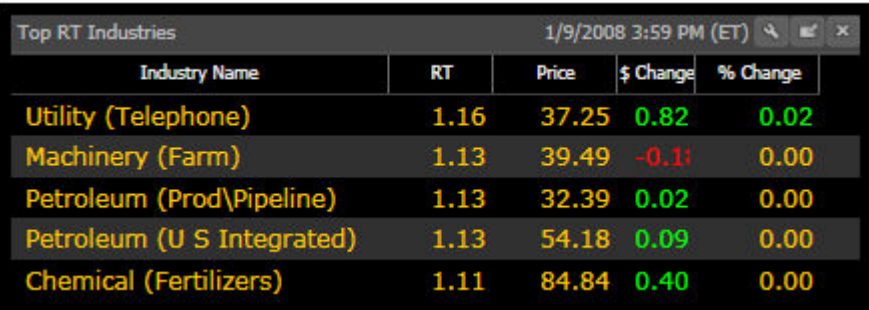

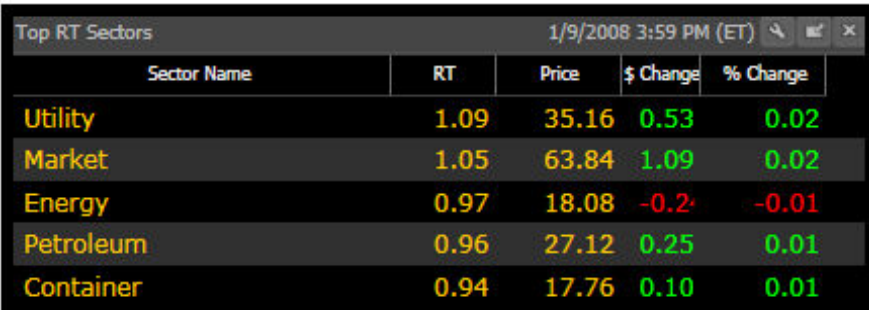

## **VectorVest at a Glance**

VectorVest at a Glance includes a bar chart representing the number and percentage of Buy and Sell Recommendations currently in the program. Relating the number of stocks receiving Buy Recommendations to the number of stocks receiving Sell Recommendations enables you to gauge the underlying strength of a rally or correction.

This Gadget also displays the current level of all the market timing indicators in the Market Profile.

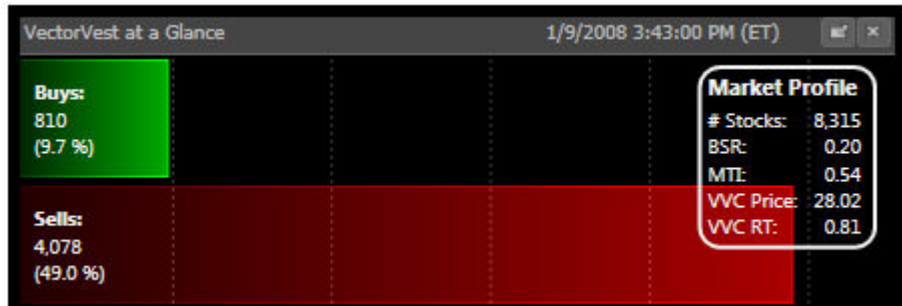

This Gadget updates every five seconds and is not customizable.

## **Standard MiniGraph**

The Standard MiniGraph tracks the price performance of any security, industry, sector or market timing indicator. Stock information will update in RealTime, while group and market timing information updates every five seconds.

This Gadget is customizable. Left-clicking the Settings Icon will display the MiniGraph Toolbar.

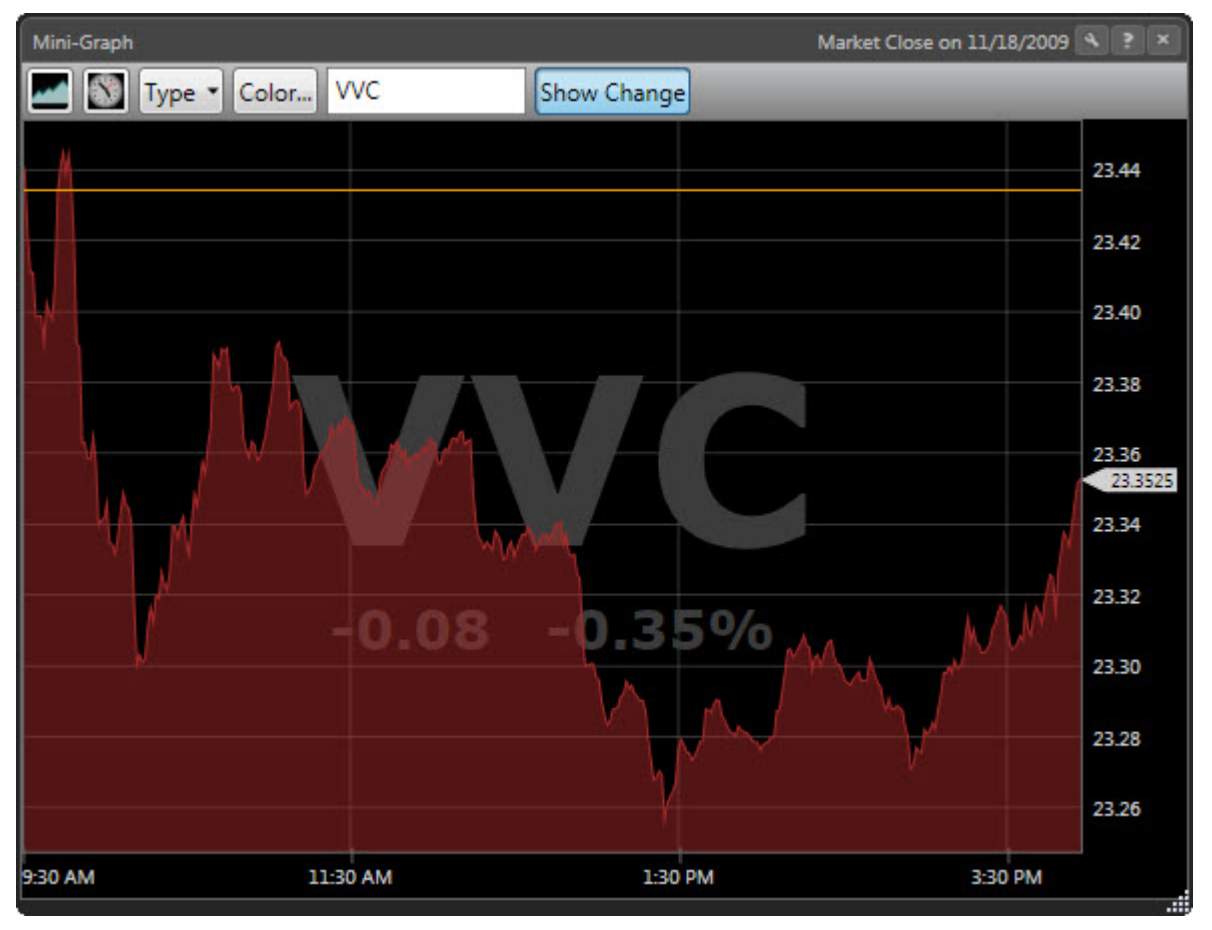

### **Standard MiniGraph Toolbar Settings:**

*MiniGraph Type:* Click to select the graph type.

- Price Graph: Displays a graph of the price movement for the selected stock, industry, or sector graph.
- VVC RT Graph: Displays the movement of the VectorVest Composite's Relative Timing Indicator.
- MTI Graph: Displays the movement of the VectorVest Market Timing Indicator.
- **BSR Graph: Displays the movement of the Buy/Sell Ratio.**
- Advance/Decline Graph: Displays the movement of advancing stocks versus declining stocks in the VectorVest database .

*Time span and Frequency*: Click to select Intraday, End of Day, or Weekly data for the MiniGraph.

*Type*: Click to select a stock, industry, or sector graph. This selection is only available on price graphs.

*Color*: Click to choose the color of the MiniGraph .

*Selection Box*: The selection box allows you to type the ticker symbol of a stock when choosing a stock graph. This box will change to a drop down menu when the industry or sector graph type is selected.

*Size:* The size menu will allow you to select a small, medium or large graph.

*Show Change:* The Show Change button displays a watermark for the point or dollar change and percent change of the security.

*Previous Close:* A horizontal line on the MiniGraph marks the level of the chosen security's previous close.

*RealTime Tracker:* Located in the top right corner of the MiniGraph. As the cursor is moved along the curve of the graph, the RealTime Tracker will display the time, the level of the security, the point or dollar change, and percent change of the security for each intraday data point. The RealTime Tracker will limit the display to the date and level of the security when viewing End of Day or Weekly data.

## **Advances/Declines**

Advances/Declines graphically displays the number of securities advancing or declining in the VectorVest system during the trading day, as well as the number of securities that remain unchanged from their previous close.

This Gadget updates every five seconds, and is customizable. Left-click the Settings Icon to change the length of the window.

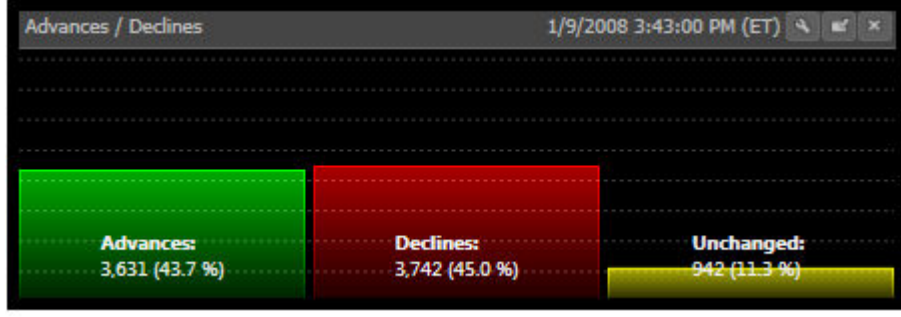

## **Portfolio MiniGraph**

The Portfolio MiniGraph allows you to track the price performance of any portfolio created in VectorVest RealTime.

This Gadget is customizable. Left-click the Settings Icon to display the Portfolio MiniGraph Toolbar.

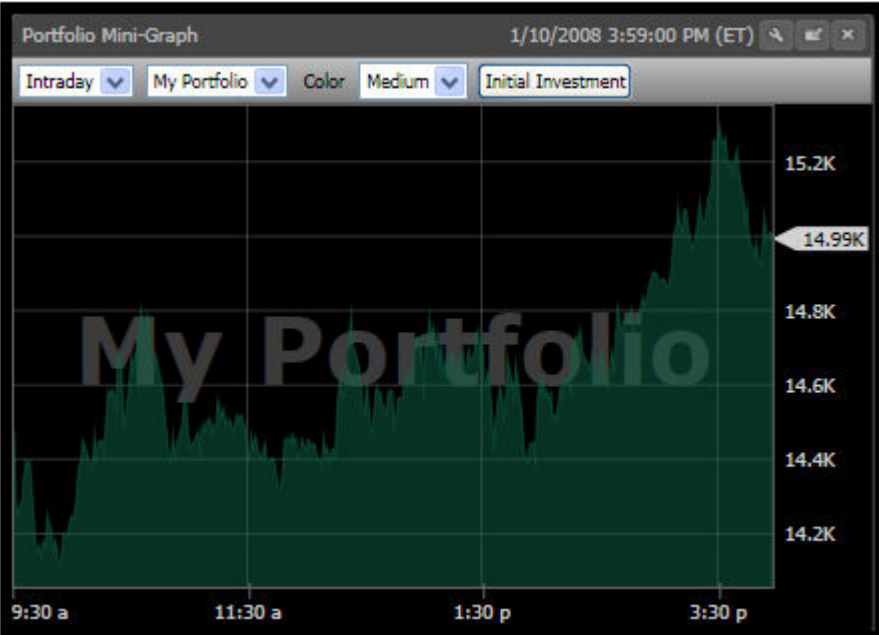

#### **Portfolio Mini Graph Toolbar Settings (Located on the HomePage & Dashboard):**

*Data Type:* The first selection box on the Portfolio MiniGraph Toolbar allows you to select from Intraday or EOD (End of Day) data. By default, Intraday will be selected.

*Portfolio Selector*: The second selection box on the Portfolio MiniGraph Toolbar allows you to select which portfolio to track. By default, the first portfolio listed on the Portfolios tab will be displayed. **Note: You must [create a portfolio](#page-140-0) using the Portfolios Tab before it can be selected from the list.** you can add multiple Portfolio MiniGraphs to the HomePage and Dashboard.

*Color:* Click to choose the color of the Portfolio MiniGraph.

*Size*: The third selection box can be used to change the size of the Portfolio MiniGraph Window. Selections include Small, Medium, and Large. By default, Medium will be selected.

*Initial Investment*: Click this button to display or hide a graph marker to mark the initial investment amount used to start the portfolio. This marker will be selected by default.

*Show Change:* Click to display a watermark representing the dollar and percent change of the portfolio.

> **Viewers About Viewers**

VectorVest RealTime Viewers are vast spreadsheets that contain information about every stock, industry group and business sector in the database. They are easy to use, and have many functions in common.

By default, WatchLists and the Stock Viewer are ranked by VST-Vector in descending order, while the Industry Group and Business Sector Viewer are ranked by RT, in descending order. Stocks displayed in RealTime Mode will update tick-by-tick, while industries and sectors will update every five seconds.

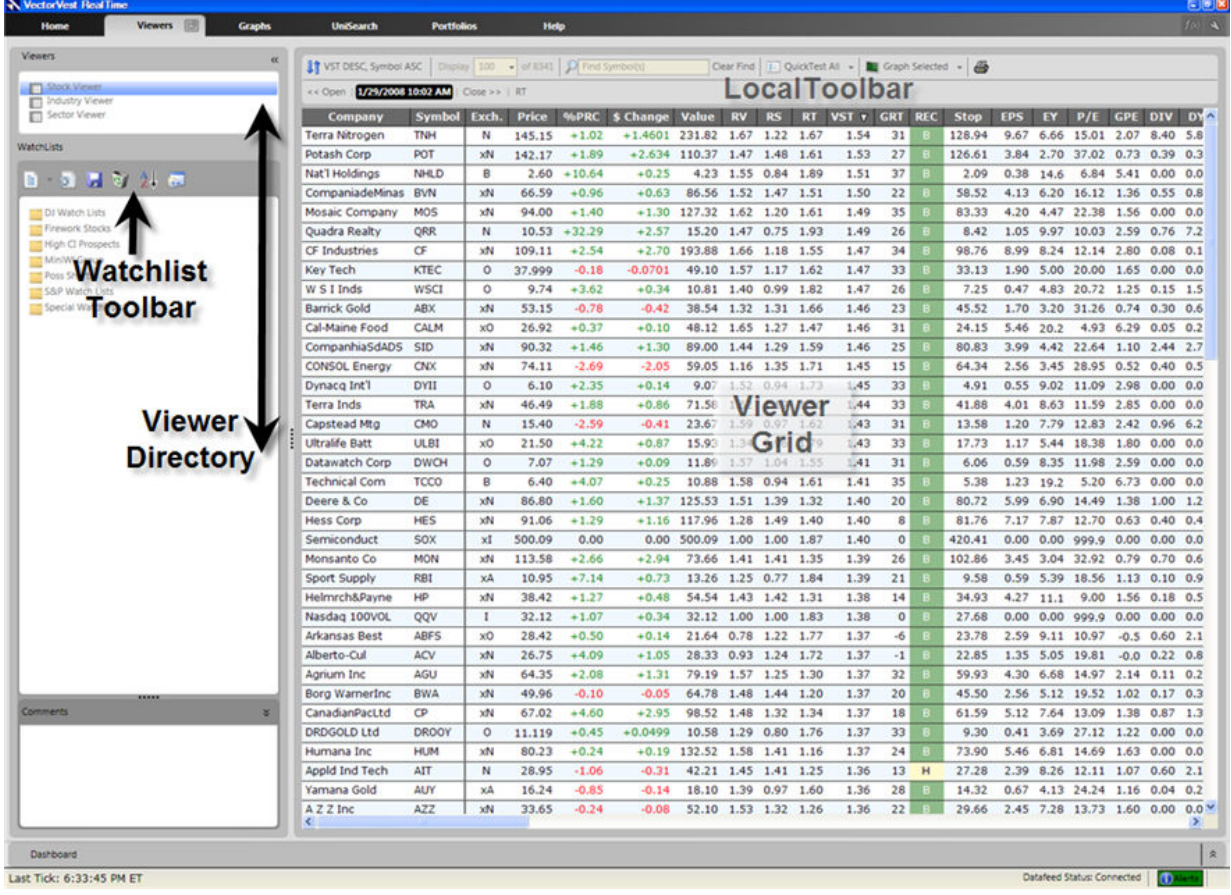

## **Detaching the Viewer Screen**

Any Viewer Grid may be detached from the rest of the program by left-clicking the Detach Icon next to the tab label. The Detach Icon will not be shown when the "No Viewer" option is selected.

#### **Detaching a Viewer:**

- 1. Left-click on the Viewer you would like to detach.
- 2. Left-click the Detach Icon.
- 3. Move the detached Viewer to the desired location by dragging the Title Bar.

<span id="page-42-0"></span>You may repeat the detach process for the same Viewer to detach multiple copies. Each detached Viewer may be customized independently (i.e. sorted, searched, refreshed, etc.)

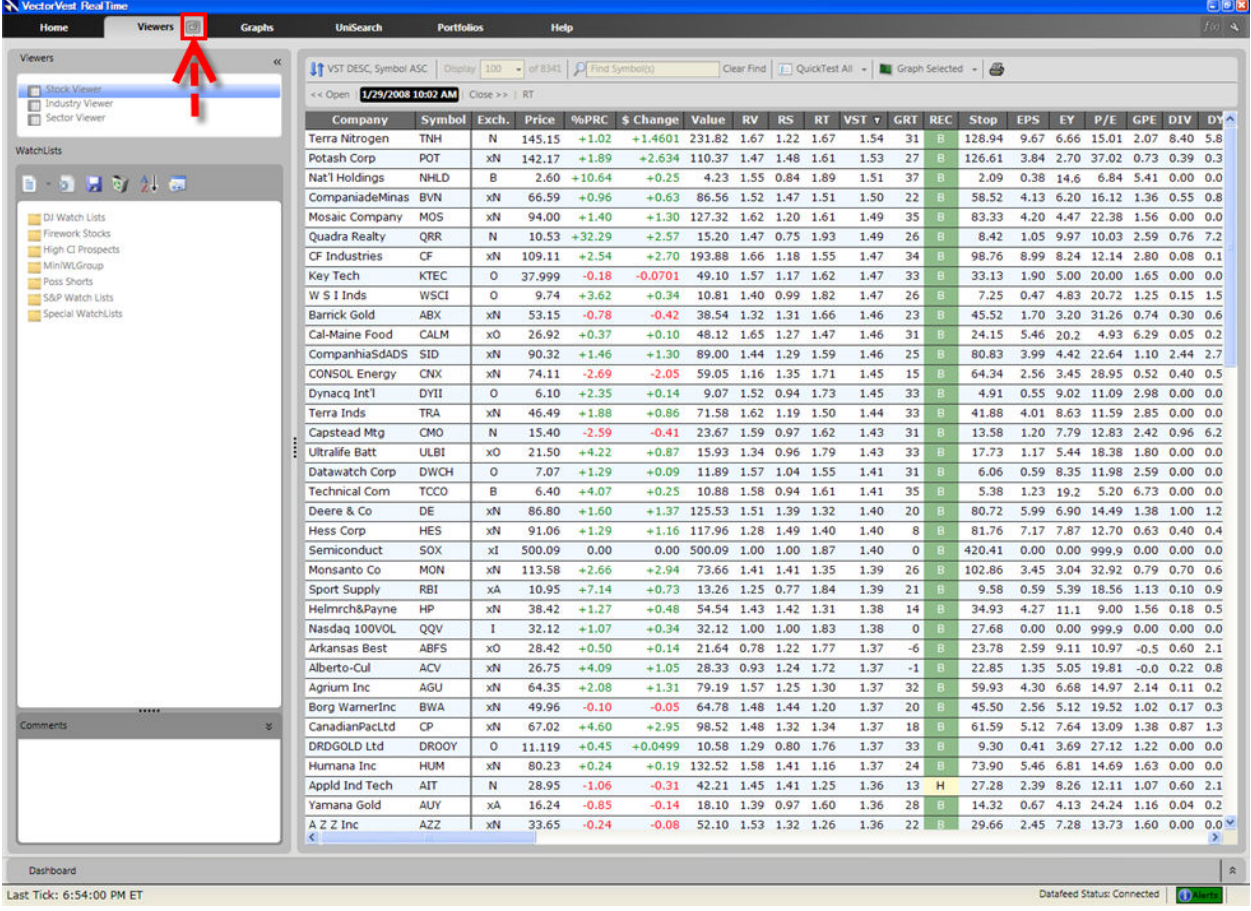

## **Tagging Records**

Selecting multiple records, or 'tagging' them, allows the user to easily view multiple graphs, perform QuickTests or add the selected records to a WatchList or a QuickFolio.

### **Tagging a Single Stock, Industry or Business Sector:**

- 1. Open any Viewer Grid. (Stock, Industry, Sector, WatchLists, Unisearch, and Portfolios use Viewer Grids to display information.)
- 2. Left-click on the stock, sector, or industry of your choice. This will 'tag' only the record selected.

### **Tagging Sequential Stocks, Industries or Sectors:**

1. Open any Viewer Grid. (Stock, Industry, Sector, WatchLists, Unisearch, and Portfolios use Viewer Grids to display information.)

- 2. Left-click on the first stock, sector, or industry you would like to appear in the series.
- 3. Hold down the Shift key on the keyboard and left-click on the last record you would like to appear in the series. This will select all rows between the first and last record clicked.

## **Tagging Non-Sequential Stocks, Industries or Sectors:**

- 1. Open any Viewer Grid. (Stock, Industry, Sector, WatchLists, Unisearch, and Portfolios use Viewer Grids to display information.)
- 2. Left-click on the stock, sector, or industry of your choice.
- 3. Hold down the Control Key (Ctrl) on your keyboard and left-click on another stock, industry, or sector.
- 4. Repeat step 3 until you have finished making your selections.

Once the records have been selected, the following actions may be performed:

### **View Multiple Graphs of your selections.**

Click "Graph Selected" on the local toolbar (if "Graph Selected" is not already displayed on the Local Toolbar, click the drop down arrow next to the Graphing Selection to choose it).

OR

Right-click on any of the highlighted records and select View Stock Graph, Industry Graph, or Sector Graph.

### **Perform a QuickTest of the selected records.**

Click "QuickTest Selected" on the local toolbar (if "QuickTest Selected" is not already displayed on the Local Toolbar, click the drop down arrow next to the QuickTest Selection to choose it).

OR

Right-click on any of the highlighted records, and select QuickTest from the Options Menu that appears.

## **Add your selections to a QuickFolio (stock selections only).**

Right-click on any of the highlighted records, and select QuickFolio from the Options Menu that appears.

### **Add your selections to a WatchList (stock selections only).**

Drag your stock selections from the viewer and drop them into the WatchList of your choice. The Watchlist must be visible in the Viewer Directory. This function is only available for stock selections.

#### **Create a new WatchList from your selections (stock selections only).**

Make your selections, right click on the viewer grid and select "Add To Watchlist", Follow the steps for [creating a new WatchList.](#page-58-0)

## **Refreshing the Viewer Screen**

Each Viewer screen can be automatically refreshed as frequently as one minute. This will allow new records to be added to the Viewer Screen. These additions are identified by a green dot to the right of the security name.

The Refresh Selection Bar is located at the bottom of the Viewers Screen. Click the selection box to enable the Refresh Mode, and use the arrows to increase or decrease the number of minutes until the refresh occurs. The minimum refresh rate is 1 minute, and the maximum refresh rate is 10 minutes.

The Viewer may be manually refreshed at any time by clicking "Refresh Now" located in the bottom right corner of the Viewer screen.

**Note: The Refresh Selection Bar will not be available when the Viewer is not in RealTime Mode, when the datafeed is disconnected, or when the total number of records in a viewer grid is displayed. See [Connection Status](#page-13-0) to learn more.**

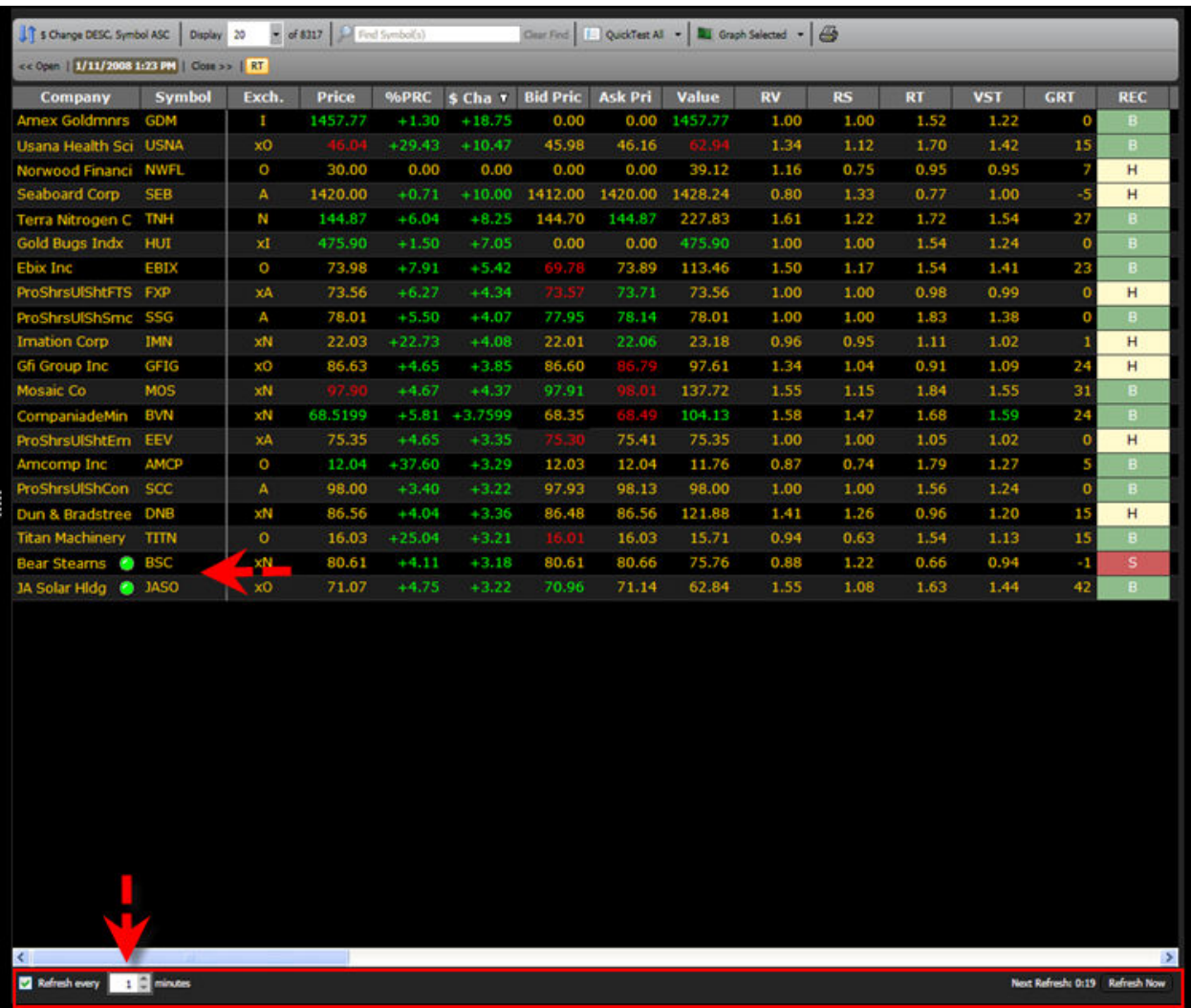

## **Printing**

### **Selecting the Number of Records to Print:**

Use the "Display" box on the Local Toolbar to type or select the number of records to print. The maximum number of stocks that can be displayed while viewing RealTime data is 100.

## **Printing from the Local Toolbar:**

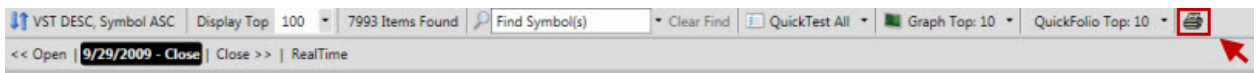

- 1. Access the Stock, Industry, Sector, Market Index, ETF or WatchList Viewer, or UniSearch Results.
	- 2. Choose the number of records to print by changing the number of records to display.
- 3. Click the Printer Icon on the Local Toolbar. The Print Preview Window will appear.
- 4. Click the Printer Icon on the Print Preview page.

The page orientation (landscape or portrait) and column layout may be changed using the Toolbar at the top of the Print Preview Window.

## **Printing from the Options Menu:**

- 1. Access any Viewer Grid. (Stock, Industry, Sector, Market Index, ETF WatchLists, Unisearch, and Portfolios use Viewer Grids to display information.)
- 2. Right-click on any record in the Viewer Grid (any stock, industry, or sector).
- 3. Select "Print" from the Options Menu that appears.
- 4. Click the Printer Icon on the Print Preview Page.

The page orientation (landscape or portrait) and column layout may be changed using the Toolbar at the top of the Print Preview Window.

## **Changing the Paper Orientation:**

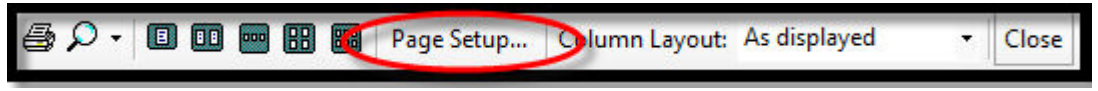

- 1. From the Print Preview Window, left-click "Page Setup..."
- 2. Left-click the radio button beside "Portrait" (vertical orientation) or "Landscape" (horizontal orientation).
- 3. Click "OK".

## **Changing the Print Margins:**

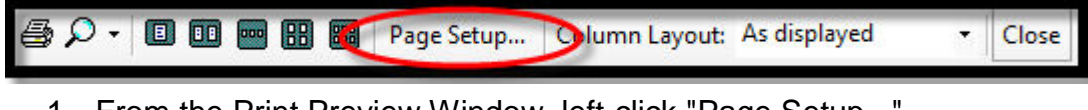

- 1. From the Print Preview Window, left-click "Page Setup..."
- 2. Type the margin to be used for the left, right, top and bottom of page.
- 3. Click "OK".

## **Selecting Columns to Print:**

- 1. Left-click the drop down arrow next to "Column Layout", and select "Custom" (see picture below). The print preview screen will refresh.
	- 2. Left-click "Customize..." next to the drop down menu. The Print Layout Window will appear.
		- To remove a column: Select the column name in the "Columns in Grid Panel", and left-click the arrow pointing to the left. The column will be moved to the 'Field List', and will not be printed.
- To change the placement of a column, select the column name in the "Columns in Grid Panel", and use the up/down arrows to move the column to the desired location.
- To add a column, select the column name in the "Field List Panel", and leftclick the arrow pointing to the right. The column will be moved to the "Columns in Grid Panel", and will be printed.
- 3. Click "OK" when the changes are complete.

#### **Note: Multiple fields may be selected by [tagging.](#page-42-0)**

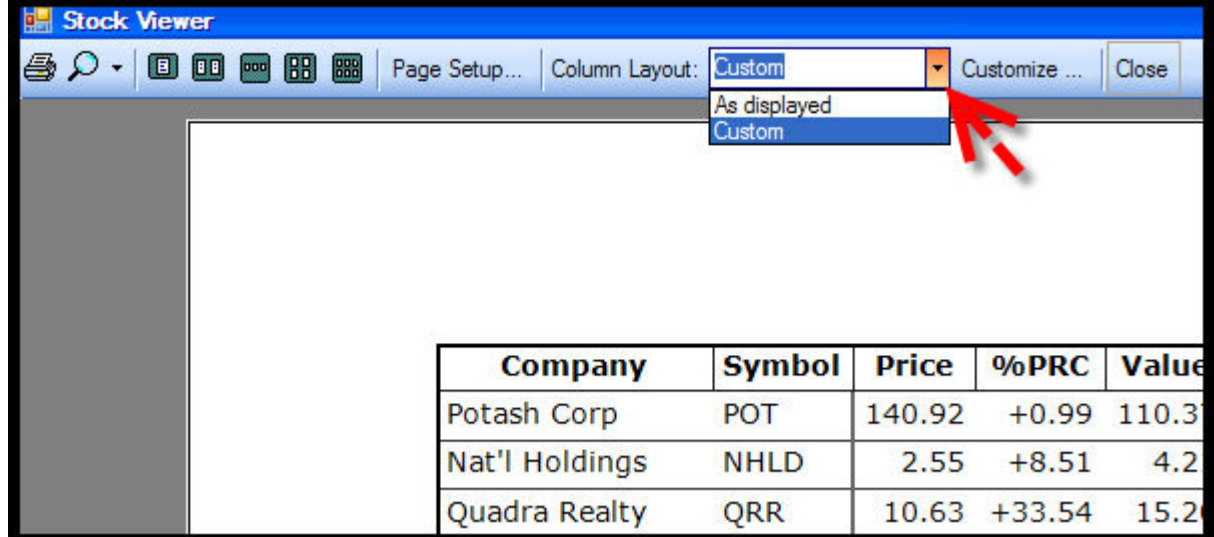

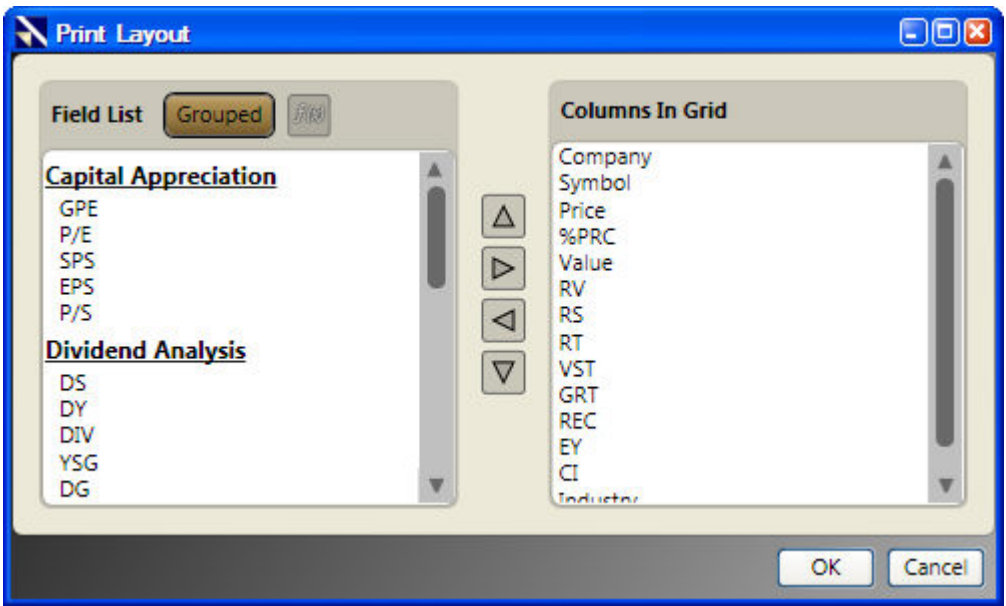

## **Viewing Fields in the Print Layout Window:**

By default, the fields shown in the Print Layout Window will be grouped by category. Click the "Grouped" Button to display the fields without their groups.

## **Creating Custom Fields from the Print Layout Window:**

Custom Fields may be created and added directly from the Print Layout Window. To create a custom field click the "F(x)" Button. [For more information about building custom](#page-9-0)  [fields, click here.](#page-9-0)

**Types of Viewers**

**No Viewer**

**No Viewer**

The No Viewer option can be selected to increase the availability of system resources on the computer being used. Selecting 'No Viewer' provides a blank screen in the Viewer, decreasing the amount of information ticking in the RealTime Program.

## **Stock Viewer**

## **Accessing Stock Viewer**

#### **Accessing the Stock Viewer:**

- 1. Left-click the "Viewers" Tab on the Main Menu Bar.
- 2. Select "Stock Viewer" from the Viewer Directory.

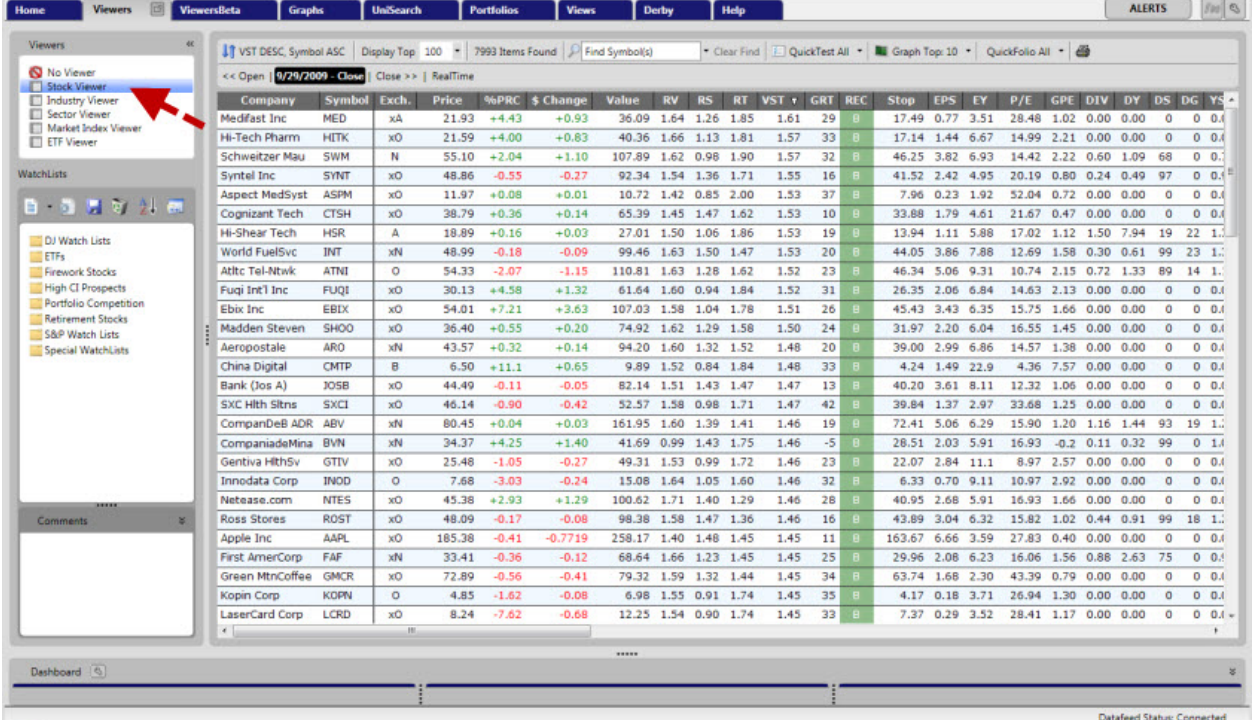

## **View Stocks in an Industry Group**

VectorVest RealTime categorizes all stocks according to a unique array of 226 VectorVest Industry Groups. A ranked list of stocks within any Industry Group can be accessed quickly and easily.

### **Viewing Stocks in an Industry Group (double-click method):**

- 1. View a stock or list of stocks by using the Stock Viewer, or WatchLists (UniSearch results or a QuickList may also be used).
- 2. Double-click on any stock of interest. The "Stocks in Industry" window will appear displaying all the stocks within the same industry group. The stocks will be ranked by VST-Vector, in descending order.

OR

- 1. Open the Industry Viewer.
- 2. Double-click on any industry of interest. The "Stocks in Industry" window will appear displaying all the stocks within the same industry group. The stocks will be ranked by VST-Vector, in descending order.

#### **Viewing Stocks in an Industry Group (right-click method):**

- 1. Open any of the following Viewers: Stock Viewer, Industry Viewer, or WatchLists (UniSearch results or a QuickList may also be used)
- 2. Select a record by left-clicking on a stock, or industry group.
- 3. Right-click on the selected record to display the Options Menu.
- 4. Select "View Stocks in Industry Group".

**Industry Viewer**

## **Accessing the Industry Viewer**

#### **Accessing the Industry Viewer:**

- 1. Click the "Viewers" tab on the Main Menu Bar.
- 2. Select "Industry Viewer" from the Viewer Directory.

All Industry Groups will be automatically ranked by RT (Relative Timing). These industry groups may be sorted, ranked, and graphed in the same fashion as individual stocks, and update every five seconds in RealTime Mode.

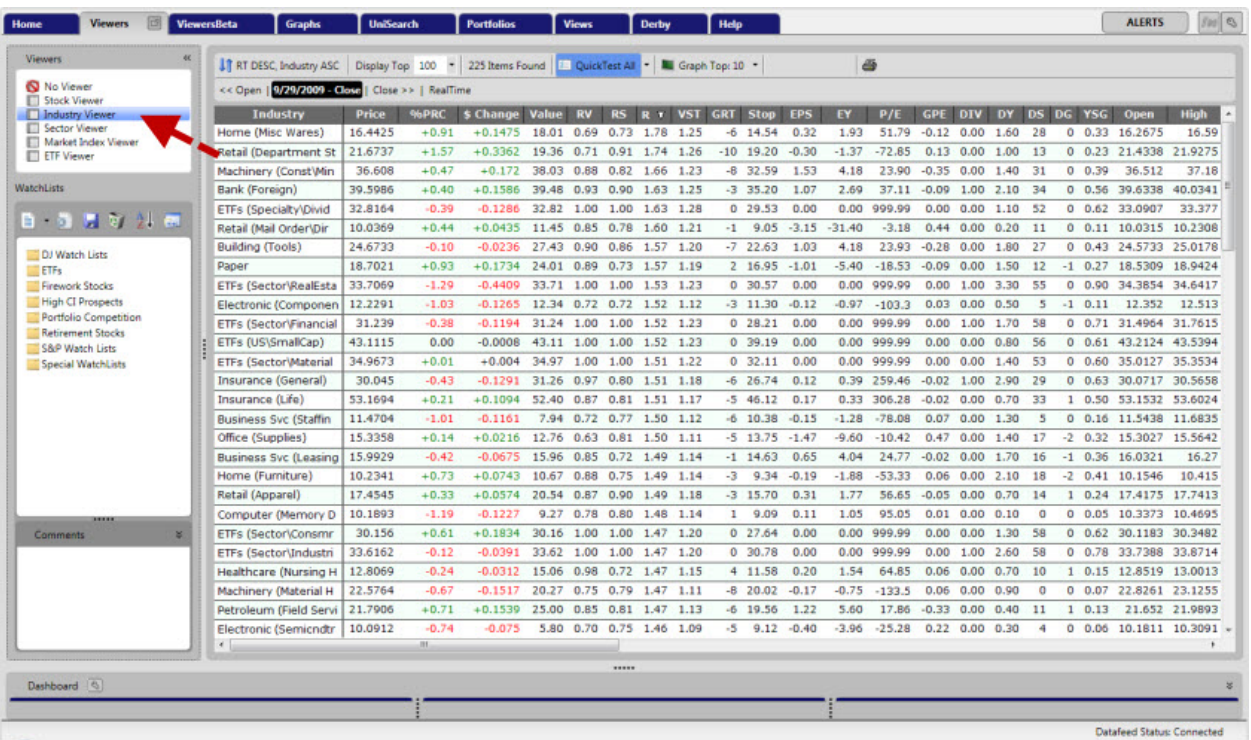

## **View Stocks in an Industry Group**

#### **Viewing Stocks in an Industry Group (double-click method):**

- 1. View a stock or list of stocks by using the Stock Viewer, or WatchLists (UniSearch results or a QuickList may also be used).
- 2. Double-click on any stock of interest. The "Stocks in Industry" window will appear displaying all the stocks within the same industry group. The stocks will be ranked by VST-Vector, in descending order.

OR

- 1. Open the Industry Viewer.
- 2. Double click on any industry of interest. The "Stocks in Industry" window will appear displaying all the stocks within the same industry group. The stocks will be ranked by VST-Vector, in descending order.

## **Viewing Stocks in an Industry Group (right-click method):**

- 1. Open any of the following Viewers: Stock Viewer, Industry Viewer, or WatchLists (UniSearch results or a QuickList may also be used)
- 2. Select a record by left-clicking on a stock, or industry group.
- 3. Right-click on the selected record to display the Options Menu.
- 4. Select "View Stocks in Industry Group".

## **Linked Business Sectors**

Business Sectors are broader classifications of related industry groups.

#### **Viewing Industry Groups within a Business Sector (double-click method):**

- 1. Open the Sector Viewer.
- 2. Double-click on the desired Business Sector.

#### **Viewing Industry Groups within a Business Sector (right-click method):**

- 1. Open any of the following Viewers: Stock Viewer, Industry Viewer, Sector Viewer, Market Index Viewer, ETF Viewer or WatchLists (UniSearch results or a QuickList may also be used)
- 2. Select the stock or industry of interest.
- 3. Right-click on the highlighted record to display the Options Menu.
- 4. Select "View Industries in Business Sector".

All Business Sectors will automatically be ranked by RT (Relative Timing), but may be sorted and/or screened by any of the VectorVest RealTime parameters.

# **Sector Viewer Accessing the Sector Viewer**

#### **Accessing the Sector Viewer:**

- 1. Click the "Viewers" tab on the Main Menu Bar.
- 2. Select "Sector Viewer" from Viewer Directory.

A window appears showing all the Sector Groups ranked by RT (Relative Timing). These sectors may be sorted, ranked, and graphed in the same fashion as individual stocks, and will update every five seconds in RealTime Mode.

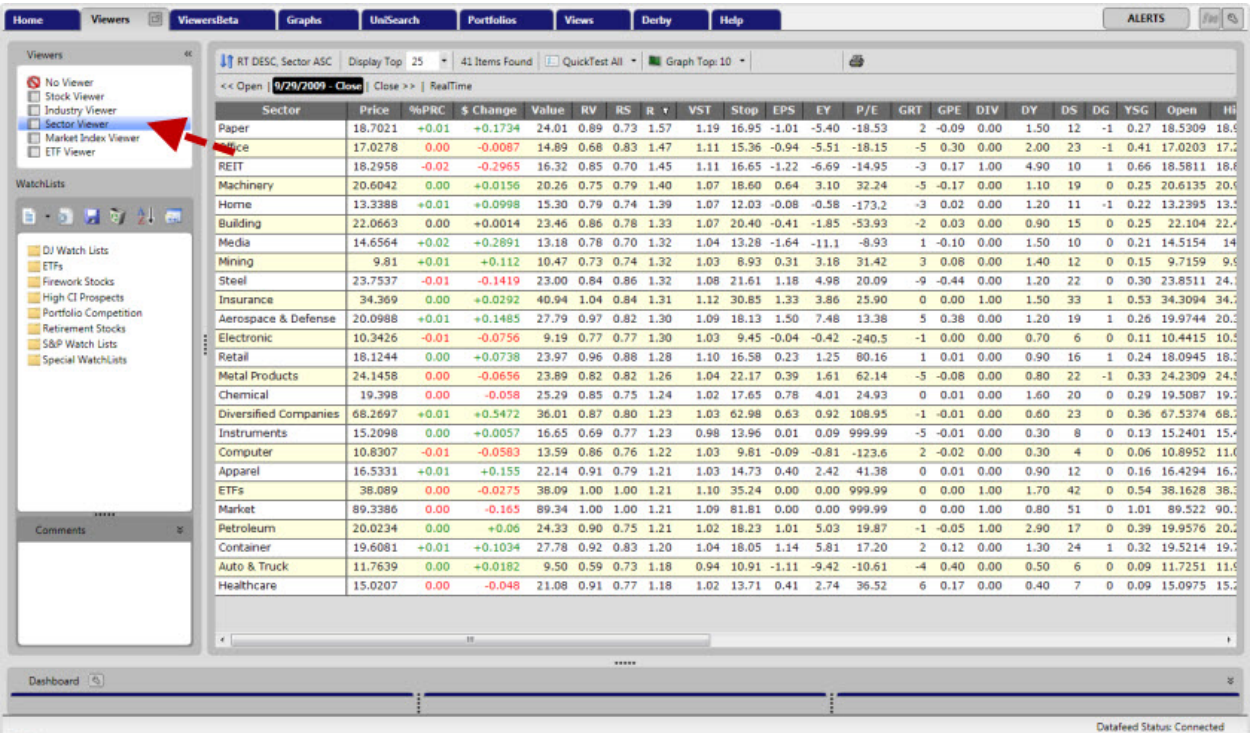

## **View Stocks in a Business Sector**

#### **Viewing Stocks in a Business Sector (right-click method):**

- 1. Open any of the following Viewers: Stock Viewer, Industry Viewer, Sector Viewer, Market Index Viewer, ETF Viewer or WatchLists (UniSearch results or a QuickList may also be used).
- 2. Select a record by left-clicking on a stock, industry group, or sector.
- 3. Right-click on the selected record to display the Options Menu.

4. Select "View Stocks in Business Sector".

## **WatchLists**

## **About Stock WatchLists**

Stock WatchLists are personal Stock Viewers, allowing you to create customized lists of the stocks you wish to track. These lists can then be ranked, sorted, and graphed in the same way as all VectorVest Viewers.

VectorVest also maintains several proprietary stock WatchLists for our users. These WatchLists are updated each week, and can be accessed from the Viewers Directory.

A complete description of any WatchList may be accessed by first selecting the Watchlist then reading the Comments section located at the bottom of the Directory Panel.

## **Accessing WatchLists**

#### **Accessing a WatchList:**

- 1. Click the "Viewers" tab on the Main Menu Bar.
- 2. Left-click to select the WatchList Group of your choice from the Directory Panel on the left.
- 3. Select the name of the desired WatchList.

The window will now show the stocks in that WatchList ranked by VST-Vector. These stocks may by sorted, ranked and graphed in the same fashion as Stock Viewer.

<span id="page-54-0"></span>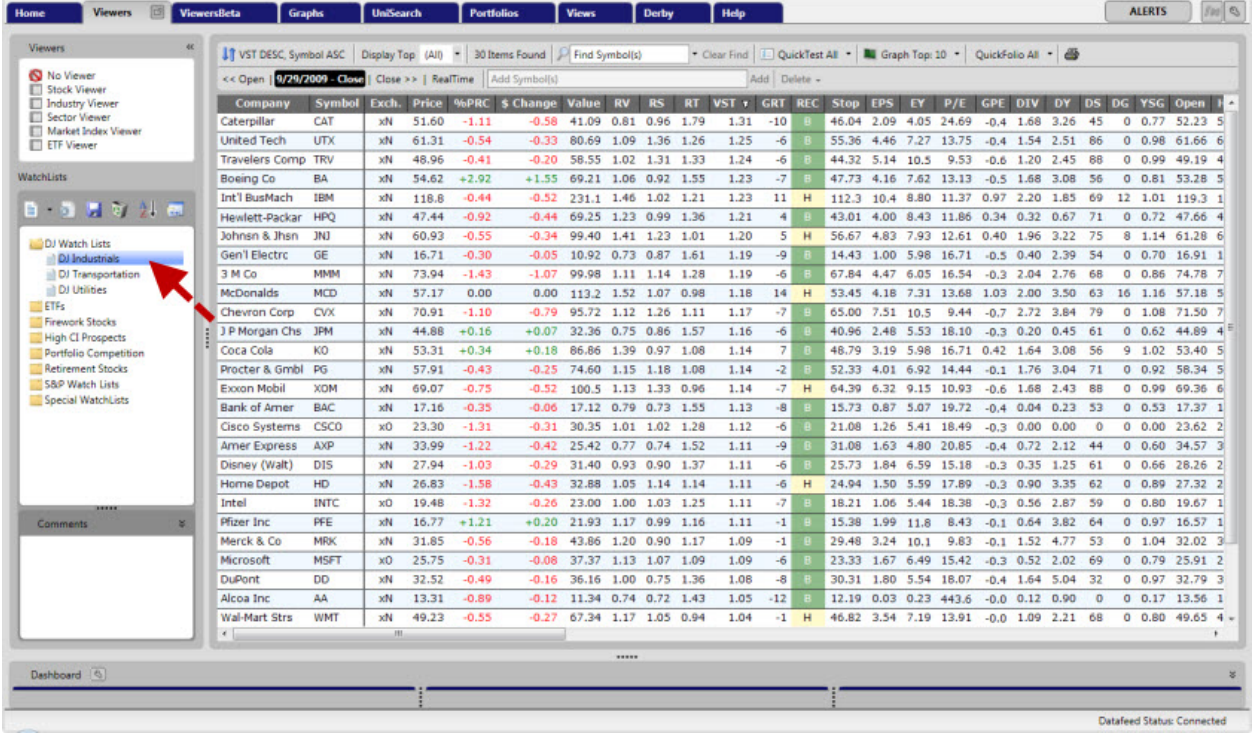

## **Organizing Watchlists**

Watchlists may be grouped by category or listed alphabetically. By default, WatchLists will be displayed by group name.

### **Viewing WatchLists Alphabetically or by Group:**

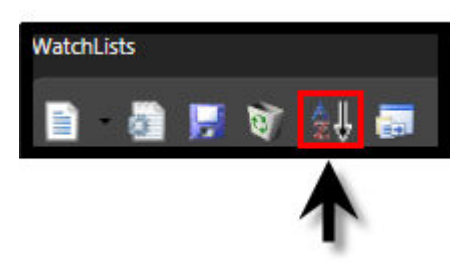

- 1. Click the "Viewers" tab on the Main Menu Bar.
- 2. Click the "A-Z" icon on the WatchList Toolbar. (The WatchlList Toolbar is located in the Viewer Directory Panel above the WatchList section.)

## **Creating a New Stock WatchList Group**

WatchList Groups provide a way to organize your WatchLlists.

## **To Create a New Stock WatchList Group:**

- 1. Select the "Viewers" tab.
- 2. Left-click on the drop down arrow next to the New Icon in the top left of the WatchList section.
- 3. Select "New Group..." from the menu that appears. A "New Group" window appears.
- 4. Type a name for your WatchList Group.
- 5. Click in the text area labeled "Comments" to type any notes about this WatchList Group. This step is optional, but descriptive comments about the purpose of the group can save confusion later.
- 6. Left-click "OK" or use the Enter key on your keyboard to save the new group.

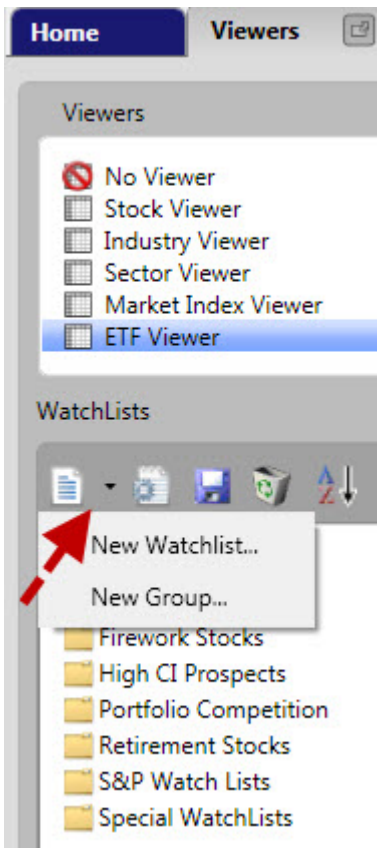

OR

- 1. Select the "Viewers" tab.
- 2. Right-click on any existing Watchlist Group
- 3. Select "New Group" from the menu that appears. A "New Group" window appears.
- 4. Type a name for your WatchList Group. Add any notes about the WatchList Group to the "Comments" section. This step is optional, but can provide valuable information for later use.
- 5. Left-click "OK" or use the Enter key on your keyboard to save the new group.

## **Creating a Portfolio from a Watchlist**

Quickfolios are the simplest and easiest way to create a portfolio from any list of stocks [\(click here for the steps to create a Quickfolio\).](#page-83-0) You may require a portfolio that contains more detail than is available in a QuickFolio. To create a portfolio from a watchlist using a different method follow the steps below.

## **Creating Short and Long Portfolios from a WatchList:**

- 1. Access the "Portfolio" tab.
- 2. [Create a new portfolio.](#page-140-0)
- 3. After the portfolio has been added to the directory, select it by left-clicking on the portfolio name.
- 4. Click the "Trades" button.
- 5. Select "Short From Search". "<New Search>" will be shown toward the bottom of the Short from Search Window. Left-click in the empty spaces below "<New Search>" to enter the following information:
	- Selected Date: Time of Search
	- Parameter: Stocks/Filter by/WatchList
	- Operator: =
	- Value: Select the name of your WatchList from the groups shown.
- 6. Select "Invest all" or "specified amount: Total" on the Short from Search Window.
- 7. Select the "# of stocks" that you would like to short from the watchlist on the Short from Search Window.
- 8. Optional: Use the Date/Time Control above the search parameters to select a specific date and time to short your stocks (RealTime data is available for the last five trading days, older data will be end of day).
- 9. Click the "Short Stocks" button.
- 10.Repeat these steps for a Long Portfolio except select "Buy From Search" instead of "Short From Search".

#### **Note: The cost basis for each position may be edited using the Portfolio Transaction Log.**

**Renaming a Stock WatchList Group**

**To Rename A Stock WatchList Group (User-created only):**

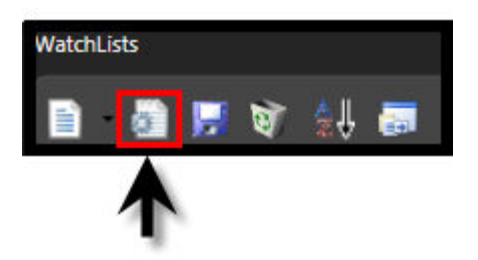

- 1. Select the "Viewers" tab.
- 2. Left-click on the name of the WatchList Group you wish to change.
- 3. Left-click on the Edit Icon at the top on the WatchList Directory Toolbar.
- 4. Left-click in the text box labeled "Name" and use the Backspace or Delete key on the keyboard to remove the current name.
- 5. Type a new name for the WatchList Group.
- 6. Left-click "OK". Note that the new name of the WatchList Group appears in the Directory.

#### OR

- 1. Select the "Viewers" tab.
- 2. Right-click on the name of the Watchlist Group you wish to change.
- 3. Select "Edit" from the Options Menu that appears.
- 4. Left-click in the text box labeled "Name" and use the Backspace or Delete keys on your keyboard to remove the current name.
- 5. Type a new name for the WatchList Group.
- 6. Left-click "OK". Note that the new name of the WatchList Group appears in the Directory.

**Note: Only user-created WatchList Groups can be renamed.**

## **Deleting a Stock WatchList Group**

**To Delete a Stock WatchList Group (User-created only):**

<span id="page-58-0"></span>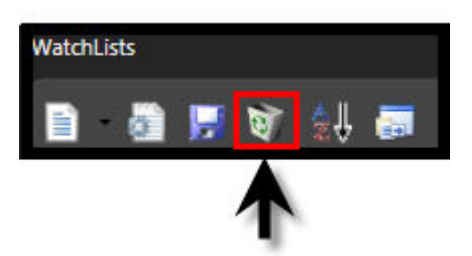

- 1. Select the "Viewers" tab.
- 2. Left-click on the name of the WatchList Group to be deleted.
- 3. Left-click on the Delete Icon at the top of the WatchList Section. You will be prompted "Are you sure you want to delete this group and all of its contents?"
- 4. Click "Yes" to remove the WatchList Group and all associated Watchlists, or "No" to cancel the action.

OR

- 1. Select the "Viewers" tab.
- 2. Right-click on the name of the WatchList Group to be deleted.
- 3. Select "Delete" from the Options Menu that appears. You will be prompted "Are you sure you want to delete this group and all of its contents?"
- 4. Click "Yes" to remove the WatchList Group and all associated WatchLists, or "No" to cancel the action.

# **Creating a New Stock WatchList**

#### **Creating a New Stock WatchList:**

- 1. Select the "Viewers" Tab.
- 2. Left-click on a Group in which to save the WatchList, or create a new Watchlist [Group.](#page-54-0)
- 3. Left-click the drop down arrow next to the New Icon, and select "New WatchList". (see picture below).
- 4. Enter a name for the WatchList in the New WatchList Window.
- 5. Add any notes about the WatchList to the "Comments" section. This step is optional, but listing the date started, and method used to find the selected stocks can be valuable information for later use.
- 6. Left-click the "OK" button.

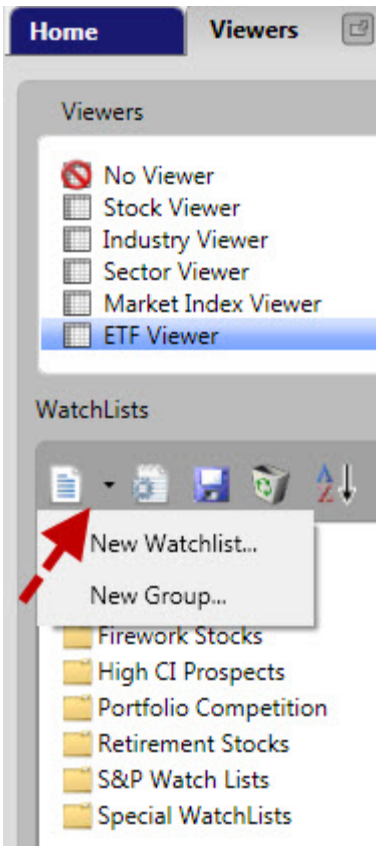

OR

- 1. Select the "Viewers" tab.
- 2. Right-click on the Group in which to save the WatchList, or create a new [Watchlist Group.](#page-54-0)
- 3. Select "New WatchList".
- 4. Enter a name for the WatchList in the New WatchList Window.
- 5. Add any notes about the WatchList to the "Comments" section. This step is optional, but listing the date started, and method used to find the selected stocks can be valuable information for later use.
	- 6. Click the "OK" button.

**Deleting a Stock WatchList**

**To Delete a Stock WatchList:**

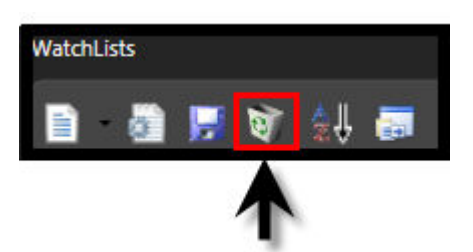

- 1. Select the "Viewers" tab.
- 2. Left-click on the group containing the WatchList to be removed.
- 3. Left-click on the name of the WatchList to be deleted.
- 4. Left-click on the Delete Icon on the WatchList Directory Toolbar.
- 5. You will now be prompted, "Are you sure you wish to delete this WatchList?"
- 6. Left-click "Yes" to completely remove the WatchList or click "No" to cancel this operation.

#### OR

- 1. Select the "Viewers" tab.
- 2. Left-click on the Group containing the WatchList to be removed.
- 3. Right-click on the name of the WatchList to be deleted..
- 4. You will now be prompted, "Are you sure you wish to delete this WatchList?"
- 5. Left-click "Yes" to completely remove the WatchList or click "No" to cancel this operation.

## **Adding Stocks to a WatchList**

There are several convenient ways to add stocks to a WatchList. You may add stocks manually, use the right-click Options Menu, or drag and drop stocks from the Stock Viewer.

### **Adding Stocks to a WatchList Manually:**

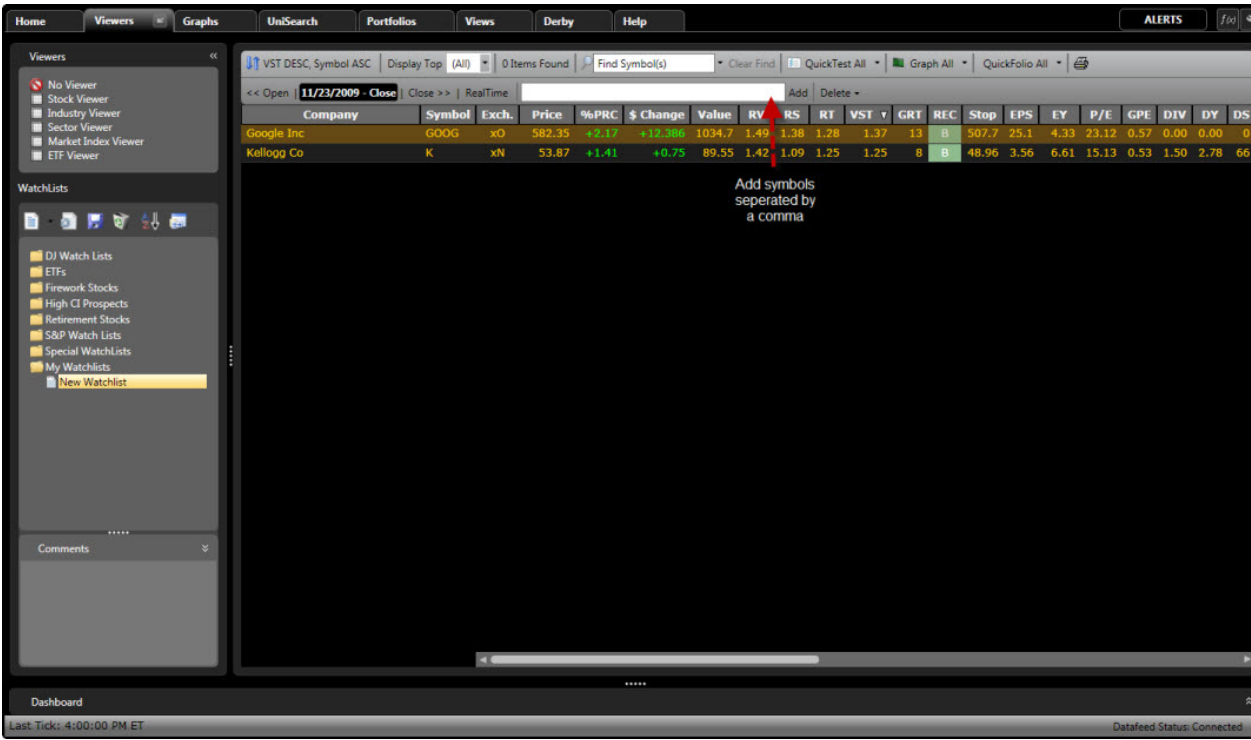

- 1. Select the "Viewers" tab.
- 2. Select the WatchList you would like to add stocks to.
- 3. Type the ticker symbols, separated by a comma, into the Add Symbol(s) Window located on the Local Toolbar. If you do not know the symbol start typing the company name and select it from the list that appears.
- 4. Left-click "OK" or press the Enter key on your keyboard when finished.

### **Adding Stocks to a WatchList by Dragging and Dropping:**

- 1. Select the "Viewers" tab.
- 2. Select the Stock Viewer or an existing WatchList.
- 3. [Tag the stocks](#page-42-0) that you wish to add to a WatchList.
- 4. Hold down the left mouse button on any of the selected stocks.
- 5. Continue to hold down the left mouse button, while moving the mouse to the desired WatchList.
- 6. Release the left mouse button when the cursor is directly over the name of the WatchList to which the stocks will be added.

### **Adding Stocks to a WatchList using the Right-Click Options Menu:**

- 1. Select the "Viewers" tab.
- 2. Select the Stock Viewer or an existing WatchList.
- 3. [Tag the stocks](#page-42-0) that you wish to add to a WatchList.
- 4. Leave your cursor on any of the selected stocks, and right-click to view the Options Menu.
- 5. Left-click "Add to WatchList". The "Add to WatchList" window will appear.
- 6. Select the group that contains the WatchList to which you would like to add stocks.
- 7. Left-click the WatchList to which you would like to add the stocks. (To create a new WatchList, click the New Icon at the top of the "Add to Watchlist" window, or right-click on an existing group and use the Options Menu to select "New WatchList".)
- 8. Left-click "OK".

## **Removing Stocks from a WatchList**

VectorVest RealTime allows you to easily remove stocks from a WatchList individually or collectively. Please note, only user-created WatchLists may be changed.

### **Removing All Stocks from a WatchList:**

- 1. Right-click the stock WatchList from which you would like to delete stocks.
- 2. Select "Empty WatchList".

#### OR

- 1. Select the WatchList from which you would like to delete stocks.
- 2. Left-click "Delete" on the Local Toolbar.
- 3. Left-click "Delete All".

#### **Removing Selected Stocks From a WatchList:**

- 1. Select the WatchList from which you would like to delete stocks.
- 2. [Tag the stocks](#page-42-0) that you wish to remove.
- 3. Left-click "Delete" on the Local Toolbar.
- 4. Left-click "Delete Selected".

#### OR

- 1. Select the WatchList from which you would like to delete stocks.
- 2. [Tag the stocks](#page-42-0) that you wish to remove.
- 3. Leave your cursor on any of the selected stocks, and right-click to view the Options Menu.

.

4. Left-click "Delete Item".

## **Renaming a Stock WatchList**

## **Renaming a Stock WatchList:**

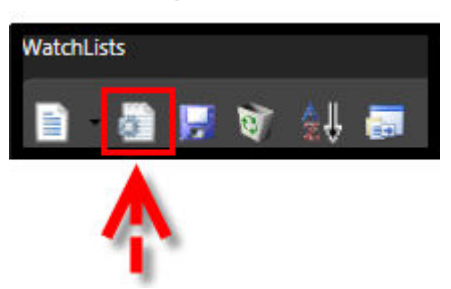

- 1. Select the Stock WatchList that you would like to rename.
- 2. Click the Edit Icon on the Watchlist Toolbar.
- 3. Remove the old name by using the delete or backspace key on the keyboard.
- 4. Type the new WatchList name.
- 5. Left-click "OK".

#### OR

- 1. Right-click on the name of the WatchList that you would like to rename.
- 2. Select "Edit" from the Options Menu.
- 3. Remove the old name by using the delete or backspace key on the keyboard.
- 4. Type the new WatchList name.
- 5. Left-click "OK".

**Note: Only user-created WatchLists can be renamed.**

## **Copying Stocks to Another Watchlist**

Selected stocks can be copied from one WatchList to another, or a duplicate of the entire WatchList may be created.

## **Copying Selected Stocks to a WatchList by Dragging and Dropping:**

- 1. Select the "Viewers" tab.
- 2. Select an existing WatchList.
- 3. [Tag the stocks](#page-42-0) that you wish to copy.
- 4. Hold down the left mouse button on any of the selected stocks.
- 5. Continue to hold down the left mouse button, while moving the mouse to the desired WatchList.
- 6. Release the left mouse button when the cursor is directly over the name of the WatchList to which the stocks will be added.

## **Copying Selected Stocks to a WatchList using the Right-Click Options Menu:**

- 1. Select the "Viewers" tab.
- 2. Select an existing WatchList.
- 3. [Tag the stocks](#page-42-0) that you wish to copy.
- 4. Leave your cursor on any of the selected stocks, and right-click to view the Options Menu.
- 5. Left-click "Add to WatchList". The "Add to WatchList" window will appear.
- 6. Select the group that contains the WatchList to which you would like to copy the stocks to.
- 7. Left-click the WatchList to which you would like to add the stocks. (To create a new WatchList, click the New Icon at the top of the "Add to Watchist" window, or right-click on an existing group and use the Options Menu to select "New WatchList".)
- 8. Left-click "OK".

## **Copying Your WatchList:**

- 1. Select the "Viewers" tab.
- 2. Right-click on an existing WatchList.
- 3. Select "Copy". A duplicate of your WatchList will appear in the WatchList Directory Panel.

OR

- 1. Select the "Viewers" tab.
- 2. Right-click on an existing WatchList.
- 3. Select "Save As".
- 4. Type a name for the new WatchList.
- 5. Click "'OK".

## **Filtering a WatchList**

Any RealTime WatchList may be filtered to include or exclude stocks that are on another list. For example, you could compare the Best New High's WatchList and the S & P 500 WatchList to create a new WatchList that only contained stocks on both lists.

#### **Filtering WatchLists:**

- 1. [Highlight, or tag,](#page-42-0) a list of stocks you would like to filter, WatchLists, Stock Viewer, or UniSearch results may be used.
- 2. Right-click on the highlighted area and select "Add to WatchList". The Add to WatchList window will appear.
- 3. Click "Filter Items" toward the top left of the Add to WatchList Window.
- 4. Select "Found In:" or "NOT Found In:" according to your preference.
- 5. Left-click the drop down arrow on the box below NOT Found In: to select the WatchList you would like to compare the original to. The new 'filtered' list of stocks will be displayed.
	- 6. Left-click on a Group in which to save the WatchList, or create a new [Watchlist Group.](#page-54-0)
	- 7. Left-click the drop down arrow next to the New Icon, and select "New WatchList".
	- 8. Enter a name for the WatchList in the New WatchList Window.
	- 9. Add any notes about the WatchList to the "Comments" section. This step is optional, but listing the date started, and method used to find the selected stocks can be valuable information for later use.
	- 10.Left-click the "OK" button.

## **Importing Symbols to a Watchlist**

Many programs allow you to create a .csv file that can be imported directly into a RealTime WatchList. you may also wish to copy and paste a list of stocks to an Excel spreadsheet, such as the Yahoo! Earnings Calendar. This list can then be saved as a .csv file.

### **Creating a .CSV file using Excel:**

1. If copying stocks from a website, first highlight the table of stocks to transfer.

- 2. Right-click on the high-lighted area and select "Copy".
- 3. Open a new Excel Spreadsheet.
- 4. Right-click in the first cell, and select "Paste". The stocks should be copied to the spreadsheet.
- 5. Left-click "File" on the Menu Bar.
- 6. Left-click "Save As".
- 7. Type a name for the file in the File name Text Box.
- 8. Left-click in the "Save as Type" box and select .CSV (Comma delimited)
- 9. Select the location the file will be saved to (Desktop recommended).
- 10.Left-click "Save".
- 11.Left-click "OK" on the message warning, "The selected file type does not support workbooks that contain multiple sheets".
- 12.Left-click "Yes" to confirm that you want to keep this format.
- 13.Close Excel, Left-click "No" when asked to save the changes.

## **Importing Symbols to a Watchlist from a .CSV file:**

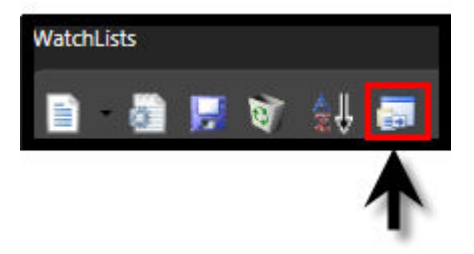

- 1. Select the "Viewers" tab.
- 2. Left-click the Import Icon on the WatchList Directory Toolbar.
- 3. Select the location of the saved .csv file.
- 4. Double-click on the name of the .csv file. The "Symbol Import Options" window will appear.
- 5. Select the radio button next to "Data is a comma-delimited list of symbols ONLY".
- 6. The recognized symbols should be listed in the bottom left column.
- 7. Left-click "OK".

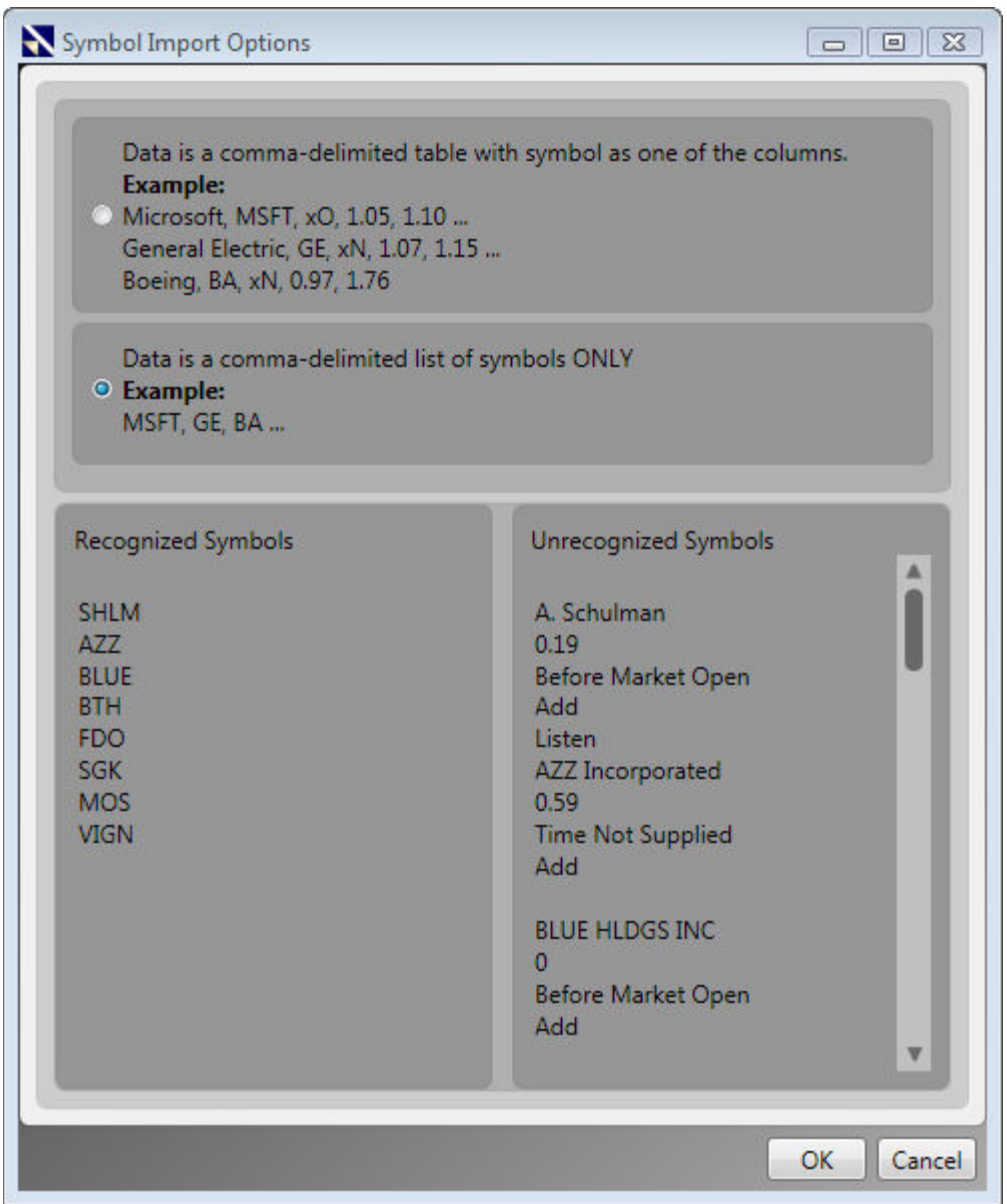

# **Market Index Viewer**

# **Accessing Stock Viewer**

## **Accessing the Stock Viewer:**

- 1. Left-click the "Viewers" Tab on the Main Menu Bar.
- 2. Select "Stock Viewer" from the Viewer Directory.

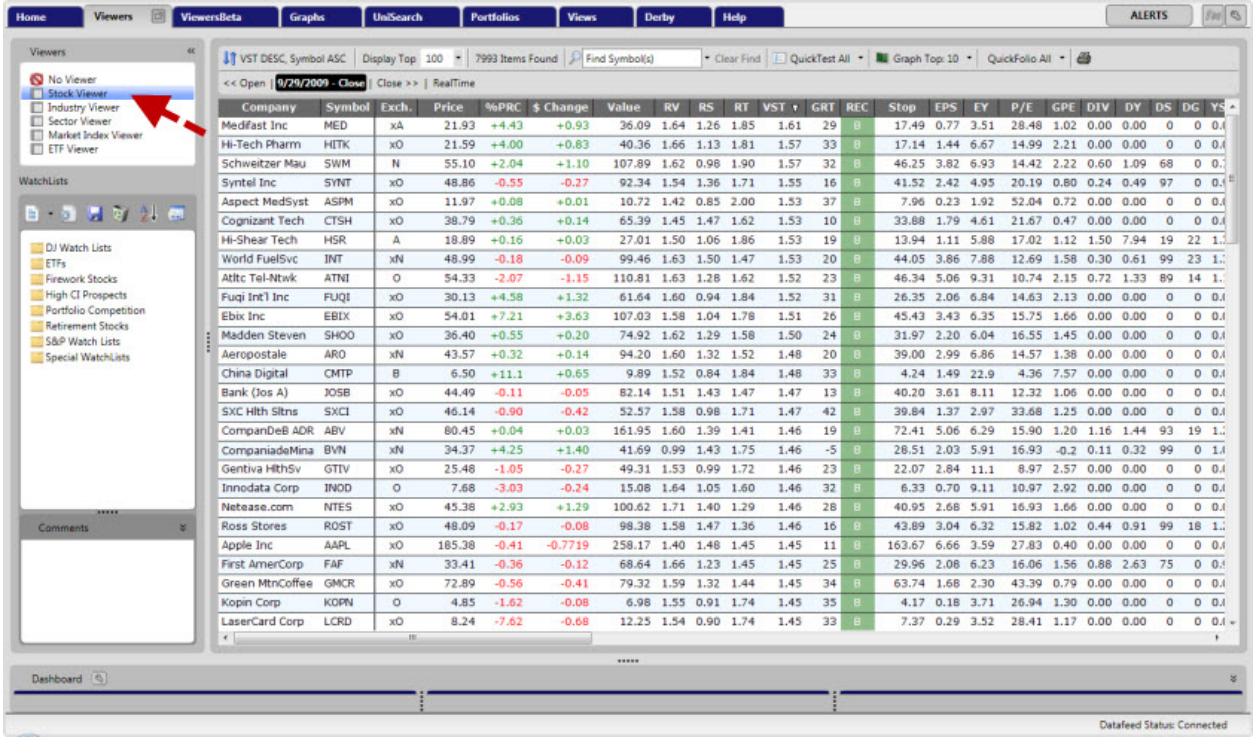

## **View Stocks in an Industry Group**

VectorVest RealTime categorizes all stocks according to a unique array of 226 VectorVest Industry Groups. A ranked list of stocks within any Industry Group can be accessed quickly and easily.

### **Viewing Stocks in an Industry Group (double-click method):**

- 1. View a stock or list of stocks by using the Stock Viewer, or WatchLists (UniSearch results or a QuickList may also be used).
- 2. Double-click on any stock of interest. The "Stocks in Industry" window will appear displaying all the stocks within the same industry group. The stocks will be ranked by VST-Vector, in descending order.

OR

- 1. Open the Industry Viewer.
- 2. Double-click on any industry of interest. The "Stocks in Industry" window will appear displaying all the stocks within the same industry group. The stocks will be ranked by VST-Vector, in descending order.

### **Viewing Stocks in an Industry Group (right-click method):**

- 1. Open any of the following Viewers: Stock Viewer, Industry Viewer, or WatchLists (UniSearch results or a QuickList may also be used)
- 2. Select a record by left-clicking on a stock, or industry group.
- 3. Right-click on the selected record to display the Options Menu.
- 4. Select "View Stocks in Industry Group".

## **ETF Viewer**

## **Accessing Stock Viewer**

#### **Accessing the Stock Viewer:**

- 1. Left-click the "Viewers" Tab on the Main Menu Bar.
- 2. Select "Stock Viewer" from the Viewer Directory.

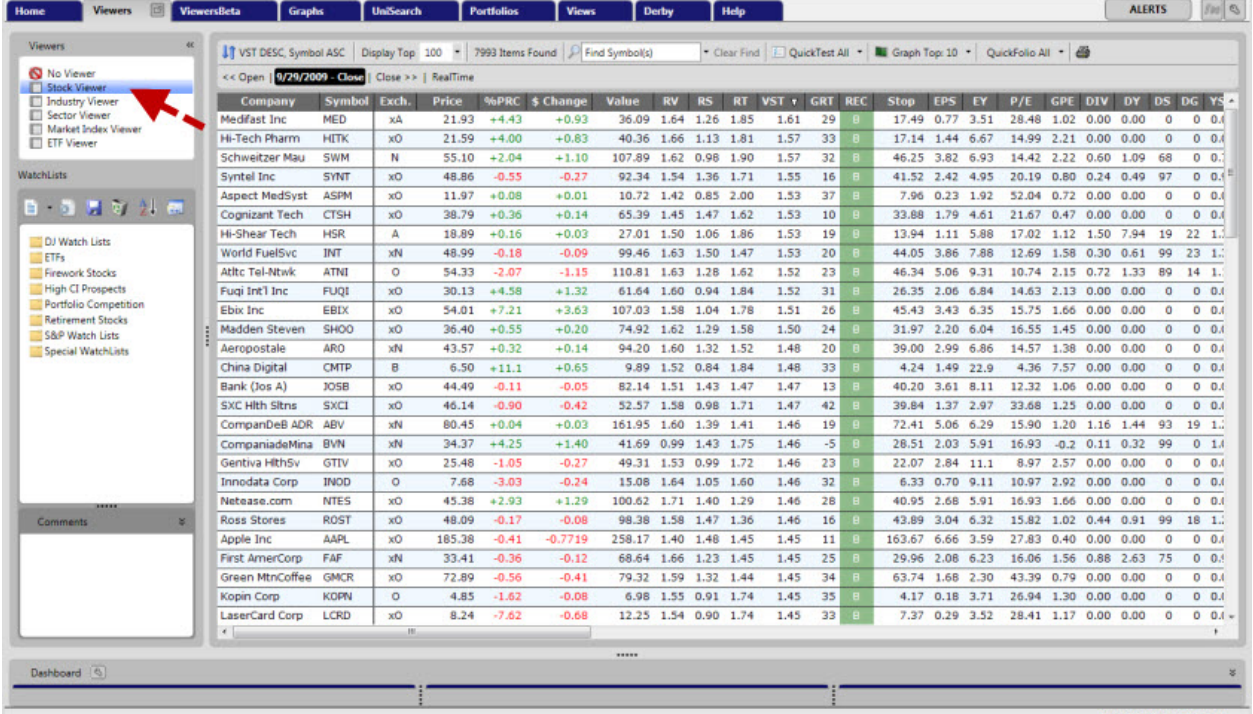

**Datafeed Status: Connected** 

## **View Stocks in an Industry Group**

VectorVest RealTime categorizes all stocks according to a unique array of 226 VectorVest Industry Groups. A ranked list of stocks within any Industry Group can be accessed quickly and easily.

## **Viewing Stocks in an Industry Group (double-click method):**

- 1. View a stock or list of stocks by using the Stock Viewer, or WatchLists (UniSearch results or a QuickList may also be used).
- 2. Double-click on any stock of interest. The "Stocks in Industry" window will appear displaying all the stocks within the same industry group. The stocks will be ranked by VST-Vector, in descending order.

OR

- 1. Open the Industry Viewer.
- 2. Double-click on any industry of interest. The "Stocks in Industry" window will appear displaying all the stocks within the same industry group. The stocks will be ranked by VST-Vector, in descending order.

### **Viewing Stocks in an Industry Group (right-click method):**

- 1. Open any of the following Viewers: Stock Viewer, Industry Viewer, or WatchLists (UniSearch results or a QuickList may also be used)
- 2. Select a record by left-clicking on a stock, or industry group.
- 3. Right-click on the selected record to display the Options Menu.
- 4. Select "View Stocks in Industry Group".

## **Viewers Toolbar**

## **About the Viewers Toolbar**

The toolbar for all the VectorVest Viewers is located at the top of the Viewers screen, and is referred to as the Local Toolbar. The Local Toolbar has many options and will allow you to select the time and date, find stocks, print, QuickTest, graph, sort, and more in just seconds.

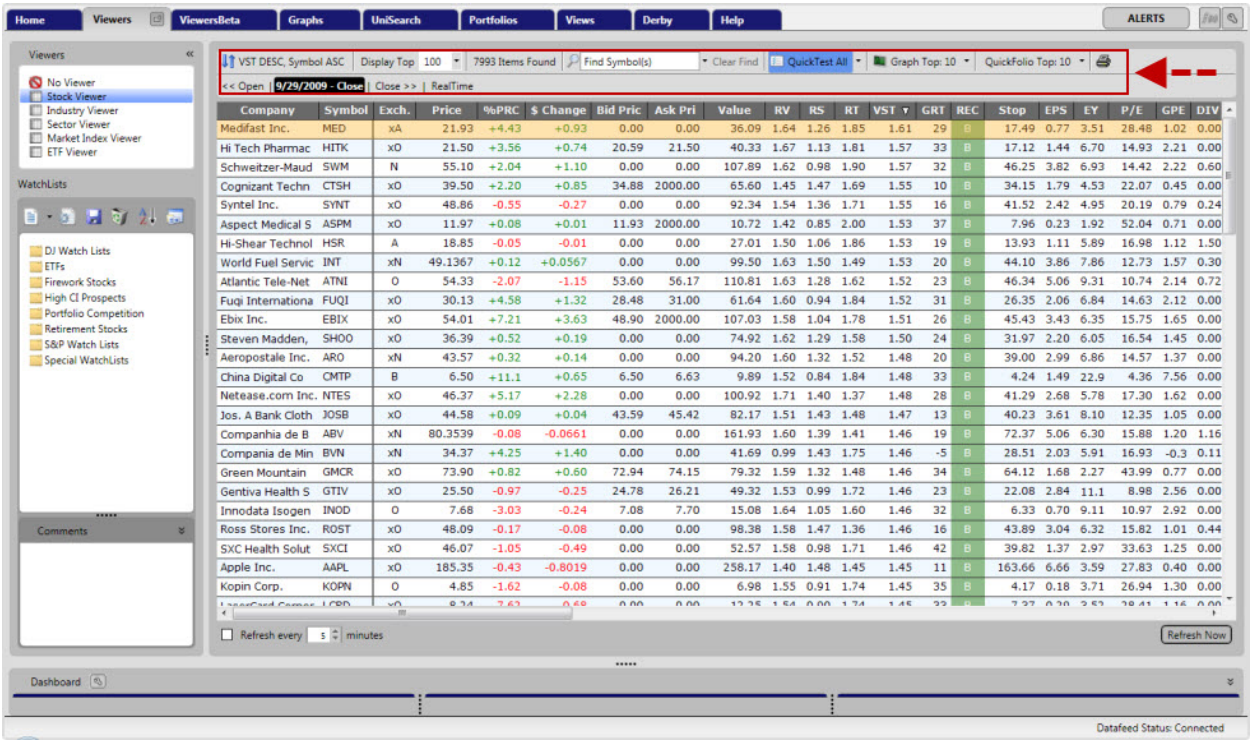

## **Sorting in the Viewers**

There are two ways of sorting and ranking the Viewers within VectorVest RealTime.

**If VST DESC, Symbol ASC Case Top** 100 **-** 7993 Items Found  $\mathcal{P}$  Find Symbol(s)  $\overline{\phantom{a}}$  Clear Find  $\overline{\phantom{a}}$  QuickTest All  $\overline{\phantom{a}}$  M Graph Top: 10  $\overline{\phantom{a}}$  QuickFolio Top: 10  $\overline{\phantom{a}}$ << Open | 9/29/2009 - Close | Close >> | RealTime

#### **Sorting the Viewers:**

- 1. Open the Stock, Industry, Sector, Market Index, ETF or WatchList Viewer.
- 2. Left-click the Sorting Button located on the Local Toolbar. The Sort Selection Window will appear.
- 3. Left-click the drop down arrow below Primary Sort. Sorts are listed in alphabetical order. Use the scroll bar to find the desired sort or use your keyboard to type the first letter of the sort you wish to choose.
- 4. Left-click on the desired Sort to select it.
- 5. Left-click the drop down arrow below Secondary Sort.
- 6. Left-click the desired secondary sort. The secondary sort will only be used as a 'tie-breaker' when the primary sort is the same for two or more securities.
- 7. Select Asc or Desc. This will sort the records in ascending (lowest to highest) or descending (highest to lowest) order.
- 8. Left-click "OK". This will resort all of the records using the selected sort. Click the "Cancel" button to exit without making any changes to the sort.
VectorVest 7 PDF

- 1. Open the Stock, Industry Group, Business Sector or WatchList Viewer.
- 2. Left-click on the column heading of the parameter you would like to sort by. This will sort the records by the parameter you have chosen in descending order (highest to lowest).
- 3. Click on the column heading again to change the sort to ascending order (lowest to highest).

The Viewer may also be sorted using a custom field. Click here to learn more about [Custom Field Builder.](#page-9-0)

## **Record Count**

RealTime allows you to view up to 100 stocks in RealTime mode. When using the Industry or Sector Viewer the entire list of Industries and Sectors can be displayed.

#### **Changing the Number of Records to Return:**

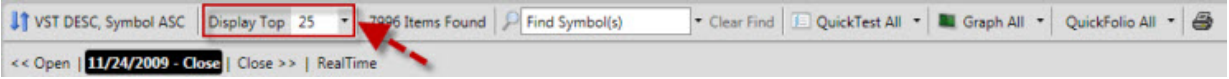

- 1. Open the Stock, Industry Group, Business Sector, ETF, Market Index or WatchList Viewer.
- 2. Left-click the drop down arrow next to Display on the Local Toolbar.
- 3. Select the number of records to view.

# **Using the Find Feature**

Use the find feature to locate any record in the VectorVest database.

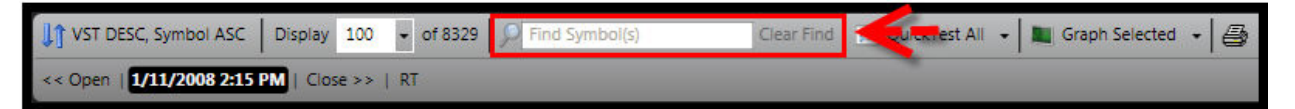

#### **Finding Stocks:**

- 1. Access the Stock or WatchList Viewer.
- 2. Left-click in the Symbol Input Box.
- 3. Type the ticker symbol(s) separated by a comma in the Find Symbol(s) Window located on the Local Toolbar. If you do not know the symbol, start typing the company name and select it from the list that appears.
- 4. Press Enter on your keyboard when finished. The listed stocks will be displayed.
- 5. To restore the Viewer, click "Clear Find".

**Note: The Symbol Input Box is for stocks only and can not be used in the Industry or Sector Viewer.**

**Quick Test**

The Quick Test feature will determine a stock or group of stocks' individual and overall gain or loss over a period of time. By default, the QuickTest start time will be the current time and date displayed in the Date/Time Control Window. In RealTime mode, the end time will also default to the current date and time. In End of Day Mode, the end date for the QuickTest will default to the close of the most recent trading day.

For convenience, the gain and loss calculations are also reported as an annualized rate of return. The Compare feature allows the user to compare the performance of the tested stocks to that of another symbol. The Quick Test feature is available in all Viewer screens, Portfolios and the UniSearch Tool.

# **To QuickTest using the Local Toolbar:**

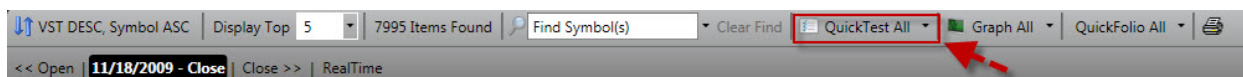

- 1. Select the Viewers Tab or UniSearch .
- 2. Select a Viewer, Watchlist, or Run a Search.
- 3. Left-click the first record listed, or [tag the records](#page-42-0) that you wish to select.
- 4. Left-click the drop down arrow beside the QuickTest Button.
- 5. Choose All, Selected, or Top #.

Choosing Select All will QuickTest all the records visible on the Viewer Screen, QuickTest Selected will test only the stocks tagged, and QuickTest Top... will test the number of stocks chosen using the window.

Your QuickTest choice will saved, and you can repeat the same type of QuickTest just by clicking the QuickTest Button.

\*This method is not available in Portfolios.

# **To QuickTest using the Options Menu (right click method):**

- 1. Left-click the stock, or tag multiple stocks, you would like to test.
- 2. Right-click on any of the selected records.
- 3. Select "Quicktest" from the Options Menu that appears.

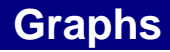

## **Graphing using the Local Toolbar:**

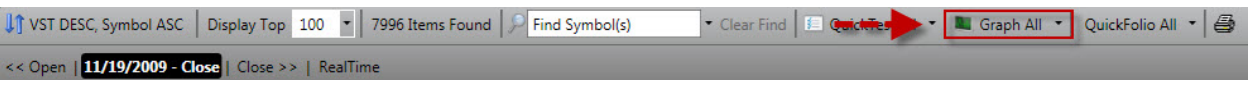

- 1. Select the Viewers Tab.
- 2. Select Stock, Industry, Sector, ETF or Market Index Viewer, or select a WatchList.
- 3. Left-click the top stock or record, or [tag the records](#page-42-0) you wish to select.
- 4. Left-click the drop down arrow beside the Graph Button.
- 5. Choose All, Selected, or Top #.

Choosing Select All will graph all the records visible on the Viewer Screen, Graph Selected will only graph the stocks you have tagged, and Graph Top... will graph the number of stocks you have chosen using the selection box.

Your Graph choice will saved, and you can repeat the same graph selection just by clicking the Graph Button. You may also access the Graph feature by selecting a record, then right-clicking and choosing View Graph from the Options Menu, or by using the Graph Tab.

#### **Graphing using the Right-click Options Menu:**

- 1. Left-click the stock, industry, or business sector to graph, or [tag multiple records.](#page-42-0)
- 2. Right-click on the selected record(s).
- 3. Select "View Graph" from the Options Menu that appears.

# **Printing**

#### **Selecting the Number of Records to Print:**

Use the "Display" box on the Local Toolbar to type or select the number of records to print. The maximum number of stocks that can be displayed while viewing RealTime data is 100.

## **Printing from the Local Toolbar:**

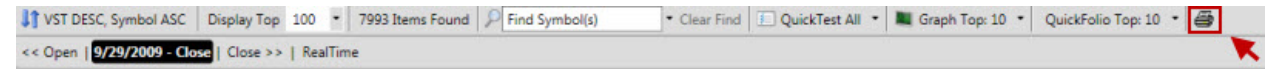

- 1. Access the Stock, Industry, Sector, ETF, Market Index or WatchList Viewer, or UniSearch Results.
	- 2. Choose the number of records to print by changing the number of records to display.
- 3. Click the Printer Icon on the Local Toolbar. The Print Preview Window will appear.
- 4. Click the Printer Icon on the Print Preview page.

The page orientation (landscape or portrait) and column layout may be changed using the Toolbar at the top of the Print Preview Window.

## **Printing from the Options Menu:**

- 1. Access any Viewer Grid. (Stock, Industry, Sector, ETF, Market Index, WatchLists, Unisearch, and Portfolios use Viewer Grids to display information.)
- 2. Right-click on any record in the Viewer Grid (any stock, industry, or sector).
- 3. Select "Print" from the Options Menu that appears.
- 4. Click the Printer Icon on the Print Preview Page.

The page orientation (landscape or portrait) and column layout may be changed using the Toolbar at the top of the Print Preview Window.

## **Changing the Paper Orientation:**

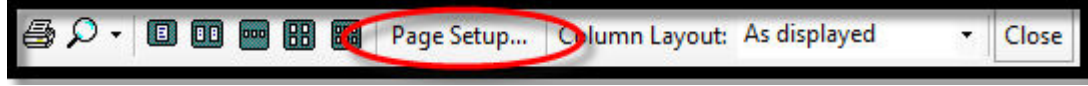

- 1. From the Print Preview Window, left-click "Page Setup..."
- 2. Left-click the radio button beside "Portrait" (vertical orientation) or "Landscape" (horizontal orientation).
- 3. Click "OK".

## **Changing the Print Margins:**

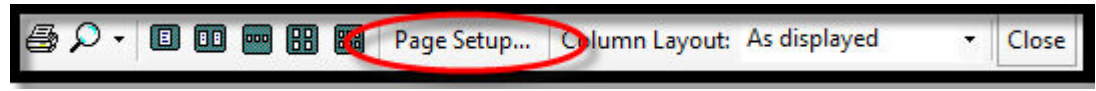

- 1. From the Print Preview Window, left-click "Page Setup..."
- 2. Type the margin to be used for the left, right, top and bottom of page.
- 3. Click "OK".

## **Selecting Columns to Print:**

1. Left-click the drop down arrow next to "Column Layout", and select "Custom" (see picture below). The print preview screen will refresh.

- 2. Left-click "Customize..." next to the drop down menu. The Print Layout Window will appear.
	- To remove a column: Select the column name in the "Columns in Grid Panel", and left-click the arrow pointing to the left. The column will be moved to the 'Field List', and will not be printed.
	- To change the placement of a column, select the column name in the "Columns in Grid Panel", and use the up/down arrows to move the column to the desired location.
	- To add a column, select the column name in the "Field List Panel", and leftclick the arrow pointing to the right. The column will be moved to the "Columns in Grid Panel", and will be printed.
- 3. Click "OK" when the changes are complete.

**Note: Multiple fields may be selected by [tagging.](#page-42-0)**

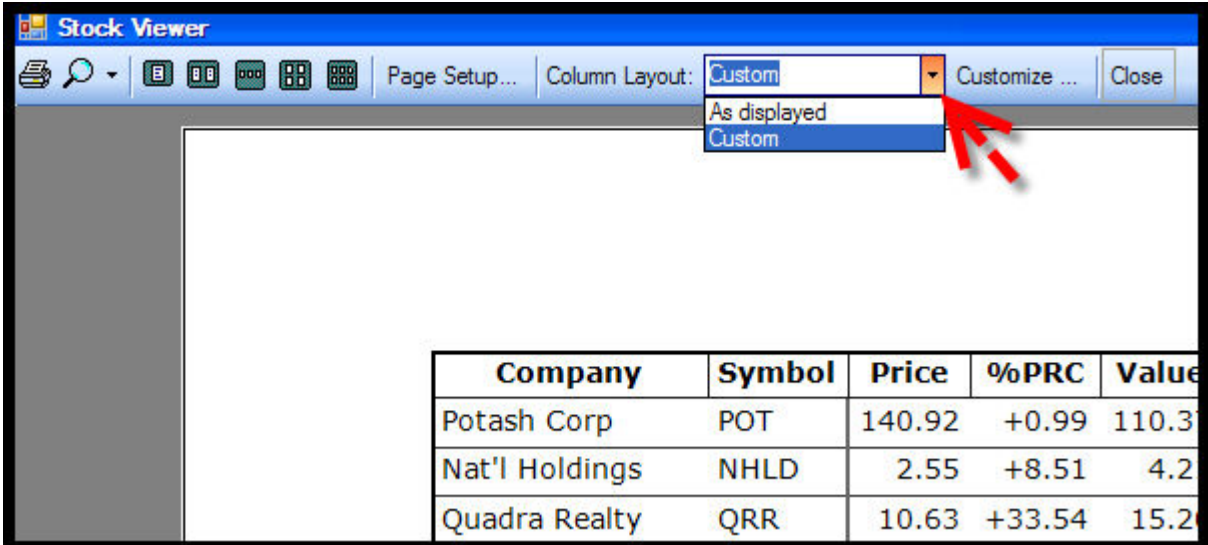

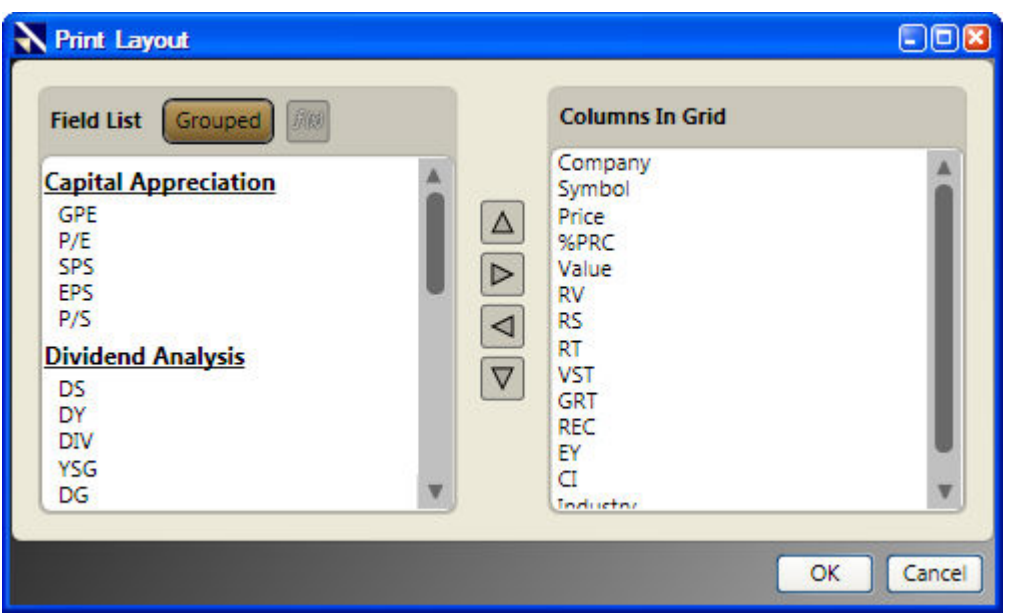

## **Viewing Fields in the Print Layout Window:**

By default, the fields shown in the Print Layout Window will be grouped by category. Click the "Grouped" Button to display the fields without their groups.

## **Creating Custom Fields from the Print Layout Window:**

Custom Fields may be created and added directly from the Print Layout Window. To create a custom field click the " $F(x)$ " Button. For more information about building custom [fields, click here.](#page-9-0)

# **Using the Date/Time Control**

The Date/Time Control is found throughout VectorVest RealTime, and allows you to select the date and time of the information displayed.

At some point, you may select a past date or time in Viewers, QuickTest, or UniSearch. This will stop the information from ticking in real time, but does not disconnect the datafeed. To bring the status back to RealTime, use the RealTime Button located on the Local Toolbar, or click here [for more details about the program's connection status.](#page-13-0)

## **Selecting the Market Open or Close:**

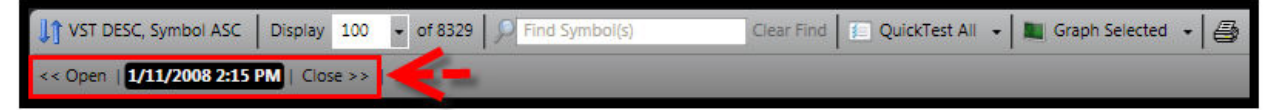

Clicking "<< Open" will change the time to 9:30 AM ET on the date shown, or 8:00 AM ET if extended hours have been enabled.

Clicking "Close >>" will change the time to the 4:00 PM ET on the date shown, or 8:00 PM ET if extended hours have been enabled..

#### **Changing the Date:**

.

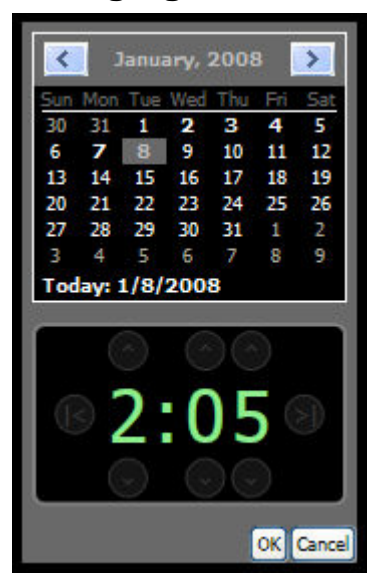

- 1. To change the date or time, access the calendar by left-clicking on the date and time shown. The calendar and time clock will appear
- 2. To change the year, left-click on the year shown at the top of the calendar, and select the year of your choice.

Intraday (minute-by-minute) data will be available for the five most recent trading days. Dates that have intraday data will be displayed on the calendar in bold. Selecting a date prior to this time period will display end of day data.

## **Changing the Time:**

- 1. To change the time, access the time clock by left-clicking on the date and time shown. The calendar and time clock will appear.
- 2. Use the up and down arrow controls surrounding the clock to increase or decrease the hour and minutes displayed.

The **I<** clock control will automatically change the time to 9:30 AM ET, and the **>I** clock control will change the time to 4:00 PM ET. When extended hours have been enabled the market open will reflect 8:00 AM ET, and the market close will be displayed as 7:59 PM ET.

The time control is only available when viewing data from the last five trading days.

# **RealTime Connection**

Viewing End of Day Data will disconnect the RealTime feed. To reconnect the live data feed, left-click the RT Button on the Local Toolbar.

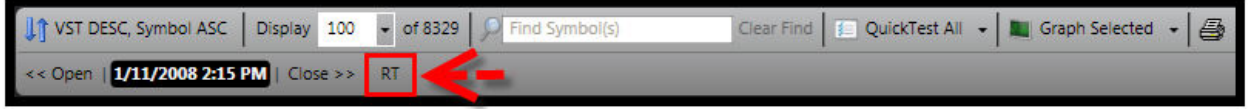

## **Viewers Right Click Options Menu**

# **News Using the Options Menu**

The latest news can easily be obtained for any stock or index in the VecorVest database.

#### **To View the Stock News from Viewers:**

- 1. Left-click the stock or index you would like to view.
- 2. Right-click on the selected stock.
- 3. Select "View Stock News" from the Options Menu that appears.

## **View Historical Data**

This function allows you to view the historical data for a selected stock.

#### **To Access Historical Data on any Stock, ETF or Market Index:**

- 1. Left-click the stock, ETF or Market Index you would like to view.
- 2. Right-click on the selected record.
- 3. Select "View Historical Data" from the Options Menu that appears.

#### OR

#### **To Access Historical Data using the double click method:**

1. View an ETF or Market Index by using the ETF Viewer or Market Index Viewer.

 2. Double-click on any ETF or Market Index of interest. The "View Historical Data" window will appear.

You can now view the historical data available in your database for this particular security. By default, the current day's history will be shown on a minute-by-minute basis. Intraday data can be viewed, one day at a time, for the most recent five day period.

To switch to End of Day History, use the drop down box in the upper left corner of the History Screen. Click the drop down arrow next to Intraday, and select End of Day. Use the Date box to select the Start Date and End Date of your choice.

Note: New securities are continuously being added to the VectorVest database, and will have historical data ranging from the date of entry to current.

# **View Stocks in an Industry Group**

VectorVest RealTime categorizes all stocks according to a unique array of 226 VectorVest Industry Groups. A ranked list of stocks within any Industry Group can be accessed quickly and easily.

# **Viewing Stocks in an Industry Group (double-click method):**

- 1. View a stock or list of stocks by using the Stock Viewer, or WatchLists (UniSearch results or a QuickList may also be used).
- 2. Double-click on any stock of interest. The "Stocks in Industry" window will appear displaying all the stocks within the same industry group. The stocks will be ranked by VST-Vector, in descending order.

OR

- 1. Open the Industry Viewer.
- 2. Double-click on any industry of interest. The "Stocks in Industry" window will appear displaying all the stocks within the same industry group. The stocks will be ranked by VST-Vector, in descending order.

## **Viewing Stocks in an Industry Group (right-click method):**

- 1. Open any of the following Viewers: Stock Viewer, Industry Viewer, Market Index Viewer, ETF Viewer or WatchLists (UniSearch results or a QuickList may also be used)
- 2. Select a record by left-clicking on a stock, or industry group.
- 3. Right-click on the selected record to display the Options Menu.
- 4. Select "View Stocks in Industry Group".

# **View Industries in a Business Sector**

#### **Viewing Industry Groups within a Business Sector (double-click method):**

- 1. Open the Sector Viewer.
- 2. Double-click on the desired Business Sector.

## **Viewing Industry Groups within a Business Sector (right-click method):**

- 1. Open any of the following Viewers: Stock Viewer, Industry Viewer, Sector Viewer, Market Index Viewer, ETF Viewer or WatchLists (UniSearch results or a QuickList may also be used).
- 2. Select a record by left-clicking on a stock, industry group, or sector.
- 3. Right-click on the record of interest to display the Options Menu.
- 4. Select "View Industries in Business Sector".

All Business Sectors will automatically be ranked by RT (Relative Timing), but may be sorted and/or screened by any of the VectorVest RealTime parameters.

**Note: Some business areas are so small, that the Industry Group and Business Sector are the same.**

# **Quick Test**

The Quick Test feature will determine a stock or group of stocks' individual and overall gain or loss over a period of time. By default, the QuickTest start time will be the current time and date displayed in the Date/Time Control Window. In RealTime mode, the end time will also default to the current date and time. In End of Day Mode, the end date for the QuickTest will default to the close of the most recent trading day.

For convenience, the gain and loss calculations are also reported as an annualized rate of return. The Compare feature allows the user to compare the performance of the tested stocks to that of another symbol. The Quick Test feature is available in all Viewer screens, and the UniSearch Tool.

## **To QuickTest using the Local Toolbar:**

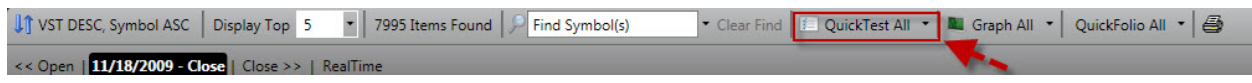

- 1. Select the Viewers Tab or UniSearch .
- 2. Select a Viewer, or Watchlist, or Run a Search.
- 3. Left-click the first record listed, or [tag the records](#page-42-0) that you wish to select.
- 4. Left-click the drop down arrow beside the QuickTest Button.
- 5. Choose All, Selected, or Top #.

Choosing Select All will QuickTest all the records visible on the Viewer Screen, QuickTest Selected will test only the stocks tagged, and QuickTest Top... will test the top number of stocks .

Your QuickTest choice will saved, and you can repeat the same type of QuickTest just by clicking the QuickTest Button.

# **To QuickTest using the Options Menu (right click method):**

- 1. Left-click the stock, or tag multiple stocks, you would like to test.
- 2. Right-click on any of the selected records.
- 3. Select "Quicktest" from the Options Menu that appears.

# **QuickFolio**

QuickFolios allow you to instantly create a long or short portfolio for a selected stock, or group of stocks, and can be created from several sections of the program including Stock Viewer, WatchLists, and the UniSearch Tool. The QuickFolio will automatically purchase the stocks you have selected at their current price. The initial investment of the QuickFolio can be customized, as well as the selections for margin and interest. The initial investment amount selected will be divided among the stock(s) selected using a dollar-weighted average.

# **Quickfolio Using the Local Toolbar:**

- 1. Select the Viewers Tab or UniSearch .
- 2. Select a Viewer, or Watchlist, or Run a Search.
- 3. Left-click the first record listed, or [tag the records](#page-42-0) that you wish to select.
- 4. Left-click the drop down arrow beside the Quickfolio Button.
- 5. Choose All, Selected, or Top #.

Choosing Select All will Quickfolio all the records visible on the Viewer Screen, Quickfolio Selected will only create a portfolio for the stocks tagged, and QuickFolio Top... will create a portfolio for top number of stocks.

Your QuickFolio choice will saved, and you can repeat the same type of QuickFolio by clicking the QuickFolioButton.

# **To QuickTest using the Options Menu (right click method):**

- 1. Left-click to select a stock, or [tag multiple stocks](#page-42-0) in the Stock Viewer, WatchList, or UniSearch Screens.
- 2. Right-click on any of the stocks selected.
- 3. Left-click "QuickFolio.." from the Options Menu that appears.
- 4. Type a name for your QuickFolio.
- 5. Edit preferences:
	- Use the default Initial Investment amount, or type a new amount in the selection box.
	- Use the default commission type/amount, or type a new amount in the selection box.
	- **Select or Deselect the Use Margin option.**
	- **Select or Deselect the Use Interest option.**
- 6. Click OK

The new QuickFolio will be listed on the Portfolios tab.

#### **Setting QuickFolio Defaults:**

- 1. Access the Program Settings Window by clicking the Configure Icon, (located next to the Alerts Button, in the top right corner of the program).
- 2. Click the Portfolio Tab.
- 3. Select QuickFolio from the left panel on the Portfolio Settings Window and make your selections for each of the options listed,
- 4. Click "Apply" to complete your changes.

**Note: you may also access Portfolio Default Settings Window by clicking the Portfolio Tab on the Main Menu Bar, then clicking the Settings Icon to the right of the Tab Label.**

## **Adding Stocks to a WatchList**

There are several convenient ways to add stocks to a WatchList. You may add stocks manually, use the right-click Options Menu, or drag and drop stocks from the Stock Viewer.

# **Adding Stocks to a WatchList Manually:**

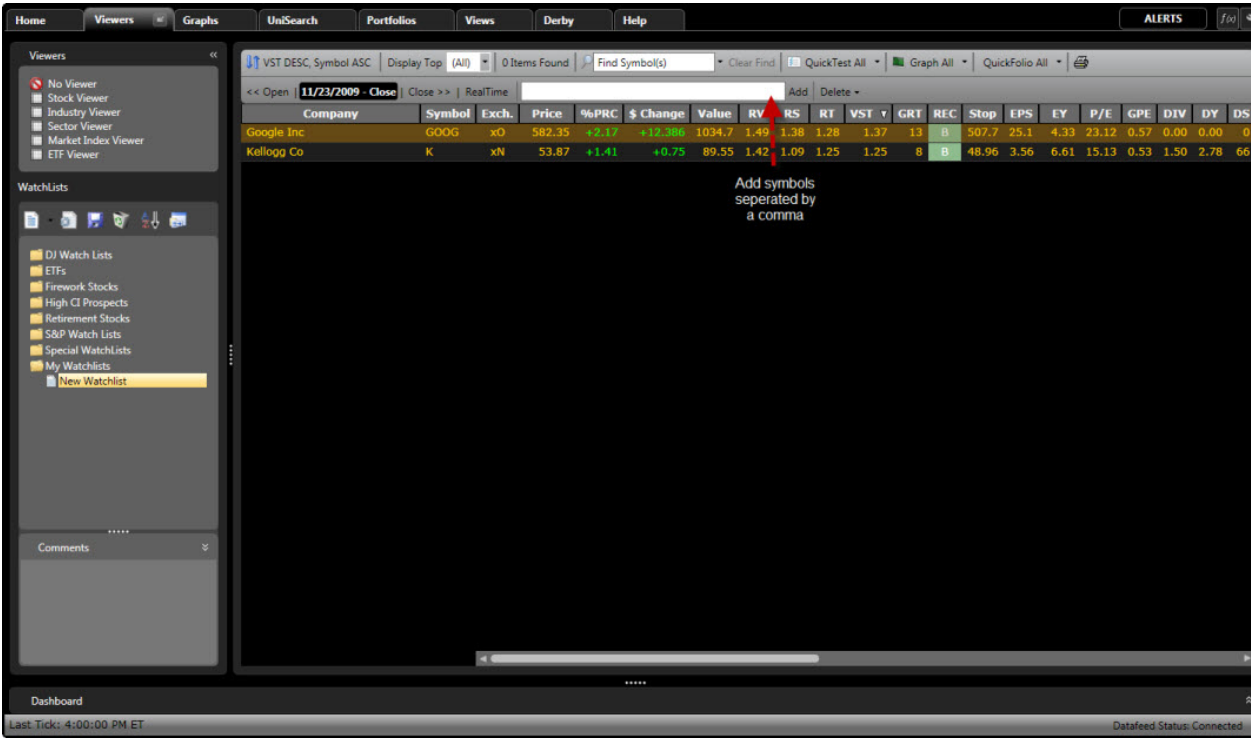

- 1. Select the "Viewers" tab.
- 2. Select the WatchList to which you wish to add stocks.
- 3. Type the ticker symbols, separated by a comma, into the Add Symbol(s) Window located on the Local Toolbar. If you do not know the symbol start typing the company name and select it from the list that appears.
- 4. Left-click "OK" or press the Enter key on your keyboard when finished.

## **Adding Stocks to a WatchList by Dragging and Dropping:**

- 1. Select the "Viewers" tab.
- 2. Select the Stock Viewer or an existing WatchList.
- 3. [Tag the stocks](#page-42-0) that you wish to add to a WatchList.
- 4. Hold down the left mouse button on any of the selected stocks.
- 5. Continue to hold down the left mouse button, while moving the mouse to the desired WatchList.
- 6. Release the left mouse button when the cursor is directly over the name of the WatchList to which the stocks will be added.

## **Adding Stocks to a WatchList using the Right-Click Options Menu:**

- 1. Select the "Viewers" tab.
- 2. Select the Stock Viewer or an existing WatchList.
- 3. [Tag the stocks](#page-42-0) that you wish to add to a WatchList.
- 4. Leave your cursor on any of the selected stocks, and right-click to view the Options Menu.
- 5. Left-click "Add to WatchList". The "Add to WatchList" window will appear.
- 6. Select the group that contains the WatchList to which you would like to add stocks.
- 7. Left-click the WatchList to which you would like to add the stocks. (To create a new WatchList, click the New Icon at the top of the "Add to Watchist" window, or right-click on an existing group and use the Options Menu to select "New WatchList".)
- 8. Left-click "OK".

# **Graphs**

#### **Graphing using the Local Toolbar:**

If VST DESC, Symbol ASC | Display Top | 100 | 7996 Items Found | O Find Symbol(s) << Open | 11/19/2009 - Close | Close >> | RealTime

1. Select the Viewers Tab.

- 2. Select Stock, Industry, or Sector Viewer, or select a WatchList.
- 3. Left-click the top stock or record, or [tag the records](#page-42-0) you wish to select.
- 4. Left-click the drop down arrow beside the Graph Button.
- 5. Choose All, Selected, or Top #.

Choosing Select All will graph all the records visible on the Viewer Screen, Graph Selected will only graph the stocks you have tagged, and Graph Top... will graph the number of stocks you have chosen using the selection box.

Your Graph choice will saved, and you can repeat the same graph selection just by clicking the Graph Button. You may also access the Graph feature by selecting a record, then right-clicking and choosing View Graph from the Options Menu, or by using the Graph Tab.

#### **Graphing using the Right-click Options Menu:**

- 1. Left-click the stock, industry, or business sector to graph, or [tag multiple records.](#page-42-0)
- 2. Right-click on the selected record(s).
- 3. Select "View Graph" from the Options Menu that appears.

# **Customizing Viewer Layouts**

Each Viewer within RealTime gives you the ability to customize the layout to your exact specifications! The layout you create is unique to each Viewer, letting you select different layouts for Viewers, Portfolios, and UniSearch. You can choose the sort, the number of stocks to display, the fields shown or even the font! The Layout Window will also allow you to create custom fields and make changes to your color scheme. Make as many changes as you like, the original Viewer layout can be easily restored with one click of the mouse.

#### **Accessing the Viewer Layout Window:**

- 1. Select the Viewers Tab.
- 2. Select a Viewer (Stock, Industry, Sector, ETF, Market Index or WatchList)
- 3. Right click on any Stock, Industry Group, Business Sector, ETF or Market Index..
- 4. Click "Layout...". A window will appear, showing you the columns which are currently being viewed (right), as well as a list of fields that can be added to the layout (left).

#### VectorVest 7 PDF

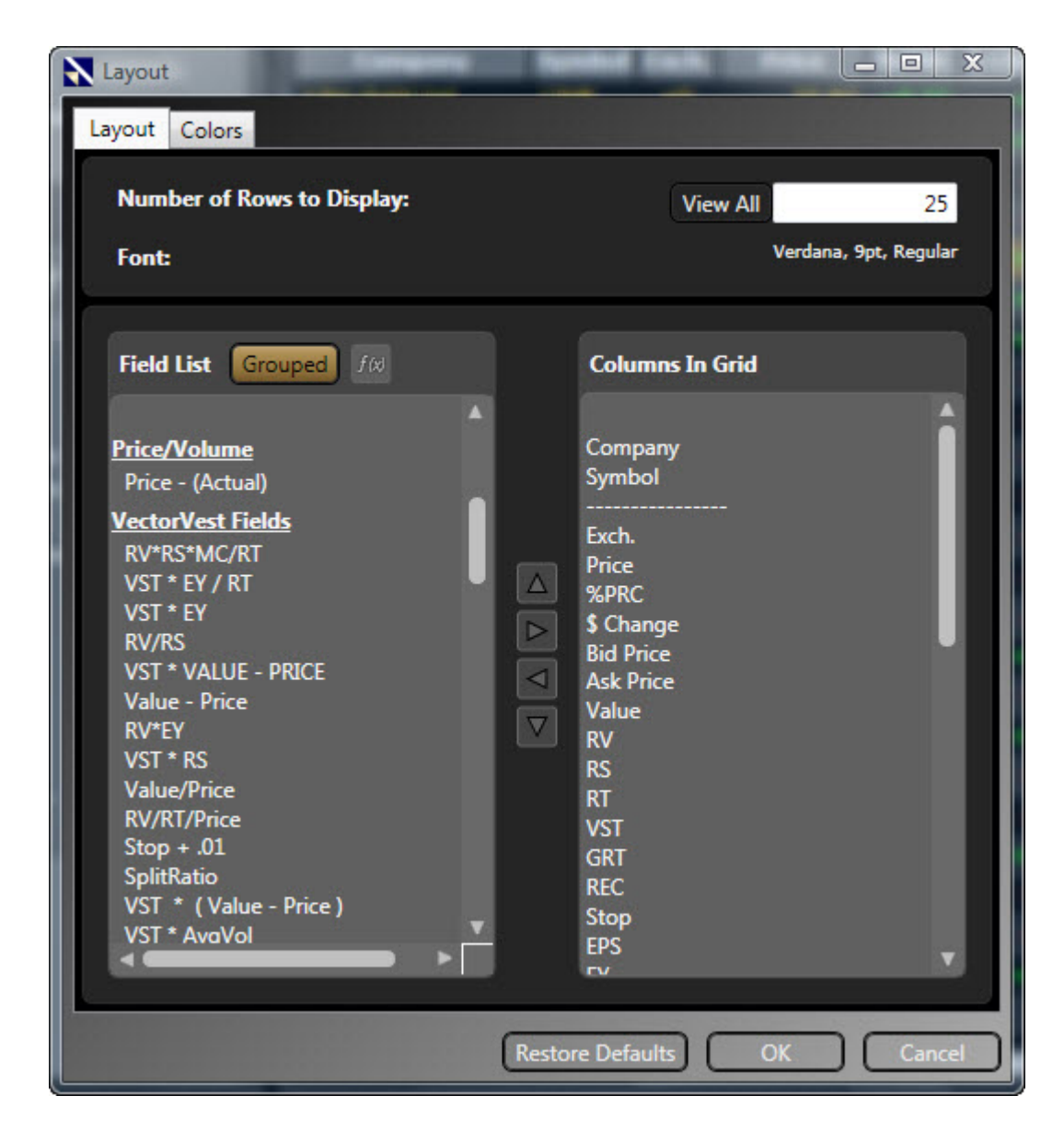

#### **Adding Fields to the Viewer:**

- 1. Access the Viewer Layout Window (read instructions above)
- 2. To add a field, use the scroll bar for the left panel to locate the field, or click on any of the fields on the left and start typing the field name. The fields are grouped by category, but can be alphabetized by clicking the '"Grouped" Button.
- 3. Use the right arrow to move the indicator to the Fields Shown Panel.
- 4. Click "OK" after making your final selections.

#### **Removing Fields from the Viewer:**

1. Access the Viewer Layout Window (read instructions above)

- 2. To remove a field, use the scroll bar for the right panel to locate the field you're interested in, or click on any of the fields on the right and start typing the field name.
- 3. Use the left arrow to move the indicator to the Fields Hidden Panel.
- 4. Click "OK" after making your final selections.

#### **Changing the Column Order:**

- 1. Access the Viewer Layout Window (read instructions above)
- 2. Use the scroll bar along the right panel to locate and select the field you would like to move, or click on any of the fields on the right and start typing the field name.
- 3. Click the directional arrows to move the field up or down to the desired location.
- 4. Click "OK" after making your final selections.

## **Changing the Default Number of Records:**

- 1. Access the Viewer Layout Window (read instructions above)
- 2. Type the number of rows to display in the selection box, or click the "View All" Button.
- 3. Click "OK" after making your final selections.

## **Changing the Viewer Font:**

- 1. Access the Viewer Layout Window (read instructions above)
- 2. Left-click on the current font.
- 3. Select the new font type, style, and/or size you would like to use in the Font Window.
- 4. Click "OK" on the Font Window.
- 5. Click "OK" on the Viewer Layout Window after making your final selections.

## **Creating Custom Fields in the Layout Window:**

- 1. Access the Viewer Layout Window (read instructions above)
- 2. Click the F(x) Button.

[For more information about building custom fields, click here.](#page-9-0)

#### **Restoring the Viewer Defaults:**

- 1. Access the Viewer Layout Window (read instructions above)
- 2. Click the "Restore Defaults" Button.

3. Click "OK" on the Viewer Layout Window.

## **Using the Layout Window Splitter:**

The Splitter Bar is a line of dashes in the Layout Window. This Splitter allows you to 'freeze' the columns situated above it, so that these columns are always viewable when scrolling.

- 1. Access the Viewer Layout Window (read instructions above)
- 2. Left-click on the Splitter Bar in the right panel.
- 3. Use the directional arrows to move the Splitter Bar up or down, as desired.
- 4. Click "OK" on the Viewer Layout Window after making your final selections.

# **Autofit Columns**

Autofit columns will resize the column width to fit the data displayed.

# **Using Autofit:**

- 1. Right click on any Stock, Industry Group, Business Sector, ETF or Market Index.
- 2. Left-click "Autofit" from the Options Menu that appears.

# **Printing**

## **Selecting the Number of Records to Print:**

Use the "Display" box on the Local Toolbar to type or select the number of records to print. The maximum number of stocks that can be displayed while viewing RealTime data is 100.

# **Printing from the Local Toolbar:**

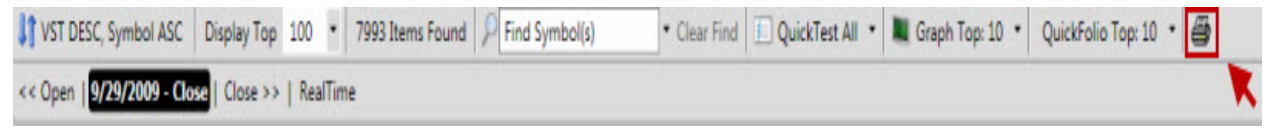

- 1. Access the Stock, Industry, Sector, or WatchList Viewer, or UniSearch Results.
	- 2. Choose the number of records to print by changing the number of records to display.
- 3. Click the Printer Icon on the Local Toolbar. The Print Preview Window will appear.
- 4. Click the Printer Icon on the Print Preview page.

The page orientation (landscape or portrait) and column layout may be changed using the Toolbar at the top of the Print Preview Window.

# **Printing from the Options Menu:**

- 1. Access any Viewer Grid. (Stock, Industry, Sector, WatchLists, Unisearch, and Portfolios use Viewer Grids to display information.)
- 2. Right-click on any record in the Viewer Grid (any stock, industry, or sector).
- 3. Select "Print" from the Options Menu that appears.
- 4. Click the Printer Icon on the Print Preview Page.

The page orientation (landscape or portrait) and column layout may be changed using the Toolbar at the top of the Print Preview Window.

# **Changing the Paper Orientation:**

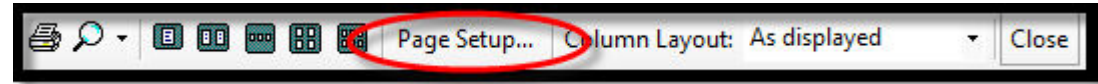

- 1. From the Print Preview Window, left-click "Page Setup..."
- 2. Left-click the radio button beside "Portrait" (vertical orientation) or "Landscape" (horizontal orientation).
- 3. Click "OK".

# **Changing the Print Margins:**

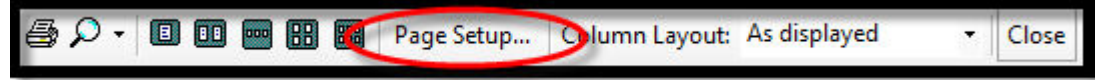

- 1. From the Print Preview Window, left-click "Page Setup..."
- 2. Type the margin to be used for the left, right, top and bottom of page.
- 3. Click "OK".

## **Selecting Columns to Print:**

- 1. Left-click the drop down arrow next to "Column Layout", and select "Custom" (see picture below). The print preview screen will refresh.
	- 2. Left-click "Customize..." next to the drop down menu. The Print Layout Window will appear.
		- To remove a column: Select the column name in the "Columns in Grid Panel", and left-click the arrow pointing to the left. The column will be moved to the 'Field List', and will not be printed.
		- To change the placement of a column, select the column name in the "Columns in Grid Panel", and use the up/down arrows to move the column to the desired location.
- To add a column, select the column name in the "Field List Panel", and leftclick the arrow pointing to the right. The column will be moved to the "Columns in Grid Panel", and will be printed.
- 3. Click "OK" when the changes are complete.

#### **Note: Multiple fields may be selected by [tagging.](#page-42-0)**

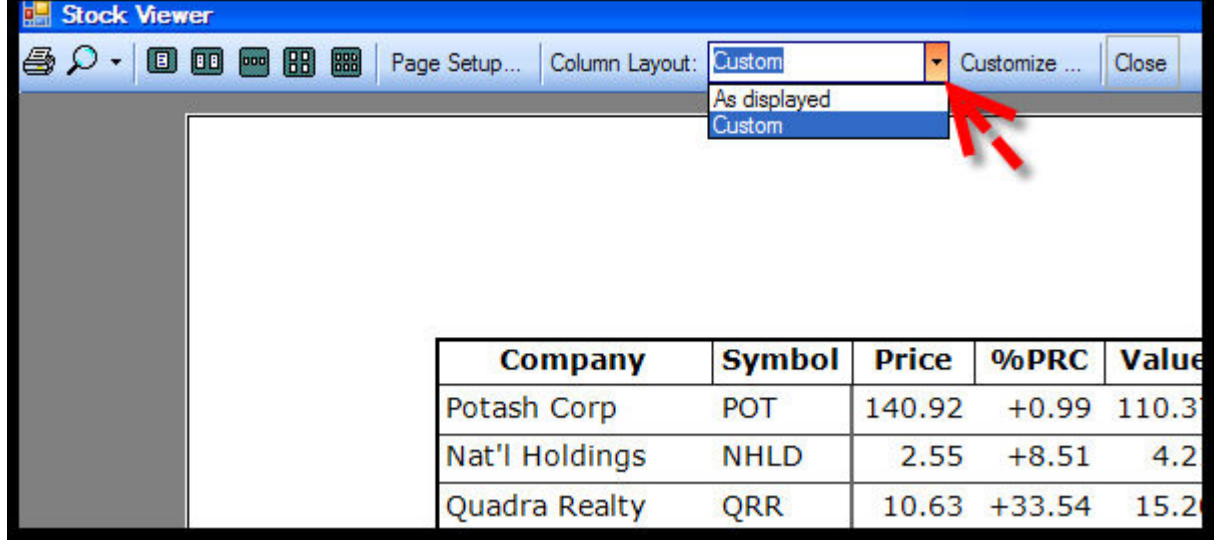

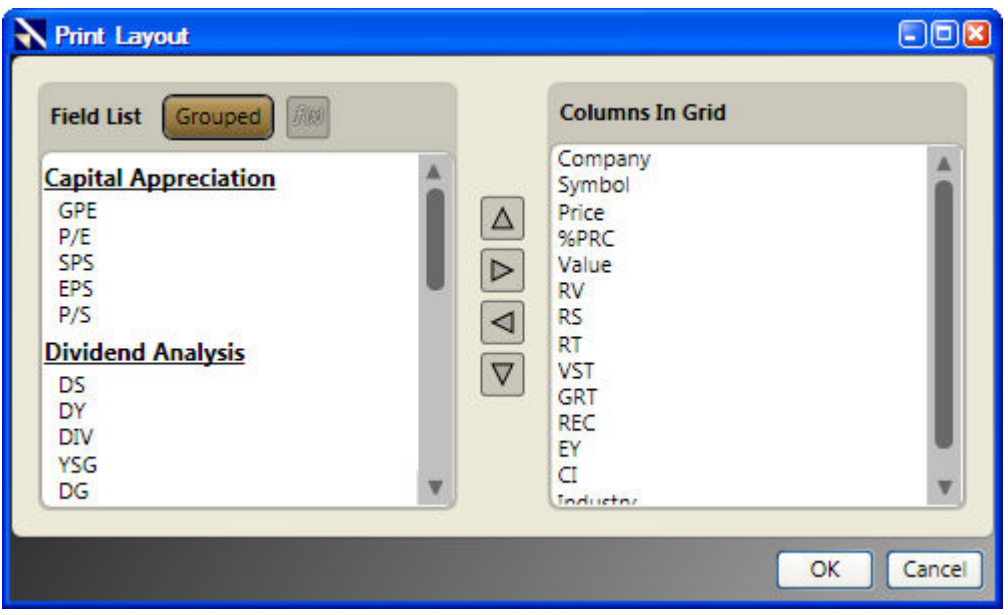

## **Viewing Fields in the Print Layout Window:**

By default, the fields shown in the Print Layout Window will be grouped by category. Click the "Grouped" Button to display the fields without their groups.

## **Creating Custom Fields from the Print Layout Window:**

Custom Fields may be created and added directly from the Print Layout Window. To create a custom field click the " $F(x)$ " Button. For more information about building custom [fields, click here.](#page-9-0)

**Export to .CSV**

A list of stocks, industries or sectors, may be exported from VectorVest RealTime in .CSV (Comma delimited) format. The information can then be viewed using Excel, or imported into other programs that receive .CSV files. Note: Only non-proprietary data can be exported.

## **Exporting a list of stocks, industries, or sectors:**

- 1. Select the Viewers tab.
- 2. Select any Viewer (Stock, Industry, Sector, or WatchList Viewer)
- 3. Select a record, or [tag multiple records.](#page-42-0)
- 4. Right-click on any of the selected records.
- 5. Select "Export to .CSV" from the Options Menu.
- 6. Select All Rows, or Selected Rows.
- 7. Remove any columns you do not wish to export by double-clicking on the Export Fields. By default, all columns will be selected for export. The columns may also be arranged in any order using the directional arrows in the middle of the window.
- 8. Click "OK".
- 9. Type a name for the file.
- 10.Select a destination to save the file.
- 11.Click "Save".

**Graphs**

# **About Graphs**

VectorVest RealTime provides powerful graphing features in a convenient, easy-to-use format. RealTime Graphs are completely customizable using Intraday, Daily, Weekly, or End of Week Data, and can be accessed from any section of the program.

#### VectorVest 7 PDF

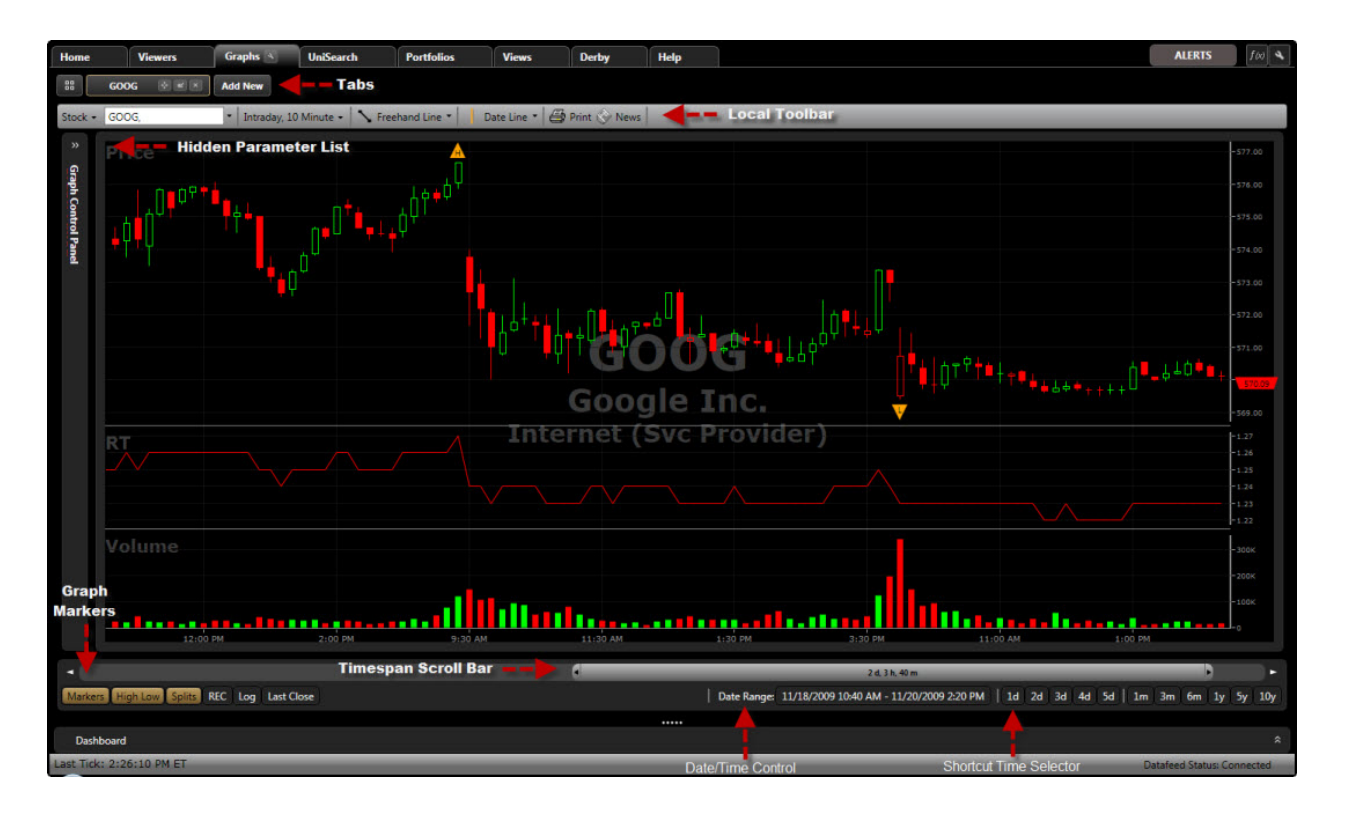

# **About Candlesticks**

Candlestick charts are the default graph type in VectorVest RealTime, and have the ability to convey much more information about a security's price movement than the standard line graph. Below is a basic explanation of how to interpret RealTime candlesticks.

The color of the candlestick, red or green by default, is determined by where the current candlestick closed in relation to the previous candlestick.

The candlestick will be red if it closes lower that the previous candle's close.

The candlestick will be green if it closes higher that the previous candle's close.

Some candlesticks will be filled (solid), and some will be unfilled (hollow) based on where the current candle closes *relative to its open price*.

If the candlestick closes lower than it opened the candle will be filled (Tip: Think of the candle falling lower because it's heavy).

If the candlestick closes higher than it opened, the candle will be unfilled.

**The purple line shows the open of each candlestick for demonstration.**

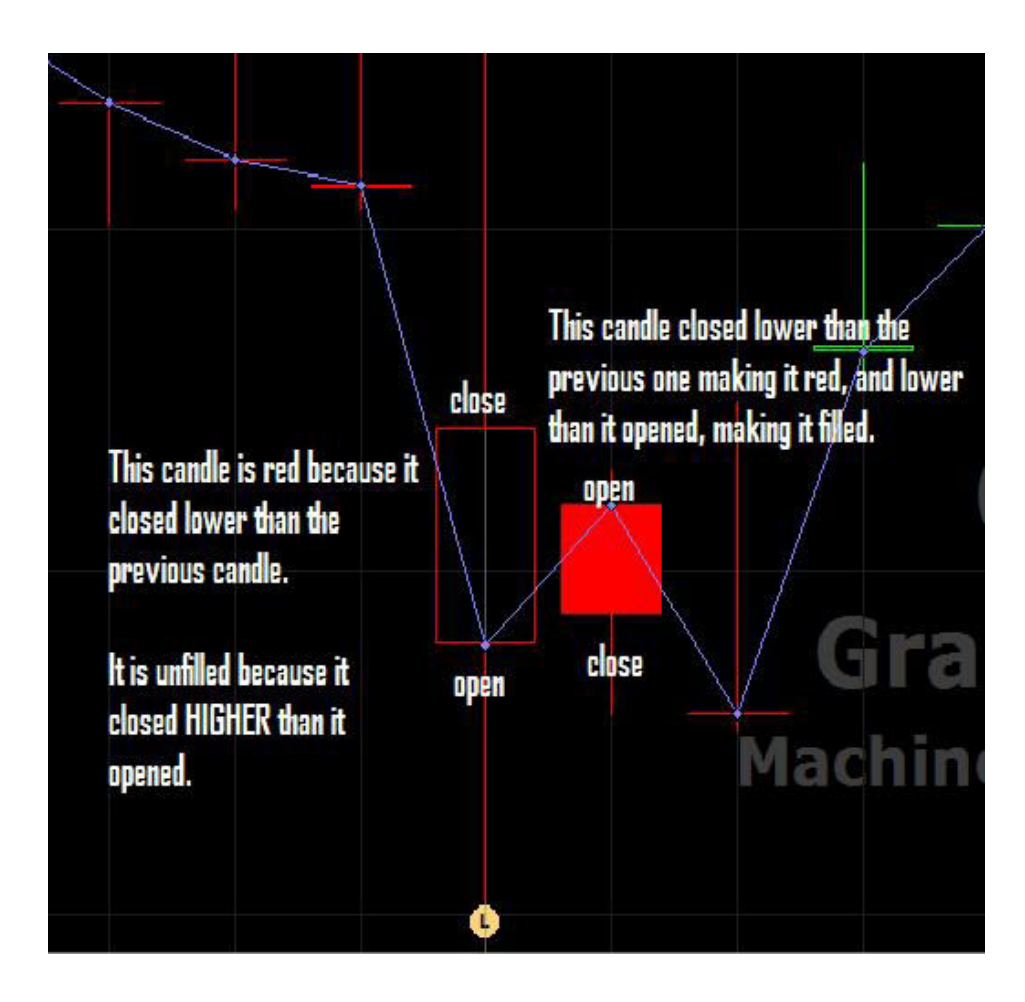

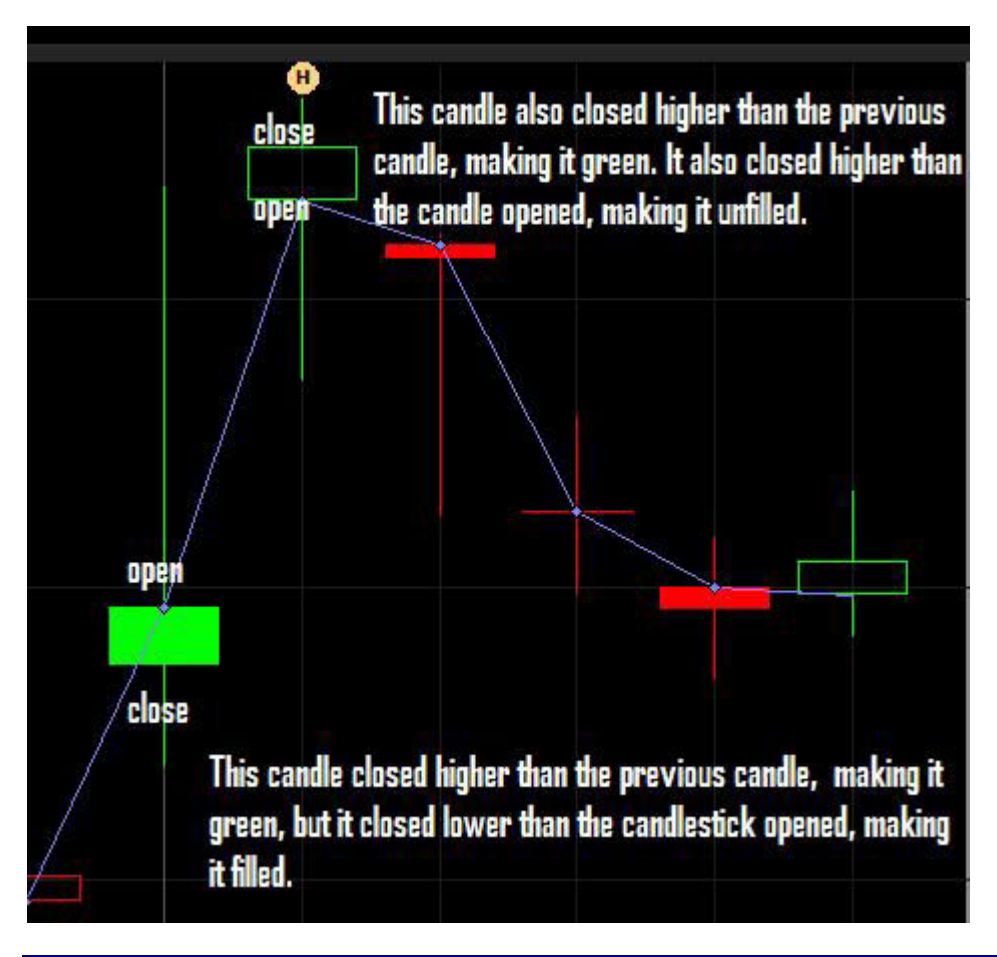

# **Default Graph Settings**

# **Accessing the Default Graph Tab:**

- 1. Click the Options Icon (wrench) located in the upper right corner of the main screen or on the Graphs tab.
- 2. Click the 'Graphs' tab on the Settings window that appears.

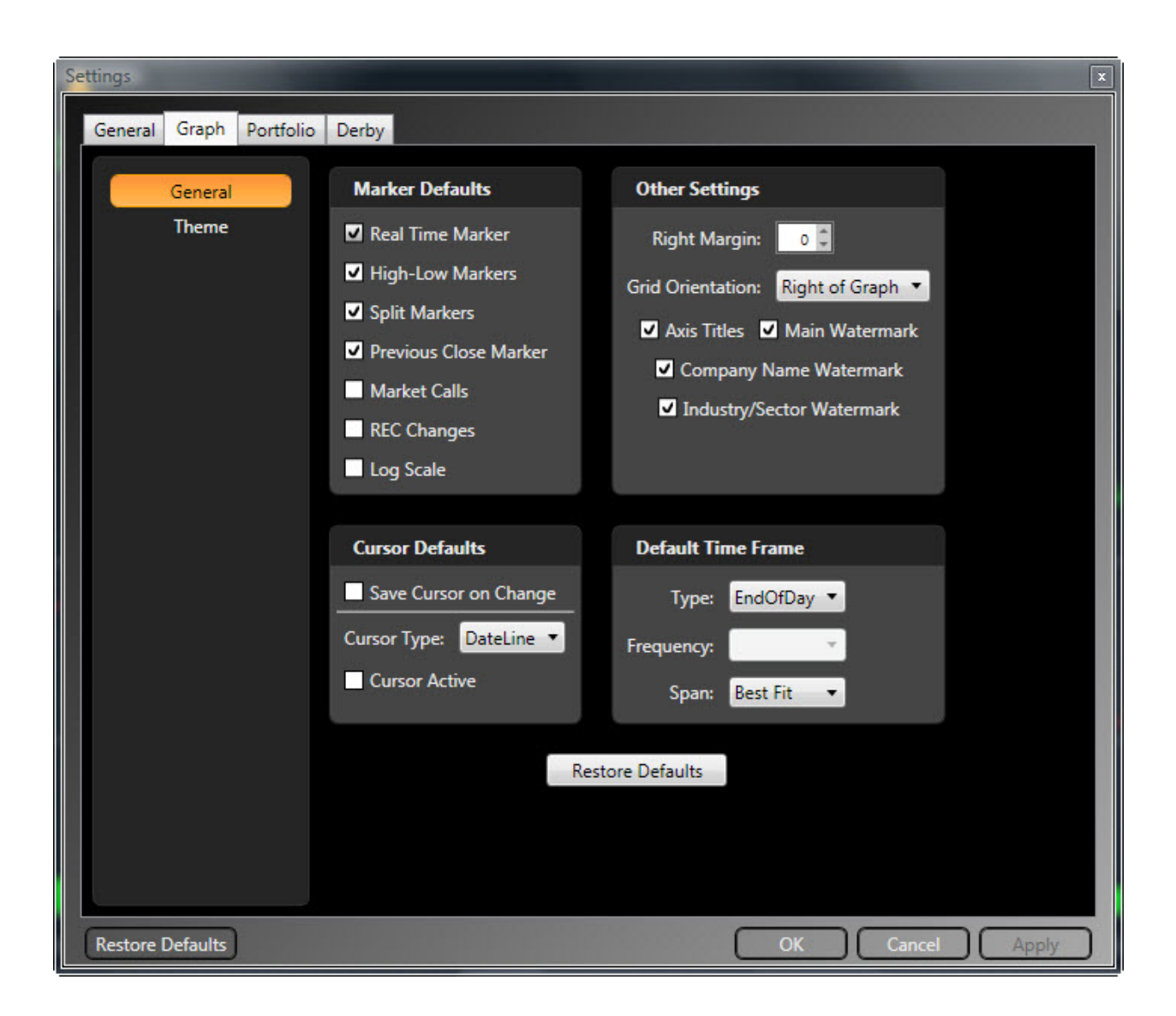

## **Default Time Frame:**

The Default Time Frame section allows you to customize the type, frequency, and time span of your default graph.

#### VectorVest 7 PDF

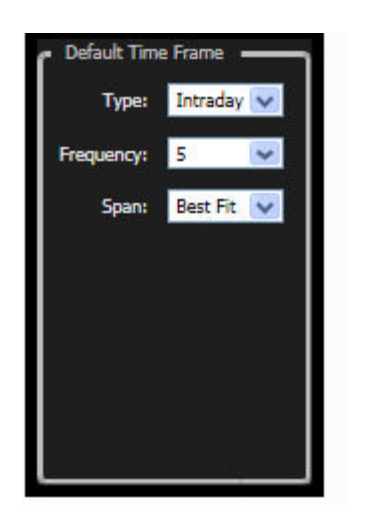

*Type* will allow you to select Intraday, End of Day, End of Week, or Weekly data as your initial graph type.

Intraday: displays tick-by-tick information

End of Day: displays the closing information for the security

End of Week: displays information from the last trading day of the week

Weekly: displays information from the beginning through the end of each week.

By default, Intraday data will be selected. To change the selection, click the drop down arrow beside 'Type'. Click 'Apply Changes' when your selections are complete.

*Frequency* is only available for Intraday data, and will allow you to select the number of minutes used to form each candlestick on the chart. By default, 1 minute bars will be selected. Click the drop down arrow next to the selection box to select a different time frame. Click 'Apply Changes' when your selections are complete.

*Span* is available for all periods and will allow you to choose the amount of information on the chart. In addition to numerous time frames, the Best fit selection will display the optimal time frame for your screen resolution. Current day will only display information from the current day's open forward, while choosing 1 day, will display 24 hours of information. By default, 1 day is selected. Click the drop down arrow next to the selection box to select a different time frame. Click 'Apply Changes' when your selections are complete.

## **Other Settings:**

Other Settings will allow you to enable multiple graph tabs, as well as change several display aspects that affect margins, menu orientation, and graph labels.

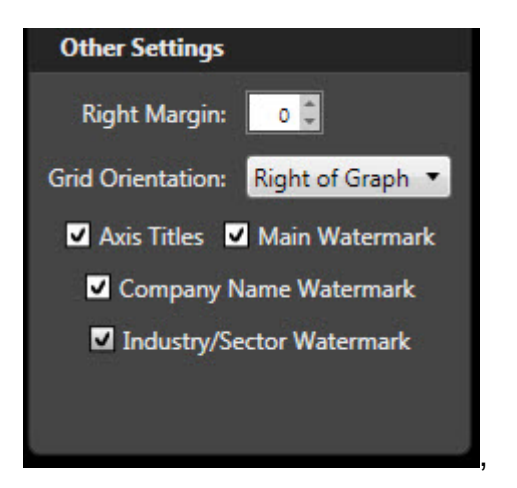

*Right Margin* will indent the right hand side of the chart. Click the up arrow to increase the right margin, and the down arrow to decrease it. The default margins are set to 0 so the graph will be displayed from edge to edge. Click 'Apply Changes' when your selections are complete.

*Grid Orientation* will change whether the Parameter List is displayed on the right or the left side of the graph. The default display is set to the right side. To change, use the drop down arrow. The Parameter List can be completely hidden at anytime by using the show/hide arrows. Click 'Apply Changes' when your selections are complete.

*Main Watermark* is the ticker symbol that is displayed in the background of each chart. This setting is already selected by default. To hide the watermark, un-check the selection box next to Main Watermark. Click 'Apply Changes' when your selections are complete.

*Company Name Watermark* is the security name that is displayed in the background of each chart. This setting is already selected by default. To hide the watermark, un-check the selection box next to Company Name Watermark. Click 'Apply Changes' when your selections are complete.

*Industry/Sector Watermark* is the name of the industry group and sector that is displayed in the background of each chart. This setting is already selected by default. To hide the watermark, un-check the selection box next to Company Name Watermark. Click 'Apply Changes' when your selections are complete.

VectorVest 7 PDF

*Axis Titles* label the parameters displayed on each section of the chart. For example, Price, RT, and Volume are all displayed in separate sections of the chart and the axis title would be located at the top left of each section. This setting is already selected by default. To hide the axis titles, un-check the selection box next to Axis Titles. Click 'Apply Changes' when your selections are complete.

#### **Cursor Defaults:**

Cursor Defaults allow you to choose the type of cursor that is displayed on your chart. By default, no cursor is selected as the default. You may set the cursor defaults, or choose your cursor manually from the graphing toolbar.

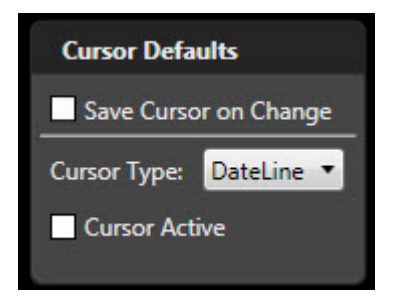

*Save Cursor on Change* will remember and save the last cursor manually selected, and use this cursor on successive charts. Check the selection box next to Save Cursor on Change to use this option. Click 'Apply" when your selections are complete.

*Cursor Type* is a drop down selection for all the cursors available in VectorVest Realtime. This selection is only available when the Active selection box is checked. There are many cursor types available to choose from:

> Crosshair Cursor: Displays information from both the vertical and horizontal axis of the chart. The data displayed will be for the close of each bar. This is a dynamic cursor that will follow the motions of your mouse.

Horizontal Cursor: Only displays information from the horizontal axis of the chart. This is a dynamic cursor that will follow the motions of your mouse.

Vertical Cursor: Only displays information from the vertical axis of the chart. This is a dynamic cursor that will follow the motions of your mouse.

DateLine Cursor: Displays information in the Parameter List. This is a static cursor. Left click on the data point to display the information for the date or time selected.

*Cursor Active* will enable you to choose a single default cursor that will appear on each new graph. This selection is not available when Save Cursor on Change is already selected. To enable this selection, check the selection box next to Active and use the drop down arrow next to Cursor Type to make your selection. Click 'Apply' when your selections are complete.

# **Graph Theme:**

Graph Themes will allow you to make changes to the colors displayed on several areas of the graph.

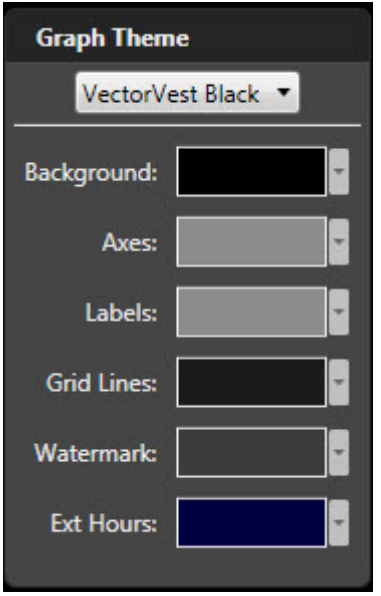

*Graph Theme* will allow you to select a pre-designed theme from the drop down list. There are three themes to choose from: Custom, Classic White, and VectorVest Black. VectorVest Black is the default choice. Selecting the Classic White theme will change the color scheme to a traditional white background.

You may also change the color of the individual components of the graph screen, which will result in a Custom Theme. These components are listed below the themes, and include: Background, Axes, Labels, Grid Lines, Watermark, Extended Hours, Market Call Up, and Market Call Down. Each of these can be changed by clicking the drop down arrow to the right of the current color and using the color chart to select your new choice. Click 'Apply' when your selections are complete.

# **Restore Defaults:**

You may restore the original default graph selections and colors by clicking the 'Restore Defaults' button located at the bottom of each section of the Settings Window.

# **Viewing Multiple Graphs**

There are several display forms available to choose from when viewing multiple graphs in VectorVest RealTime. You may use the scroll bar to quickly move through multiple stocks in the same tab, you can create separate tabs for each stock or list of stocks, or view up to four symbols simultaneously using MultiView.

#### **Viewing Multiple Graphs on a Single Tab:**

- **1.** Access RealTime Graphs by clicking the Graphs Tab on the Main Menu Toolbar.
- 2. Type the ticker symbol(s), or company name, separated by a comma into the Add Symbol(s) Window located on the Local Toolbar. If you do not know the symbol, start typing the company name and select it from the list that appears.
- 3. Press Enter on your keyboard when finished. The first stock in your list will be displayed on the graph.
- 4. Click the down arrow on the scroll bar to move to the next symbol (the scroll bar is located to the right of the graph).

OR

- 1. Select the stock, industry, sector, ETF or Market Index you wish to view or [tag](#page-42-0)  [multiple records.](#page-42-0)
- 2. Right-click on any of the selected records.
- 3. Select View Graph from the Options Menu that appears. The first record will be displayed.
- 4. Click the down arrow on the scroll bar to move to the next symbol (the scroll bar is located to the right of the graph).

# **Viewing Graphs using Multiple Tab View:**

- **1.** Access RealTime Graphs by clicking the Graphs Tab on the Main Menu Toolbar.
- 2. Type the ticker symbol(s) separated by a comma into the Add Symbol(s) Window located on the Local Toolbar, or you may choose a different graph type (industry, sector, market timing, or performance) by using the Graph Type Selector on the Local Toolbar.
- 3. If you have typed a list of symbols, press enter on your keyboard when finished. The graph will be displayed on the current tab.
- 4. To display the next record using a new tab, click the "Add New..." tab located directly above the Local Toolbar.
- 5. Continue steps 2-4, using as many tabs as desired.

#### OR

- 1. Select the stock(s), industry, sector, ETF or Market Index you wish to view.
- 2. Right-click on any of the selected records.
- 3. Select View Graph from the Options Menu that appears.The first record will be displayed on the current tab.
- 4. To display the next record using a new tab, click the "Add New..." tab located directly above the Local Toolbar.
- 5. Continue steps 2-4, using as many tabs as desired.

#### **Viewing Graphs using the Multi-View Window:**

- 1. Access RealTime Graphs by clicking the Graphs Tab on the Main Menu Toolbar..
- 2. Left-click on the MultiView tab.
- 3. Use your mouse to select two vertical or horizontal frames, or select all four.
- 4. Use the graph toolbar at the top of each frame to customize each graph.

You can also click the MultiView tab while you are viewing any of the VectorVest graphs. MultiView will load the current graph in one of the available frames selected.

# **Detaching Graphs**

To detach a graph, left-click the Detach Icon located on the corner of each tab.

#### VectorVest 7 PDF

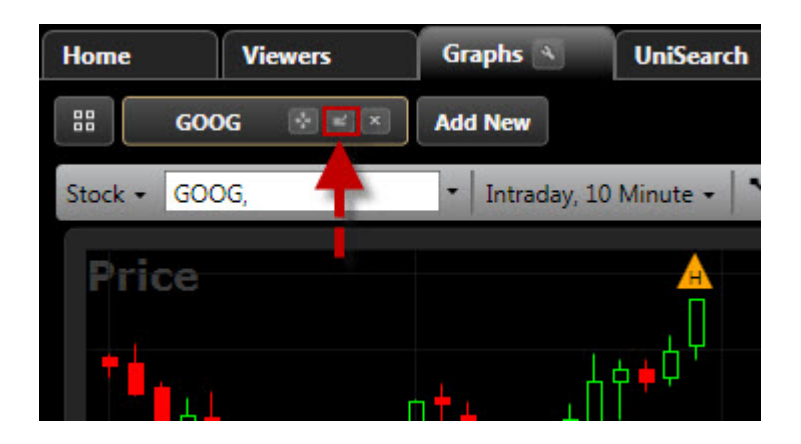

# **Zooming a Graph Area**

The zoom feature allows you to magnify any portion of the graph for better viewing. RealTime allows you to continue using the same analysis tools and techniques on a zoomed graph as you would an un-zoomed graph.

## **Zooming within VectorVest RealTime Graphs:**

- 1. Access any graph.
- 2. Move your cursor to the starting point of the data you would like to enlarge.
- 3. Hold down the left mouse button, while moving the mouse from the beginning to the end of the data you would like to magnify. Please note that you can zoom into a minimum of four bars.
- 4. Release the left mouse button.

## **To Undo the Zoom:**

- 1. Hold down the left mouse button, while moving the mouse from the right of the screen to the left. This can be done over a very small area of the graph.
- 2. Release the left mouse button, after moving to the left..

# **Enlarging the Graph Viewing Area**

The Fill Mode Icon can be used to hide the Local Graph Toolbar, Shortcuts and Markers, providing a larger display area for the graph.

Click the Icon to toggle Fill Mode on or off.

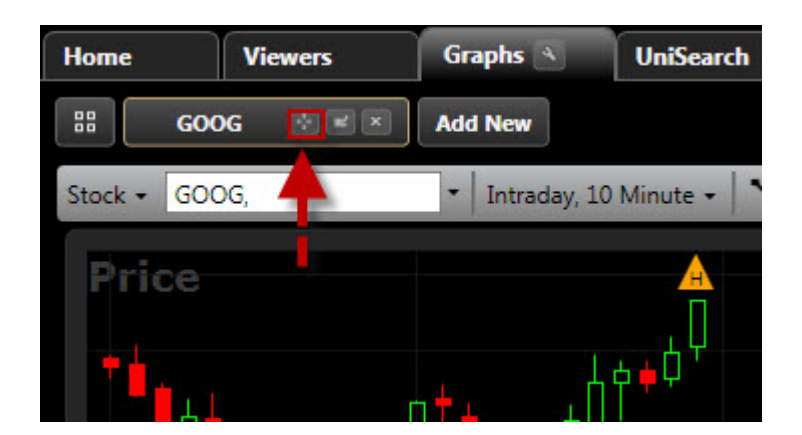

# **Timespan Scroll Bar**

The Timespan Scroll Bar can be found on all graphs. This tool identifies the amount of data currently being displayed on the screen, and allows the user to scroll to past data that is beyond the currently viewed area, or to increase the amount of data that is being shown.

# **Viewing past data using the Timespan Scroll Bar:**

.

There are several ways to view past data using the Timespan Scroll Bar:

1. Click in the empty space beside the scroll bar to display the next block of time.

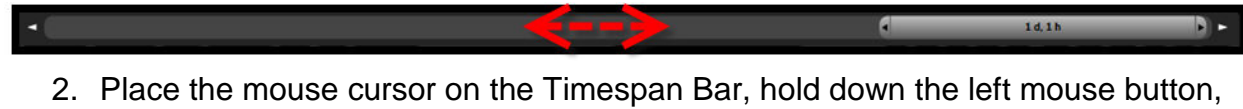

- and drag the bar in the desired direction. 3. Use the white arrows on either end of the Timespan Scroll Bar to move the
- viewing area in smaller increments. 1d.11

# **Increasing Viewable Data using the Timespan Scroll Bar:**

- 1. Place your cursor over the small black arrow on the Timespan Scroll Bar. Your cursor will change to a double-headed arrow.
- **2.** Hold down the left mouse button and drag the Timespan Bar to the left. The increased time will be reflected on the scroll bar.
- **3.** Release the mouse button when the desired amount of time is reached.

## **Graph Markers**

Graph Markers bring significant data changes to your attention. There are eight markers included in the VectorVest Program, including Markers, High Low, Splits, Dividends, REC, Log, Last Close, and Calls. Display them all, or just the ones that are important to your trading.

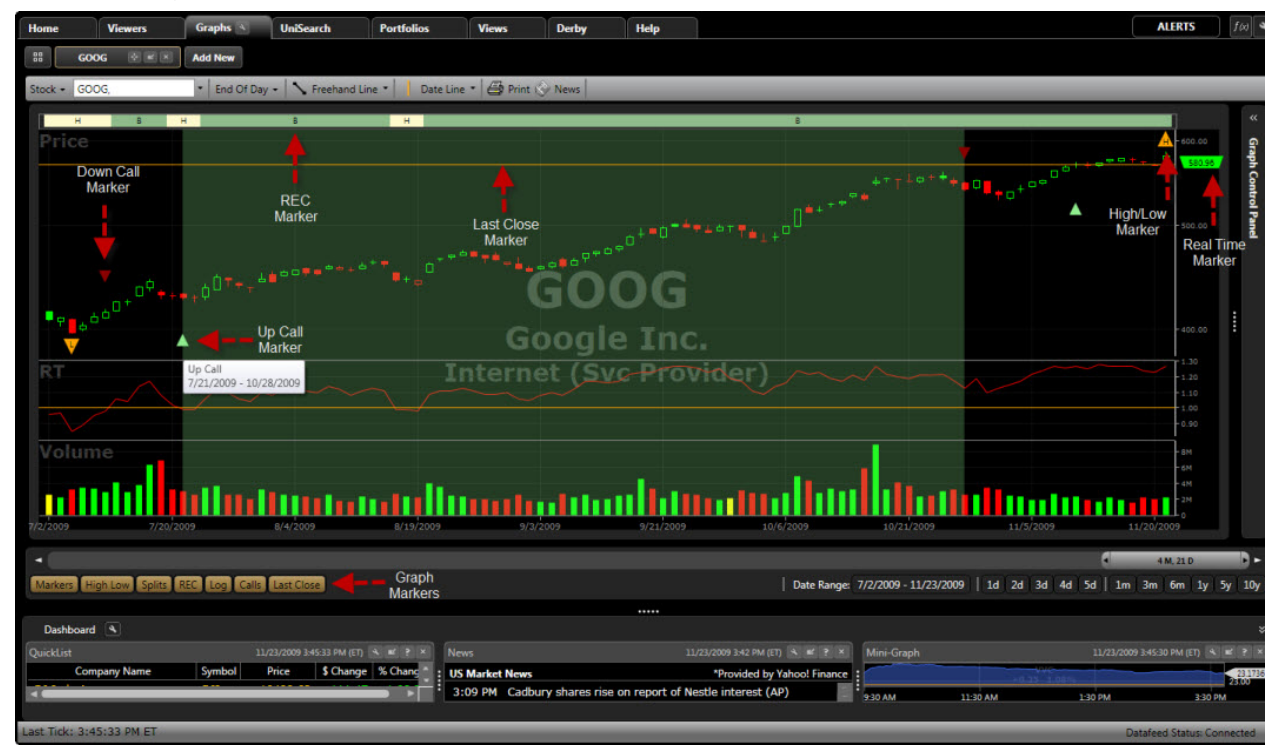

To show a graph marker left-click on the marker label on the bottom toolbar. To hide a graph marker repeat this process.

#### **Available Markers:**

Marker: The Real Time marker is shown on the right side of the screen and marks the current price-level. It is color coded, green when the price is higher than the previous bar's close, red when the price is lower than the previous bar's close, and yellow when the price is unchanged from the previous bars close.

High Low: The High Low Marker will mark the high price and the low price for the *viewable* graph area*.*

Splits: The Split Marker will be displayed at the point a stock has split, and show the amount of shares split.

REC: The REC Marker is displayed at the top of the graph, and will show the VectorVest Buy, Sell, or Hold Recommendation for any security.

Log: The Log Marker allows you to view a Logarithmic chart when selected, or a Linear chart when un-selected.

Calls: The Calls Marker displays the VectorVest Confirmed Market Calls. This marker is not available when viewing Intraday data. A down call is represented by a red arrow tip and an up call is represented by a green arrow tip. Hover your mouse over the up or down arrow tip and the time frame of the call will be visible. The time period will also be highlighted red or green on the graph.

Last Close: The Last Close Marker marks the last closing price of the security.

# **Date Range Button**

The Date Range Button allows you to set the begin date and end date for the information displayed.

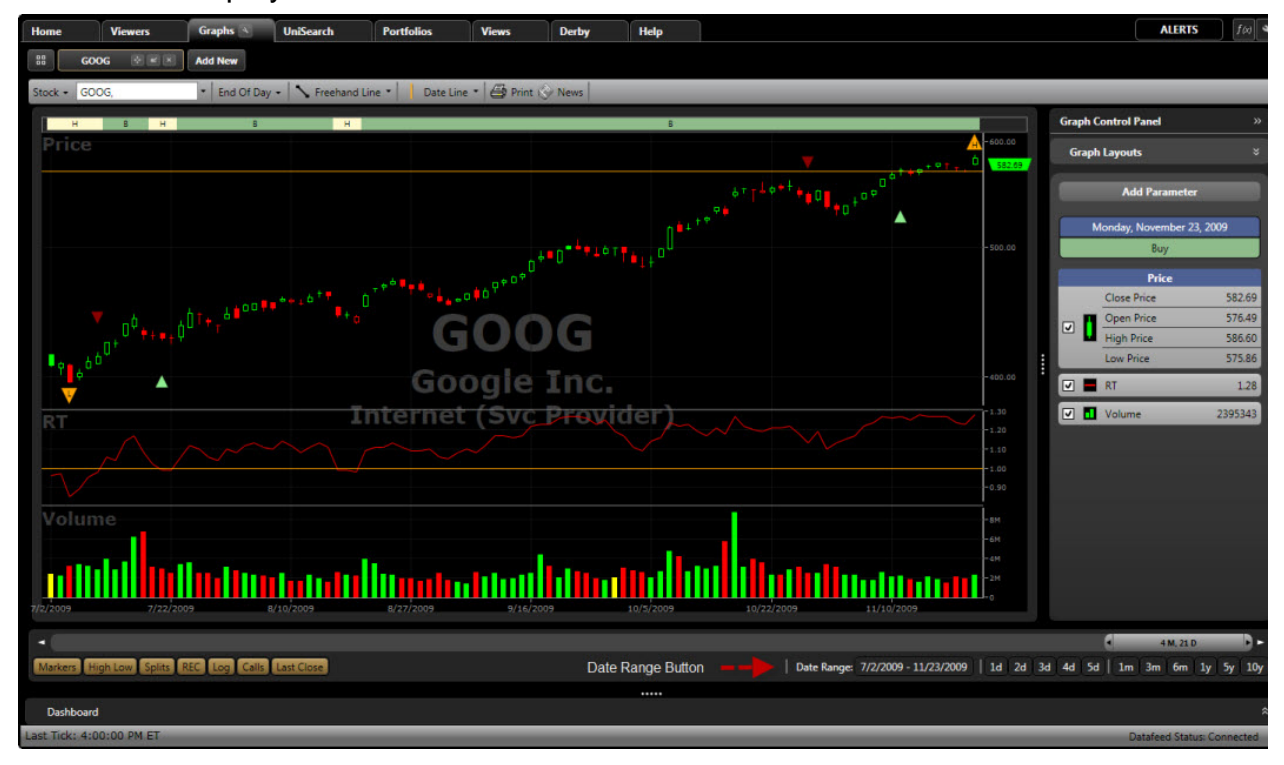

## **Using the Date Range Button:**
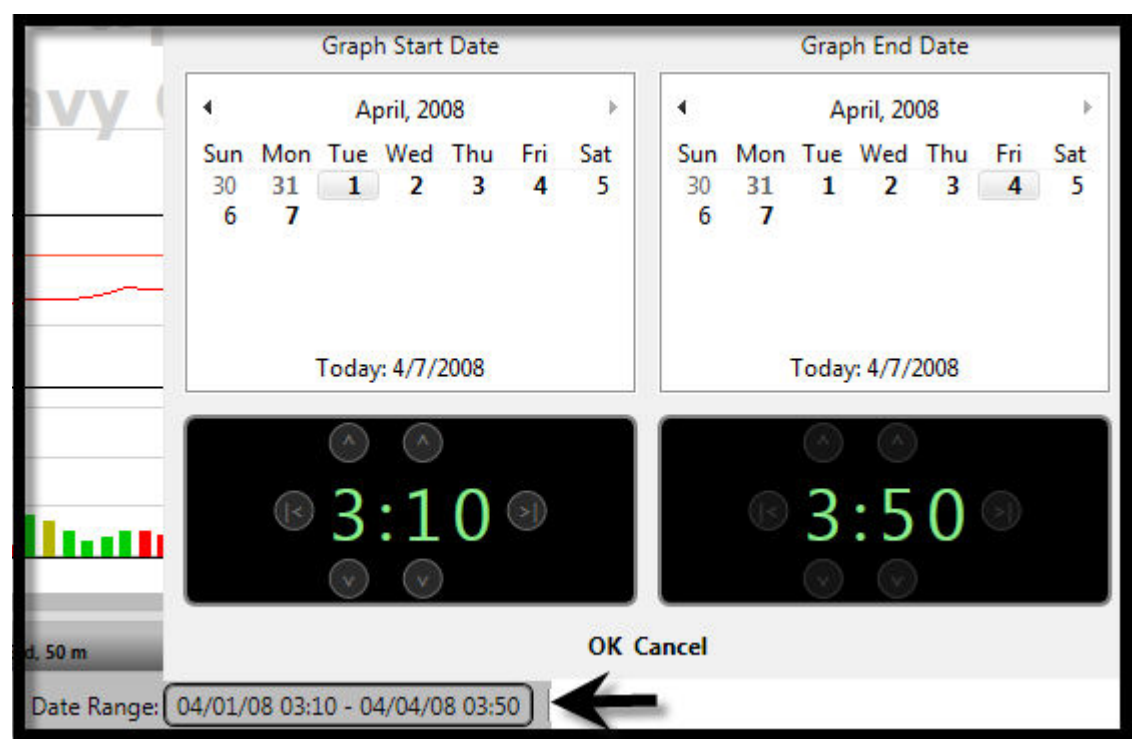

- 1. Click the Date Range Button located along the bottom of the Graph Window.
- 2. Use the Date/Time Control on the left to select the begin date.
- 3. Use the Date/Time Control on the right to select the end date.
- 4. Click "OK".

[Click here for more information on using the Date/Time Control.](#page-7-0)

## **Time Span Shortcuts**

The TimeSpan Shortcut Buttons allow the user to quickly select from several predefined time periods for the graph. Left-click on the desired period to change the time span shown.

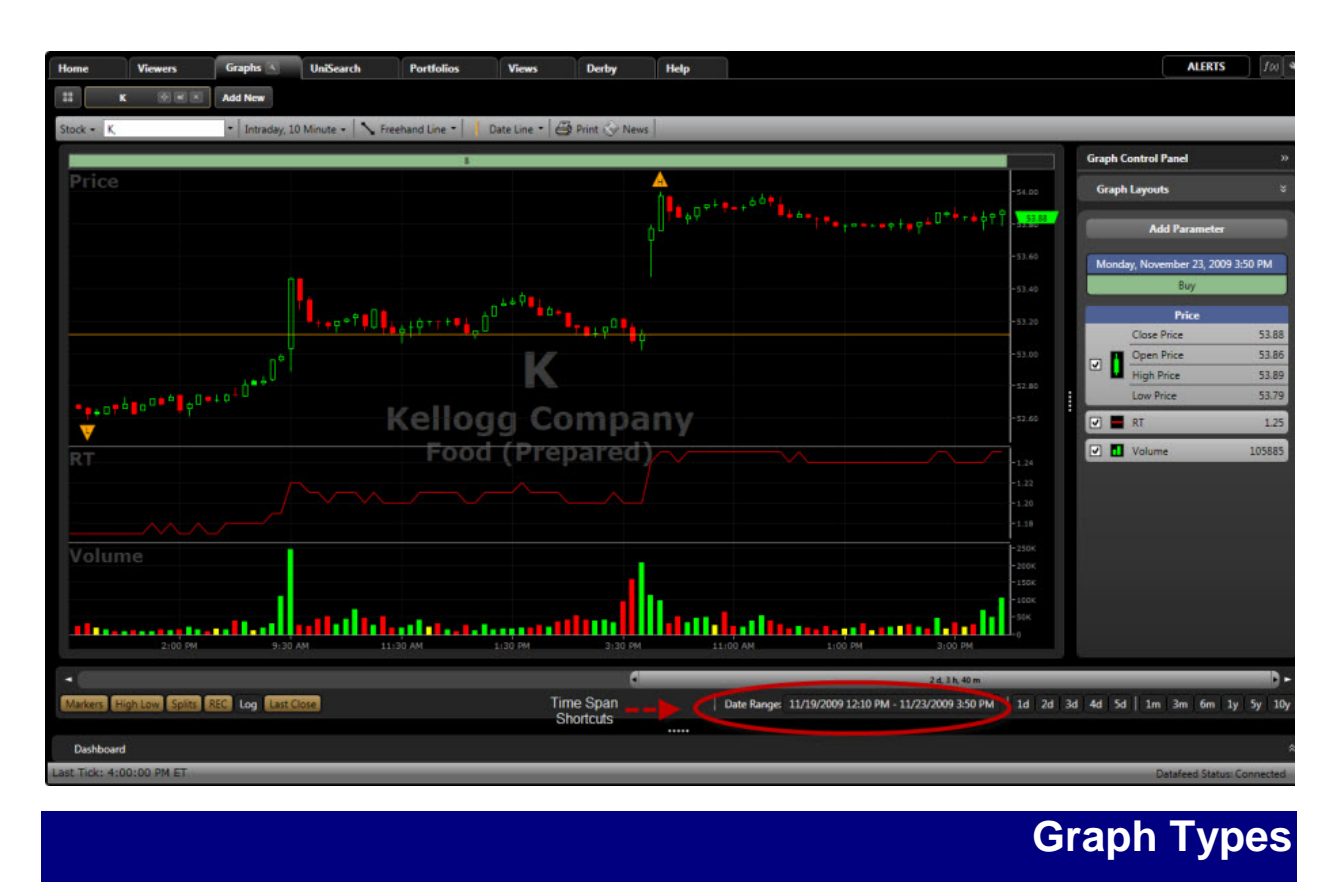

# **Stock Graphs**

Stock Graphs can be accessed from any section of the program.

## **Graphing Stocks Using the Main Menu Bar:**

- 1. Access RealTime Graphs by clicking the Graphs Tab on the Main Menu Toolbar.
- 2. Type the ticker symbol(s), or company name, separated by a comma into the Add Symbol(s) Window located on the Local Toolbar. If you do not know the symbol, start typing the company name and select it from the list that appears.
- 3. If you have typed a list of symbols, press enter on your keyboard when finished.

## **Graphing Stocks Using the Local Toolbar:**

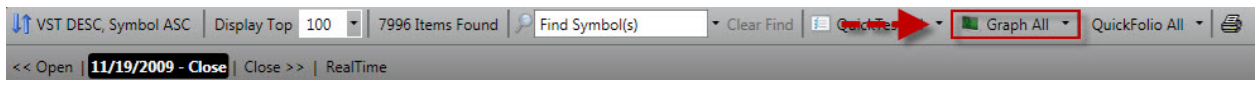

- 1. Access the Stock Viewer, Watchlist, or UniSearch Results.
- 2. Left-click the stock you wish to select, or [tag multiple stocks.](#page-42-0)
- 3. Left-click the drop down arrow beside the Graph Button.
- 4. Choose All, Selected, or Top #.

VectorVest 7 PDF

Choosing Select All will graph all the records visible on the Viewer Screen, Selected will only graph the stocks you have tagged, and Top will graph the number of stocks you enter in the window.

Your Graph choice will saved, and you can repeat the same graph selection just by clicking the Graph Button. You may also access the Graph feature by selecting a record, then right-clicking and choosing View Graph from the Options Menu, or by using the Graph Tab.

#### **Graphing Stocks Using the Options Menu:**

- 1. Access the Stock Viewer, Watchlist, QuickList or UniSearch Results.
- 2. Left-click the stock you would like to graph, or [tag multiple stocks.](#page-42-0)
- 3. Right-click on the selected record(s).
- 4. Select "View Stock Graph" from the Options Menu that appears.

# **Industry Graph**

#### **Graphing Industries Using the Main Menu Bar:**

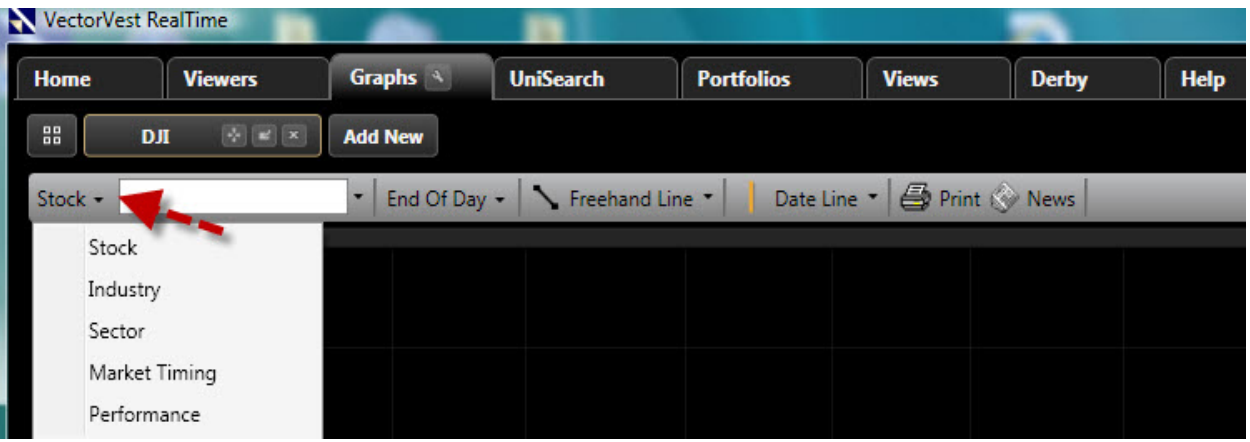

- 1. Access RealTime Graphs by clicking the Graphs Tab on the Main Menu Toolbar.
- 2. Click the Graph Type Selector, then choose Industry Graph.
- 3. Choose the Industry you wish to view from the selection box to the right of the Graph Type Selector.

## **Graphing Industries Using the Local Toolbar:**

VST DESC, Symbol ASC | Display Top 100 | 7996 Items Found | P Find Symbol(s) v Clear Find | E Quick Tes v | L Graph All v | Quick Folio All v | 4 << Open | 11/19/2009 - Close | Close >> | RealTime

- 1. Access the Industry Viewer.
- 2. Left-click the Industry, or Industries, you wish to select or [tag multiple records.](#page-42-0)
- 3. Left-click the drop down arrow beside the Graph Button.
- 4. Choose All, Selected, or Top #. Choosing Select All will graph all the records visible on the Viewer Screen, Selected will only graph the stocks you have tagged, and Top will graph the number of stocks you enter in the window.

Your Graph choice will saved, and you can repeat the same graph selection just by clicking the Graph Button. You may also access the Graph feature by selecting a record, then right-clicking and choosing View Graph from the Options Menu, or by using the Graph Tab.

## **Graphing Industries Using the Options Menu:**

- 1. Access the Stock Viewer, Industry Viewer, ETF Viewer, Market Index Viewer, Watchlist, QuickList or UniSearch.
- 2. Left-click the record you would like to graph or [tag multiple records.](#page-42-0)
- 3. Right-click on the selected record.
- 4. Select "View Industry Graph" from the Options Menu that appears.

# **Sector Graph**

**Graphing Sector(s) Using the Main Menu Bar:**

#### VectorVest 7 PDF

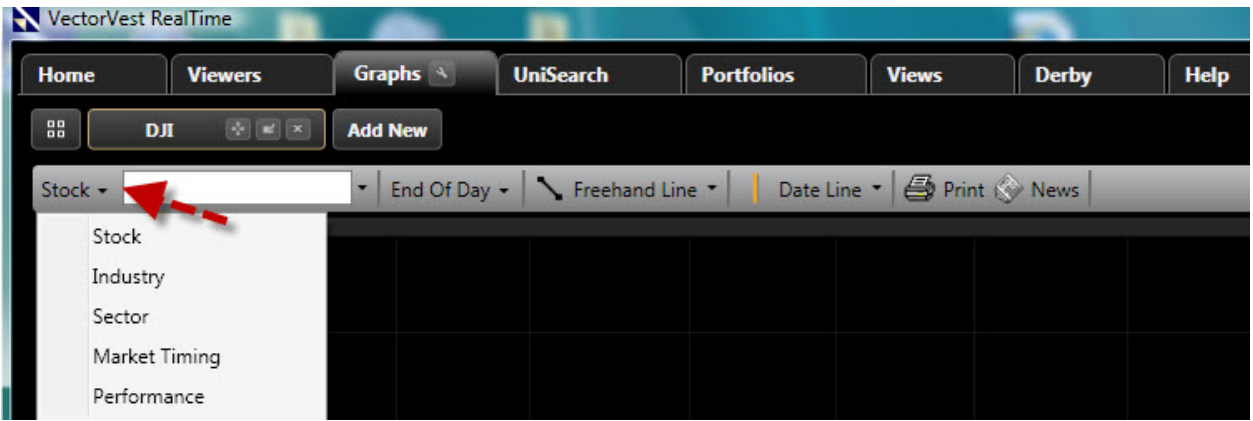

- 1. Access RealTime Graphs by clicking the Graphs Tab on the Main Menu Toolbar.
- 2. Click the Graph Type Selector then choose Sector Graph.
- 3. Choose the Sector you wish to view from the selection box to the right of the Graph Type Selector.

### **Graphing Sector(s) Using the Local Toolbar:**

VST DESC, Symbol ASC | Display Top | 100 | | 7996 Items Found | P Find Symbol(s) ▼ Clear Find | 图 QuickFes → R Graph All ▼ QuickFolio All ▼ <mark>A</mark> << Open | 11/19/2009 - Close | Close >> | RealTime

- 1. Access the Sector Viewer.
- 2. Left-click the Sector(s) you wish to select or [tag multiple records.](#page-42-0)
- 3. Left-click the drop down arrow beside the Graph Button.
- 4. Choose All, Selected, or Top #.

Choosing Select All will graph all the records visible on the Viewer Screen, Selected will only graph the stocks you have tagged, and Top will graph the number of stocks you enter in the window.

Your Graph choice will saved, and you can repeat the same graph selection just by clicking the Graph Button. You may also access the Graph feature by selecting a record, then right-clicking and choosing View Graph from the Options Menu, or by using the Graph Tab.

#### **Graphing Sector(s) Using the Options Menu:**

- 1. Access any Viewer, Watchlist, QuickList or UniSearch Results.
- 2. Left-click the record you would like to graph or [tag multiple records.](#page-42-0)
- 3. Right-click on the selected record.
- 4. Select "View Sector Graph" from the Options Menu that appears.

## **Market Timing Graph**

Each and every day in the VectorVest Views, we analyze the movement of the VVC price, RT and the Buy/Sell Ratio. These three factors are combined into a master indicator, called the Market Timing Indicator (MTI). The Market Timing Graph is a graphical representation of this analysis, which you may work with much like any standard VectorVest RealTime Graph.

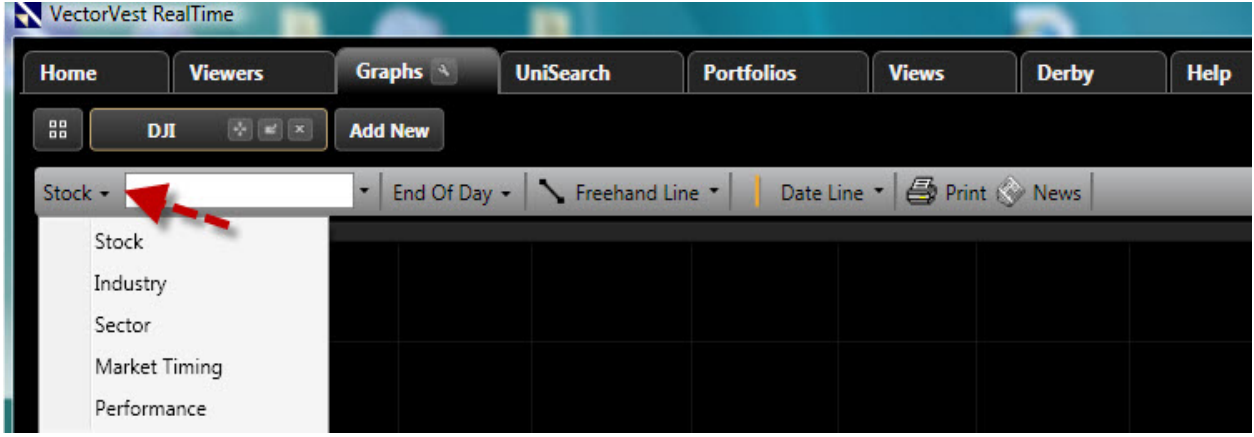

## **Accessing the Market Timing Graph:**

- 1. Access RealTime Graphs by clicking the Graphs Tab on the Main Menu Toolbar.
- 2. Click the Graph Type Selector then choose Market Timing.

## **Performance Graphs**

A Performance Graph allows you to see the performance of any Stock, Industry, or Sector compared to any other Stock, Industry, or Sector. The graph presents the percentage change from the first point on the graph.

## **Accessing the Performance Graph:**

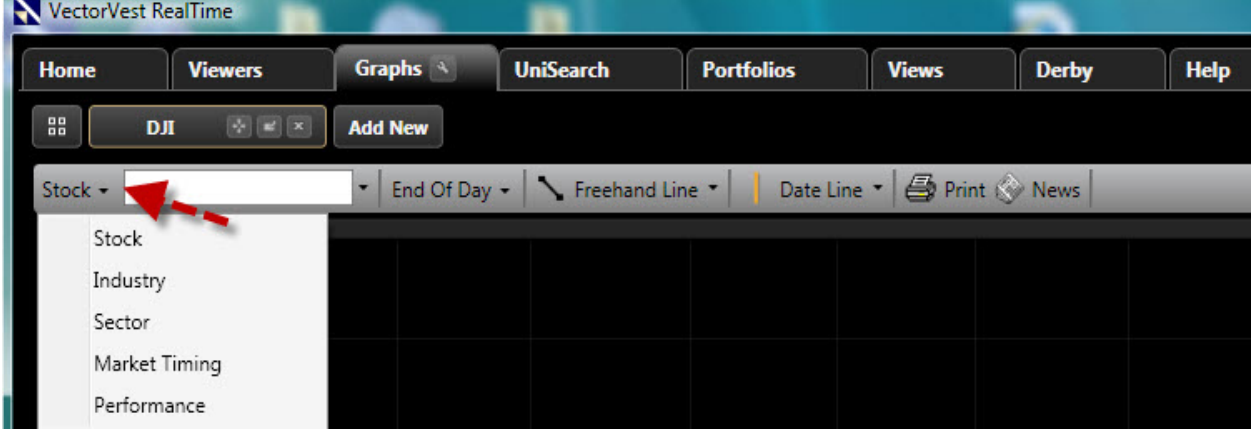

- 1. Access RealTime Graphs by clicking the Graphs Tab on the Main Menu Toolbar.
- 2. Click the Graph Type Selector then choose Performance.

## **Adding Items to the Performance Graph:**

Use the drop down selection boxes found in the Parameter List to add items to the graph. The Parameter List can be located on the right, or left of the graph screen, depending on your Default Graph Choices.

### **Removing Items from the Performance Graph:**

To remove items from the Performance Graph, uncheck the selection box next to the item found in the Parameter List, or click on the item in the Parameter List, and choose 'Remove Item'.

# **Graphing Toolbar**

# **About the Graphing Toolbar**

The Local Toolbar for all the graph types can be found at the top of the Graph Screen. The Toolbar has many options and will allow you to select the graph type, the type and frequency of your data, cursors, drawing features and more.

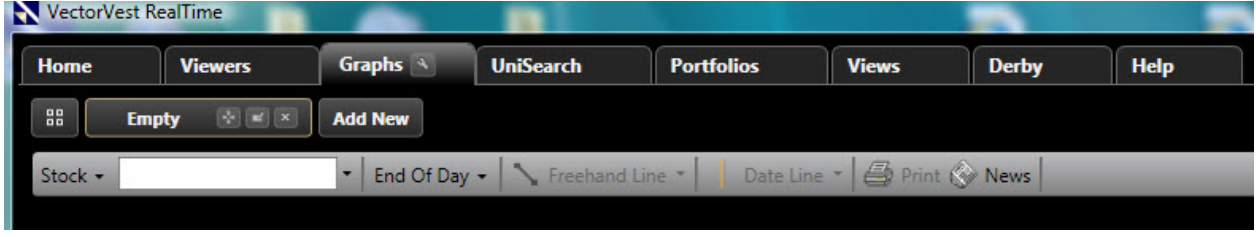

# **Graph Type Selector**

The Graph Type Selector allows you to select from the five graph types available in VectorVest RealTime.

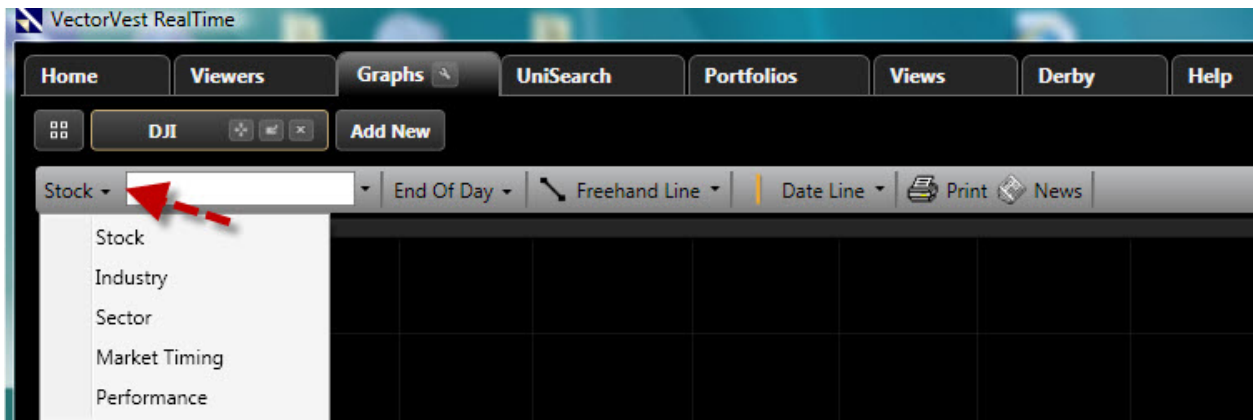

## **Using the Graph Type Selector:**

- 1. Left-click on the Graph Type Selector
- 2. Click the graph type of your choice.

# **Symbol Input Box for Graphs**

## **Using the Symbol Input Box:**

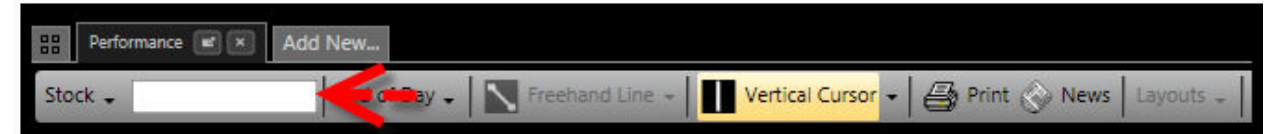

- 1. Access the Graph Tab from the Main Toolbar.
- 2. Left-click in the Symbol Input Box.
- 3. Type the ticker symbol(s) separated by a comma into the Add Symbol(s) Window located on the Local Toolbar. If you do not know the symbol, start typing the company name and select it from the list that appears.
- 4. Press Enter on your keyboard when finished. The listed stocks will be displayed.

Please note: When a Sector or Industry Graph is chosen, the Symbol Input Box will change to a drop down menu for selections.

## **Frequency/Time Selector**

The Frequency/Time Selector will allow you to choose the type of data, the timespan between data points, and the amount of data that is displayed.

## **Using the Frequency/Time Selector:**

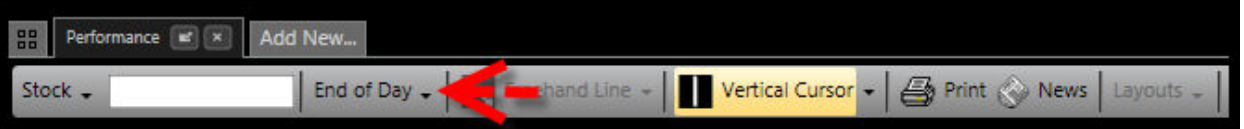

- 1. Left-click on the Frequency/Time Selector
- 2. Place your cursor over the type of data you wish to display- Intraday, End of Day, End of Week, or Weekly.
- 3. Slide the cursor over to the timespan between data points that you would like to choose.
- 4. Slide the cursor over to the time frame you wish to select and left-click.

Note:

- **Intraday: displays tick-by-tick information**
- **End of Day: displays the closing information for the security**
- End of Week: displays information from the last trading day of the week
- Weekly: displays information from the beginning through the end of each week.

## **Drawing Features**

There are several drawing features available in VectorVest RealTime. All drawings will be automatically saved to the graph until deleted.

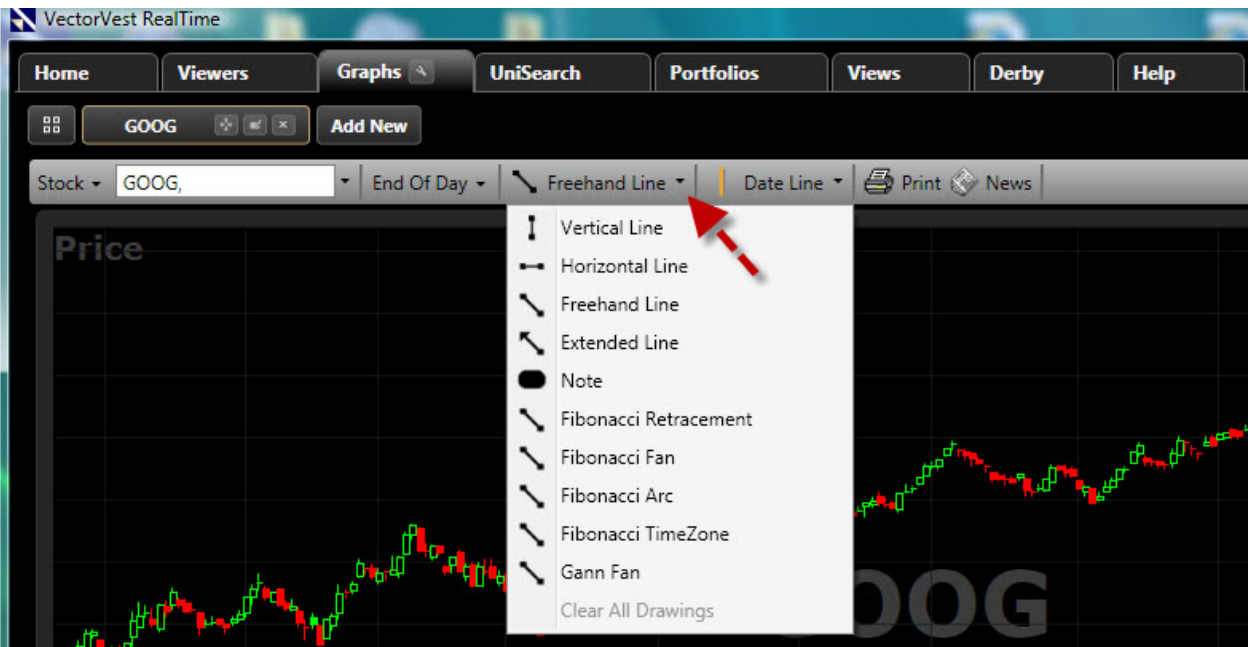

## **Line Types:**

- **Vertical Line** -Draws a vertical line on the graph.
- **Horizontal Line** -Draws a horizontal line on the graph, commonly used to define support and resistance.
- **Freehand Line** -Draws a line in any direction, commonly used to draw diagonal lines, or trend lines.
- **Extended Line** -Draws a line in any direction, but continues that line into the future as time passes.

## **Selecting a Drawing Color:**

- 1. Left-click the drop down arrow next to the Drawing Button
- 2. Select "Drawing Color..."
- 3. Click the color of choice on the Color Window.
- 4. Click "OK" on the Color Window.
- 5. Click the Drawing Button again, and select the line type or annotation.

## **Drawing Lines:**

- 1. Left-click the drop down arrow next to the Drawing Button
- 2. Left-click on the line type.
- 3. Move your cursor to the desired beginning point for the line.
- 4. Hold down the left mouse button, while moving the mouse to desired end point for the line.
- 5. Release the left mouse button when the end point is reached.

#### VectorVest 7 PDF

The last drawing choice will be displayed on the Drawing Button. Left-click on the Drawing Button to use the drawing feature shown.

### **Adjusting Lines:**

- 1. Left-click the drop down arrow next to the Drawing Button
- 2. Left-click "Drawing Selector".
- 3. Left-click any point on the line you wish to adjust.
- 4. Move the cursor to the axis (white dot on the line) and hold down the left mouse.
- 5. Move the mouse in the desired direction to extend the line, shorten the line, or change the slope.
- 6. Release the left mouse button when changes are complete.

## **Removing Lines:**

- 1. Left-click the drop down arrow next to the Drawing Button
- 2. Left-click "Drawing Selector".
- 3. Right-click on the line you with to delete.
- 4. Left-click "Delete".

You may also use the Drawing Selector and right click menu to change the color of a line that has already been drawn. The last drawing choice will be displayed on the Drawing Button. Left-click on the Drawing Button to use the drawing feature shown.

## **Drawing Annotations:**

- 1. Left-click the drop down arrow next to the Drawing Button
- 2. Left-click on "Annotation".
- 3. Move your cursor to the desired beginning point for the annotation.
- 4. Hold down the left mouse button, while moving the mouse diagonally to expand the annotation box.
- 5. Release the left mouse button when the annotation is the desired size.
- 6. Click inside the annotation until you see the cursor appear, then type your text.

Once the annotation has been drawn, you may right click on the annotation to change the color, or remove it completely. The last drawing choice will be displayed on the Drawing Button. Left-click on the Drawing Button to use the drawing feature shown.

## **Cursors**

**Cursor Types:**

There are four cursor choices available in VectorVest RealTime:

**Crosshair Cursor**: Displays information from both the vertical and horizontal axis of the chart. The data displayed will be for the close of each bar. This is a dynamic cursor that will follow the motions of your mouse.

**Horizontal Curso**r: Only displays information from the horizontal axis of the chart. This is a dynamic cursor that will follow the motions of your mouse.

**Vertical Cursor**: Only displays information from the vertical axis of the chart. This is a dynamic cursor that will follow the motions of your mouse.

**DateLine Cursor**: Displays information in the Parameter List. This is a static cursor. Left click on the data point to display the information for the date or time selected.

# **Selecting a Cursor:**

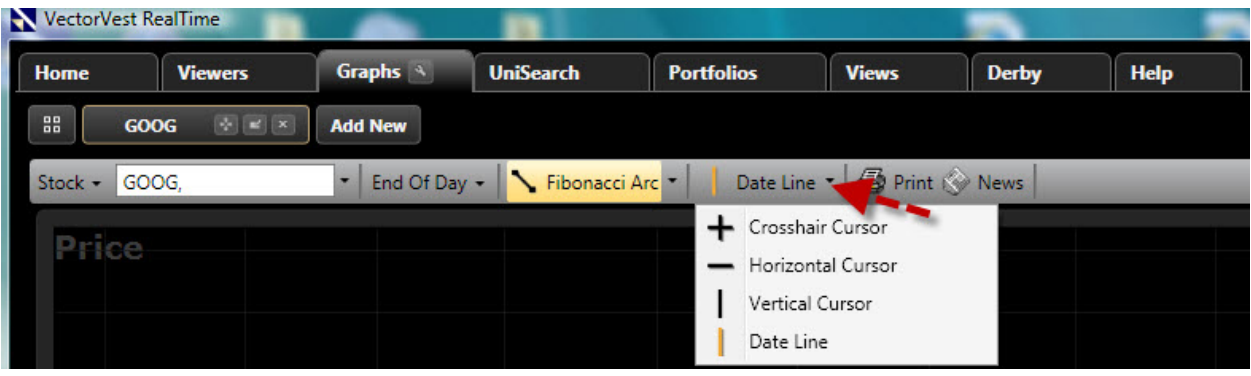

- 1. Left-click the drop down arrow next to the Cursor Button.
- 2. Left-click on the cursor you would like to use.

The last cursor choice will be displayed on the Drawing Button. Left-click on the Drawing Button to activate the cursor shown.

Note: You may choose a default cursor using [Default Graph Settings.](#page-96-0)

# **Printing a Graph**

**Printing Graphs:**

#### VectorVest 7 PDF

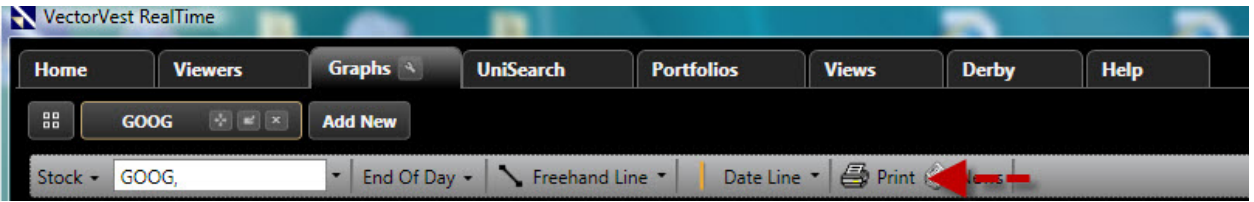

- 1. Open any graph in VectorVest RealTime.
- 2. Click the Print Icon on the Local Toolbar. The Print Preview Window will appear.
- 3. Click the Print Button on the Print Preview Window.

# **Viewing News (Graphs)**

While viewing a stock graph, you may want to check the news. To check the news for the stock you are currently viewing, click the News Button on the Local Toolbar to be linked directly to Yahoo's latest headlines for the company.

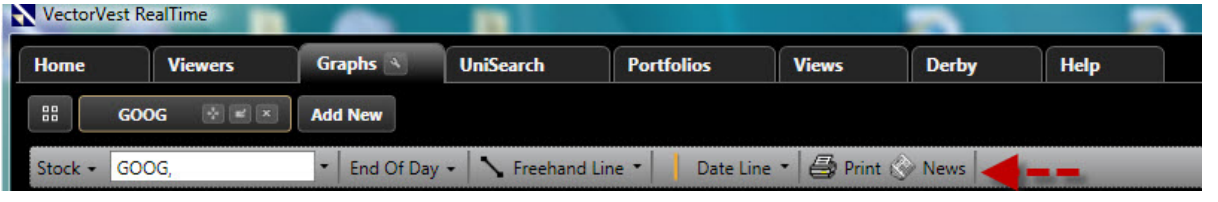

## **Graph Layouts**

VectorVest RealTime allows you to customize the parameters displayed, moving averages, and color schemes then save these settings as named graph layouts. Note: The data type, time span, and frequency are not saved with a layout.

## **Saving a Graph Layout:**

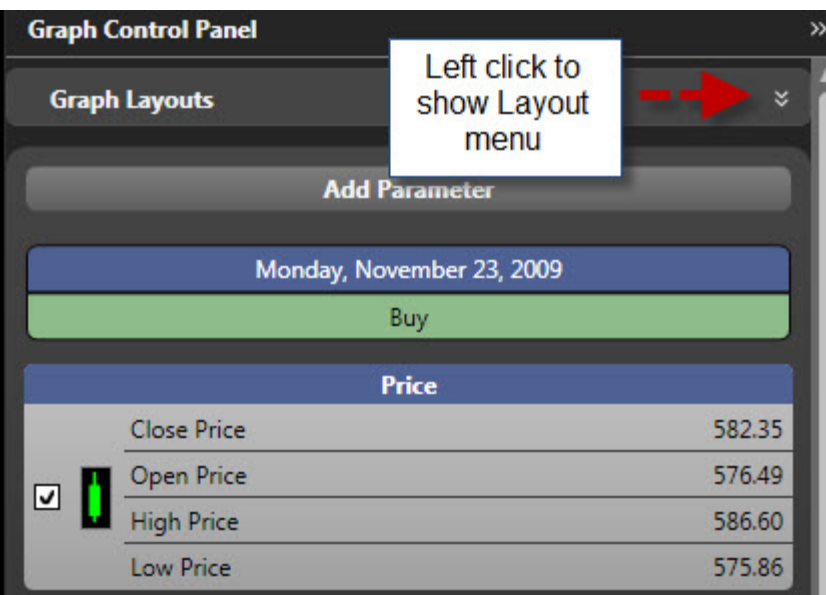

- 1. Access any graph type.
- 2. [Add/display the parameters you would like saved to the layout.](#page-123-0)
- 3. Make any color changes you would like saved.
- 4. Select Graph Layouts in Graph Control Panel (see above image).
- 5. Left-click "Save/Modify Layouts."
- 6. Left-click "Add New Layout".
- 7. Type a name for the layout.
- 8. Click "OK".

## **Applying a Saved Graph Layout:**

- 1. Select Graph Layouts in Graph Control Panel.
- 2. Left-click the name of the layout you wish to view.

#### **Default Graph Layout:**

1. The last layout selected is the default layout.

## **Renaming a Graph Layout:**

- 1. Select Graph Layouts in Graph Control Panel.
- 2. Left-click "Save/Modify Layouts."
- 3. Select "Rename".
- 4. Type the new name.
- 5. Click "OK".

### **Saving Changes to a Layout:**

- 1. Select Graph Layouts in Graph Control Panel.
- 2. Left-click "Save/Modify Layouts."
- 3. Select "Save Changes".
- 4. You will receive the following message, "This will overwrite the selected layout with the current layout"
- 5. Click "OK".

### **Deleting a Custom Graph Layout:**

- 1. Select Graph Layouts in Graph Control Panel.
- 2. Left-click "Save/Modify Layouts."
- 3. Select "Delete".
- 4. You will receive the following message, "This will permanently delete the layout"
- 5. Click "OK".

## **Parameter List**

# **Hide/Show Parameter List**

The Parameter List may be located on the right *or* left side of the graph, depending on your [default graph settings.](#page-96-0) You may show or hide the Parameter List by clicking on the double arrows.

<span id="page-123-0"></span>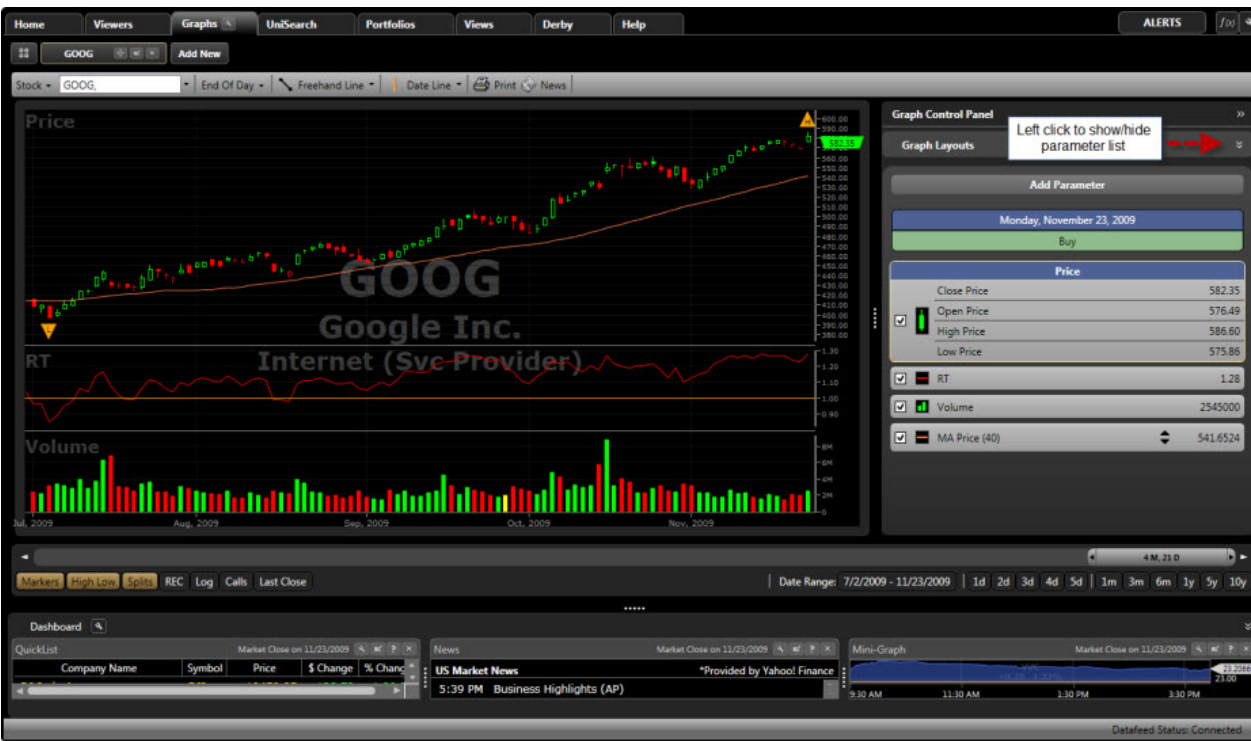

# **Adding Parameters to the Field List**

VectorVest RealTime gives you the ability to add any VectorVest parameter or Custom Field to a graph.

## **Graphing Additional Parameters:**

- 1. Click the Add Parameter Button at the top of the Parameter List
- 2. Parameters are grouped by category. To view the parameters in each category, place your cursor over that category.
- 3. Left-click on the parameter you would like to add. The parameter will be added to the bottom of the Parameter List.
- 4. Left-click the selection box next to the parameter to display it on the graph.

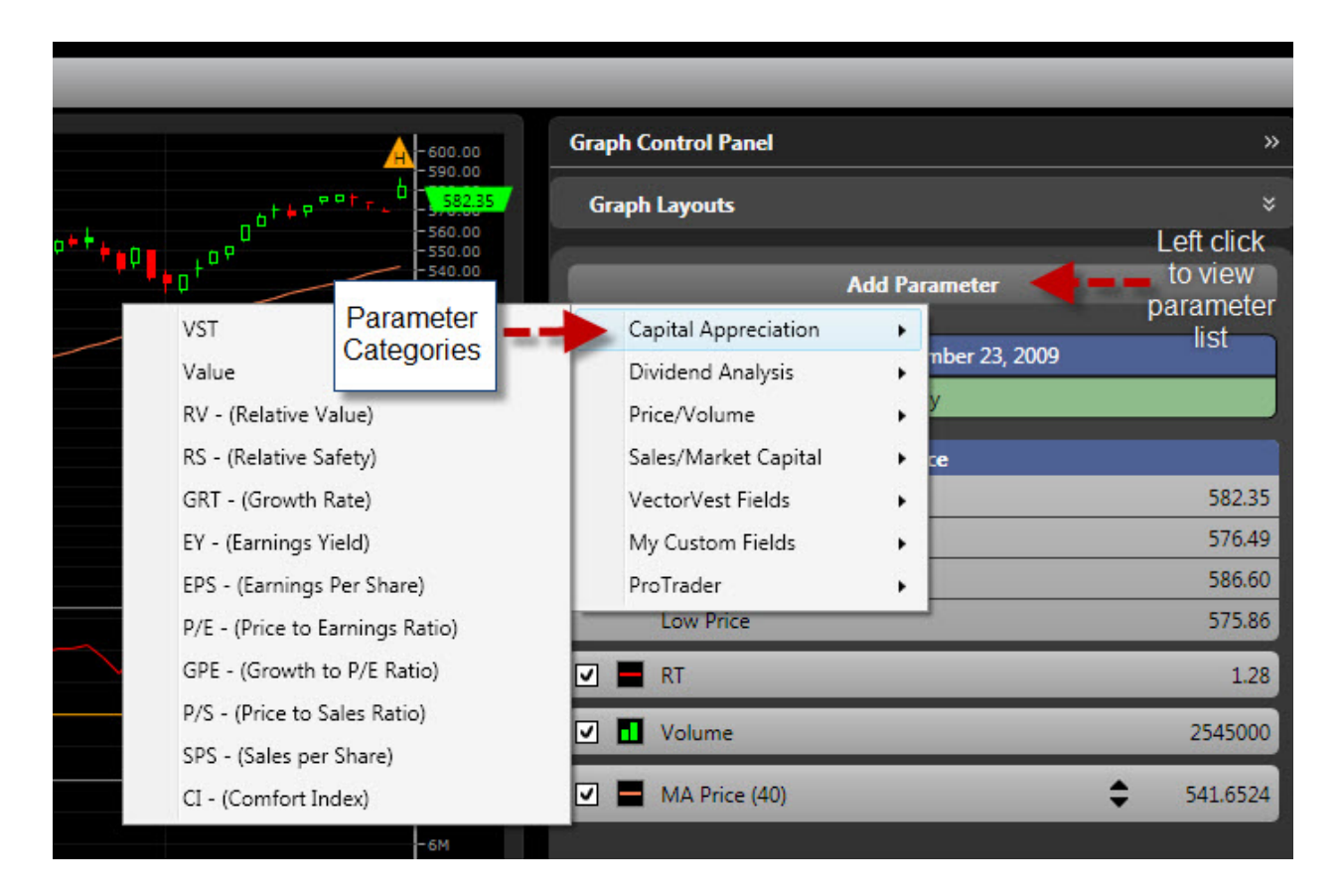

#### **Removing Parameters from the Parameter List:**

- 1. Right-click on the parameter to be removed.
- 2. Select Remove Item.

## **Rearranging the Parameter List**

You can change the order of the fields displayed in the Parameter List by dragging and dropping.

#### **Changing the Field Order of the Parameter List:**

- 1. Place the mouse cursor over the Field Name to be moved.
- 2. Hold down the left mouse button, while moving the mouse cursor to the new location.
- 3. Release the left mouse button to drop the field into the new location.

## **Parameter Settings Menu**

By clicking on any of the fields shown in the Parameter List, you have the ability to make changes to the parameters displayed. These changes include changing the graph type, changing the parameter color, adding point markers, adding moving averages, and removing the parameter from the list.

## **Changing the Graph Type:**

- 1. Make sure selection box next to the parameter is checked.
- 2. Right click on the name of the field in the Parameter List.
- 3. Move your cursor to "Change Type"
- 4. Left-click area, bar, line, OHLC (open-high-low-close), or candlesticks.

Note: Not all parameters will have every graph type.

## **Adding Moving Averages:**

- 1. Right click on the name of the field in the Parameter List.
- 2. Move your cursor to "Moving Average"
- 3. Left-click on the period of your choice or select Custom.

Note: The frequency/timespan of the moving average will match the graph. For example, if you are looking at one-minute bars, the moving average would also be in minutes.

## **Using Line Markers:**

- 1. Make sure the selection box next to the parameter is checked.
- 2. Right click on the name of the field in the Parameter List.
- 3. Select "Change Style..."
- 4. Slide your cursor over to "Line marker size"
- 5. Left-click small, medium, or large

To change the shape of the point marker, repeat steps 1-3, then choose "Line Marker Type".

## **Removing Line Markers:**

- 1. Make sure selection box next to the parameter is checked.
- 2. Right click on the name of the field in the Parameter List.
- 3. Select "Change Style..."
- 4. Select "None" from "Line Marker Type".

## **Changing the Parameter Color:**

1. Make sure selection box next to the parameter is checked.

VectorVest 7 PDF

- 2. Right click on the name of the field in the Parameter List.
- 3. Select "Change Style...".
- 4. Left-click on the color of your choice from "Series Color".
- 5. Click "OK" on the Color Window.

### **Deleting Parameters from the List:**

- 1. Right click on the name of the field in the Parameter List.
- 2. Click "Remove Item".

## **UniSearch**

# **About UniSearch**

UniSearch is a master search tool that enables you to create custom searches and find Stocks, Industry Groups, or Business Sectors that are consistent with your investment style and objective. In addition to creating your own searches, you will find more than 200 pre-programmed searches that are ready to use. These searches are classified by investment style for easy reference, and can be modified to fit your investment preferences.

You'll be able to find and sort stocks in just seconds using the unique array of parameters that can only be found in VectorVest. Not only does the UniSearch Tool have the ability to find stocks that are meeting specific conditions at a fixed point in time, but it can also find stocks that are meeting these conditions over multiple points in time- weeks, days, even minutes can be used! Regardless of the type of stocks you want to find, the UniSearch Tool can make your search quicker and easier than ever before!

#### **Accessing UniSearch:**

• Click the UniSearch Tab on the Main Menu Bar.

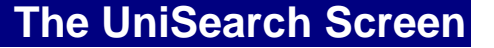

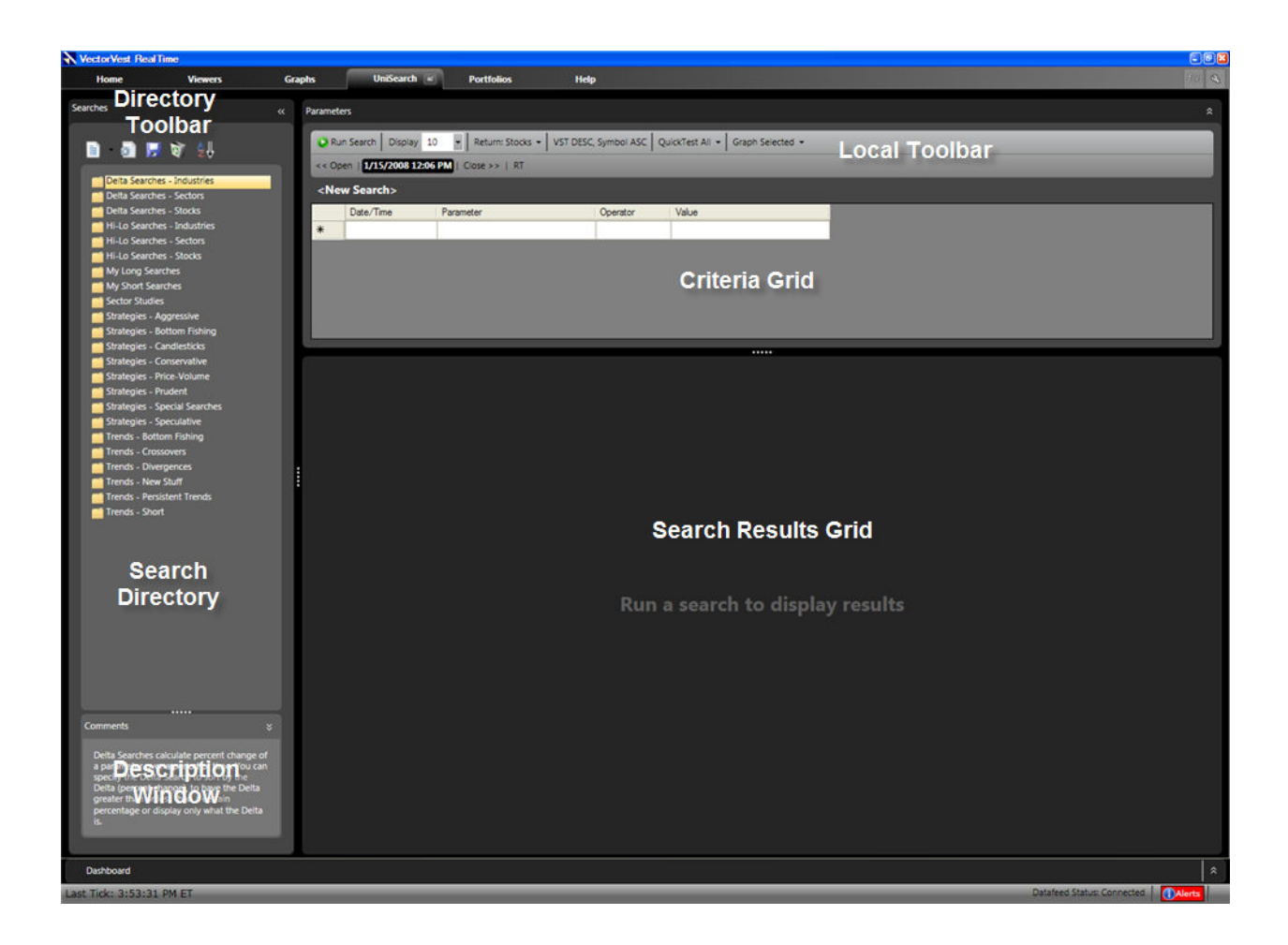

# **Detaching the UniSearch Screen**

The UniSearch window can be detached from the main program by clicking the Detach Icon on the UniSearch Tab.

To return UniSearch to the main viewer, close the detached window by clicking the 'X' in the top right corner.

# **Running a Search**

## **Running a Search:**

- 1. Select the UniSearch tab.
- 2. Left-click on the Search Group of your choice.
- 3. Left-click on the Search that you would like to run.
- 4. Click Run Search.

OR

- 1. Select the UniSearch tab.
- 2. Left-click on the Search Group of your choice.
- 3. Double-click on the Search that you would like to run.

# **Creating a Quickfolio from Search Results**

Instant portfolios or QuickFolios can be created from any search directly from the UniSearch Tab. You may also create both long or short portfolios using any of the searches in UniSearch from the [Portfolios Tab.](#page-145-0)

## **Creating a QuickFolio from UniSearch:**

- 1. Run the desired search.
- 2. Highlight, or tag, the stocks that will be added to the QuickFolio.
- 3. Right-click on the highlighted area to show the Options Menu.
- 4. Left-click on "QuickFolio".
- 5. Type a name for the QuickFolio, and make your selections for initial capital, margin, interest and purchase type.
- 6. Left-click "OK".

The new portfolio can be accessed by selecting the Portfolios tab.

## **Changing the Run Date of a Search**

The UniSearch Tool enables you to run any search on a historical basis. Running a search on a past date, then using QuickTest to reveal the performance, is one way to evaluate the effectiveness of a search. By default, RealTime includes 5 days of Intraday data, and 10+ years of Daily historical data.

## **Selecting the Run-Date for a Search:**

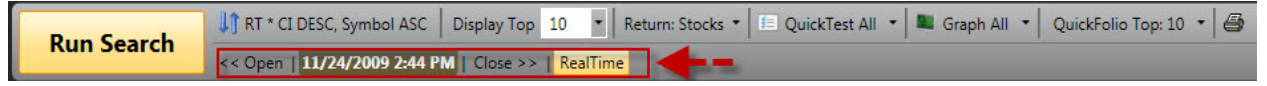

- 1. Open UniSearch.
- 2. Choose a Search to run from the Search Directory at the left side of the screen.
- 3. Click the Date/Time Control on the Local Toolbar.
- 4. Use the calendar tool to [select a date and/or time.](#page-7-0)
- 5. Click Run Search to run your search on the selected date.

#### **Quick Test**

The Quick Test feature will determine a stock or group of stocks' individual and overall gain or loss over a period of time. By default, the QuickTest start time will be the current time and date displayed in the Date/Time Control Window. In RealTime mode, the end time will also default to the current date and time. In End of Day Mode, the end date for the QuickTest will default to the close of the most recent trading day.

For convenience, the gain and loss calculations are also reported as an annualized rate of return. The Compare feature allows the user to compare the performance of the tested stocks to that of another symbol. The Quick Test feature is available in all Viewer screens, and the UniSearch Tool.

### **To QuickTest using the Local Toolbar:**

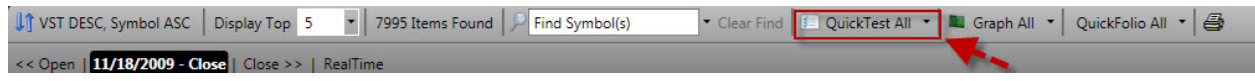

- 1. Select the Viewers Tab or UniSearch .
- 2. Select a Viewer, or Watchlist, or Run a Search.
- 3. Left-click the first record listed, or [tag the records](#page-42-0) that you wish to select.
- 4. Left-click the drop down arrow beside the QuickTest Button.
- 5. Choose All, Selected, or Top #.

Choosing Select All will QuickTest all the records visible on the Viewer Screen, QuickTest Selected will test only the stocks tagged, and QuickTest Top... will test the top number of stocks .

Your QuickTest choice will saved, and you can repeat the same type of QuickTest just by clicking the QuickTest Button.

## **To QuickTest using the Options Menu (right click method):**

- 1. Left-click the stock, or tag multiple stocks, you would like to test.
- 2. Right-click on any of the selected records.
- 3. Select "Quicktest" from the Options Menu that appears.

# **Changing a Sort**

You may sort the results of a Search using any combination of the VectorVest parameters. You may choose from one of the VectorVest parameters or one of the Custom Fields that you have created. The Sort Selection window allows you to change the Primary and Secondary Sorts. If you have added a custom sort into the system, it will be listed with the available Primary and Secondary sorts.

## **Changing a Sort in UniSearch:**

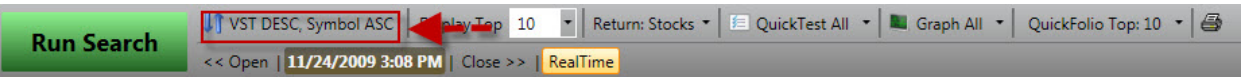

- 1. Open UniSearch
- 2. Select your Search from the Search Directory on the left.
- 3. Click the Sorting Button located on the Local Toolbar. A Sort Selection window will appear.
- 4. Click the drop down arrow below Primary Sort. Sorts are listed in alphabetical order. Use the Scroll Bar to find the desired sort or use your keyboard to type the first letter of the sort you wish to choose.
- 5. Click the desired Sort.
- 6. Click the drop down arrow below Secondary Sort.
- 7. Click the desired Sort.
- 8. Select Asc or Desc. This will sort the records in Ascending (lowest to highest) or Descending (highest to lowest) order.
- 9. Click OK. Your search is now ready to run with the new sort.

#### **OR**

- 1. Open UniSearch.
- 2. Select your Search from the Search Directory on the left.
- 3. Click "Run Search".
- 4. Left click on the column heading of the parameter you would like to sort by. This will sort the records by the parameter you have chosen in Descending Order (highest to lowest).
- 5. Click on the column heading again to change the sort to Ascending Order (lowest to highest).

# **Adding Search Results to a WatchList or QuickFolio**

After running a search in UniSearch, you may want to add the results to a WatchList or a QuickFolio to track the list of stocks that you found.

## **Adding Search Results to a WatchList:**

- 1. Open UniSearch
- 2. Select a Search.
- 3. Click "Run Search"
- 4. Tag the stocks that you wish to add to a WatchList.
- 5. Leave your cursor on any of the selected stocks, and right click to view the Options Menu.
- 6. Left-click "Add to WatchList". The Add to WatchList Window will appear.
- 7. Select the Group that contains the WatchList to which you would like to add stocks or add new group by selecting "New Group".
- 8. Left click the WatchList to which you would like to add the stocks. (If you would like to create a new WatchList instead, you may do so by clicking the New Icon at the top of the Add to WatchList Window.)
- 9. Click OK.

## **Adding Search Results to a QuickFolio:**

- 1. Open UniSearch
- 2. Select a Search.
- 3. Click "Run Search"
- 4. [Tag the stocks](#page-42-0) that you wish to add to a QuickFolio.
- 5. Leave your cursor on any of the selected stocks, and right click to view the Options Menu.
- 6. Left-click "QuickFolio...".
- 7. Type a name for your QuickFolio then fill out the "Quickfolio Settings"
- 8. Click "OK"

#### OR

- 1. Repeat steps 1-4.
- 2. Select "Quickfolio" in upper right corner of screen near the print icon
	- 3. Choose All, Selected, or Top #.

 \*Choosing Select All will Quickfolio all the records visible on the Viewer Screen, Quickfolio Selected will only create a portfolio for the stocks tagged, and QuickFolio Top... will create a portfolio for top number of stocks.

The new QuickFolio will be listed on the Portfolios tab.

## **Filtering Search Results**

By default, searches will be run on all the stocks in the VectorVest database. UniSearch has the ability to "filter" your searches using specific Industry Groups, Business Sectors or WatchLists. Narrowing your searches to the hottest Industry Groups, the strongest Sectors, or an overall strong list of stocks in a specified WatchList can enhance your investment results.

### **Using the Filter By Feature:**

- 1. Open UniSearch.
- 2. Select a search from the Search Directory
- 3. Click the first empty field in the Parameter Column.
- 4. Select Stocks; then Filter by. You are then given the option of running your search on a specific exchange, Industry Group, Business Sector, Portfolio, WatchList or Stock.
- 5. Click in the next empty field to select the Operator; Click the = sign.
- 6. Continue to the next empty field directly below Value.
- 7. Make your selection from the menu that appears.

**Locating a Search**

By default, all searches are grouped into categories, but these categories can be hidden to display the searches in alphabetical order.

#### **To Locate a Search:**

- 1. Open UniSearch.
- 2. Click the A-Z Icon on the Search Directory Toolbar.

3. Use the scroll bar on the right to locate the search name or click on any of the searches listed and start typing the search name.

# **Editing a VectorVest Search**

RealTime gives you the ability to edit any of the pre-existing VectorVest searches and save them under a new name.

## **To Edit a VectorVest Search:**

- 1. Open UniSearch.
- 2. Click the name of the Group that contains the search you wish to customize.
- 3. Click once on the search to be modified. This will highlight the search name. The criteria for the selected search will appear in the Criteria Grid to the right of the Search Directory.
- 4. Once the search has been selected, you may then add, remove or change any of the criteria for the search.
	- To remove criteria, right click on the parameter you wish to delete then click "Delete Parameter".
	- To change criteria, click on the parameter or value you wish to change, and select from the available choices.
	- To add criteria, click in the empty space under Parameter and select from the available choices. Continue across.

Once you have made the appropriate changes, use the following steps to save the search:

- 1. Click on the Save Icon on the Search Directory Toolbar. A Save Search window will appear.
- 2. Type in a name for the new search, then left-click on the Group in which you would like to store the search.
- 3. Select whether the search should be used for Long, Short, or Neutral trades.
- 4. Click "OK".

Note: If you change the criteria of a search and try to select another search before saving the current one, then you will be asked if you would like to save it. If selecting Yes then follow steps 2-4 as stated above.

# **Creating a Custom Search**

## **Creating a New Search Group**

UniSearch Groups provide a place to store and organize your searches.

### **To Create a New Search Group:**

- 1. Open UniSearch.
- 2. Click on the drop down arrow next to the New Icon on the Search Directory Toolbar.
- 3. Select "New Group..." in the pop-up menu that appears. A "New Group" window appears.
- 4. Type a Name for your Search Group.
- 5. Click in the text area labeled "Comments" to type any notes about this Search Group. This step is optional, but descriptive comments about the purpose of the group can save confusion later.
- 6. Click OK or use Enter on your keyboard to complete your Group.

#### OR

- 1. Open UniSearch.
- 2. Right click on any Search Group
- 3. Select "New Group" from the pop-up menu that appears. The "New Group" window will open.
- 4. Type a Name for your Search Group.

5. Click in the text area labeled "Comments" to type any notes about this Search Group. This step is optional, but descriptive comments about the purpose of the group can save confusion later.

6. Click "OK" or use Enter on your keyboard to complete your Group.

## **Deleting a Search Group**

#### **Deleting a Unisearch Group:**

- 1. Open UniSearch.
- 2. Click on the name of the Group to be deleted. This will highlight the Group.
- 3. Click on the Delete Icon on the Search Directory Toolbar. You will be prompted "Are you sure you want to delete this group and all of its contents?"
- 4. Click "Yes" to remove the Search Group and all associated searches, or "No" to cancel the action.
- <span id="page-135-0"></span>1. Open UniSearch.
- 2. Right-click on the name of the Group to be deleted.
- 3. Select Delete from the Options Menu that appears. You will be prompted "Are you sure you want to delete this group and all of its contents?"
- 4. Click "Yes" to remove the Search Group and all associated searches, or "No" to cancel the action.

\*Please note that VectorVest searches cannot be deleted.

# **Renaming a UniSearch Group**

You can rename any Stock Search Group you have created.

### **To Rename A Search Group:**

- 1. Select the UniSearch Tab.
- 2. Left click on the Name of the Group you wish to change.
- 3. Click on the Edit Icon on the Search Directory Toolbar.
- 4. Click in the text box labeled "Name" and use the Backspace or Delete key on the keyboard to remove the current name.
- 5. Type in the new name for the Search Group.
- 6. Click OK.

OR

- 1. Select the UniSearch Tab.
- 2. Right click on the Name of the Group you wish to change.
- 3. Select Edit from the options menu that appears.
- 4. Click in the text box labeled "Name" and use the Backspace or Delete key on the keyboard to remove the current name.
- 5. Type in the new name for your Search Group.
- 6. Click OK.

Note that the name of the Search Group has changed in the list to reflect your changes.

**Creating a Custom Search**

UniSearch allows you to create an unlimited variety of searches for Stocks, ETF's, Industry Groups or Business Sectors. Building your own searches is as simple as filling in the blanks. The following example will demonstrate how to create a New Search:

## **Building a Custom Search:**

- 1. Open UniSearch.
- 2. Click the New Icon on the Search Directory Toolbar. An empty criteria grid will be dislayed to the right.
- 3. Left-click in each blank cell of the Criteria Grid to select the parameters for your search. Begin with the first blank cell on the left.

**Date/Time:** Date/Time allows you to specify the time or date that your criteria is being met. Time of Search is most commonly used, which means the criteria you select is being met at the exact time/date that you choose to run the search, but you can also specify that your criteria be met a certain number of minutes, days or weeks ago. For example, if you entered Time of Search VST>1.00, than at the time you were running the search, the VST would need to be greater than 1.00.

**Parameter:** Parameter is the specific condition that you wish to find. For example, in VST>1.00, VST would be the parameter. Parameters are grouped by category. Click on each category to view the selections.

**Operator:** Operator is the mathematical operator used to help determine the level of your parameter. Depending on the parameter selected, you may choose > (greater than),  $>=$  (greater than or equal to),  $<$  (less than),  $<=$  (less than or equal to),  $\leq$  not equal to, = (equal), Near (within 5% of value), Display Only, trending (to specify up or down trends over any period of days, weeks, or minutes), delta (to specify a percent change over any period of days, weeks, or minutes), new high, new low .

**Value:** Value allows you to select the desired level of your parameter. For example, for VST>1.00, you would click in the value cell, select "custom value", then type a '1'.

Note: As you complete each line, a new line will appear below it for any additional parameters you wish to add. Once you have completed your search, use the following steps to save it:

- 1. Click on the Save Icon on the Search Directory Toolbar. A Save Search window will appear.
- 2. Type in a name for the new search, then left-click on the Group in which you would like to store the search.
- 3. Select whether the search should be used for Long, Short, or Neutral trades.

<span id="page-137-0"></span>4. Click "OK".

Note: If you change the criteria of a search and try to select another search before saving the current one, then you will be asked if you would like to save it. If selecting Yes, follow the steps 1-4 as stated above.

# **Editing a Custom Search**

#### **Editing a Custom Search:**

- 1. Open UniSearch.
- 2. Click the name of the Group that contains the search you wish to edit.
- 3. Click once on the search to be modified. This will highlight the search name. The criteria for the selected search will appear in the Criteria Grid to the right of the Search Directory.
- 4. Once the search has been selected, you may then add, remove or change any of the criteria for the search.
	- To remove criteria, right click on the parameter you wish to delete, and click "delete".
	- To change criteria, click on the parameter or value you wish to change, and select from the available choices.
	- To add criteria, click in the empty space under Parameter and select from the available choices. Continue across.

You can choose to save your changes by overwriting the current search using the Save function, or save your changes as a new search using the Save As...function.

[Creating a Custom Search](#page-135-0) [Saving a Custom Search](#page-137-0)

## **Saving a Custom Search**

#### **Saving a Custom Search:**

1. Click on the drop down arrow next to the Save Icon on the Search Directory Toolbar. Select "Save As" if you would like to save the changes as a new search, or are saving a search for the first time, then continue with steps 2-4. If you have made changes to an existing custom search, and would like to

overwrite the existing search, simply click the Save Icon and select "Save" to complete the process.

- 2. Type in a name for the new search, then left-click on the Group in which you would like to store the search.
- 3. Select whether the search should be used for Long, Short, or Neutral trades then description of the search in "Comments" section.
- 4. Click "OK".

Note: If you change the criteria of a search and try to select another search before saving the current one, then you will be asked if you would like to save it. If selecting Yes, follow the steps 1-4 as stated above.

## **Deleting a Custom Search**

#### **To Delete a Custom Search:**

- 1. Select the UniSearch tab.
- 2. Click on the Group containing the Search you wish to delete.
- 3. Click on the name of the Search you wish to delete.
- 4. Click on the Delete Icon on the Search Directory Toolbar
- 5. You will now be prompted "Are you sure you wish to delete the Search?"
- 6. Click "Yes" to completely remove the Search or click "No" to cancel this operation.

#### OR

- 1. Select the UniSearch tab.
- 2. Click on the Group containing the Search you wish to delete.
- 3. Right-click on the name of the Search you wish to delete.
- 4. You will now be prompted "Are you sure you wish to delete the Search?"
- 5. Click "Yes" to completely remove the search or click "No" to cancel this operation.

#### **OR** Service of the contract of the contract of the contract of the contract of the contract of the contract of

- 1. Select the UniSearch tab.
- 2. Click on the Group containing the Search you wish to delete.
- 3. Select the "Delete" key on your keyboard.
- 4. You will now be prompted "Are you sure you wish to delete the Search?"

5. Click "Yes" to completely remove the search or click "No" to cancel this operation.

# **Renaming a Custom Search**

Note: Only user-created searches can be renamed.

## **Renaming a Custom Search:**

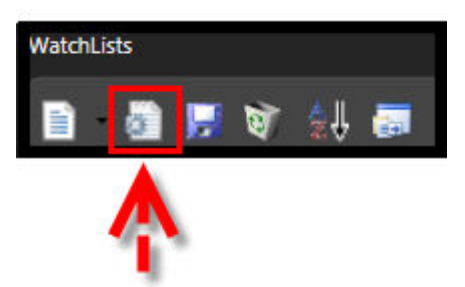

- 1. Select the UniSearch Tab.
- 2. Select the Search to rename.
- 3. Click the Edit Icon on the Search Directory Toolbar.
- 4. Click in the text box labeled "Name" and use the Backspace or Delete key on the keyboard to remove the current name.
- 5. Type in the new name for your Search Group.
- 6. Click OK.

#### OR

- 1. Select the UniSearch Tab.
- 2. Right-click on the search to be renamed..
- 3. Click in the text box labeled "Name" and use the Backspace or Delete key on the keyboard to remove the current name.
- 4. Type in the new name for your Search Group.
- 5. Click OK.

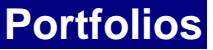

# **About Portfolios**

VectorVest RealTime enables you to track multiple portfolios of stocks, whether created manually or using any of the VectorVest Searches. Use the management tools to add dividends and simulate interest payments, or the Reporting features to simplify the task of analyzing any portfolio's performance. Just a glance at the Portfolio Information Screen will provide you with up-to-the-minute information on the day's gain or loss, buying power, total value and more. The Portfolio MiniGraph visually displays the portfolio's current status.

Additional portfolio features include Portfolio Automation and Portfolio Alerts. Now you can automate the trading in their simulated portfolio by setting Portfolio Automation for long or short positions. Choose to have trades executed automatically or choose custom alerts to provide notification of your stop-losses.

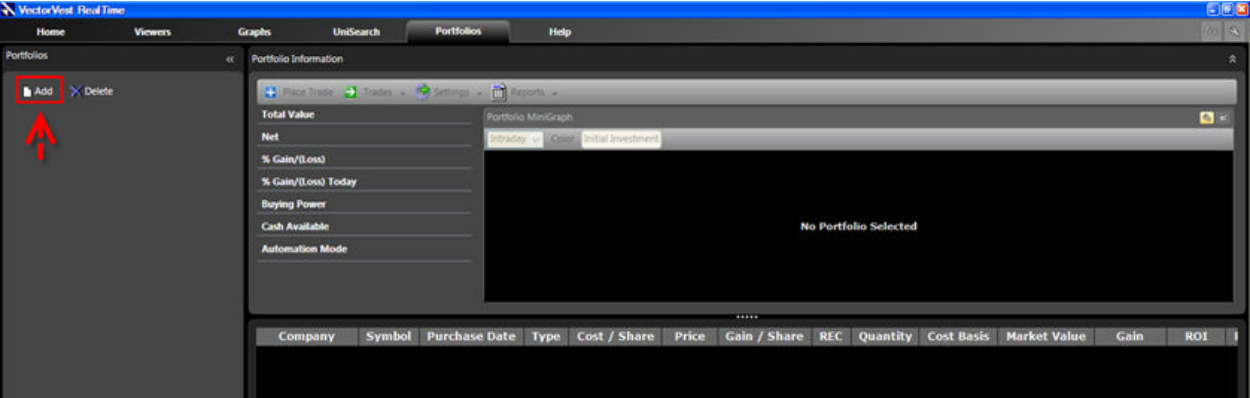

# **Adding a New Portfolio**

#### **Creating a New Portfolio:**

- 1. Click Portfolios on the Main Menu Bar
- 2. Click the "New" Icon.
- 3. Type a name for the Portfolio.
- 4. Change the default investment amount if desired. (Use the delete key on your keyboard or highlight the investment amount to type over it.)
- 5. Click the drop down arrow next to Com. Type, and select the commission type you would like to use: None, Percent, Per Share, or Per Trade.
- 6. Enter the amount of the commission in the Commission box.
- 7. Click the selection boxes next to Interest and Margin to enable or disable these items. (A check mark is enabled, and an empty selection box is disabled.)
- 8. Use the Description Box to type any comments about your portfolio, if desired.
- 9. Click "OK". Your new portfolio will be listed on the left.

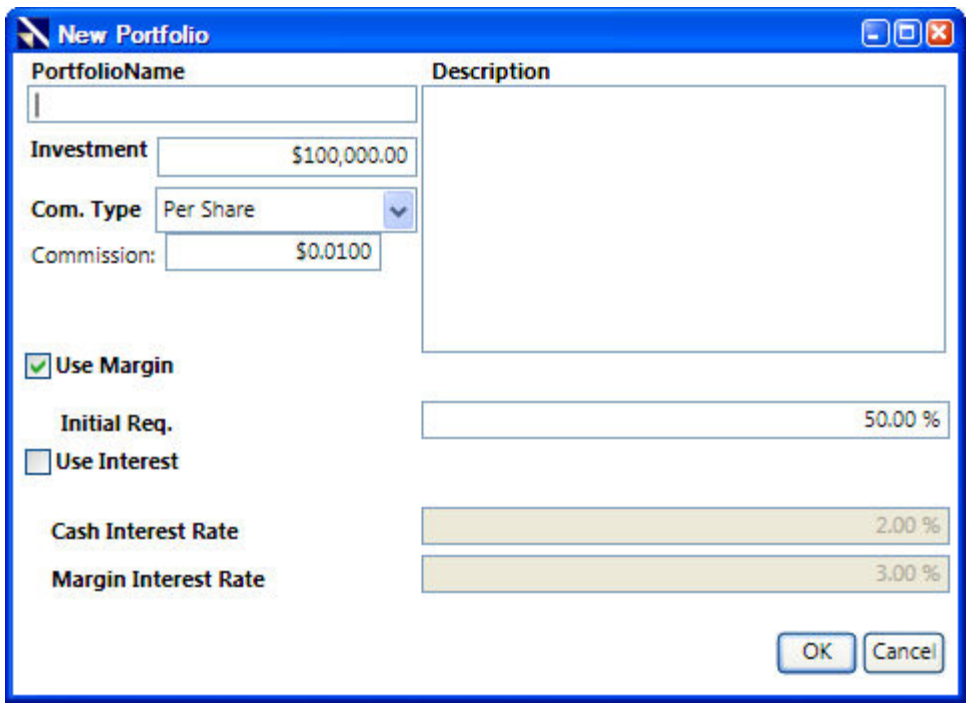

Setting Portfolio Defaults

[Adding Stocks to Your Portfolio.](#page-145-0)

# **Editing Portfolio Settings**

You may rename your portfolios, or make changes to interest, margin, or commission using the Edit Icon or selecting Edit from the Manage Portfolio Menu.

Note: The initial investment amount may not be changed. Cash may be added or withdrawn by using the Manage Portfolio Menu.

## **Editing Portfolio Settings (Edit Icon):**

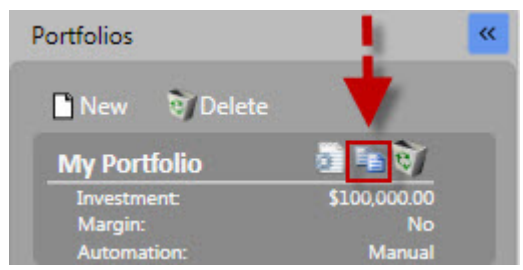

- 1. Left-click the Edit Icon next to the Portfolio you would like to change.
- 2. Make the desired changes.
- 3. Click "OK".

# **Editing Portfolio Settings (Manage Portfolio Menu):**

VectorVest 7 PDF

- 1. Select a portfolio. The selected portfolio will be highlighted on the left side.
- 2. Left-click Manage Portfolio on the Local Toolbar.
- 3. Click 'Edit Portfolio'.
- 4. Make the desired changes.
- 5. Click "OK".

# **Copying a Portfolio**

Multiple copies of a portfolio may be useful in testing a variety of money management techniques. You may make additional copies of their portfolios by using the Copy Icon.

## **Copying a Portfolio:**

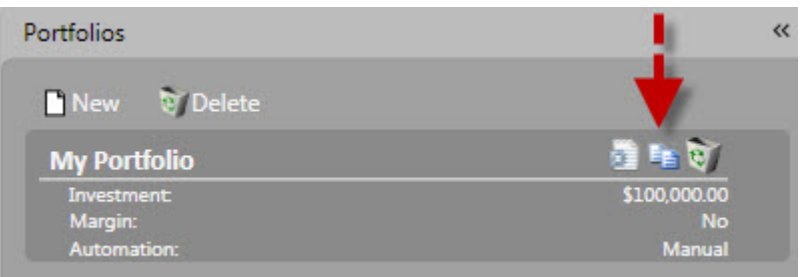

1. Left-click the Copy Icon next to the Portfolio you would like to replicate.

2. Click "Yes" when asked "Are you sure you want to copy this portfolio?".

A copy of the Portfolio will be added to the Portfolio Directory.

# **Deleting a Portfolio**

## **Deleting a Portfolio:**

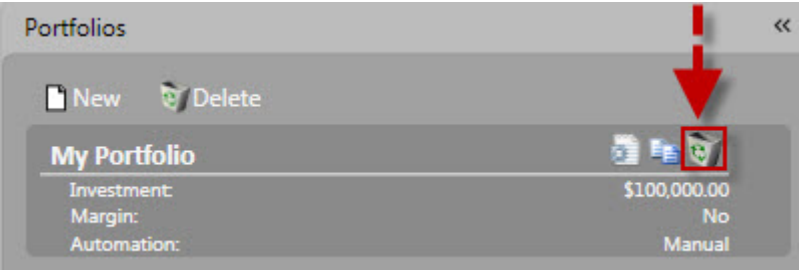

1. Left-click the Delete Icon next to the Portfolio to be deleted.

2. Click "Yes" when asked "Are you sure you want to delete this portfolio?". The portfolio will be deleted from the Portfolio Directory.

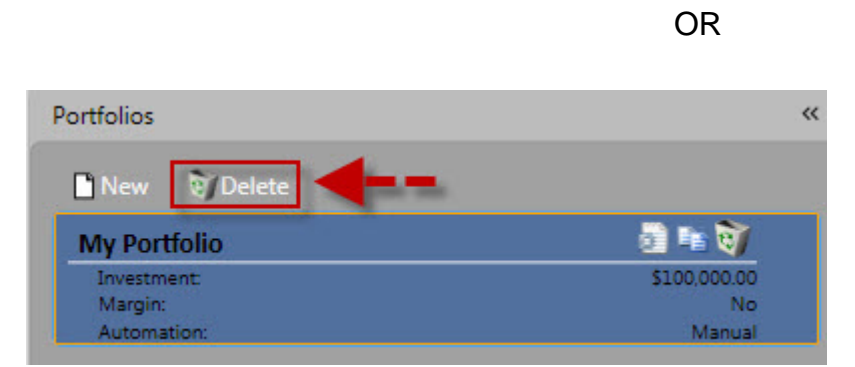

1. Select the portfolio to be deleted.

.

- 2. Click the Delete Button on the Portfolio Toolbar.
- 3. Click "Yes" when asked "Are you sure you want to delete this portfolio?"

# **Portfolio Mini Graph Settings**

The Portfolio MiniGraph displays the current status of your portfolio.

# **Customizing the Portfolio MiniGraph (Portfolio Tab):**

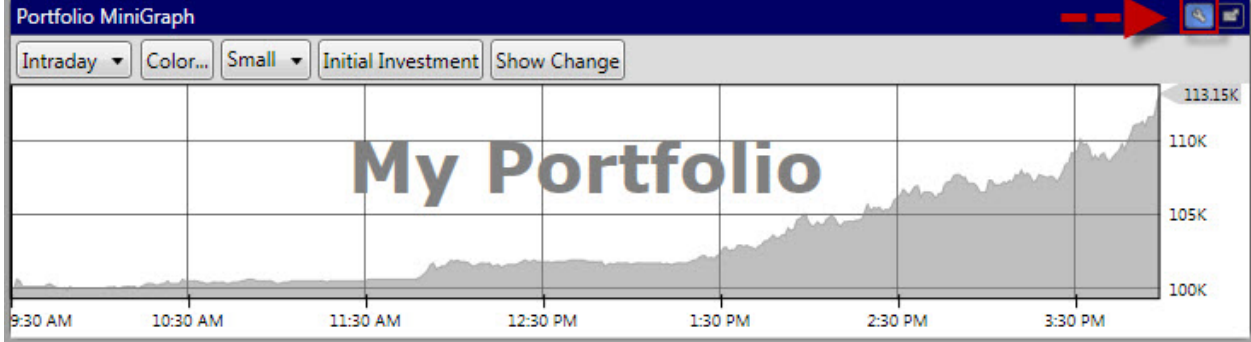

Click the Settings Icon to display the Portfolio Mini Graph Toolbar

*Graph Span:* The first selection box on the Portfolio Mini Graph Toolbar allows you to select from Intraday or EOD (end of day)data. By default, Intraday will be selected.

*Change Series Color:* Click to choose the color of the shaded area on the Portfolio Mini Graph.

*Size of Graph:* Select small, medium or large to change the size of the graph.

*Initial Investment*: Click this button to display a graph marker for your initial investment. By default, this marker will be selected.
*Show Change*: Click this button to display the amount your portfolio has increased or decreased..

#### **Detaching the Portfolio MiniGraph:**

• To detach the Portfolio MiniGraph click the detach icon to the right of the Settings icon.

## **Place Trade Menu**

## **Buying & Selling Stocks in Your Portfolio**

Any trade (long, short, buying, or selling) can be completed using the same steps. All portfolios are simulated. To execute an actual trade you must contact your broker.

#### **Buying Long, Selling Long, Selling Short, or Covering Short Positions:**

- 1. Select a portfolio. The selected portfolio will be highlighted on the left side.
- 2. Click the "Add Trade" button on the local toolbar.
- 3. Complete the information on the Place Trade Window.

*Trade Type:* Use the drop down arrow to select whether you would like to buy long, sell long, sell short, or cover short.

*Symbol*: Type the ticker symbol or company for the stock you wish to trade, and hit enter or use the tab key on your keyboard to select a symbol.

*Trade Date*: To change the current trade date, Click the "edit viewer timer" button to use the calendar to select your preference. Click here for more [information on how to use the date/time control.](#page-7-0)

*Quantity*: Type the number of shares you wish to trade.

*Price/Share*: Type the price per share, or click the Get Price Button to fill in the price for the date and time you have selected.

*Commission*: This information will already be completed based on your Portfolio Settings, but can be changed by clicking the Edit Button.

*Cost Basis*: This field will automatically be calculated based on commission, price per share, and quantity. If you do not know the price per share paid, you can enter the entire amount of the transaction in the cost basis window by clicking the Edit Button.

*Intitial Margin Requirement*: This information will already be completed based on your Portfolio Settings, but can be changed by clicking the Edit Button.

 *Buying Power:* Available buying power will be displayed in the bottom right

corner of the Place Trade Window

 *Current Day's Close:* Purchase stocks at time the market closed for the current day.

 *Current Day's Open:* Purchase stocks at time the market open for the current day.

 *Next Day's Open:* Purchase stocks at time of Next Day's Open. You must

be

using a previous date to utilize this feature.

*Next Day's Close:* Purchase stocks at time of Next Day's Close. You must

be

using a previous date to utilize this feature.

5. Click "Apply". The transaction will be shown in the 'Pending Trades' section of the window.

6. Click "OK" when you are finished adding trades

7. Click "Yes" on the confirmation screen that appears. The stocks will be shown in your Portfolio.

## **Removing Trades from the Pending Trades Window:**

Trades appearing in the lower section of the place trade window may be removed individually, or in total.

- 1. Left-click on the trade you would like to delete.
- 2. Click the blue 'X' and the trade will be deleted.

Note: Clicking the red 'X' will remove ALL trades listed.

## **Adding Stocks from a Search**

#### **Buying Stocks using a Search:**

- 1. Select a portfolio. The selected portfolio will be highlighted on the left side.
- 2. Click the "Manage Portfolio" Button on the Local Toolbar.
- 3. Select "Buy From Search".
- 4. Complete the information on the Buy from Search Window. (See below for more information)
- 5. Select a Search from the Search Directory, located on the left.
- 6. Click "Buy Stocks".

#### **The Buy From Search/Short From Search Window Explained:**

The Search Directory may be shown or hidden. Use the double arrows to display or hide the directory, as needed.

*Invest all or specified amount/Total:* This option will invest the total amount of the available buying power into the number of stocks selected.

*Invest all or specified amount/Per Position:* This option will limit the minimum and maximum amount invested in a position to the dollar amount specified by the user.

*Invest average value of portfolio/Per Position:* This option will calculate the average value of the positions in your portfolio, and invest a similar amount into new positions. If the available buying power is more than the average value, the excess buying power will be reserved.

*Max stocks per industry:* Click the selection box to limit the number of positions in any one industry, then select the number you wish to choose.

*Max stocks per sector:* Click the selection box to limit the number of positions in any one sector, then select the number you wish to choose.

*# of stocks:* Use this option to select the number of stocks you wish to purchase.

*No Duplicates:* Click the selection box to prevent buying additional shares of an existing position.

*Max % Avg Vol:* Click the selection box to place a limit on the number of shares purchased to a maximum percentage of the average volume, then select the desired percentage.

*Max % Shares:* Click the selection box to place a limit on the number of shares purchased to a maximum percentage of the actual shares traded the day of purchase, then select the desired percentage.

*Date/Time Control:* You may use the date time control to select a past purchase date/time for your stock selections.

 *Current Day's Close:*

 *Current Day's Open:*

 *Next Day's Open:*

 *Next Day's Average:*

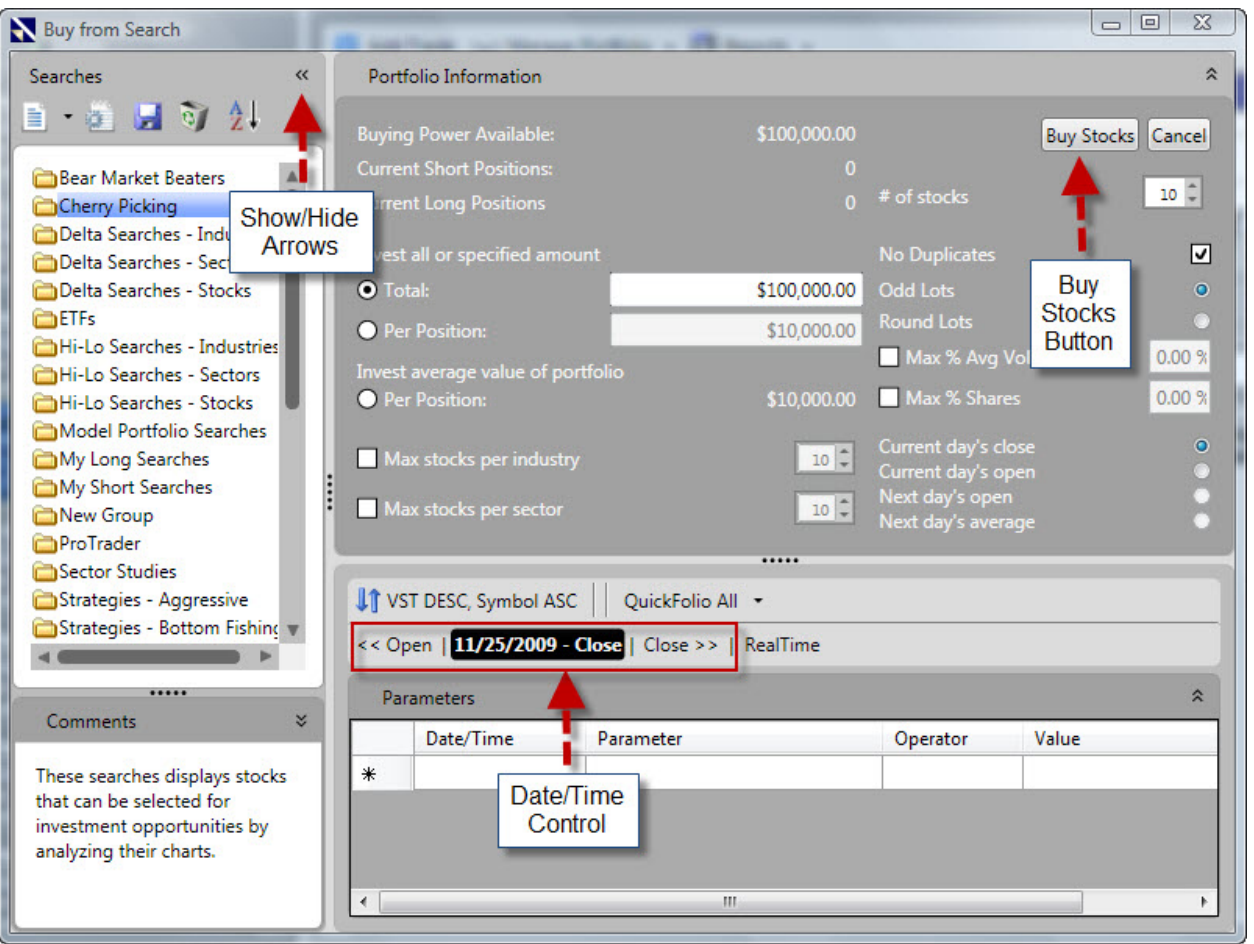

## **Shorting Stocks from a Search**

#### **Shorting Stocks from a Search:**

- 1. Select a portfolio. The selected portfolio will be highlighted on the left side.
- 2. Click the "Manage Portfolio" Button on the Local Toolbar.
- 3. Select "Short From Search".
- 4. Complete the information on the Short from Search Screen.
- 5. Select a Search from the Search Directory, located on the left.
- 6. Click "Short Stocks".

## **The Buy From Search/Short From Search Window Explained:**

The Search Directory may be shown or hidden. Use the double arrows to display or hide the directory, as needed.

*Invest all or specified amount/Total:* This option will invest the total amount of the available buying power into the number of stocks selected.

*Invest all or specified amount/Per Position:* This option will limit the minimum and maximum amount invested in a position to the dollar amount specified by the user.

*Invest average value of portfolio/Per Position:* This option will calculate the average value of the positions in your portfolio, and invest a similar amount into new positions. If the available buying power is more than the average value, the excess buying power will be reserved.

*Max stocks per industry:* Click the selection box to limit the number of positions in any one industry, then select the number you wish to choose.

*Max stocks per sector:* Click the selection box to limit the number of positions in any one sector, then select the number you wish to choose.

*# of stocks:* Use this option to select the number of stocks you wish to purchase.

*No Duplicates:* Click the selection box to prevent buying additional shares of an existing position.

*Max % Avg Vol:* Click the selection box to place a limit on the number of shares purchased to a maximum percentage of the average volume, then select the desired percentage.

*Max % Shares:* Click the selection box to place a limit on the number of shares purchased to a maximum percentage of the actual shares traded the day of purchase, then select the desired percentage.

*Date/Time Control:* You may use the date time control to select a past purchase date/time for your stock selections.

 *Current Day's Close: Purchase stocks at time the market closed for the* current day.

 *Current Day's Open:* Purchase stocks at time the market open for the current day.

 *Next Day's Open:* Purchase stocks at time of Next Day's Open. You must be using a previous date to utilize this feature.

 *Next Day's Close:* Purchase stocks at time of Next Day's Close. You must be using a previous date to utilize this feature.

**Manage Portfolio Menu**

## **Editing Portfolio Settings**

You may rename their portfolios, or make changes to interest, margin, or commission using the Edit Icon or selecting Edit from the Manage Portfolio Menu.

Note: The initial investment amount may not be changed. Cash may be added or withdrawn by using the Manage Portfolio Menu.

**Editing Portfolio Settings (Edit Icon):**

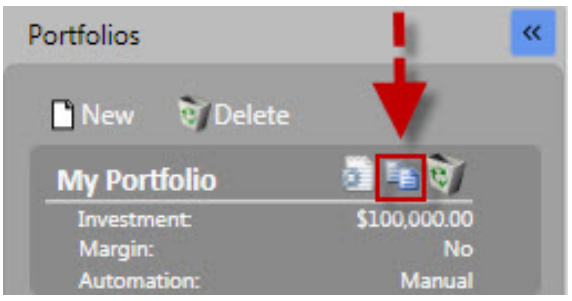

- 1. Left-click the Edit Icon next to the Portfolio you would like to change.
- 2. Make the desired changes.
- 3. Click "OK".

## **Editing Portfolio Settings (Manage Portfolio Menu):**

- 1. Select a portfolio. The selected portfolio will be highlighted on the left side.
- 2. Left-click Manage Portfolio on the Local Toolbar.
- 3. Click 'Edit Portfolio'.
- 4. Make the desired changes.
- 5. Click "OK".

## **Deposit Cash**

The Deposit Cash feature allows you to increase the portfolio's available buying power.

## **Depositing Cash to a Portfolio:**

- 1. Select a portfolio. The selected portfolio will be highlighted on the left side.
- 2. Click the "Manage Portfolio" Button on the Local Toolbar.

VectorVest 7 PDF

- 3. Select "Deposit Cash".
- 4. Enter the amount of cash you would like to deposit.
- 5. Use the Date/Time Control to select the date of the deposit.
- 6. Click "OK".

## **Withdraw Cash**

The Withdraw Cash feature allows you to decrease the portfolio's available buying power.

#### **Withdrawing Cash from a Portfolio:**

- 1. Select a portfolio. The selected portfolio will be highlighted on the left side.
- 2. Click the "Manage Portfolio" Button on the Local Toolbar.
- 3. Select "Withdraw Cash".
- 4. Enter the amount of cash you would like to withdraw.
- 5. Use the Date/Time Control to select the date of the withdrawal.
- 6. Click "OK".

## **Add Interest**

The Add Interest feature allows you to add interest payments received, or paid, to your portfolio.

#### **Adding Interest Payments to a Portfolio:**

- 1. Select a portfolio. The selected portfolio will be highlighted on the left side.
- 2. Click the "Manage Portfolio" Button on the Local Toolbar.
- 3. Select "Add Interest Payment".
- 4. Use the drop down selection box to choose Receive Interest, or Pay Interest.
- 5. Enter the amount paid/received.
- 6. Use the Date/Time Control to select the date of the deposit.
- 7. Click "OK".

## **Add Dividend**

**T**he Add Dividend feature allows you to add dividend payments to your portfolio.

#### **Adding Dividends to a Portfolio:**

1. Select a portfolio. The selected portfolio will be highlighted on the left side.

- <span id="page-151-0"></span>2. Click the "Manage Portfolio" Button on the Local Toolbar.
- 3. Select "Add Dividend Payment".
- 4. Enter the amount of the dividend you wish to add.
- 5. Use the Date/Time Control to select the date the dividend was paid.
- 6. Click "OK".

## **Set Automation**

Portfolio Automation allows you to set buying and/or selling rules and alerts for a portfolio that can be transacted automatically. You may choose from long or short automation, or choose to maintain the portfolio manually.

Note: All portfolios are simulated. To execute an actual trade you must contact your broker.

#### **Enabling Portfolio Automation:**

- 1. Select a portfolio. The selected portfolio will be highlighted on the left side.
- 2. Click the "Manage Portfolio" Button on the Local Toolbar.
- 3. Select "Set Automation".
- 4. Left-click Long, Short, or Manual.
- 5. Make your selections from the Portfolio Automation Window. [Please see Editing](#page-151-0)  [Portfolio Automation for more information.](#page-151-0)
- 6. Click "OK".

#### **Disabling Portfolio Automation:**

- 1. Select a portfolio. The selected portfolio will be highlighted on the left side.
- 2. Click the "Manage Portfolio" Button on the Local Toolbar.
- 3. Select "Set Automation".
- 4. Left-click "Manual".

## **Edit Automation**

Edit Automation will allow you to set up the buying and/or selling rules and alerts that you would like to use for a portfolio. Any transactions will be executed automatically when Portfolio Automation has been enabled. Note: All portfolios are simulated. To execute an actual trade you must contact your broker.

#### **Editing Portfolio Automation:**

1. Select a portfolio. The selected portfolio will be highlighted on the left side.

VectorVest 7 PDF

- 2. Click the "Manage Portfolio" Button on the Local Toolbar.
- 3. Select "Edit Automation".
- 4. Make your selections. See below.
- 5. Click "OK".

To enable Portfolio Automation, please see [Set Automation.](#page-151-0)

#### **The Portfolio Automation Window:**

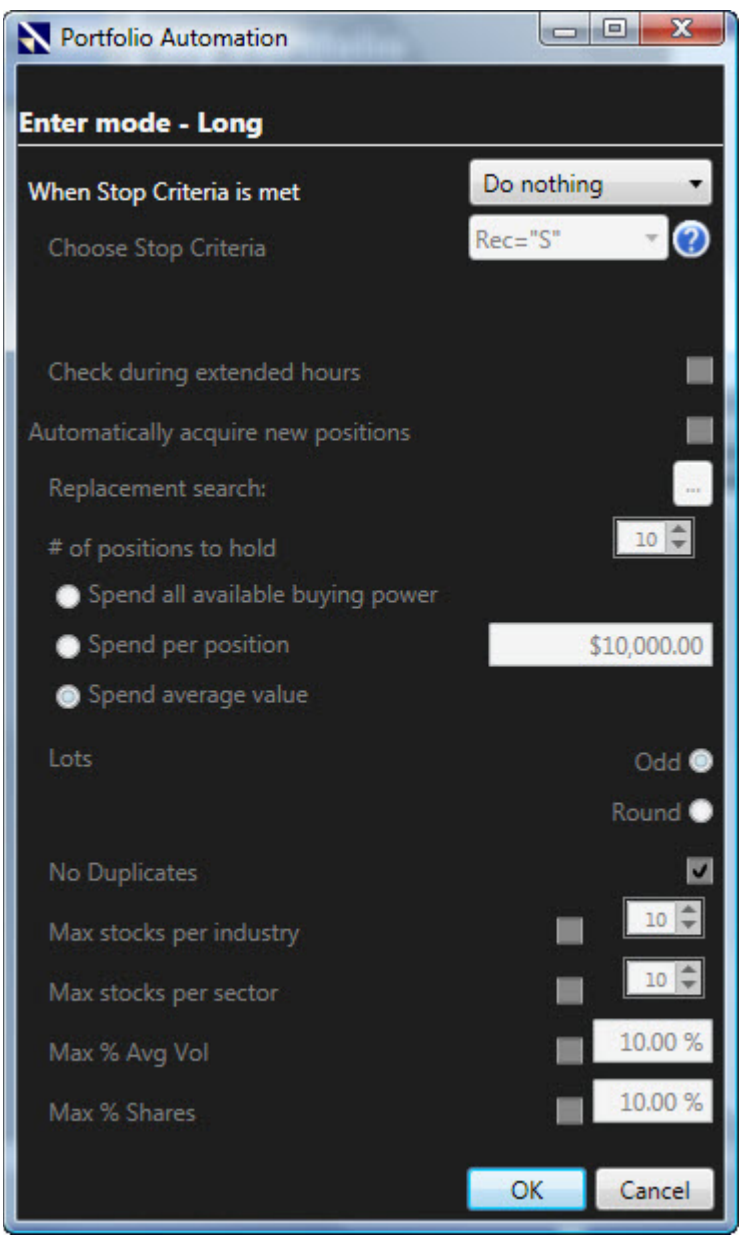

*When Stop Criteria is met:* Do nothing, Send Alert, Close Position

*Choose Stop Criteria:* Use the drop down menu to choose your exit criteria. To view a definition of the stop criteria, select it from the list then click the question mark to the

right of the selection box. This option will only be enabled if you have chosen Send Alert, or Close Position, when Stop Criteria is met.

*Check during extended hours:* Check the selection box if you would like to allow trading prior to 9:30 am or after 4:00 pm to trigger your stop criteria. This option will only be enabled if you have chosen Send Alert, or Close Position, when Stop Criteria is met.

*Automatically acquire new positions:* Check this box if you would like to have the program automatically replace closed positions. This option will only be enabled if you have chosen Send Alert, or Close Position, when Stop Criteria is met.

*Replacement Search:* Click the ellipses to choose the replacement search you would like to use. This option will only be active if Automatically acquire new positions is selected.

*# of positions to hold:* Select the optimal number of stocks you wish to maintain in your portfolio. This option will only be active if Automatically acquire new positions is selected.

*Spend all available buying power:* Select this option if you would like the entire amount of buying power used when purchasing positions (regardless of the number of stocks found by the selected search.) This option will only be active if Automatically acquire new positions is selected.

*Spend per position:* Select his option if you would like to specify the minimum and maximum dollar amount invested in new positions. This option will only be active if Automatically acquire new positions is selected.

*Spend average value:* This option will calculate the average value of the positions in your portfolio, and invest a similar amount into new positions. If the available buying power is more than the average value, the excess buying power will be reserved. This option will only be active if Automatically acquire new positions is selected.

*Lots:* Select Round if you would like to purchase in lots of 100 shares only, otherwise select Odd. This option will only be active if Automatically acquire new positions is selected.

*No Duplicates:* Click the selection box to prevent buying additional shares of an existing position. This option will only be active if Automatically acquire new positions is selected.

*Max stocks per industry:* Click the selection box to limit the number of positions in any one industry, then select the number you wish to choose. This option will only be active if Automatically acquire new positions is selected.

*Max stocks per sector:* Click the selection box to limit the number of positions in any one sector, then select the number you wish to choose. This option will only be active if Automatically acquire new positions is selected.

*Max % Avg Vol:* Click the selection box to place a limit the number of shares purchased to a maximum percentage of the average volume, then select the desired percentage. This option will only be active if Automatically acquire new positions is selected.

*Max % Shares:* Click the selection box to place a limit the number of shares purchased to a maximum percentage of the actual shares traded the day of purchase, then select the desired percentage. This option will only be active if Automatically acquire new positions is selected.

## **Reports Menu**

## **Viewing the Transaction Log**

The Portfolio Manager also gives you the ability to view a list of each and every transaction which has occurred in your portfolio in chronological order. This list includes cash deposits and withdrawals, interest paid or received, short sales and covers.

Using the transaction log, you are able to view, edit or delete any transaction you have made in your portfolio. Please note that any time you delete a transaction, the effects of the transaction are removed from the portfolio. That is, if you delete the sale of a Long position, its profits (or losses) will be removed from the portfolio.

#### **Accessing the Transaction Log:**

- 1. Select a portfolio. The selected portfolio will be highlighted on the left side.
- 2. Click the "Reports" Button on the Local Toolbar.
- 3. Select "View Transaction Log".
- 4. Click "OK" to close the window.

After reviewing the report, you may choose to Edit a transaction, Export, Print, or Close the information screen.

#### **Exporting the Transaction Log:**

- 1. Select a portfolio. The selected portfolio will be highlighted on the left side.
- 2. Click the "Reports" Button on the Local Toolbar.
- 3. Select "View Transaction Log".
- 4. Click "Export" at the bottom of the Transaction Log Window.
- 5. Select a destination to save your file, and the file name box to type the name of the file.
- 6. Click "Save".

The file will be exported as a .csv (comma separated value) file, and can be opened with Excel, or imported into compatible programs. Note: Proprietary information will not be exported.

## **Printing the Transaction Log:**

- 1. Select a portfolio. The selected portfolio will be highlighted on the left side.
- 2. Click the "Reports" Button on the Local Toolbar.
- 3. Select "View Transaction Log".
- 4. Click "Print" at the bottom of the Transaction Log Window. The Print Window will appear.
- 5. Click the Print Button to send the report to the printer.

## **Deleting a Trade using the Transaction Log:**

- 1. Select a portfolio. The selected portfolio will be highlighted on the left side.
- 2. Click the "Reports" Button on the Local Toolbar.
- 3. Select "View Transaction Log".
- 4. Left-click on the stock or transaction to be deleted.
- 5. Click "Delete" at the bottom of the Transaction Log Window.
- 6. Click "Yes" to confirm the deletion.
- 7. The transaction will be removed and the portfolio will be updated.

## **Editing a Trade using the Transaction Log:**

- 1. Select a portfolio. The selected portfolio will be highlighted on the left side.
- 2. Click the "Reports" Button on the Local Toolbar.
- 3. Select "View Transaction Log".
- 4. Left-click on the stock or transaction to be edited.
- 5. Click "Edit" at the bottom of the Transaction Log Window. The Edit Transaction Window will appear.
- 6. Make the desired changes to the date and/or time of the transaction, number of shares, price, commissions, or cost basis.
- 7. Click "OK" when changes are complete.
- 8. Click "OK" again to close the Transaction Log.

## **Print Current Holdings**

## **Printing Current Holdings:**

- <span id="page-156-0"></span>1. Select a portfolio. The selected portfolio will be highlighted on the left side.
- 2. Click the "Reports" button on the Local Toolbar.
- 3. Select "Print Current Holdings". The Print Preview Window will appear.
- 4. Click the Printer Icon to print the page as shown.

## **Changing the Layout in the Print Preview Window:**

- 1. Click the drop down arrow next to the Column Layout Box.
- 2. Select "Custom".
- 3. Click "Customize..."
	- To remove columns, select the column name under 'Columns In Grid' and use the left arrow to remove the field.
	- To change the position of a column, select the column name under 'Columns In Grid' use the up and down arrows to move the column to the desired location.
	- To add a column, select the column name under 'Field List' and use the right arrow to add the field to the 'Columns in Grid'.
- 4. Use the Layout Window to select the columns to print.
- 5. Click "OK".

## **Viewing a Portfolio Summary**

The Portfolio Summary Report shows the percent winners and losers since your portfolio has been created, total gains, total losses, and total commissions paid. The summary will also show you the status of your current long and short positions.

## **Accessing the Portfolio Summary Report:**

- 1. Select a portfolio. The selected portfolio will be highlighted on the left side.
- 2. Click the "Reports" Button on the Local Toolbar.
- 3. Select "View Summary Report".

## **The Portfolio Summary Report includes the following topics:**

*Current Values* as of the current date. This section mirrors the information available on the main Portfolio Manager screen, when a portfolio is selected. It includes the values for Investment, Buying Power, Cash, Equity, Margin, Total Value, Net, and Percent Gain/Loss.

*Winners / Losers:* The Winners/Losers section displays the total number of current and closed long and short trades. This report is divided into columns for winners, losers, totals and a percentage column. This section of the report also summarizes wins and losses for all closed positions, as well as an overall summary.

*Average Gain - Winners / Losers:*

This section of the Portfolio Summary Report displays the average gain and loss in dollars. It is broken down by winners and losers for both short and long positions in the portfolio.

*Best/Worst Trades:* Displays the description and Net Gain / Loss for the biggest winner and loser in the portfolio.

*Fees:* This section summarizes the Total Commission paid and Interest paid or received for the portfolio.

*Graphs:*

- Portfolio Value displays a line graph of the change in the portfolio's value over time.
- Gain / (Loss) on Positions is a bar graph summarizing the gains/losses for short, long, open and closed positions.
- Current positions by Industry shows a pie chart depicting the portfolio's diversification among industries.
- Current positions by Symbol shows a pie chart depicting your portfolio's diversification among stocks.

## **Diversification Graph**

The Diversification Graph is a pie chart that shows the allocation of portfolio resources by stock, or by industry on a percentage basis. The Diversification Graph can also be found in the [Portfolio Summary Report.](#page-156-0)

#### **Viewing the Diversification Graph:**

- 1. Select a portfolio. The selected portfolio will be highlighted on the left side.
- 2. Click the "Reports" Button on the Local Toolbar.
- 3. Select "View Diversification Graph".
- 4. Click the radio button next to Stocks or Industries.

#### VectorVest 7 PDF

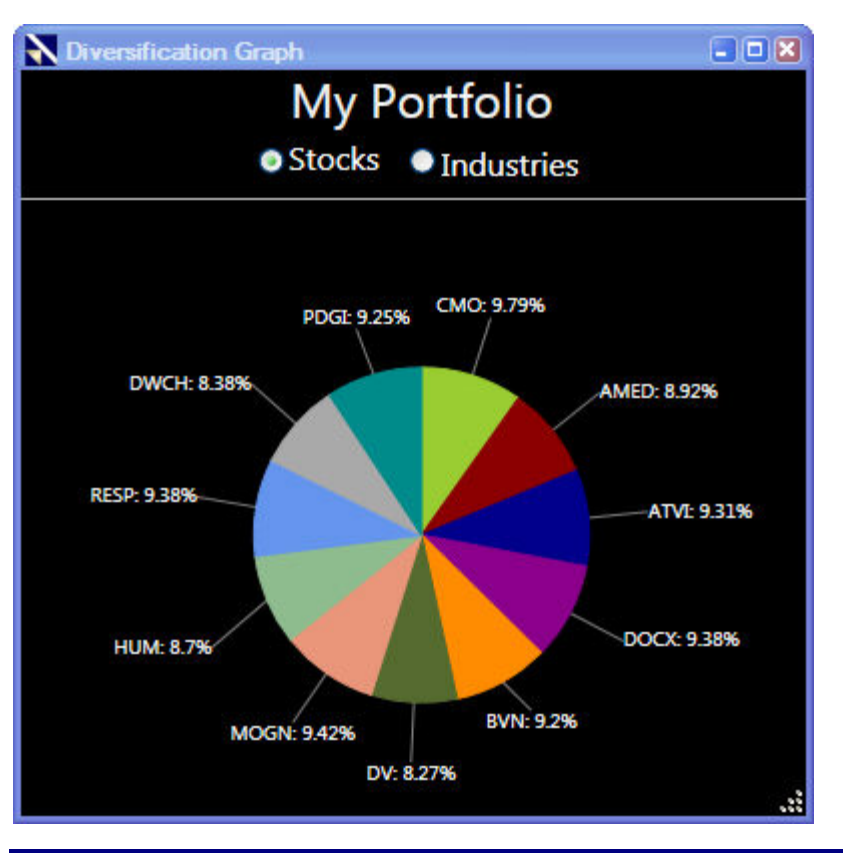

## **Viewing Trade History**

VectorVest RealTime Portfolios will automatically record all trades for any portfolio, recording the open and close dates for each position, the opening and closing prices, the VectorVest recommendations, the net gain or loss, as well as the percentage gain or loss. Note: The Trade history report displays only completed trades.

#### **Accessing the Trade History Report:**

- 1. Select a portfolio. The selected portfolio will be highlighted on the left side.
- 2. Click the "Reports" Button on the Local Toolbar.
- 3. Select "View Trade History".

After reviewing the report, you may choose to Export, Print, or Close the information screen.

#### **Exporting the Trade History Report:**

- 1. Select a portfolio. The selected portfolio will be highlighted on the left side.
- 2. Click the "Reports" Button on the Local Toolbar.
- 3. Select "View Trade History".
- 4. Click "Export" at the bottom of the Trade History Window.
- 5. Select a destination to save your file and type the name in the file name box.

6. Click "Save".

The file will be exported as a .csv (comma separated value) file, and can be opened with Excel, or imported into compatible programs. Note: Proprietary information will not be exported.

#### **Printing the Trade History Report:**

- 1. Select a portfolio. The selected portfolio will be highlighted on the left side.
- 2. Click the "Reports" Button on the Local Toolbar.
- 3. Select "View Trade History".
- 4. Click "Print" at the bottom of the Trade History Window.
- 5. Click the Print Button on the Print Window.

## **Tax Report**

The VectorVest RealTime Tax Report has the ability to sort Long and Short holdings, for the portfolios entire history or calendar year. The report will give the stock name, date acquired, date sold, sales price, cost basis, and net gain or loss. The Tax Report may be further sorted by Long Term Holding (more than a year), Short Term Holding (less than a year), or All Holdings.

#### **Accessing the Tax Report:**

- 1. Select a portfolio. The selected portfolio will be highlighted on the left side.
- 2. Click the "Reports" Button on the Local Toolbar.
- 3. Select "View Tax Report".

After reviewing the report, you may choose to Export, Print, or Close the information screen.

#### **Exporting the Tax Report:**

- 1. Select a portfolio. The selected portfolio will be highlighted on the left side.
- 2. Click the "Reports" Button on the Local Toolbar.
- 3. Select "View Tax Report".
- 4. Click "Export" at the bottom of the Tax Report Window.
- 5. Select a destination to save your file and type the name of the file in the file name box.
- 6. Click "Save".

VectorVest 7 PDF

The file will be exported as a .csv (comma separated value) file, and can be opened with Excel, or imported into compatible programs. Note: Proprietary information will not be exported.

#### **Printing the Tax Report:**

- 1. Select a portfolio. The selected portfolio will be highlighted on the left side.
- 2. Click the "Reports" Button on the Local Toolbar.
- 3. Select "View Tax Report".
- 4. Click "Print" at the bottom of the Tax Report Window.
- 5. Click the Print Button on the Print Window.

#### **Views**

## **About the VectorVest Views**

The VectorVest Views is a daily newsletter that keeps traders abreast of the market conditions. A complete edition of the VectorVest Views is available each Friday by midnight EST. Monday through Thursday, the VectorVest Views will include a Timing section that is updated on a daily basis by 8 PM EST.

The following sections are included in the Views:

- Overview: The Overview section will include important contact information for communicating with VectorVest, upcoming VectorVest events, seminars, and specials, and a weekly essay that is applicable to the current market conditions.
- Valuation: The Valuation section reports whether the market is over or undervalued by comparing the VVC (VectorVest Composite) and (DJIA) Dow Jones Industrial Average to their respective VectorVest valuations.
- Timing: The Timing section is reported on a daily basis and reviews the current status, as well as any changes, to the VectorVest timing indicators, the VVC, VVC RT (Relative Timing), BSR (Buy Sell Ratio), MTI (Market Timing Indicator). This section also identifies the direction of the Primary Wave, and Underlying Trend of the market. The daily version will include a recap of the market's activity, as well as guidance for prudent and aggressive investors based on the current day's trading.
- Strategy: The Strategy section will include a recap of the market's activity, as well as guidance for prudent and aggressive investors based on the current day's trading. Monday through Thursday, this section will be part of Timing, but the Friday edition will be listed separately and include a Strategy of the Week. The Strategy of the Week, will change each week, and is meant as a tutorial, not a suggestion to change your stock selection strategy each week.
- Climate: The Climate section reviews the status and change in the most influential economic factors driving the market - interest, inflation, and earnings.

Indicators in this section include: CPI Inflation, CRB Inflation, 90 Day Treasury Bills, 10 Year Treasury Notes, 10 Year AAA Corporate Bonds, S%P 500 Earnings, S7P 500 Index, NYSE Advance/Decline, % Bullish Advisors, and a Composite of these indicators. In addition to showing the current level, these indicators are shown on the VectorVest scale of 0-2 to make identifying their trends quick and easy (above 1.00 favorable, below 1.00 unfavorable). Based on the trends of these indicators VectorVest will define the current market as a Bull or Bear Market according to the information found on the Truth Chart (VectorVest Views, 3/21/03).

- Stocks: The Stocks section will include Selected Stocks chosen by thier numerical value of selected indicators.
- Portfolio: The Portfolio section recaps changes made to the VSA Model Portfolio (For those of you who are Riding the Wave).
- User Groups: The User Group section will list all the current National and International VectorVest User Groups. Contact information for a specific group can be obtained by contacting our customer service department, toll-free, 1-888- 658-7638.
- Products: The Product Section is list of all our products, services and pricing information.

Special Note:

Many users find it useful to read historical issues of the VectorVest Views in order to see what we have said at critical times in the market or to learn useful trading strategies.

## **Views Manager**

The Views Manager allows you to access a chronological list of the Friday Essays, the Strategy of the Week, or Confirmed Market Calls from the Views Manager. you may also search any section of archived Views for a specific word or phrase.

#### **Using the Views Manager:**

#### VectorVest 7 PDF

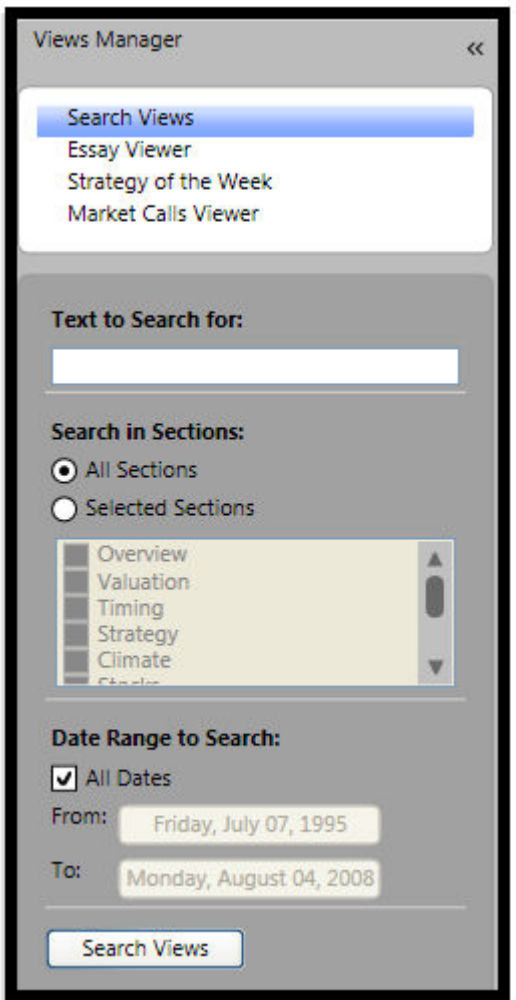

To view a historical list of essays, select Essay Viewer.

To view a historical list of featured Strategies, select Strategy of the Week.

To view a historical list of the Confirmed Calls, select Market Calls Viewer.

## **Navigating the Views**

The VectorVest Views Screen has several features that facilitate navigation. The Views Toolbar, located at the top left corner of the screen, allows you to select a date, select a specific section, or print the Views. A search bar, at the bottom left corner of the screen, allows you to search for a word or phrase in the displayed document, and the toolbar located in the opposite bottom corner, allows you to scroll and choose the display size of the text.

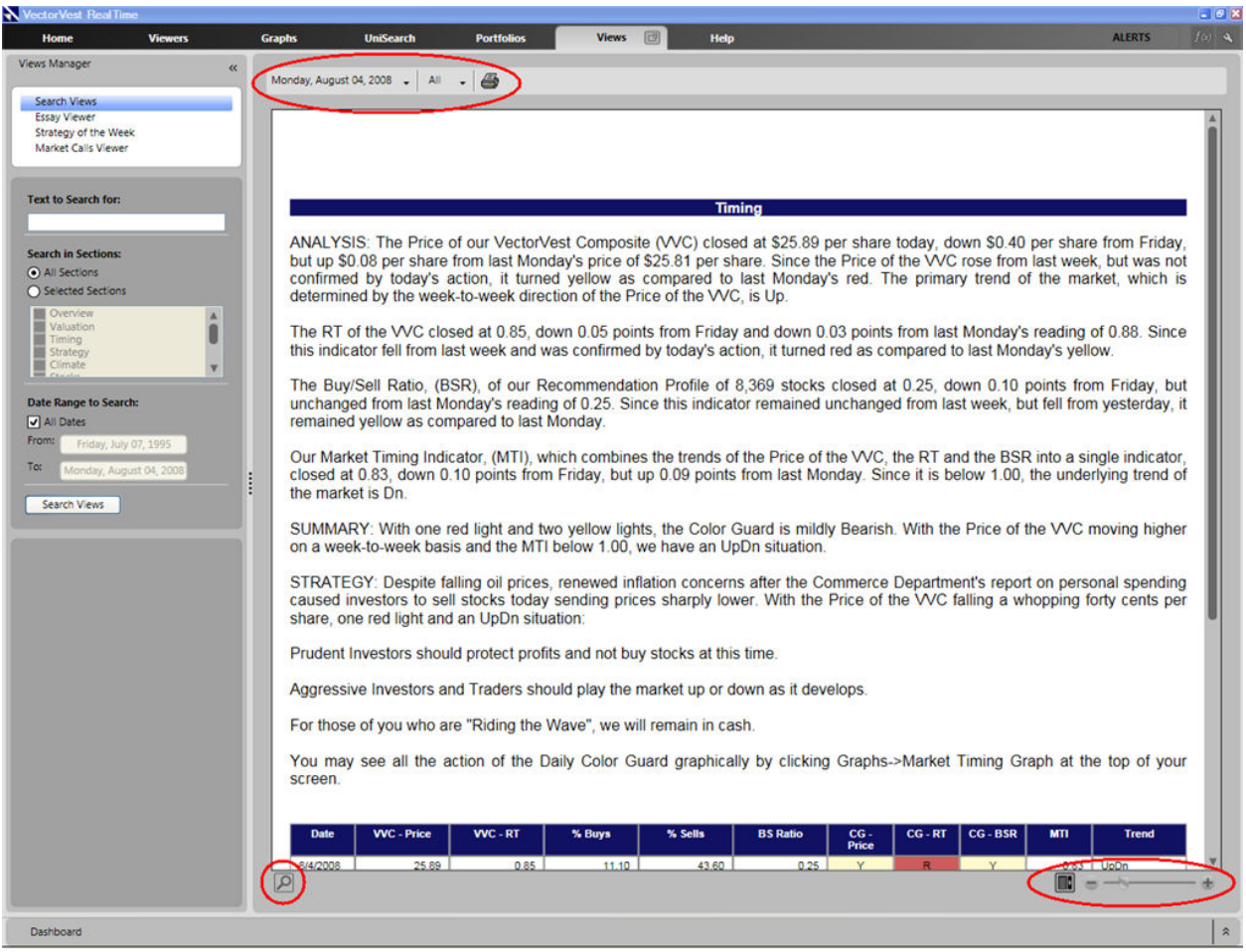

## **Using the Views Toolbar:**

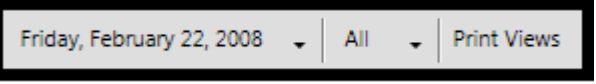

- To move to an earlier date, click on the date displayed on the toolbar. Use the calendar to make your selection.
- To move to a specific section of the Views, click the button that currently says 'All'. Click on the desired section using the drop down list that appears.
- To print the Views, click the Print Views button. Click 'Print' on the Print Window that appears.

#### **Changing the Text Size in the Views:**

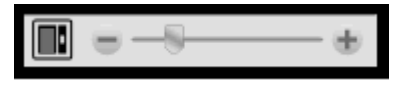

- To increase text size, click the '+' icon, or drag the slider bar to the right.
- To decrease text size, click the '-' icon, or drag the slider bar to the left.

## **Searching the VectorVest Views**

You may search any section of archived Views for a specific word or phrase.

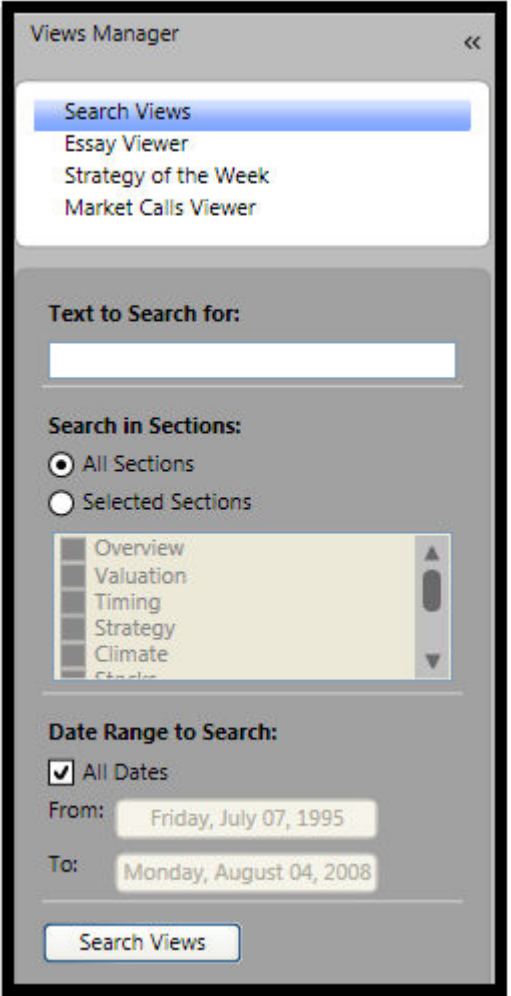

#### **To Search the VectorVest Views Archive:**

- 1. Select the "Views" tab.
- 2. Click "Search Views" from the Views Manager.
- 3. Type the desired word or phrase in the "Text to Search for:" box.

 You may choose to search "All Sections" of the Views or limit the search to "Selected Sections" such as the Overview or Strategy section.

 If you wish to search the entire Views archive, leave the "All Dates" selection box checked. If you wish to search a specific date range, uncheck "All Dates", and select the date range using the "From" and "To" boxes.

4. Click the "Search Views" button. The chronological list of your search results will be shown below the button.

5. Click on the date of your choice to move directly to that data and section. If that is not the issue you desired, click on the next date in the "Search Results" box. Continue this process until you find the issue you desired.

## **Searching Within the Currently Displayed Document:**

Type text to find.

- 1. Click the Search Icon (magnifying glass).
- 2. Type the search word or phrase in the text box that appears.
- 3. Hit enter on the keyboard to begin the search. The search word or phrase will be highlighted on the screen.

Note: The left arrow will highlight the previous instance of the word or phrase, the right arrow will highlight the next instance of the word or phrase, and the down arrow will allow the user to match specifics such as matching the whole word, or case-sensitive matching.

# **Best Practices**

*Timing the Market*

# **Market Timing Explained**

VectorVest Views 7/09/04

Conventional wisdom says that stock prices move in a random fashion and you cannot "time the market." While I would agree that prices of individual stocks tend to be chaotic, our Market Timing Graph clearly shows that the average price of over 8,000 stocks, as reflected by the Price of the VectorVest Composite, VVC, moves in a remarkably deliberate fashion, forming up and down waves as time goes by. It clearly shows that the market is rising when the Price of the VVC goes up and the market is falling when the Price of the VVC goes down. Our job, then, is to ascertain the direction of these trends as they are unfolding.

THE PRIMARY WAVE. Our studies show that day-to-day movements in the Price of the VectorVest Composite are not statistically significant. Week-to-week movements, however, are very much worth noting. When the Price of the V V C is higher than it was one week ago, the Primary Wave is Up. When the Price of the V V C is lower than it was one week ago, the Primary Wave is Dn. The Primary Wave provides a relatively fast, fairly reliable indicator of market direction.

When the Primary Wave changes direction, say from Up to Dn, Prudent Investors should use it as a warning signal that the market trend is showing signs of changing from up to down. They should become defensive, i.e., defer the purchase of stocks, tighten stops, sell Covered Calls, buy Puts and so on. Aggressive Investors and Traders should use this signal to switch from favoring upside strategies to favoring downside strategies. (Aggressive Investors and traders should always key their bias to that day's trading activity). For those of you who are "Riding the Wave," a change in Primary Wave from Up to Dn should be a signal to stop replacing long positions and to accumulate cash. A particularly strong change in the Primary Wave may be used as a signal to go from long to short positions. This information is presented in the Daily Color Guard Report.

THE TWO-WEEK RULE. Our studies show that a slower, but more reliable signal of market direction is obtained by analyzing the two-week movements of the Price of the V V C. When the Price of the VVC goes up two weeks without an intermediate down week, it gives a preliminary signal of a sustainable Up trend. When the Price of the VVC goes down two weeks without an intermediate up week, it gives a preliminary signal of a sustainable Dn trend. You are invited to look at our Market Timing Graph in the weekly mode to see how well the Two-Week Rule works. Over the last 13 years, the two-week signal has been reversed by a two-week counter move only about once a year.

When a signal from the Two-Week Rule changes direction, say from Up to Dn, Prudent Investors should recognize that the market has gone from an uptrend to downtrend. They should implement the defensive actions cited above and also consider selling their weaker stocks. Aggressive Investors and Traders should use this signal to implement downside strategies such as selling stocks short and buying Puts. Again, these investors should key their actions in accordance with that day's market activity. For those of you who are "Riding the Wave," a change in the Two-Week signal from Up to Dn should be a signal to go into cash and to go short if that day's market activity is downward. This information is also presented in the Daily Color Guard Report.

CONFIRMED SIGNALS. The VectorVest Buy, Sell Ratio, (BSR), is an extremely powerful indicator of market conditions. The market is robust when the BSR is greater than 1.00 and weak when the BSR is less than 1.00. Therefore, we use the BSR to give confirmed up and confirmed down signals. A Confirmed Up signal is given when the Two-Week Rule has signaled a sustainable uptrend and the BSR has gone from below 1.00 to above 1.00. A Confirmed Dn signal is given when the Two-Week Rule has given a signal of a sustainable downtrend and the BSR has gone from above 1.00 to below 1.00.

Our experience has shown that the use of confirmed signals to buy long on Up signals and sell short on Dn signals is far superior to employing simple buy and hold strategies. Confirmed Calls work best in markets having sustained uptrends and long downtrends. The Confirmed Dn signal we gave on March 17, 2000 was the most crucial we have ever given. The Confirmed Up trend from March 21, 2003 to March 15, 2004 was the longest we have ever seen. So Confirmed signals should not be ignored. It is important to recognize, however, that confirmed signals are often slow in developing.

To cite a recent example, the Price of the VVC bottomed on May 17, 2004. The Primary Wave turned from Dn to Up on May 21 and the Two-Week Up signal was given on May 28. A Confirmed Up signal was not given until June 29. The main reason for this result is that market's rally was weak, so the BSR took forever to go above 1.00. Therefore, we have aimed to make timing calls closer to critical turning points, prior to receiving Confirmed signals.

TURNING POINTS. The key to making really big profits lies in making correct market timing calls as close to a turning point as possible. While one can often sense turning points, it is impossible to actually call them with any degree of regularity. Although we have never nailed an exact top or bottom, we have come very close on many occasions. We use a variety of methods to identify turning points as closely as possible and they will be discussed in future essays. For now, you have the essentials of Market Timing Explained.

## **The Market Timing Graph**

VectorVest Views 8/13/04

#### THE MARKET TIMING GRAPH.

The Market Timing Graph is the single most important graph in VectorVest and deserves your immediate attention every day. It depicts the data shown in the Daily Color Guard Report and allows one to see the long-term trends of the stock market, as well as short-term direction. This graph, along with the Daily Color Guard Report, should dictate your investment decisions.

#### THE STANDARD GRAPH.

The Market Timing Graph may be accessed in several ways. I generally click on the Market Timing Indicator header located in the upper right corner of the Home page. You may also access it by clicking on Market Timing Graph located in the Charts and Graph

Section at the left side of the Home page or you may click Graphs on the local Tool Bar; then click on Market Timing Graph.

I use the "Layout Bar" function to show a 1-Year, daily graph of Price and a 40-period MA of Price in the upper portion of the graph. Our MTI appears in the lower portion. Price, of course, refers to the Price of the VectorVest Composite and MTI refers to our Market Timing Indicator. The interpretation of this graph is almost self-explanatory. When Price, as depicted by the black data points, was hitting higher highs and higher lows as shown in the period from 08/13/03 to 02/26/04, the market was in an uptrend. When Price began hitting lower highs and lower lows from the peak of 04/05/04, the market changed to a downward trend. This is well and good in hindsight, but one needs to make a more timely analysis of the market as it unfolds.

If one were to look at a 2-Year display of the graph cited above, they would see that the 40-day MA of Price does a reasonably good job of signaling market direction. When Price rose above its 40-day MA in mid-March 2003, it did a wonderful job of signaling the monster rally. Although the uptrend was bumpy, it stayed in an uptrend until mid-March 2004. You can see, however, that it can give false signals in two ways:

(1) Price may fall below its 40-day MA during an uptrend or rise above its 40 day MA in a downtrend, and

(2) The inflection points of the 40-day MA are late in signaling trend changes in fluctuating markets.

A faster, yet more certain analysis of market trend may be made by using the 40-day MA of Price in conjunction with the Color Guard and the Market Timing Indicator. Note, for example, that the Color Guard gave a green light for the Price of the V V C and an Up on the Primary Wave on 03/13/03. The Price of the V V C rose above its 40-day MA on 03/17/03 and the MTI rose above 1.00 two days later, reinforcing the Up signal and producing an UpUp situation. Our two-week rule and the BSR gave a Confirmed Up, C/Up, signal on 03/21/03.

Was there any way of sensing that this move could be forthcoming? Yes. When the Price of the V V C hit \$14.21/share on 02/13/03, the MTI hit 0.58. When the Price of the V V C subsequently sank to \$13.91 on 03/12/03, the MTI fell to only 0.61. So while the Price of the V V C hit a lower low, the MTI hit a higher low. This was a bullish divergence and suggested a turning point was imminent. You may also recall from my essay of 07/16/04 on identifying turning points, I wrote that the market is very oversold when Price gets very close to or goes below Stop. That certainly was the case on 03/12/03.

Now let's look at the rally itself. The Price of the V V C generally stayed above the 40 day MA throughout the rally, but broke below it on four occasions. On each occasion except the last, the MTI stayed above 1.00. On the last occasion, 03/10/04, the crossover produced a bona-fide down signal. The MTI went below 1.00 on the following day, and we received a C/Dn signal on 03/15/04. Except for one final gasp, the monster rally was over.

The MTI was also useful in anticipating the end of the bull rally. Note that it peaked at 1.70 on 01/21/04. The Price of the V V C peaked on 01/26/04 and subsequently hit three new highs with the last occurring on 04/05/04. Although the Price of the V V C was hitting these highs, the MTI began a pattern of hitting lower highs and lower lows. This pattern indicated that the upward momentum of the market had dissipated and the end of the rally was at hand.

Currently, the Price of the V V C is below its 40-day MA, the MTI is below 1.00 and we have a DnDn situation. Notice, however, that while the Price of the V V C is currently below the May 17 low of \$20.32, the MTI is still above its May 17th level. This divergence suggests that the market is losing downward momentum and a turnaround may be imminent.

Another wealth of information also can be obtained by replacing the MTI with the BSR in the lower portion of the graph. In regard to the monster rally of 2003, the BSR rose above 1.00 on 03/21/03, giving the C/Up signal. It broke down quickly thereafter; then stayed above 1.00 until 03/11/04. The BSR also hit an all-time record high of 7.95 on 06/05/03, showing the incredible breadth of the rally. Currently, it stands at 0.24. At this level, it too is indicating that the market is oversold and a turnaround may be imminent.

The Price-Stop relationship, however, shows that the Price of the V V C is still well above Stop. It suggests that there's more room to move to the downside.

So there you have it. The market is in a severe downturn, but there are rays of hope that it may end soon. My gut feeling is that the market is poised to go up, but every rally gets nipped in the bud by bad news of one kind or another. Nevertheless, when the rally finally arrives, you'll see it first in the Market Timing Graph.

## **The Color Guard**

VectorVest Views 7/30/04

When you logged on to VectorVest OnLine, VectorVest Canada or opened VectorVest v6.0, you saw The Color Guard. You saw mainly yellow fields at the top and all red fields at the bottom. There were no green fields. If you knew that green means up, red

means down and yellow reflects weakness or a transition, you made an instant analysis of the stock market's trend and condition, i.e., the market was in a downtrend and the trend is weakening or transitioning to an uptrend.

The Color Guard reports the daily movements of the Price of the VectorVest Composite, the RT and BSR in vivid color. These colors are assigned to each indicator depending upon whether it is going up or down. Although you don't need to remember the rules, here's how the colors are assigned:

#### GREEN FIELDS.

CG-Price. A green field in the column labeled CG-Price means that the Price of the VVC has gone higher on both a daily and weekly basis and it has done so from a prior green or yellow condition.

CG-RT. A green field in the column labeled CG-RT may be assigned for one of two reasons: The level of the Relative Timing indicator of the VVC has gone from below 1.00 to above 1.00, or it is above 1.00 and has gone up on both a daily and weekly basis.

CG-BSR. A green field in the column labeled CG-BSR may be assigned for one of two reasons: The level of the Buy/Sell Ratio of all the stocks in the VectorVest database has gone from below 1.00 to above 1.00, or it is above 1.00 and has gone higher on both a daily and weekly basis.

#### RED FIELDS.

CG-Price. A red field in the column labeled CG-Price means that the Price of the VVC has gone lower on both a daily and weekly basis, and it has done so from a prior red or yellow condition.

CG-RT. A red field in the column labeled CG-RT may be assigned for one of two reasons: The level of the Relative Timing indicator of the VVC has gone from above 1.00 to below 1.00, or it is below 1.00 and has gone down on both a daily and weekly basis.

CG-BSR. A red field in the column labeled CG-BSR may be assigned for one of two reasons: The level of the Buy/Sell Ratio of all the stocks in the VectorVest database has gone from above 1.00 to below 1.00, or it is below 1.00 and has gone lower on both a daily and weekly basis.

#### YELLOW FIELDS.

CG-Price. A yellow field in the column labeled CG-Price may be assigned in one of three ways: The Price of the VVC went up on both a daily and weekly basis from a prior red condition, it went down on both a daily and weekly basis from a prior green condition, or its weekly trend was not confirmed by its daily movement.

CG-RT. A yellow field in the column labeled CG-RT may be assigned in one of three ways: The level of the Relative Timing indicator of the VVC has gone up on both a daily

and weekly basis but is still below 1.00, it has gone down on both a daily and weekly basis but is still above 1.00, or its weekly trend was not confirmed by its daily movement.

CG-BSR. A yellow field in the column labeled CG-BSR may be assigned in one of three ways: The level of the Buy/Sell Ratio of all the stocks in our database has gone up on both a daily and weekly basis but is still below 1.00, it has gone down on both a daily and weekly basis but is still above 1.00, or its weekly trend was not confirmed by its daily movement.

Please keep in mind, you don't need to remember all this stuff. All you need to know is that green means up, red means down and yellow means weakness or transition. It's that simple with The Color Guard.

## **VectorVest Timing Systems**

VectorVest has three main timing systems that vary in their degree of aggressiveness. These systems include the Confirmed Market Call, the DEW Timing System, and the Primary Wave.

#### **Primary Wave: (Highly Agressive)**

Our studies show that day-to-day movements in the Price of the VectorVest Composite are not statistically significant. Week-to-week movements, however, are very much worth noting. When the Price of the V V C is higher than it was one week ago, the Primary Wave is Up. When the Price of the V V C is lower than it was one week ago, the Primary Wave is Dn. The Primary Wave provides a relatively fast, fairly reliable indicator of market direction.

When the Primary Wave changes direction, say from Up to Dn, Prudent Investors should use it as a warning signal that the market trend is showing signs of changing from up to down. They should become defensive, i.e., defer the purchase of stocks, tighten stops, sell Covered Calls, buy Puts and so on. Aggressive Investors and Traders should use this signal to switch from favoring upside strategies to favoring downside strategies. (Aggressive Investors and traders should always key their bias to that day's trading activity). For those of you who are "Riding the Wave," a change in Primary Wave from Up to Dn should be a signal to stop replacing long positions and to accumulate cash. A particularly strong change in the Primary Wave may be used as a signal to go from long to short positions. This information is presented in the Daily Color Guard Report.

#### **Confirmed Market Calls: (Least Aggressive)**

Our studies show that a slower, but more reliable signal of market direction than the primary wave is obtained by analyzing the two-week movements of the Price of the V V C. When the Price of the VVC goes up two weeks without an intermediate down week, it gives a preliminary signal of a sustainable Up trend. When the Price of the VVC goes down two weeks without an intermediate up week, it gives a preliminary signal of a

sustainable Dn trend. You are invited to look at our Market Timing Graph in the weekly mode to see how well the Two-Week Rule works. Over the last 13 years, the two-week signal has been reversed by a two-week counter move only about once a year.

When a signal from the Two-Week Rule changes direction, say from Up to Dn, Prudent Investors should recognize that the market has gone from an uptrend to downtrend. They should implement the defensive actions cited above and also consider selling their weaker stocks. Aggressive Investors and Traders should use this signal to implement downside strategies such as selling stocks short and buying Puts. Again, these investors should key their actions in accordance with that day's market activity. For those of you who are "Riding the Wave," a change in the Two-Week signal from Up to Dn should be a signal to go into cash and to go short if that day's market activity is downward. This information is also presented in the Daily Color Guard Report.

The VectorVest Buy, Sell Ratio, (BSR), is an extremely powerful indicator of market conditions. The market is robust when the BSR is greater than 1.00 and weak when the BSR is less than 1.00. Therefore, we use the BSR to give confirmed up and confirmed down signals. A Confirmed Up signal is given when the Two-Week Rule has signaled a sustainable uptrend and the BSR has gone from below 1.00 to above 1.00. A Confirmed Dn signal is given when the Two-Week Rule has given a signal of a sustainable downtrend and the BSR has gone from above 1.00 to below 1.00.

Our experience has shown that the use of confirmed signals to buy long on Up signals and sell short on Dn signals is far superior to employing simple buy and hold strategies. Confirmed Calls work best in markets having sustained uptrends and long downtrends. The Confirmed Dn signal we gave on March 17, 2000 was the most crucial we have ever given. The Confirmed Up trend from March 21, 2003 to March 15, 2004 was the longest we have ever seen. So Confirmed signals should not be ignored. It is important to recognize, however, that confirmed signals are often slow in developing.

#### **The DEW Timing System: (Moderately Aggressive)**

The ideal market timing system should be fast, reliable and objective. The signals generated by the VectorVest ProTrader version of our Market Timing Graph are faster than the Confirmed Calls obtained from the Standard Market Timing Graph. They also are more reliable than the Primary Wave. Moreover, the ProTrader signals are totally objective and easy to identify.

VectorVest ProTrader is an adjunct software program that becomes an integral part of VectorVest end-of-day program when installed. It uses technical analysis to identify entry and exit points for trading stocks. Therefore, it is ideally suited to supplement our market timing system which is, in fact, based upon technical analysis. You must have VectorVest ProTrader on your computer to see these signals.

The default ProTrader Market Timing Graph is already set up to display all the necessary indicators. These include the Detrended Price Oscillator, Envelopes, and a 30-day Weighted Moving Average.

Up signals are given when Price is above the 30-day Weighted Moving Average, and the DPO is positive. Down signals are given when Price is below the 30-day Weighted Moving Average and the DPO is negative. It's that simple.

## **When To Go Long**

VectorVest Views 1/4/08

I nearly fainted yesterday when I heard the results of the latest CNBC Trillion Dollar Survey of nearly 60 of America's best and brightest money managers and economists. The top headline: "They are Incredibly Bullish." 89% say the S&P 500 will finish higher this year, more than 60% think it will gain at least 8% in 2008 and only two percent say there is greater than a 50% chance of recession. Given the state of the investment climate as it is, how can they say that?

I learned a long time ago, to never listen to what any of these guys ever said about anything. They're just not telling the truth. It's not in their best interests to do so. They want everyone to believe the stock market will go up so that the suckers buy stocks no matter what happens. It's a variation of the old "pump and dump" scam. So you have to be careful about when you buy stocks to go long.

Never, ever buy a stock when it's falling in price. You've heard it before, it's like catching a falling knife. And never, ever dollar average on the way down. You should dollar average only when a stock's price has stopped going down. And when might that be, pray tell? Obviously, when it has started to go up.

I explained exactly how to know this in my essay, "How to Manage Merck," of 10/01/04. So I have a similar, but not exactly the same, situation today. I'm sitting here, waiting to go long and the market is getting killed. So I have to take my own advice and wait until the market starts going up. So how am I going to know when the market has started going up? I'm going to use our Market Timing System, of course. What I do will depend, upon how aggressive I want to be.

An Aggressive Investor would wait until the Primary Wave gives an Up signal. This will happen when the Price of the VectorVest Composite closes above its price of one week ago. The Price of the V V C closed at \$29.41 per share on Monday, 12/31/07. It closed today at \$28.43, wiping out the lows of 11/26/07 and 12/17/07, so it would have to go up more than 99 cents per share to close above last Monday's Price. This could happen, but I doubt that it will.

A less Aggressive Investor, one who had ProTrader, would wait until the MACD, as described in my essay of 11/30/07, turned from Dn to Up. This signal is often very close to that of the Primary Wave.

A Prudent-Aggressive Investor would wait until the Price of the V V C rose to above its 40-day moving average and the MTI went above 1.00. This is a reliable signal which is faster than our confirmed signals. If this investor had ProTrader, they would use the classic DEW signal to go long.

Finally, a Prudent Investor would wait for a confirmed, C/Up, signal to know When To Go Long.

## **Riding the Wave**

Riding the wave is a philosophy of using market timing to buy long on up waves, and sell short on down waves. VectorVest's examples this technique in our end-of-day program, VectorVest US. The portfolio, named VSA Model Portfolio, uses discretionary timing rather than a single timing system and is geared toward short-term aggressive trading.

#### THE VSA MODEL PORTFOLIO FAQ.

We have been receiving a lot of questions regarding our Model Portfolio, so I'll try to answer them in this essay.

#### Q. What does VSA stand for?

A. This notation goes back to 1988 when we launched our first product, The VectorVest Stock Advisory. This product was in the form of a little blue book and was delivered by mail. Although we stopped publishing the little blue book in 1998, we still use the term, The VSA Model Portfolio.

#### Q. How do you pick the strategies you use?

A. The answer to this question was given in detail in my essay of 12/23/05. It was also demonstrated as "The Strategy of the week" on 09/01/06 and 09/15/06 at The VectorVest University. If you're serious about finding the best strategies, you've got to read my essays of 11/22/02, 03/18/05 and 12/23/05, see the demonstrations at the VectorVest University, see how it's done on CD No. 4 of the current Seminar CD Set, or attend a live VectorVest Seminar or Review.

#### Q. What is your exit strategy?

A. Basically, we have been using a 5% stop loss. Yes, I know this is usually a far cry from the Stop-Price shown by VectorVest, but you must remember that "Riding-the-Wave" is a volatile, high momentum strategy, not a buy and hold. We also try to retain profits when we can and exit a winning position if it has one or two bad days. There's no sense in seeing a profit turn into a loss when a stock begins to go the wrong way.

Although we now reserve the right to exit any position at any time, I will still allow the portfolio to take a beating if the market surprises us. A good example of this happened on May 11th of this year. I did not expect the sharp sell-off that followed the market's mild reaction to The Fed's interest rate increase on May 10th so I did not sell any stocks that day. Had we prepared you better for this sell-off on May 10th, I certainly would have gone into cash on the 11th.

#### Q. Why do you trade low-priced stocks so much?

A. Simply because they often give the highest percentage gains. I do recognize, however, that the volatility of low-priced stocks may be disconcerting and I plan to reduce our use of these strategies.

#### Q. Why aren't you more specific about what you are doing or going to do?

A. For many years, I was very specific about what I was going to do and the results were disastrous. For example, if I said we were going long tomorrow with XYZ strategy and the market went down instead of up, I felt obligated to go long and the portfolio would get slaughtered. Even if the market went up as expected, I would find that the stocks I had intended to buy were already marked-up in price, sometimes as much as 30 to 50%, making it extremely difficult to make a profit. In fact, the only guys making any money in this deal were the market makers. I don't see our stocks moving ahead of time since I'm giving you a choice of five or six strategies I might use if the market suited my expectations.

#### Q. What do you plan to accomplish with the VSA Model Portfolio?

A. My hope is that it will help you make money in the market. I prefer that you try not to follow the model portfolio, but instead, get ahead of it. I want you to learn enough about trading to beat me to the punch. We do not enter new positions before 10:30 AM unless we see an especially strong move developing, up or down. Nothing makes me feel better than to hear someone say I picked a better strategy than you did, or I got a better price than you did, or I got out before you did or I'm beating the pants off of the VSA Model Portfolio.

## **The Underlying Trend**

#### VectorVest Views 7/23/04

Seven weeks ago, I wrote an essay called "The Primary Wave." Here is an excerpt from that essay: "Imagine that you are standing on the beach, watching the waves roll in. You are noting the watermarks and see that, more often than not, they advance to higher levels on the beach. A storm is brewing on the horizon, the wind is whipping up, and the waves are getting higher. Barely noticeable in the distance, a boat is docked at a pier. After a while, the storm passes, the wind recedes and the waves lessen in size. The watermarks, however, continue to move higher and the boat rises in its moorings. The tide is rolling in."

This scene was used to illustrate how we use the Price of the VectorVest Composite to interpret the daily and weekly price movements of the stock market. We called the trends associated with these movements the Primary Wave. But there's more to interpreting market direction than meets the eye. In the scene cited above, one could have been fooled by observing only what was readily visible, i.e., the size and turbulence of the waves, the high winds and the advancing watermarks. Once the storm had passed, one would logically have expected the watermarks to recede. But they didn't. Another powerful force, the tide, was involved and caused the watermarks to advance instead of recede. In the same way, we often are totally entranced by daily events and the price movements of the market when we should also be aware of the underlying trend.

VectorVest identifies the underlying trend via its Market Timing Indicator, MTI. This indicator is computed by combining the Price of the VVC, RT and the BSR into a single indicator. This indicator was designed to do four things:

- 1. Go above 1.00 prior to a Confirmed Upturn,
- 2. Stay above 1.00 during a Confirmed Upturn,
- 3. Go below 1.00 prior to a Confirmed Downturn, and
- 4. Stay below 1.00 during a Confirmed Downturn.

A study of our Market Timing Graph shows that the MTI has performed these tasks in exemplary fashion. For example, it has never failed to perform tasks (1) and (3) as designed, and it has successfully performed tasks (2) and (4) 97.2% of the time over the last five years. In addition to indicating the direction of the underlying trend, the MTI also provides an excellent indication of a trend's strength and momentum. Therefore, it is useful in helping identify turning points. For example, the market is clearly over-bought when the MTI goes above 1.60 and it is over-sold when the MTI goes below 0.60. These extreme levels of the MTI have marked turning points of major rallies and downturns on numerous occasions.

Over the last three weeks, we have discussed all of the major ingredients used in timing the market. Consider the Price of the VectorVest Composite, the RT and the BSR as basic building blocks, the Primary Wave as a fast, fairly reliable indicator of market direction and the MTI as the master of The Underlying Trend.

P.S. Next week I'll discuss the Color Guard.

# *Strategies for Success*

## **The Holy Grail**

VectorVest Views 03/04/05

Let's face it. Every investor would like to have a stock picking system that works every time. I would, but I know that's impossible. There are just too many uncertainties in the stock market to have a perfect stock picking system. So we're all looking for the next best thing, something that works most of the time.

That's what I set out to do many years ago. VectorVest wasn't created in a day, a month or even a year. It is something that evolved over a period of time. My goal never changed, however: I wanted to become a better stock picker. So I adopted the philosophy presented in the chapter on "How to Pick Stocks" in my book, "Stocks, Strategies and Common Sense." The results of this work show up everyday in Stock Viewer. When you're looking for stocks to buy, Stock Viewer is the place to start. Yes, I know there are all kinds of reasons why people say they don't want to buy high VST-Vector stocks as displayed in Stock Viewer. But they haven't done their homework. We have. See my essays of March 5, 2004 and December 3, 2004. The system works. Take the time to prove it to yourself.

Nevertheless, people always say, "Those stocks have already gone up a lot. I want to buy stocks just when they start going up." Ok, that's where UniSearch comes in. UniSearch is truly a work of genius. I didn't design it, but I know it's unbelievable what this tool can do. We demonstrate its capabilities just about every week in our "Strategy of the Week." Indeed, it has taken us a long way toward learning how to consistently pick winners and avoid losers. But we also had to develop other tools such as Quick Test, Portfolio Manager and AutoTester to allow UniSearch to really show its stuff.

Now we have The Simulator. It allows us to bring everything, basic concepts, complex searches, esoteric exit strategies and sophisticated money management techniques together in a single study. As far as I know, it's the ultimate back-testing tool. If Stock Viewer is the Alpha of stock picking systems, the Simulator is the Omega. We're still working on the Holy Grail.

## **How I Use the Stock Viewer**

VectorVest Views 11/10/06

You have probably heard the story about the guy who was called in by the IRS to have his tax return audited. When he showed up at the IRS's office, he carried two large shopping bags of check stubs, receipts and stuff and dumped them on the auditor's desk. "Here," he said, "you figure it out."

The stock market operates in the same way. It emits a blizzard of data every day which comes in a random, helter-skelter way. Most of it is totally meaningless or unimportant to us as individuals. Some of it is vitally important. We have to figure out which is which. Of course there are hundreds, if not thousands, of experts who claim they have the answers we need. So we get another blizzard of theories, analyses and interpretations of what the data mean. Then we get the forecasts and recommendations derived from the former data, theories, analyses, and interpretations. Half the time, the stuff we hear, see and read is dead wrong and/or misleading. So how can we separate the good advice from the bad?

I use VectorVest. VectorVest is designed to conduct a factual, objective analysis of stock data and transform it into information and guidance. All of this information and guidance is stored in Stock Viewer.

Stock Viewer is a gold mine. Our job is to find the gold contained therein and extract it. This is not hard to do. I simply access Stock Viewer and examine the top 20 stocks ranked by VST-Vector. I look at the graph of each and every one of the top 20 VST stocks, every night. In my essay of 12/03/04, I described what I look for in a graph, i.e., a nice steady pattern of rising prices. I also like to see smooth, steadily rising EPS patterns. You could hardly go wrong buying stocks with steadily rising earnings.

Stocks with the best EPS patterns have high RS ratings. So the next thing I do is sort by RS and look at the graphs of the top 20 RS stocks. In this case, I especially like to look at the "All Weekly" graphs to examine the long-term of earnings performance of these great stocks. EPS is the engine that keeps a stock's price going higher and higher.

To find stocks with the smoothest Price performance patterns, I'll sort by Comfort Index, CI. I've relocated CI on my Stock Viewer screen to be between VST and GRT. In this way, I know exactly what to expect when I look at a Standard graph of a stock. If the CI is high, above 1.50, I'm going to see stocks with smooth, rising Price performance. I won't look at a stock's graph if the CI is low, below 1.00, unless I'm bottom fishing or thinking about shorting the stock. I especially like to look at graphs of high CI stocks that are less than \$10.00 in Price.

I'll always sort by \$Change to see what's going on with the big boys. Hmm, yesterday was a big day for gold. GDM was up 44.84 and HUI was up 13.55. The graphs show that both stocks bottomed in early October and seem to be making good moves. The Oil Index, XOI, is moving right along with them. Is this a coincidence?

Speaking of big moves, the next thing I'll do is sort by %PRC. In this case, I'll be looking at very low-priced stocks with the largest percent price changes. Most of these stocks are pretty awful, so I'll only look at "B" rated stocks. Note that as of yesterday, Thursday, November 9th, the top three "B" rated stocks were rebounding from long downturns.

The next two were exploding higher. Hey, Trio-Tech Int'l, TRT, up 20.87%, is in our Summer Hiatus Portfolio. Go man, go! The next "B" rated stock on this screen, Dana corp., DCNAQ, may be coming out of its grave.

Next I'll sort by DY. Oh, do I love this sort. Take a look at Morgan SDW EEu, RNE. It's a high income Closed-end Fund selling for \$36.66 a share and paying an \$11.43 dividend for a juicy 31.18% yield. The graph shows it was as high as \$53.60 before the May drawdown and is now rising from a \$28.82 bottom. One of the things I like to do with this sort is find high yielding, optionable stocks. So I'll buy the stock and sell at-the-money Calls against it. That way I'll collect the fat dividend from the stock and the premium from the short Calls. Managing this trade is not as easy as it sounds, so be careful if you want to try it.

There's more that I do with Stock Viewer and a whole lot more I can share with you. For now, however, that's How I Use Stock Viewer.

## **Top VST Stocks**

VectorVest Views 12/02/05

#### THE BEST HIGH VST STRATEGY.

After writing last week's essay, I felt that there was still a lot more I'd like to know about the performance of high VST stocks. Sure, the 2,176 tests I wrote about last week confirmed my faith in the efficacy of the VectorVest system of analyzing and ranking stocks, but they didn't tell me all I wanted to know. For example, they showed me that a typical portfolio of top VST stocks continued to appreciate in value as the holding period increased, but it did not tell me which holding period gave the best results. So we had more work to do.

We conducted a series of tests in which we looked at holding periods of 4 weeks, 8 weeks, 13 weeks, 26 weeks, 52 weeks, 104 weeks, 156 weeks and 208 weeks for portfolios containing the top 5, 10, 15 and 20 VST stocks. In all, we ran 15,160 tests. The results were very interesting. In every case, the percentage of winning runs and the average annual rate of return were favorable. The distribution of results was a smooth, bell shaped pattern, biased to the side of the longer holding period. The poorest results were shown by the five stock portfolios with four week holding periods. They gave an average annual rate of return of 12.16% with 51.83% winning trades and 55.08% winning runs. The best results were shown by the 15 stock portfolios with 52 week holding periods. They produced an average annual rate of return of 19.91% with 60.12% winning trades and 78.90% winning runs. Not bad. Not bad at all. (A lot of money managers would kill for results like these.)
Given this information, my next task is to learn how to apply it in developing a practical investment strategy. I'll do this by seeing what happens when we rebalance the various sized portfolios as a function of holding period. As described in my essay of July 10, 1998, I did a bit of this work many years ago. It wasn't an elaborate study, but it still took a lot of time and effort. Yes, I ran a top 20 VST stock portfolio test with a 52 week holding period last week just for the fun of it. I started on June 02, 1995 and rebalanced once a year. I got the wonderful result of a 421% gain in 10.5 years. Is this the best we can do? I don't think so, and I'm going to find out. If you don't think that running 15,160 tests like we did last week wasn't a lot of work, this next stage of testing will take far more effort. But I don't care. I'm determined to find The Best High VST Strategy.

#### REBALANCING STUDIES.

VectorVest Views 12/09/05

Last week I said I was determined to find "The Best High VST Strategy." The bad news is that this takes a tremendous amount of work. The good news is that I've gotten off to a reasonably good start.

I also said last week that I would start this work by "seeing what happens when we rebalance the various sized portfolios as a function of holding period." This sounded like an onerous task, until I realized that our previous work, reported last week, had already shown how to save a lot of time. You may recall that we got the best results with portfolios of 15 stocks using holding periods of 52 weeks. Why not start there?

To broaden our study, we ran tests using portfolios having 10, 15 and 20 of the top VST stocks in which we rebalanced every 52 weeks. By "rebalancing" I mean that we bought a new portfolio of stocks at the beginning of each holding period and sold it at the end of the holding period. The first test of each series began on June 2, 1995 with additional tests starting on each subsequent week. In all, we ran about 1,375 tests.

Once again, the 15 stock portfolios performed better than the 10 and 20 stock portfolios. The average gain for each 15 stock portfolio was 173.02% with an average annual rate of return of 30.8%, winning trades of 58.67% and winning runs of 96.88%. The results with the 10 and 20 stock portfolios were also quite good, but not as good as those reported above. For example, the average annualized gains for the 10 stock and 20 stock portfolios were 24.6% and 26.6%, respectively.

These results make it awful easy to say, "What the heck, I'll just buy the top 15 high VST-Vector stocks, hold them for a year and be done with it." Ah, but life is never that easy. There is a 3.12% chance of losing money and a fifty percent chance you'll get a result that is less than the average 30.8% ARR. There's also a 68% chance of achieving an ARR between 11.9% and 49.7%. So how would one improve their chances of getting a winning portfolio?

A cursory analysis of the data suggests that your chances of making higher returns improve when you begin investing at the end of a major downturn, 03/21/03, for example, and resist going into the market after a major upturn, 03/10/00, for example. In other words, it still pays to try to buy low and sell high even with a solid strategy such as that illustrated here. This week's Strategy of the Week makes this point.

Easy as it may sound, I don't know if I could handle a strategy of rebalancing every 52 weeks. I'm just too much of a control freak. So I have begun to work on various management techniques to satisfy my overwhelming urge to dump losers and stick with the winners. It hasn't been easy so far, but I've got the Simulator and a great new tool to help me see if I can beat the Rebalancing Results.

# **VectorVest Simple**

VectorVest Views 12/03/04

Guilty. I admit it. I'm guilty. What with the UniSearch tool and now the AutoTester, I'm in search of a killer strategy that makes money no matter what. But isn't VectorVest supposed to help me do that in the first place?

Yes, of course. VectorVest is designed to bring the "best" stocks to your attention with a single click of a mouse. The "best" stocks, according to VectorVest, are those ranked highest by VST-Vector. On any given day, they have the best combination of Value, Safety and Timing of all the stocks in the database. So what could be simpler than clicking on Stock Viewer and looking at the top stocks ranked by VST-Vector?

Sure, I've heard it a thousand times before. "I bought some high VST stocks and they all went down." "High VST stocks have already gone up, aren't they overbought?" "I want to buy stocks that are just starting to go up, how do I do that?" But the fact remains: Thousands of tests have shown that high VST-Vector stocks tend to go up over time and low VST-Vector stocks tend to go down over time. The odds of picking a stock that is more likely to go up than down are in your favor when you select high VST-Vector stocks. Even so, there are ways of increasing the odds of picking winners and avoiding losers when picking high VST stocks.

For the sake of example, let's suppose we accessed Stock Viewer as of June 4, 2004, approximately six months ago. Quick Test shows that three of the top five, seven of the top 10, 11 of the top 15 and 14 of the top 20 stocks have gone up since then. That's not bad, but we want to do better. So let's see how the VectorVest graphs could help us.

You can do this by right clicking on the top stock, URBN, clicking on Multiple Graphs, Stock and Standard. Enter 20 in the # of items box; then click on Graph. When the first graph appears, click on the Drop Down Arrow next to the Period Box. Scroll down and click on Custom. Set the Start Date to June 4, 2003 and the End Date to June 4, 2004. This technique allows us to see a one-year, daily graph as it existed six months ago.

The first graph is that of URBN. It shows a classic pattern of what I like to see, a nice steady increase in Price. Note that Price stayed above Stop and RT stayed above 1.00 for the entire year. Click on EPS to the right of the graph. EPS went from \$0.46 per share to \$0.97 per share. You have to love this stock, so consider it a buy.

The second stock is CTU. We can see immediately that it too has had a nice gain in Price over the 12-month period. But its volatility is somewhat disconcerting. List this stock for further consideration.

The third stock, DYII, is in a recovery mode. Its Value is well above Price, but its EPS is erratic. This looks like a risky play. So let's give it a pass.

The fourth stock, ESI, is also a recovery play. It's had two major drawdowns in the past year and its EPS had a down move for about six months. Pass it up.

The fifth stock, KMRT, doesn't look like the Kmart I used to know. Its Price went from \$15.00 to \$62.53 in a year and it exploded almost eight bucks on high volume on June 4, 2004. Consider it for further study. Find out what's going on.

So far we have one stock, URBN, that's a cherry picker's buy, two stocks to watch and two to forget about. Once you get used to looking at these graphs, you'll see that the steadier, rising nature of the Price and EPS patterns for NAVR, TTC, SHFL, CVH, HBP, ITW, ALDN, ALDA, and HURC would make them preferred choices for purchase. Of this group, nine were winners and one a loser since 06/04/04. Now that's more like what we're looking for.

Yes, I may have been biased in choosing these stocks by the benefit of hindsight, but try it. Simply look at the graphs of the top 20 stocks ranked by VST. Favor those with distinctly rising Price and EPS patterns. Avoid those with excessive volatility and violent drawdowns. It doesn't take long to look at 20 graphs and it's really easy to do. That's why I call it VectorVest Simple.

P.S. While utilizing the above mentioned technique over a number of years, I observed that a lot of exciting, low-priced stocks were appearing in the list. For more on this subject, see this week's Strategy of the Week.

REALLY SIMPLE. 12/10/04

VectorVest is like a piano. The more you practice with it, the better you will get at making profitable investment decisions. And the place to start is with Stock Viewer. Or is it?

Yes, Stock Viewer is like the keyboard on your piano and last week I showed how easy it is to use to find good stocks to buy. But hold on a minute. How do I know if now is a good time to buy stocks? I don't, unless I take a few seconds to look at the Color Guard on the Home Page. I see that a red bar appeared in the Price column last Wednesday. This is not a good sign and it suggests that I may want to think twice before buying any stocks right now. By carefully looking at the graph of the Market Timing Indicator, I can see that it peaked some time ago and is heading downward. I can get more information on what to do by reading the Strategy shown on the Home Page. As of last night it said, "Prudent Investors should stay on the sidelines and protect profits."

OK, so I won't buy any stocks right now, but that doesn't stop me from looking at the graphs. So I'll look at yesterday's top 20 stocks as ranked by VST. Based upon the criteria of preferring stocks that have relatively smooth Price patterns and consistently rising earnings, here are the ones I like the best: UNH, MCRS, CDSS, MFLX, VLTR, SNDA, NVR and WCG. Now I'll just tag these guys and put them in a WatchList.

If I'm connected to the internet and I want to learn more about any of these companies, analyst's recommendations and so on, all I have to do is close the graphs, right click on the stock I want to study and click on View Stock News. Bingo! I'm looking at the Quotes and Info page in Yahoo! Finance. Now that's Really Simple.

# **Cherry Picking**

VectorVest Views 4/5/07

#### **CHERRY PICKING FOR BIG WINNERS.**

Take a look at a 1-Year, Daily graph of M&F Worldwide, MFW. As I write this essay, it's up about \$7.00 and I own it. How did I find this guy?

It all goes back to an essay I wrote last December, December 22nd to be exact. In that essay I wrote about my ambition to find "a way to find really big winners when they are still in the early stages of development." I discussed some of the ideas I was testing and admitted that I wasn't satisfied with what I had done. So, with tongue in cheek, I asked Santa to help me out. Sure enough, he came to the rescue. Let's take a look at what he taught me. (I suggest you print this essay so that you can see better what I'm going to illustrate.)

Let's take a closer look at the 1-Year Daily graph of MFW. What are the clues that would tell us that MFW could be a really big winner? Note that the Price of MFW was flat-lining until it spiked higher on 05/08/06. Did it hit a new 52-weeek high? The 2-Year Daily graph shows that it did not. In fact it would not hit a new 52-week high until 12/13/06. But it wasn't an explosive new high. We got an explosive new high a week later, on 12/20/06. How do I know it was an explosive new high? The answer should be obvious. Price soared and RT exploded. Even more importantly, however, Volume soared to 408,200 shares traded, more than five times the average AvgVol of 69,500. So there you have the major clues: A 52-week high, high volume and a break-out from a channel.

So I wrote a search called "High CI Prospects." It looks for stocks hitting a new 52-week high in the weekly mode, Stock Percent Volume Change >= 200, and Stock Price - (Split Adjusted), Channel, 26 week 50% Channel, no break-out starting 1-week ago, sorted by VST Desc. After a little testing, I added Stock AvgVol > 20,000. Let's see if it finds MFW on 12/20/06. To do this, click on UniSearch, Strategies - Price-Volume and High CI Prospects. Set the search date to 12/20/06 and click on Run Search. Bingo. It's right there at the top of the list. That's great, but it doesn't always happen that way. So this is where the cherry picking comes into play.

I do my cherry picking by looking at the graphs of all the stocks the search finds. As you know, I like stocks with smooth chart patterns. MFW is a good example of what I like. I quickly reject stocks with helter-skelter, volatile chart patterns. To see what I mean, run the High CI Prospects search as of 05/25/06. It finds seven stocks. Look at the 2-Year Daily graph of each stock. The ones to reject should be easy to spot and the big winner will jump out at you. To learn more about picking the best candidate stocks, visit the VectorVest University to see this week's "Strategy of the Week." Mr. Gordon White will explain in detail exactly how to identify the stocks with the best chance of becoming really big winners.

Ideally, one should run the search every day, but even I don't do that. I run the search just once a week, but I run it for every day for that week and put the stocks for each day in a WatchList. Then I look at the graphs of the top 50 or so stocks in the WatchList ranked by VST Desc. I create a new WatchList every month. Actually, I went back and created WatchLists for several past months. In this process, another big winner this search found was Jones Soda, JSDA, at \$12.11 on 12/22/06. Run the search on 12/22/06 and see for yourself.

One last point I want to make is that you don't need to wait for a strong market to find big winners. It can be done anytime, whether the market is going up or down. In other words, it's always open season for Cherry Picking for Big Winners.

#### **CHERRY PICKING POINTERS.**

VectorVest Views 4/13/07

Last week we introduced the "High CI Prospects" search to you. This search is aimed to find big winners while they are still in the early stages of development. It looks for stocks hitting 52-week Price highs on high volume after breaking out of a 26-week Price channel. Stocks with the smoothest chart patterns tend to be the best performers. Mr.

Gordon White did an excellent job at the VectorVest University last week of illustrating how to cherry pick for the big winners. In this week's essay, I will go into more detail on the features and application of this promising strategy.

SEARCH CRITERIA: The whole idea here is to identify a significant event as compared to a Price movement due to random noise. Therefore, I used a 52-week Price high rather than a 26-week or 13-week high because it gives a more meaningful and reliable signal. It is also more compatible with the requirement of having the stocks trade in a long-term channel prior to breaking-out. I prefer to use the 52-week high search run in the weekly mode rather than the daily mode because it is less discriminating and returns more stocks for consideration. The Percent Volume Change of >= 200 is high enough to reflect a statistically significant event, but low enough to capture as many prospects as possible. Channel height is, by far, the most sensitive criteria to set. While a narrow channel would, of course, be more consistent with seeing a smooth, flat chart pattern, I went with a 50% channel height because I wanted the search to return more stocks. The low AvgVol criteria of > 20,000 and absence of any Price criteria were aimed to allow small stocks, flying below the radar to qualify for examination. You should feel free to change any of these criteria to suit your particular needs.

SEARCH EFFICACY: In developing the "High CI Prospects" search, I used Quick Test an awful lot. I also ran a number of back-tests with Portfolio Manager and the Auto-Tester. While I found that sorting by VST gave the best Quick Test results, and they were quite good, it did not produce outstanding results in back-testing with Portfolio Manager. That's why I deferred to Cherry Picking. To verify the efficacy of the search, Mr. Steve Chappell, our Manager of Educational Services, ran hundreds of Quick-Sims on the Simulator. Generally speaking, the results were excellent. He will describe this work as part of this week's "Strategy of the Week" presentation at the VectorVest University. Thank you Steve, it's nice to receive confirmation that the search is robust.

PROSPECTS WATCHLISTS: I hope you have already begun building your WatchList of High CI Prospects for April. If not, Steve will show you how to create this WatchList and add the stocks found by the "High CI Prospects" search. He will also show you some things to do to improve your cherry picking skills. Since last week, I've been updating my WatchList every night. As of last night, I had 106 stocks in the WatchList. Incidentally, I named the WatchList Group "High CI Prospects" and I labeled each monthly WatchList I've made so far by year and month, i.e., "2007 - 04 (Apr)." Now this is where the cherry picking starts.

I could do my cherry picking only by looking at the chart pattern of each stock. So last night I opened the "2007 - 04 (Apr)" WatchList and began looking at 1-Year Daily Graphs of the stocks presented on the screen. Since I was looking for stocks that were trading in a relatively tight channel; then hit a 52-week high on well above average volume, I adjusted the graph setting to show volume at the bottom of the screen. The first graph I looked at was that of Chordiant, CHRD, the top ranked stock by VST. It

looked pretty good to me, so I put it into another WatchList called "HCIP Favorites." (Steve will show you how to do this.)

The next stock was Medimmune, MEDI. Its chart pattern also looked pretty good, but I did not add it to my "HCIP Favorites" WatchList. The pop in price was due to news that MEDI was considering putting itself up for sale. The moral here is to not buy any of these stocks until you have checked to see what caused the pop in price. (Steve also will show you how to do this.) And so I continued looking at graphs until I encountered U S Home Sys, (USHS); Eagle Hosplty, (EHP) and MDU Resrces, (MDU). Try looking at the graphs and see whether you would agree with my cherry picking choices. You won't have to build the "2007 - 04 (Apr)" from scratch because we have sent it to you in a new WatchList Group called "High CI Prospects."

INCUBATION: A stock's price behavior shortly after it pops is often a very good indicator of whether it is going to have legs or not. For example, High CI Prospects found Sparton Mtrs, SPAR, on April 27, 2006. Shortly thereafter, the market suffered a severe correction, but SPAR's price held up very nicely. This was a good sign of the support underlying the stock and the possibility of a good run. So it's not a bad idea to see how these stocks hold up after they spike higher. I call this the "incubation" period. In order to help you see how these stocks have been doing, we have actually sent six "High CI Prospects" WatchLists to you. They could be very useful to you. For example, Cramer raved last night about Annaly Mortgage, NLY. I remember seeing it in my "2007 - 03 (Mar)" WatchList. The pattern looks good.

Speaking of Cramer, Spartan Mtrs, SPAR, a classic HCIP stock, was his headline stock about a week ago. On Monday, he headlined Rose Rescs, ROSE, and the stock popped on Tuesday. Our "High CI Prospects" search caught it and its chart pattern also looks good.

OPEN SEASON: As a final word, I want to repeat that it's always open season for cherry picking. I have found some terrifically big winners in the worst possible markets. For example, Teeny Boppers found SOHU at \$1.70/share in June 2002 and it ultimately went to \$42.68/share. Teeny Boppers also found SINA at \$2.33/share in August 2002. It soared to \$48.25/share. I'm happy to say "High CI Prospects" also would have found both of these stocks had it existed then. So don't stop prospecting when the market turns sour. You can find big winners anytime by applying "High CI Prospects" and these Cherry Picking Pointers.

# **Finding the Best Strategies**

VectorVest Views 12/23/05

What this means, in truth, is how do we find the strategies we use in the Model Portfolio?

Here's how it's done:

Step 1. Assuming we are going long at the onset of an upwave, we simply go back and select long strategies from the list of "Strategy of the Week" illustrations. For example, on Friday, October 21, 2005 we said, "We are in cash and prepared to go long with one of the following strategies if the market moves up sharply on Monday.

- 1. Top VST-Vector Stocks 10/21/05.
- 2. Rising VST Stocks\_\_\_\_\_\_\_\_\_\_\_\_\_\_\_\_\_09/30/05.
- 3. Best Stocks Under \$20.00\_\_\_\_\_\_\_\_\_\_09/09/05.
- 4. FWS Favorites\_\_\_\_\_\_\_\_\_\_\_\_\_\_\_\_\_\_\_07/29/05.
- 5. FWS Sparklers\_\_\_\_\_\_\_\_\_\_\_\_\_\_\_\_\_\_\_07/15/05.
- 6. Best New Highs/BMB\_\_\_\_\_\_\_\_\_\_\_\_\_\_\_\_06/03/05.

Step 2. Sure enough, the market went up on Monday, October 24th. As I recall, the Futures were up nicely, so we began to think we would go long. By 10:00 AM, the market was doing well, so we ran each strategy shown above and used VectorVest RealTime to see how the stocks from each strategy were doing.

Step 3. We simply selected the strategy that had the most stocks going up the fastest. Once we made this selection, we entered the market, around 10:30 AM. Well, that was simple enough, but how did we select those six strategies in the first place?

Basically, we begin the selection process by using Quick Test. For an upwave, we would run each long strategy as of a low point defined by the Price of the VectorVest Composite. Then we would use Quick Test to check the strategy's performance to the succeeding high point. As mentioned in my March 18, 2005 essay, this takes some time to do manually, so we use QuickSim, which is in the Simulator, to get the job done in just a few minutes.

As far as selecting strategies for "Strategy of the Week" illustrations, we try to illustrate the best long strategies during an upwave and the best short strategies during a downwave. So all you have to do is refer to the "Strategy of the Week" illustrations when Finding The Best Strategies.

# **About Industry Groups**

All stocks are classified into a unique array of Industry Groups. Each Industry Group reflects the average characteristics of the stocks within the group. Industry Groups may be sorted, ranked and graphed in the same fashion as individual stocks.

#### **The Power of Group Strength**

Perhaps the most successful method of making money in the market is to buy top rated stocks in the timeliest Industries. Thus, one would identify the Industries with the highest Relative Timing ratings, and buy the stocks in those Industries with the highest ranking by VST-Vector. The power of group strength is so great that it is often better to buy a weak stock in an Industry with rising RT than a strong stock in an Industry with falling RT.

Buying stocks in the Industries with the highest percentage of ''B'' REC's is also a very useful Strategy. These Industries invariably have high RT ratings. RealTime gives the number and percentage of Buys, Sells, and Holds for each data set you may be using.

#### **Industry Group and Business Sector Rotation**

A very effective Strategy is to track Industry rotation on a week-by-week basis. Invariably, the hottest Industries cool off and the coldest Industries warm up. Therefore it pays to watch both the top 30 and the bottom 20 Industries ranked by Relative Timing. Get out of Industries in which the RT is going down and into Industries with rising RT.

As will be mentioned later, the Delta Function is a very useful tool in monitoring Industry Group Rotation.

#### **THE ACID TEST.**

VectorVest Views 12/08/00

Given that most of us own stocks that have gone south lately, I have been discussing ways of turning losing stock positions into winners. Three weeks ago, I illustrated that dollar averaging works if done properly. Then, I showed how to generate cash from a weak stock by selling covered Call options. Last week, I demonstrated how to power up with Put options. The key to all of this, of course, is in knowing when to do what.

Selling covered Call options is a defensive tactic, and precise timing is not necessary. It can be done anytime you think a stock's price is peaking, stagnating or likely to go down. If the stock's price does go down, you get to keep the money from the Call you sold. If the stock's price goes up, and does not exceed your strike price, you still get to keep the money from the Call you sold. If the stock's price goes above your strike price, you can buy back the Call, sell another one at a higher price and still make money because the stock's price went up. Even if the stock gets called, you've cut your loss, and that can't be all bad.

Dollar averaging and/or selling naked Puts are offensive tactics and require much more precise timing. You want to really make sure that the stock has bottomed in price and is in an uptrend. This often requires a great deal of patience. The dollar averaging technique I described in my 11/17/00 essay will greatly reduce your chances of putting more money into a stock while it's still falling in price. Can you believe Lucent? It closed yesterday at \$14.56 per share, down from \$82.30. Is it time to buy more of this baby?

As of yesterday, the technique explained in my 11/17/00 essay is saying that it's still too early to buy more Lucent. In fact, I'm pleased to report the technique would have kept you out of Lucent all the way down. It's a good technique, but there is an easier, faster way of knowing when to play the upside of a fallen stock. I call it "The Acid Test."

Take a look at a graph of Lucent, (LU), in the Weekly mode. Adjust your graph settings to show Price, 10 week MA and 30 week MA. Notice that the 10 week MA broke below the 30 week MA on 02/04/00. It has remained so ever since. The time to start buying and/or selling Puts on Lucent is when the 10 week MA crosses up through the 30 week MA. This won't get you in at the exact bottom, but it will minimize the risk of getting you in while there's further downside deterioration. Take a look at the weekly graphs of McKesson-HBOC, (MCK); Boeing, (BA); Oxford Hlth, (OXFD) or Cracker Barrel, (CBRL). There are hundreds of other good examples illustrating the efficacy of the 10 week, 30 week MA crossover.

In summary: you can sell covered Calls just about anytime, but if you're thinking about dollar averaging or selling naked Puts, give it The Acid Test.

# *Bottom Fishing*

## **Bottom Fishing**

VectorVest Views 4/29/05.

A person asked me why we had suggested in last Friday's Views that "Prudent Investors get their shopping lists ready." My answer was simply to say, "You want to buy low, don't you?"

Prior to making the suggestion cited above, I had noted that the Buy/Sell Ratio, BSR, was at its lowest level since October 2002, and I said "the market always goes up after the BSR reaches such an extremely oversold level." Take a look at the Market Timing Graph. Set it up so that it shows only the BSR in the "All Weekly" mode. Note that the market has always rallied shortly after the BSR fell below 0.20. A couple of these rallies were short, trading rallies, but most of them were long, powerful, explosive rallies. They provided wonderful opportunities to buy stocks at low prices and that's what bottom fishing is all about.

There are many ways to play this game. Prudent Investors, for example, would look for beaten down stocks with good fundamentals. Aggressive Investors would look for stocks with explosive upside potential. A good search for Prudent Investors to use was suggested in Chapter 15 of my book, Stocks, Strategies & Common Sense. It involves finding high VST-Vector stocks that have hit 26-week price lows, putting them into a

WatchList and buying the top stocks ranked by VST-Vector descending when the market begins to rise. I prefer working with stocks hitting 26-week lows as compared to 52-week lows because the latter often seem to have fundamental problems that may require years to resolve. Another bottom fishing technique for Prudent Investors is to sort stocks by RS descending when the BSR goes below 0.20, putting the highest RS stocks with "S" ratings into a WatchList; then buying the top stocks ranked by VST-Vector when the market begins to rise. Prudent Investors should also consider using "Biggest Bargains" and "Turnaround Candidates" found in the Prudent Group in the UniSearch tool.

Jubilee is the classic bottom fishing search for Aggressive Investors and Traders. This search finds beaten down, low-priced stocks having good fundamentals. It was created by one of our subscribers, Mr. David Smith, and it has produced sensational results on many occasions. The key to using this search is to use it at the completion of a deep, debilitating downturn as reflected by a very low BSR. VST Mighty Mites is another good bottom fishing search.

Getting back to the basic premise of this essay, one should remember that bottom fishing is a contrarian strategy. Bottom fishers savor falling stock prices during a downturn and think about buying when everyone else is selling. So if you're thinking about buying stocks at bargain prices, you may get your shopping list ready now, but wait until the Color Guard says it OK to go Bottom Fishing.

## **Bottom Fishing Using RT Crossovers**

VectorVest Views 6/10/05.

One of the most frequently asked questions we receive is, "How can I find those toprated, high VST-Vector stocks before they have moved up so far?" The answer can be found by looking at Standard graphs of these stocks. As of Thursday, June 9, Nutri Systems, NSI, was the top stock ranked by VST. Its graph shows that RT went from 0.84 on 08/20/04 to 1.10 on 08/23/04 at a Price of \$1.85 per share. Its Price peaked four days later at \$1.98; then moved lower. Subsequently, it got an "S" signal at \$1.56 with its RT at 0.91. Shortly thereafter, RT crossed above 1.00 again to 1.05 on 10/06/04. Price exploded to \$1.89 the next day, and NSI was on its way to the top.

You may look at as many of these graphs as you wish. Invariably, the big price run-ups go back to a time when RT was below 1.00. In some cases, like Urban Outfitters, you may have to go back a couple of years to see the critical RT move, but it's pretty easy to see when it happens. Best of all, we find these moves with a click of a mouse button by using Trends in the UniSearch Tool.

I tested a lot of different combinations of RT crossover sequences to see how well they worked. The one I like the best is illustrated in this week's "Strategy of the Week." It

specifies that the stock have three consecutive weeks of RT < 1.0; then one week of RT > 1.0. In doing this work, I found that it was extremely difficult to develop a strategy that gave outstanding results over the last seventeen months. Nevertheless, I could find many big winners by looking at the VectorVest graphs. So I have this suggestion: Learn how to cherry pick your selections using VectorVest graphs.

On December 3, 2004, I wrote an essay called VectorVest Simple. In this essay, I explained how I like to cherry pick stocks using graphs. Basically, I prefer to buy stocks with smooth, steady price patterns. I shy away from stocks with erratic, disjointed price movements. Now let's suppose you ran this week's "Strategy of the Week" as of 08/27/04. This is the Friday after NSI had the RT crossover cited above. (I run this strategy only on Fridays since it entails a week-to-week Trend search.) Highlight the top 10 stocks and click on Graph in the Local Toolbar. Create a Custom Graph extending from 01/03/03 to 08/27/04. This allows us to see only what we would have seen as of 08/27/04. Well, let's see what we have:

1. The top stock, SELA, has been in the database only a month or so, so there's no way I would have bought it.

2. The next stock, HOM, looks like its coming out of a long downturn. It's more volatile than I like to see, but I'll keep an eye on it.

3. SOTK, the next stock, appears to have consolidated after a rally. It, too, is worth watching.

4. The following stock, RGN, appears to be treading water, but its RT has been hitting higher lows. It doesn't cost anything to watch it too.

5. GIGM has had two false RT crossovers in the last six months. Is this another one? Could be, but I'll watch it also.

6. NSI, appears to be making a serious up move after a long consolidation. Its RT hit a low of 0.13 on 08/05/04, then soared to 1.35 on the 08/27/04. It looks like my best candidate so far.

7. The next stock, MRY, is not perfect, but it is also coming out of a consolidation. So let's see what it does.

8. NNPP, is too erratic for me. Does it ever have two days in the same direction?

9. SWB is worse than NNPP.

10. All I have to say for BDSI stock is, "Uga uga, uga, boo boo uga."

So our quick inspection shows that we would have eliminated SELA, NNPP, SWB and BDSI from the candidate list. Quick Test shows that over the next three months nine of the ten stocks went up for an average gain of 46.07%. SELA was the only loser. From 08/27/04 to 06/03/05 nine of the ten stocks went up again, gaining an average of 99.48%. HOM was the only loser and NSI was the biggest winner with a gain of 556.57%. Had I gotten into it based upon the 08/23/04 move, I probably would have

gotten out of it when it got the sell signal on 09/16/04. But I would have caught its big up move. Here's how.

Let's face it. It's awful hard to make a purchase decision when you're looking at the hard right side of a graph. So what I do is run searches back in time. For example, had I run this RT crossover search on 09/27/04, 10/27/04 and 11/27/04 using the 08/27/04 search date, I could easily keep track of what these stocks were doing. I would have seen that NSI tanked as of 09/27/04, but took off after that.

You may think all of this is a lot of work, but I don't. Finding winners by bottom fishing is fun...especially Bottom Fishing Using RT Crossovers.

PS. I actually did buy NSI under \$4.00, but I used Rocket Boppers to find it.

# **Bottom Fishing Using Recommendation Sequences**

VectorVest Views 5/20/05

On January 24, 1996, I issued a Strategic Report called, "Bottom-Fishing: How to Master the Art of Buying Low and Selling High for Outstanding Performance." This report is as valid today as it was more than nine years ago. In fact, it may be even more useful now, given the churning, erratic market we have been experiencing. An update of this report may be obtained by clicking on Research, Special Reports, Bottom Fishing.

The underlying principle to using Buy, Sell, Hold recommendations as a means of conducting low-risk, high reward bottom-fishing strategies is that a stock receives an "S" recommendation in the VectorVest system when its Price falls below its Stop-Price and an "H" or "B" recommendation when its Price rises above the Stop-Price. Since Stop-Price is computed from a weighted 13-week moving average of Price, this technique is essentially equivalent to using a moving average crossover to signal a buy candidate. So let's see how it works.

Trend is the ideal tool for finding stocks undergoing specific recommendation sequences. Therefore, a complete array of Trend searches involving pre-selected recommendation sequences has been loaded into the UniSearch tool. To find them, simply click on Research, UniSearch, and Trends - Bottom Fishing. The new searches are identified as BF - =S, ,=B, for example. This sequence means that a stock had an "S" recommendation two weeks ago, then an unspecified recommendation one week ago, and finally, a "B" recommendation on the date of the search. We back-tested each of these searches to see how well they were working in the recent past. Here's a taste of what we found: Using a 10 stock portfolio from May 16, 2003 through May 19, 2005, managed weekly and selling on an "S" Rec gave the following results: (=S=B; 59.06%);

(=S, ,=B; 195.20%); (=S, , ,=B; 83.09%); (=S, , , ,=B; 147.90%) and (=S, , , , ,=B; 340.20%). Not bad.

We also looked at recommendation sequences ending in =B,=B. These gave better results than the former group on average. The best search was  $=S_1, S_2, =B_3$  with a healthy gain of 347.53%. It is presented as this week's "Strategy of the Week." Going to sequences ending with =B,=B,=B gave less favorable results than the sequences ending with =B. While the drawdown was more than we liked in several cases, all but one of the above searches outperformed the Price of the VectorVest Composite over last two years. Performance also was positive when starting from one year out, but a number of losing campaigns were encountered when starting less than a year out. Therefore, I suggest that these searches be used mainly during market uptrends.

Screening with a recommendation sequence can provide a foundation for a very powerful search. For example, our very successful series of BeeLine Boppers searches employ a six week sequence of <>B and =B fields. Try using them in some of your personal searches. You'll find that it pays to go Bottom-Fishing Using Recommendation Sequences.

# **Bottom Fishing Using Industry Groups**

VectorVest Views 5/27/05

On May 23, 2003, the Steel - (Basic) Industry Group was ranked among the 10 lowest Industry Groups by Relative Timing. The average Price of the stocks in this group was \$8.68 per share. Less than two years later, on March 4, 2005, the average Price of this Industry Group peaked at \$31.86 per share, for a gain of 267%. How could one have gotten in at the beginning of this move?

The answer is spelled out in my Special Report on Bottom Fishing, issued on January 24, 1996. You may access this report by clicking on Research, Special Reports; then Bottom Fishing. Chapter III gives the details on how to go "Bottom Fishing Using Industry Groups." In a nut shell, this technique involves identifying the 10 lowest Industry Groups ranked by RT; seeing which of those groups jumped the highest over the ensuing week and working with the top rated stocks in that group. In the case cited above, the Steel-(Basic) Industry Group was the winner. According to Quick Test, the top five stocks in this group, ranked by VST, gained an average of 427.3% from May 30, 2003 to March 4, 2005.

Given this phenomenal result, I decided to explore this technique in more detail. As noted in the report, the technique described therein is a lot of work. So I used the power of UniSearch to make it easier to perform. For example, instead of printing and comparing the week-to-week data from Industry Viewer, a simple UniSearch command in which one looks at the 10 Industry Groups with the lowest RT ratings as of "1 week

ago," and sorts them by RT as of the date of the search does the trick. If one asks that stocks be returned instead of Industry Groups, most of the "work" is eliminated. But it doesn't do exactly what the manual technique did. So I added the criteria that I wanted to see only "B" rated stocks from Industry Groups with RT > 1.00. This move brought the search results much more in line with the manual technique. Upon testing this search, I made the final adjustment of asking to see the 10 Industry Groups with the lowest RT ratings as of "2 weeks ago."

This search is illustrated as this week's "Strategy of the Week." From May 30, 2003 to May 26, 2005 it produced a gain of 159.63% with 18 winners and 5 losers. This was quite impressive, so I used The Simulator to give it a workout. I ran 60 tests starting from January 7, 2000. Each test started on the first Friday of the month and ended on May 20, 2005. Immediately, I saw that this search is no Bear Beater. Virtually all the tests starting before July 2001 lost money. All but two after that made money.

A common trait that I have seen with the bottom fishing searches we've reviewed so far is that they should be used in Up markets only. With this guidance, one can find some really big winners by Bottom Fishing Using Industry Groups.

# **Bottom Fishing Using Hot Growth Stocks**

VectorVest Views 6/3/05

Last year, June 18, 2004 to be exact, I wrote an essay called "BW's Cold Growth Stocks." It was based upon Business Week's annual feature of "Hot Growth Stocks," i.e., their perception of the "The Best 100 Small Companies in America." So how did I come to call them cold growth stocks?

As explained in last year's essay, I ran a high momentum backtest on BW's 2004 hot stock selections which were sorted by GRT\*RT and compared it to a bottom fishing backtest in which the same universe of stocks was sorted by GRT/RT. (This strategy was illustrated as the Strategy of the Week on June 18, 2004.) Surprisingly, the bottom fishing strategy performed better than the high momentum strategy. I was somewhat surprised by this result since I normally associate momentum trading with high growth stocks.

When this year's issue of BW's Hot Growth Stocks arrived, I decided to re-visit the subject. Sure enough, the bottom fishing strategy bested the high-momentum strategy by a long shot, gaining 47.86% since June 4, 2004. I'd like to think these good results were due to the strategy I used, but Quick Test showed that the average gain for the 91 stocks, which were in the WatchList for the whole year, was 48.81%. Actually, this was a super list of stocks. Many of them, such as Urban Outfitters, Hansen Natural, and Chicos Fas, often appeared on our lists of top stocks ranked by VST-Vector. One would think you could throw darts at this list of stocks and make a bundle. But that wasn't so. I

encountered the same phenomenon as I did last year, i.e., it was difficult to find a strategy that could outperform the bottom fishing strategy cited above. Why is that?

It seems to me that with the exception of the long rally made from August 12th to December 31, 2004, we have been in a trader's market for the last 18 months. Investors have been buying the dips and taking quick profits. Consequently, stocks that have gone up get hammered and stocks that have gone down get purchased. In other words, bottom fishing strategies have been more in tune with the market. So it even makes sense to go Bottom Fishing Using Hot Growth Stocks.

# **Bottom Fishing Using Moving Average Crossovers**

VectorVest Views 6/17/05

Moving average (MA) crossovers are the oldest, simplest and most commonly used searches to identify a stock's price trend. An up signal is given when the short-term price MA crosses above the long-term price MA. A down signal is given when the shortterm price MA crosses below the long-term price MA. Up signals generated by MA crossovers are ideally suited for bottom fishing purposes and may be used by all types of investors.

Conservative and Prudent Investors favor MA crossovers with longer look-back periods because these signals are more reliable. Aggressive Investors and Traders prefer MA crossovers with shorter look-back periods because they are faster. Other than indicating a stock's price history and its trend, MA crossovers say nothing about a stock. Therefore, no one should ever buy a stock just because it got an up signal from an MA crossover. Moreover, it is wise, if not necessary, to use MA crossover searches in conjunction with other information sources. This is where VectorVest comes in. VectorVest ProGraphics analyzes, sorts and ranks over 8,000 stocks every day by a variety of indicators and parameters, and VectorVest ProTrader, our technical analysis software, allows investors to customize and search for MA crossovers to their specifications. Together, VectorVest ProGraphics and VectorVest ProTrader provide everything an investor needs to go bottom fishing using MA crossovers.

This week's "Strategy of the Week" illustrates the use of a 10x30 Day MA Crossover search. Note that the search specifies finding stocks with Price  $>= $1.00$ , AvgVol  $>=$ 100,000 shares per day with Rec <> "S". It also specifies that both MAs are moving up when the crossover is made. (This requirement is OK for shorter term MAs but not suggested when one is using a look-back period greater than 50 days.) Finally, a somewhat exotic sort, VST\*CI/ActualPrice, is used to find candidates which are likely to explode in price.

While MA crossovers are easy to use, one should recognize that they are date specific. In other words, the search cited above will find only those crossovers occurring on the

date of the search. You should also be aware that a 10x30 Day MA crossover search will not give the same results as a 2x6 Week MA crossover search because the moving averages are actually different. For example, I ran the 10x30 Day search on August 20, 2004 and found 91 stocks. The 2x6 Week version of the same search found 375 stocks. The reason for this difference is that the former search uses 10 and 30 daily data points and the latter search uses 2 and 6 Friday data points. Incidentally, I got better testing results with the daily search.

Before leaving this subject, it's worth noting that MA crossovers play an important role in the VectorVest system. VectorVest Stop-Prices are driven from 13-week moving averages. If one thinks of Price as a one-day MA, we then say that any stock whose Price crosses above the Stop-Price gets a "H" or "B" rating. When Price crosses below Stop-Price, the stock gets an "S" rating. When we specified that the above cited search find stocks with Rec <> "S," we put the Price, Stop-Price MA crossover to work.

A ramification of this relationship was used in my essay on "Bottom Fishing Using Recommendation Sequences," written on May 20, 2005. In those searches we looked for stocks whose recommendation sequences went from "S" to "B" in a variety of sequences. In all cases, however, we were looking for stocks whose Prices had crossed from below to above Stop-Price. It was just another way to go Bottom Fishing Using MA Crossovers.

## **Great Stocks at Bargain Prices**

VectorVest Views 5/13/05

The more this market flounders around, the more I like the idea of bottom fishing. Two weeks ago, I said a good search for Prudent Investors to use involved finding high VST-Vector stocks that have hit 26-week Price lows and buying the top ranked ones when the market begins to rise. Having said that, I thought it would be worth illustrating how this technique works.

Here's what I did:

1. I went back to May 7, 2004 and ran a search to find stocks hitting 26-week lows in the Weekly mode, sorted by RV+RS Desc. This sort ensures that I'm working with undervalued stocks with good financials. They will become high VST-Vector stocks when they begin to rise in Price.

2. I then created a new WatchList Group which I called 00-Bottom Fishing. I put the top 25 stocks sorted by RV+RS into a WatchList called 05/2004 Flounders. Later I'll explain why it's important to identify when the WatchList was created.

3. I created a new Portfolio Group and called it 00-Bottom Fishing and created a new Portfolio called 05/2004 Flounders. I used no margin, managed Daily, bought the top VST-Vector "B" rated stocks and sold on an "S" Rec.

4. I would add new Flounders to the WatchList each week and update the Portfolio Friday to Friday. A step-by-step description of this process is given as this week's Strategy of the Week.

This portfolio gained over 20% from May 7, 2004 through May 12, 2005. It had only 19 trades, and gave 63.16% winners. The portfolio peaked at a gain of 39.62% on March 7, 2005 and lost nearly half of its gain since then. We ran exactly the same strategy with VectorVest Canada and got a gain of over 30% with 31 trades and 45% winners. The VectorVest Composite is up 11.01% over the same time period.

This bottom fishing technique clearly finds good stocks at bargain prices. Some of them even became top stocks ranked by VST-Vector. Two examples are HUM which received a "B" rating at \$17.31 per share and closed yesterday at \$35.89, and SNHY, which got a "B" at \$13.00 and hit \$34.05 at its peak. Even so, I don't recommend running the strategy as described above...it's too much work and you'd miss too many good trades. If I were to start using this strategy right now, I would use a cherry picking technique as follows:

1. Use the UniSearch tool to find all the stocks hitting 26-week lows as of April 1, 2005 and put the top 25 stocks ranked by RV+RS Desc into a WatchList.

2. If any stocks in the WatchList got a "B" rating as of April 4, 5, 6, 7, or 8, consider buying it.

3. If no stock got a "B" rating, look at the graphs of the top 20 stocks ranked by VST-Vector each day to spot any up and comers.

4. On Friday, April 8th, run the search again to add new candidates to the WatchList.

5. Repeat the above steps until Thursday, April 21, when Motorola got a "B" recommendation. Look at the graph. If you like the stock's price action and the market is going up, buy the stock. Continue to consider additional stocks for purchase as they arise.

6. Since I don't like to use a WatchList that's too old, start a new WatchList on Friday, May 6th. Now you must look at both the April and May WatchLists for new "B" rated stocks. This is worth doing because you won't fool yourself with old "B" rated stocks. Keep at least three monthly WatchLists active at all times. It is also worth saving the older WatchLists for back-testing purposes.

7. Continue the above process as long as you wish.

So far we've only scratched the surface on ways to go bottom fishing. But look at what you're getting. Great Stocks at Bargain Prices.

# *Strategies for Bear Markets*

# **How to Short Stocks with Confidence and Make Big Money in Bear Markets**

Special Report authored by Dr. Bart A. DiLiddo

#### **WALL STREET WISDOM**

There was time when it was said that the surest way to make money in stocks was to hold them for the long-term. Anyone who thought otherwise was called a speculator, trader or momentum player. It was alleged that "buy and hold" investors were sure-fire winners. As a result of the 2000-2002 bear market, hardly anyone believes this anymore.

The most widely published evidence that buying and holding is not the best way to make money in stocks was presented in an article printed September 27, 2002 in USA TODAY. It featured a chart showing the up and down movements of the Dow Jones Industrial Average from 1966 through 1982. The point of the article was that the Dow opened 1966 at 983.51 and closed 1982 at 991.72. Up 8.21 points, less than onepercent, in 17 years!

The USA TODAY article, "Timing is Everything When Stocks Stall," showed that there were six Bull markets and five Bear markets during this period of time. Had you bought the Dow at the beginning of each Bull market and gone into cash at the beginning of each Bear market, you would have gained 549%. Had you ridden the Dow up in each Bull market and sold it short in each Bear market, you would have gained 2,680%.

This example clearly shows that buying long in bull markets and selling short in bear markets is a much better strategy than buying and holding stocks for the long-term. So why does the conventional wisdom on Wall Street teach us that "buy and hold" is the best investment strategy? Why does it tell us you can't "time the market," and warn us against selling-stocks short?

The reason is obvious: The Wall Street brokerage houses and mutual funds want to control your money at all times. Selling stocks when prices go down is very bad for business. Not only does it reduce the assets from which they make money, but it drives stock prices lower which makes them look bad. Brokers tell you to buy, buy, buy because they don't want to offend the companies they represent. They say you can't time the market because it supports the argument of staying long all the time. They are

against selling short because it rubs their customers the wrong way. Incidentally, you are not their customer. You are the victim of their clever marketing schemes.

#### **THE BASICS OF SELLING SHORT**

The whole idea of selling stocks short is to make money from stocks that are going down in price. It's the exact opposite of buying stocks long expecting that they will go up in price. In selling short, you sell stocks that appear to be high in price and buy them back at lower prices. For example, let's suppose XYZ is trading at \$23.00 per share. You think it could go down to a lower price. So you call your broker and say, "I want to sell N shares of XYZ at \$23.00 per share or higher to open."

Sounds good, but selling stocks short involves selling something you don't own. Somehow this has a bad ring to it. How can you sell something you don't own? Don't worry about it. It's done everyday. For example, you subscribed to the morning paper. The publishing company did not have tomorrow's paper printed when they took your order. So they actually sold tomorrow's paper short.

Now the publisher has the responsibility of putting the paper together and delivering it to you as promised. You expect that they will because they have done it over and over before, but you have taken a risk. The publishing company also took a risk in accepting your order. They have to get the paper to you at a profit. Otherwise they eventually will go broke. In summary, you took a risk in buying something the provider didn't have. The provider took a risk in delivering it at a profit. Most businesses are run this way. So selling short is NOT a bad thing.

#### **MARGIN ACCOUNTS**

You need to have a margin account in order to sell stocks short. A margin account allows the broker to extend credit to you in accordance with Federal Regulation T of the Federal Reserve Board. If you do have a margin account and you place an order to sell short, the broker will check to see if you have sufficient cash in your account to satisfy Reg T. This means that you must have at least 50% of the amount involved in shortselling the stock in your account as cash. This cash shows that you have sufficient funds available to buy the stock back should it go against you.

Once the broker verifies that you have sufficient cash in your account to make the trade, he or she will borrow the requested shares of stock, and credit your account for the amount received from selling the stock. In the case of selling short 100 shares of XYZ, you would need to have \$1,150 of cash in your account and you would receive a credit of \$2,300 less commissions. Overall, you would have a credit balance of \$3,450 in your account.

Can you go out and spend this money? Not on your life. At least not until the price of the stock starts going down. Let's suppose XYZ goes to \$18.00 per share. You've made \$500. Your credit balance is still \$3,450, but the market value of the stock is only \$1,800. So your equity is \$1,650, (\$3,450 - \$1,800). Although your paper profit is \$500, but your buying power is now \$1,500, (\$3,300-\$1,800). This is the amount you can spend to buy stocks long or sell stocks short.

Although you will always pay interest on money you borrow from the broker, most brokerage houses do not pay interest on the proceeds of short sales. You may, however, be able to negotiate an interest payment if you have a sizeable account. You will also be charged by the broker for any cash or stock dividend payments on your short positions.

#### **WHEN TO SELL SHORT**

The first step to becoming a successful short-seller is to know when to sell short. Everyone knows that even the very best stocks go down in bear markets, and the very worst stocks go up in bull markets. The trick then, is to buy stocks long when the market goes up and sell stocks short when it is going down. This is called "Timing the Market."

The single most important thing in making money in the stock market is knowing whether the market is going up or down. Without this information, you will never be able to short stocks successfully.

#### **TIMING THE MARKET**

VectorVest has been sensing the direction of the market for over 20 years. This was done originally by analyzing the percentage of Buy, Sell, Hold recommendations given to the stocks in our database. The ratio of Buy to Sell recommendations, (BSR), is an excellent indicator of the market's trend. When the BSR is rising, the market is getting stronger and stock prices are going up. When the BSR is falling, the market is weak and stock prices are falling.

Starting in 1995, the information provided by the BSR was augmented by analyzing the movements of the Price of the VectorVest Composite. The VectorVest Composite, (VVC), is the arithmetic average of all the stocks in our database, over 7,500. When the Price of the VVC goes up, the market is going up. The reverse is also true. Our basic system of timing the market is described in Chapter 20 of "Stocks, Strategies & Common Sense." For your convenience this system is summarized below:

The VectorVest Market Timing system is based upon two simple rules:

1. A trend is signaled when the Price of the VectorVest Composite moves two consecutive weeks in a given direction.

2. An upturn is confirmed when the BSR is greater than 1.00, and a downturn is confirmed when the BSR is less than 1.00.

Buying stocks long on confirmed up signals and selling stocks short on confirmed down signals has been shown to produce very good results. If one could buy at the exact bottom of a downtrend and sell at the exact top of an uptrend, i.e., the market turning points, the results would be absolutely phenomenal. We don't claim to have ever called a turning point. We have come very close on numerous occasions, however, because we strive to make our calls as close to the turning points as possible.

Our record of timing the market is exemplary. VectorVest subscribers have demonstrated the ability to turn \$10,000 into more than \$10,000,000 on numerous occasions using our actual calls in backtests of their own design. The techniques for doing this are taught at our Seminars and Courses.

Just as we are proud of our record of signaling market direction we are also pleased to have never missed a major trend. For more information on "Timing the Market" read our Special Report called the "Color Guard," which is available in your software.

#### **WHAT STOCKS TO SELL SHORT**

The bull market of 1991 led to the demise of many short sellers. From what I could gather, these individuals not only persisted in selling stocks short in up markets, but they also sold the wrong stocks. Many of the classic short sellers look for fine companies that they think are beginning to falter. Or they think they have spotted some hanky-panky going on with a company's books. Whatever the case, you don't have to be an accounting genius or a detective to find stocks to sell short. VectorVest does the work for you.

VectorVest believes in selling risky, overvalued stocks short when they are going down in price. Since VectorVest analyzes, sorts and ranks over 7,500 stocks each day for Value, Safety and Timing, and gives Buy, Sell, Hold recommendations on every stock each day, it is able to provide a number of ways to find risky, overvalued stocks to short that are going down in price. Virtually all of these ways may be implemented with the UniSearch Tool.

#### **FINDING STOCKS TO SELL SHORT**

The best way to find stocks to sell short is to use the UniSearch Tool. This unique tool is so powerful that it makes finding appropriate stocks to sell short a piece of cake. VectorVest illustrates the application of the UniSearch via an ongoing series of tutorials called the "Strategy of the Week," (SOTW). Examples of recent SOTW's for selling stocks short with annualized performance records are shown below:

VectorVest 7 PDF

- STRATEGY (MM/DD/YY) ARR
- Early Down Move  $12/13/02$  199%
- Seto's Hook & Sinkers 10/04/02 264%
- 1x50 MA Down 09/20/02 123%
- **Early Move Down 09/13/02 130%**
- Worst Stocks Over \$20 08/30/02 306%
- Odd Fellows Short 06/14/02 1170%
- Short Sellers 06/07/02 109%
- Worst Stocks Over \$20 05/31/02 273%

The best way to learn how to conduct these searches is to print the detailed SOTW instructions and click your way through the procedure. Consider going to a VectorVest User Group if one in nearby, or attend one of our Seminars or Workshops. You may also call Product Support at 1-704-895-4095 from 8:00am-10:00pm EST, Monday - Saturday for assistance.

#### **SHORTING STOCKS WITH CONFIDENCE**

1. Here's a step-by-step procedure showing you "How to Short Stocks with Confidence and Make Big Money with Confidence."

2. Prepare yourself to sell short by backtesting over and over again.

3. Paper trade in real time. This is a very important step in learning to implement any strategy...especially selling short.

4. Start out with very small positions. No amount of back testing and/or paper trading can give you the experience and knowledge of actually managing a portfolio. So start out small. Don't become impatient. Another downturn is always around the corner.

5. Act when the market is entering a downturn. VectorVest will identify this event in VectorVest Views when it happens.

6. Select a strategy. If you have prepared yourself properly via steps (1) - (3), you should know which strategies are best for you. However, VectorVest always suggests to its readers several strategies which may be used to sell stocks short in the Model Portfolio.

7. Follow our Model Portfolio as a guide. Please be aware that the Model Portfolio is managed mechanically for illustrative purposes, and is not managed to maximize profits. We try to keep things as simple as possible, and do not make intra-day trading decisions that an experienced investor would normally make. Don't try to follow what we do because you will always be a day late. Learn how to anticipate what we probably will do.

#### **THINGS NOT TO DO**

1. Never sell stocks short in a rising market. This point has been made several times already, but it's worth repeating.

2. Never short a stock that is rising in price. The worst mistake that the losers of the 90's made was shorting stocks that were rising in price. Nobody knows how high a stock can go, so never short a stock that is going up in price. VectorVest's Relative Timing indicator makes it extremely easy to know when a stock is in an uptrend or a downtrend.

3. Never take a big loss on a short position. VectorVest provides a Stop-Price on every stock in its database. This Stop-Price is designed to serve as a guide for covering stocks that are short as well as selling stocks that are long.

4. Never own a short position in a stock that has a "B" recommendation. A stock's price needs to be above its Stop-price and rising in price to get a "B" rating in the VectorVest system. Therefore, owning a short position on a "B" rated stock violates rules (2) and (3).

## **Contra ETF's**

VectorVest Views 11/2/07

Last week I wrote an essay entitled, "Has the Rally Resumed?" It was based upon the observation that the Primary Wave had given an Up signal from the prior week, and the market had responded extremely well to a strong earnings report from "blundering Microsausage." But it also noted that the biggest up day prior to last Friday was September 18th, the day the Fed lowered interest rates.

As expected, the Fed did indeed lower the Fed Funds interest rate by 0.25% to 4.50% on Wednesday, October 31st, and stock prices rallied. But it was a hollow victory for investors. Following their meeting, the Fed signaled that further rate cuts may not be forthcoming. They said economic growth was solid in the third quarter, (GDP was up 3.9%), and strains in the financial system had eased. They also cited renewed inflation risks (think high oil prices and a weak dollar). In other words, the party is over. Without the expectation of lower interest rates, investors turned bearish. We got a Confirmed Down, C/Dn, signal yesterday.

Does a down market mean we can't make money anymore? Not at all - in fact it could be easier than ever with the advent of Contra ETFs. Contra ETFs are Exchange Traded Funds that are designed to go up when the market goes down. Of course, they are likely to go down when the market goes up. So Contra ETFs do not eliminate risk, but they eliminate the need to have a margin account and they are allowed in most IRAs that I know of. So you can trade them just like regular stocks.

All you need to do to find these guys is click on WatchLists on the Main Menu Bar, click on the plus sign to the left of the ETFs Group; then click on Contra ETFs.

As of last night, Thursday, November 1st, there were 29 stocks in the WatchList. If you sort them by name, you'll see that all of them are designated as ProShrs, "Short" or UlSht. The UlSht means that leverage may be employed in creating these funds. A leverage factor of 2 to 1 is typical. Note that options are traded on several of these funds. So if you're a wild and crazy trader, you can get plenty of leverage from these funds.

The WatchList is presented to you sorted by VST. As of last night the ProShrsUlShtFnl, SKF, fund stood at the top of the list. The Daily Graph shows that this stock hit a high Price of \$92.57 on 08/15/07, one day before the Price of the VectorVest Composite hit a low of \$28.09 on 08/16/07. Of course it went down as the Price of the VectorVest Composite went up. It bottomed on 10/09/07, three days before the Price of the VectorVest Composite hit a rally high of \$31.56 per share. This was also one day before the BSR gave us an Early Warning of a weaker rally. (See my essay of 10/19/07). It's also very interesting to see how this stock mirrors the performance of the Business Sector - Financial.

So what's the best way to trade these guys? Well, you could click here or visit the VectorVest University and watch the August 3, 2007 video on "How to Make Money with UltraShort ETFs." Or you could watch this week's Strategy of the Week on "How to Make Money Using CONTRA ETFs."

#### A WORD TO NEW SUBSCRIBERS.

The Confirmed Down signal that we received yesterday could be the entree to a long Bear market. We aren't there yet because earnings are still rising according to our method of analysis. Yet, we no longer appear to have the support of an accommodative Fed and that can make things very bad for the stock market. So don't be deceived by the endless parade of experts who will appear on TV and other places telling you to buy stocks. This is not the time to buy stocks.

Just follow our Market Timing System and it will tell us when to go long again. At that time, we should be getting some wonderful bargains.

# *Managing Your Portfolio*

# **When to Sell**

VectorVest Views 4/21/06

#### **USING THE RIGHT STOP-PRICES.**

When I started buying stocks about 45 years ago, I used a very simple approach to managing my portfolio. There were a couple of reasons for this. One reason was I really didn't know anything about managing a stock portfolio, and the second reason was that I didn't have the tools to do anything more than use a transaction log and a profit and loss table. But it really didn't matter. I wasn't buying that many stocks anyway. Brokerage fees were so high that I was very deliberate about what I bought, and then I was literally forced into holding my stocks for the long-term because of the high transaction costs. More often than not, this practice caused me to hang on to losers too long and it cost me money I shouldn't have lost. Then I got into the bad habit of selling my winners to make up for the losers. All in all, it was a mess.

Finally I decided not to let brokerage fees dictate how I managed my portfolio, nor should I allow tax considerations to dominate my decisions. I had to let the stocks tell me what to do. So I began to use a 10% stop-loss price as a signal to sell and to take profits whenever I thought it was appropriate. This worked a lot better for me. I was also comforted to know that if I had at least ten, dollar-weighted positions in my portfolio and used a 10% stop-loss, I would lose, theoretically, no more than one percent of my portfolio's value on any one position. It wasn't the total solution to managing my portfolio, but it was a major step in the right direction.

Although VectorVest OnLine's Portfolio Manager defaults to ten, dollar-weighted positions, it allows you to have up to 100 positions in your portfolio if you wish. If you want to retain the principle of a one percent loss per position, however, you need to adjust the stop-loss percentage. For example, you should use a 5% stop-loss with a five stock portfolio and a 20% stop-loss with a 20 stock portfolio. Generally speaking, risk decreases as the number of positions increases. But there are no free lunches in the stock market. Performance usually goes down as the number of positions exceeds seven. Most money managers, I'm told, wouldn't dream of having fewer than 50 positions in their portfolios. This practice adheres to the rule that you never want to expose more than two percent of your money to any single trade.

In addition to Stop-Prices, Portfolio Manager also allows one to use a variety of other exit strategies. Since the "Rec =  $S$ " selection is hard to beat, I always use it first in my back-testing research. If the results are promising, I'll try to get better results with other exit strategies. Various combinations of position sizes, stop-gain and stop-loss percentages often do the trick.

I must confess that I'm still trying to create a practical system of managing top VST stocks that will out-perform the simple approach of rebalancing. You may recall from my previous essays that the less you manage top-ranked VST stocks, the better they perform. No, I haven't cheated and looked at the strategies that have been submitted for "The Chairman's Challenge," a competition introduced on March 24, 2006, but I'm tempted

.

#### **FATALLY FLAWED.**

VectorVest Views 9/7/07

When I designed VectorVest almost thirty years ago, I believed that investors should buy good stocks and hold them as long as possible. So I created an exit criteria which weighed heavily on fundamentals so that high RV, high RS stocks would hardly ever get a sell signal. In other words, high RV, high RS stocks such as KO, MCD and MO would be sold only upon deterioration of their fundamentals.

That approach was naive. I knew that individual investors like me heard business news reports only after the stock's price had gone up or down big time. So I had to leave the ivory tower and base my exit criteria on Price. With a Price based Stop, I could decide ahead of time when to close my positions and be proactive instead of reactive. That's one of the things I like most about trading stocks: I have considerable input in controlling my potential losses.

OK, so how would I do that? I could use a simple 10% stop loss and have done so for a number of years. But, I thought, every stock is different and should be handled accordingly. So I finally decided to use a 13-week, non-linear, moving average of closing Price, adjusted for RV and RS. In this way, I would be in sync with the quarterly earnings reporting cycle and I could still tune the Stop-Price to favor stocks with good fundamentals. Even with this inspired design concept, a lot of our subscribers question the usefulness of VectorVest's Stop-Prices. I'm not going to debate the subject now, but I only ask that you read my essays of January 17, 2003 and April 21, 2006.

Truth be known, VectorVest's Stop-Prices are best suited for investors who are interested in holding stocks for the longer-term. They were not designed for active traders who should be using tighter stops. For example, we use 5% stops in managing our Model Portfolio. Regardless of how you select your exit prices, it's essential that you always have an exit Price in mind. In fact, you should know your exit Price even before you buy a stock. Without such a discipline, your trading process will be Fatally Flawed.

P.S. I consider any newsletter, service or stock guru who makes stock recommendations without corresponding exit strategies to also be Fatally Flawed.

### **The Investment Style Matrix**

Consider the following investment styles:

PRUDENT INVESTOR. Prudent investors are interested in achieving significant capital appreciation with limited risk. Basically, they want the odds of achieving above average price appreciation with below average risk to be in their favor. They look for stocks with the best combinations of Value, Safety and Timing, and they insist on stocks with  $RV \geq$ 

1.00, and RS >= 1.00. ProGraphics 6.0 identifies stocks meeting these stringent requirements under the Prudent Strategy Group. Investors buying high RV, high RS stocks are virtually certain to make money and outperform the market over the longterm.

AGGRESSIVE INVESTOR. Aggressive investors want high performance and are willing to take substantial risk. They are looking for big gainers and stocks with high upside potential. While they may do some bargain hunting for beaten-down stocks, they typically like explosive stocks that are skyrocketing in price. These stocks all have RV  $>= 1.00$ , and RS  $<= 1.00$ .

CONSERVATIVE INVESTOR. Conservative investors want to buy stocks but do not like to take much risk. Top stocks ranked by Relative Safety are ideally suited for these investors. They are steady, predictable performers, which usually pay a solid dividend. The Conservative Investor prefers stocks which have  $RV \le 1.00$ , and  $RS \ge 1.00$ .

SPECULATIVE INVESTOR. Speculative investors look for big gains without regard to risk. The fundamentals of VALUE and SAFETY mean nothing to these investors. They are excited by price activity and volatility. Stocks with low Relative Value (RV), and low Relative Safety (RS) are very volatile. Most are priced under \$10. Nimble investors can make high profits in these stocks if they pay close attention to Relative Timing (RT), and to Stop-Prices. Stocks with  $RV \le 1.00$ , and  $RS \le 1.00$  are considered to be suitable for Speculative Investors.

# **Buy, Sell and Hold Recommendations**

VectorVest gives a Buy (B), Sell (S), or Hold (H) recommendations on every stock. No stock will get a ''B'' recommendation unless RT and VST-Vector are above 1.00 and Price is above its Stop Price. Any stock where the Price is below its Stop Price gets a ''S'' recommendation.

This recommendation system was designed to encourage the purchase of stocks with good fundamentals. Therefore, stocks with high RV, RS values receive ''B'' ratings more readily than those with low RV, RS values. In other words, a stock with a high RV, and RS will get a ''B'' recommendation at a lower price and RT than one with low RV, RS. Some stocks with very weak fundamentals may never receive a ''B'' rating regardless of how high their RT values become.

# *Searches*

# **Price-Actual and Price-(Split Adjusted)**

VectorVest features two ways of representing stock price: Price-(Actual) and Price-(Split Adjusted).

Price-(Actual) represents the "r;actual trading price" of a stock, both historically and currently, and is not affected by stock splits.

Price-(Split Adjusted) represents the stock price after being adjusted for splits.

Example: XYZ has been steadily trading at \$50.00 per share. Today XYZ has a 2 for 1 stock split. After the split, Price-(Split Adjusted) and Price-(Actual) will show the price for XYZ at \$25.00, but on the day prior to the split, Price-(Split Adjusted) will now show a price of \$25.00 and Price-(Actual) will still show a price of \$50.00.

From the most recent stock split, and forward to the current date, Price-Actual and Price-(Split Adjusted) are equivalent. However, from the most recent stock split, and backward through time, Price-(Split Adjusted) is scaled by a factor related to the multiplication of each successive stock split.

Assuming that a stock has split 3 times over its trading history, here is an example of how the Split Adjusted Price would be calculated:

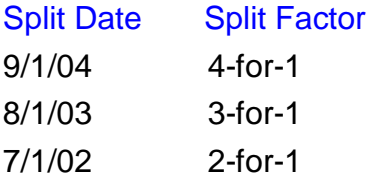

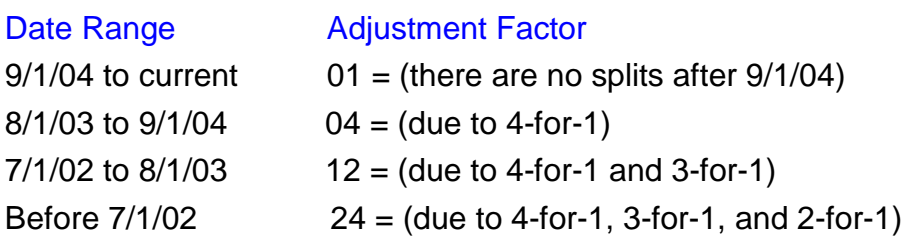

Using the above adjustment factors, Price-(Split Adjusted) can be calculated as (Price-Actual) / (Adjustment Factor) for each Date Range.

Care should be exercised when utilizing these parameters in strategies and sorts. When constructing a strategy that makes use of the relative change of Price over some time period (e.g. Deltas, Trends, New Highs, New Lows, etc.), the split-adjusted price should be used since there will be no price spikes at split dates which could cause inaccurate results. However, when we are interested in a stock's price on a specific date, the actual price should be used (e.g. finding stocks less than \$5.00 on a historical date). For a strategy sort such as VST/Price, the actual price should be used.

# **Glossary**

# **C**

**CI:** CI (Comfort Index) is a measure of a stock's resistance to downturns. This index is computed by comparing an individual stock to the up and down movement of the VectorVest Composite and is cast into a scale of 0 to 2.00. A stock with a Comfort Index of 1.00 or greater is more resistant to a downturn in the market as measured by the VectorVest Composite.

#### **F**

- **Franking Percent, Final:** The Final Franking Percent measures the percentage of the Final Dividend that is franked. Special note: When a dividend is paid more than twice a year, ie. quarterly or monthly, the Final Franking Percent measures an average of the final two (in the event of quarterly) or the final six (in the event of monthly) to work out total distributions franked.
- **Franking Percent, Interim:** The Interim Franking Percent measures the percentage of the Interim Dividend that is franked. Special note: When a dividend is paid more than twice a year, ie. quarterly or monthly, the Interim Franking Percent measures an average of the first two (in the event of quarterly) or the first six (in the event of monthly) to work out total distributions franked.

# **L**

**Logarithmic:** Log scales use the same vertical distance to represent equivalent percent changes. For example an increase from \$10 to \$20 would be represented by the same distance on the chart as an increase from \$50 to \$100, because each change represents a 100% increase. The alternative is a Linear Scale which plots the same vertical distance for each unit change in price. For example a stock that had increased from \$1 to \$6 would be represented by the same distance on the chart as a stock that had increased from \$50 to \$55. Both stocks increased by \$5 or 5 units, even though our first example is a 500% change, and our second is 10%.

### **M**

**Market Trend:** The market trend is a combination of two signals. The first signal is the Primary Wave. This signal is the short-term direction of the market determined by the week-over-week movement of the VectorVest Composite. The second signal is the Underlying Trend determined by the MTI. If the MTI is above 1.00 the Underlying Trend is Up, and if it is below 1.00 the Underlying Trend is down. For more information on market timing, please refer to the Best Practices section of the RealTime Help Menu.

# **Index**

#### A

About Candlesticks 91 Color 91 Green 91 Red 91 Filled or Unfilled 91 About Graph Layouts 117 About Industry Groups 184 About Performance Graphs 110 About Portfolio Automation Alerts 11 About Portfolios 11, 137 About Stock WatchLists 50 About Tabs 22 About UniSearch 123 About Viewers 37 Access Historical Data 77 Access RealTime Graphs 107, 108 Accessing 13, 45, 46, 49, 50, 64, 66, 83, 107, 108, 151 Industry Graph 107 Industry Viewer 46 Program Settings Window 13 Sector Graph 108 Sector Viewer 49 Stock Graph 83 Stock Viewer 45, 64, 66 Transaction Log 151 WatchLists 50 Active Cursor 16 Add Dividend 147 Add Interest 147 Add Symbol 57, 106 Add To Watchlist 29

Adding 24, 30, 57, 60, 120, 121, 127, 137, 142 HomePage 30 HomePage Gadgets 24 Moving Averages 121 New Portfolio 137 Parameters 120 Point Markers 121 Search Results 127 Stocks 57, 142 WatchList 60 Adding Interest Payments 147 Portfolio 147 Adding Parameters to a Search 130 Adding trades 141 Adjusting 113 Lines 113 Advance/Decline Graph 34 Advances/Declines 36 Advancing 36 AGGRESSIVE INVESTOR 203 Aggressive Investors 31, 162, 168, 186, 192 Alerts 11, 137, 148 Aliasing 16 Allow Multiple Tabs 16 Annotation 113 Another Watchlist 60 Arrange Gadgets 26 Asc. 68 Autofit Columns 87 Automatically replace positions 148 Automation 148

Average Gain 153 Axis Separator Thickness 16 Axis Titles 16 B Bargain Prices 186, 193 Bear 195, 200 Bear Market Strategy 200 Bearish 200 Best Fit 16 Best/Worst Trades 153 Big Winners 180, 187 Biggest Bargains 186 Bottom Fishing 186, 187, 189, 190, 191, 192, 193 Moving Average Crossovers 192 Using Recommendation Sequences 189 Using RT Crossovers 187 Using Trends 189 Bottom Fishing Using Hot Growth Stocks 191 Bottom Fishing Using Industry Groups 190 BOTTOM FISHING USING MA CROSSOVERS 192 Bottom Fishing Using Moving Average Crossovers 192 Bottom Fishing Using Recommendation Sequences 189 Bottom Fishing Using RT Crossovers 187 BSR 28, 162, 164 BSR Graph 34 Business Sector 37, 39, 49, 129, 184 Business Sector Rotation 184 Buy 137, 141, 148, 204 Buy From Search 142 Buy Stocks 142

Buy/Sell Ratio 28 Buying Long 141 Buying Power 141, 142, 147 Buying Stocks 142  $\mathsf{C}$ Calls Marker 103 Candelsticks 91 Capital Appreciation 6 Change cost basis 151 Change Graph Type 121 Changing 14, 16, 27, 32, 42, 69, 121, 125, 126, 152 Graph Type 121 Item Settings 27 Layout 152 Number of Industries Displayed/Printed 69 Number of Records Displayed/Printed 69 Number of Sectors Displayed/Printed 69 Number of Stocks Displayed/Printed 69 Paper Orientation 42 Parameter Color 121 Parameter Settings 121 Primary Sort 126 Print Margins 42 Program Defaults 14 Run 125 Sort 126 Changing Parameters of a Search 130 Changing Values of a Search 130 Cherry Picking 180 CHERRY PICKING FOR BIG WINNERS 180 CHERRY PICKING POINTERS 180

CI 6, 173 Classic theme 14 Close 26 Color Guard 22, 28, 162, 164, 166, 168, 178 Color Guard Gauge 22 Color Guard Report 162, 164 Column heading 12, 68 parameter 68 Column Layout 42 Column Settings 12 Columns 12, 68, 87 Comfort Index 6, 173 Commission 137 Compounded Rate of Return 153 Confirmed 162 Confirmed Calls 158, 162, 168 Confirmed Dn 162, 168 Confirmed Down 195, 200 CONFIRMED SIGNALS 162, 168 Confirmed Up 162, 164 Connection Status 10 Connection Status Button 10 CONSERVATIVE INVESTOR 203 Contact 148 Contact Me 148 Contra ETF's 200 CONTRA ETFs 200 Copy 139 Copy Icon 139 Copying 60, 139 Portfolio 139 Stocks 60 Cost Basis 141 Covering Short Positions 141 Creating 6, 42, 51, 53, 55, 125, 131, 132

Custom Field 6 Custom Fields 42 Custom Search 132 New Search Group 131 New Stock WatchList 55 New Stock WatchList Group 51 Portfolio 53, 125 Short 53 Crosshair 115 Crosshair Cursor 16 CSV 62, 90 Csv file 62 Cursor Active 16 Cursor Settings 16 Cursor Type 16 Cursors 16, 111, 115 Custom Field Builder 6 Custom Fields 6, 68, 126 Custom Graph Layout 117 Custom Search 135 Custom theme 14 Customize 26, 152 HomePage 26 Customizing 14, 24, 26, 84, 117, 121, 130 Graph Layouts 117 HomePage 24, 26 Parameter List 121 Searches 130 Viewer Layouts 84 D Dashboard 8, 25, 26, 30 Dashboard Layouts 13 Datafeed 10 Date 104, 125

Search 125

Date Line 115 Date Line cursors 115 Date Range Button 104 DateLine Cursor 16 Day's High 6 Day's Low 6 Day's Open 6 Declining 36 Default General Settings 14 Default Graph Settings 16, 103 Default Graph Settings Tab 16 Default Portfolio 21 Default Portfolio Settings 21 Default Portfolio Settings Tab 21 Default Time Frame 16 Defaults 13, 14, 21, 115, 117, 137 Graph Layout 117 Defaut Graph Settings 93 Delete 29, 56, 59, 117, 139 Graph Layout 117 Portfolio 139 Stocks 59 Delete a trade 151 Delete Item 29 Deleting 54, 56, 121, 131, 135, 139 Custom Search 135 Parameters 121 Portfolio 139 Search Group 131 Stock WatchList 56 Stock Watchlist Group 54 Deposit Cash 146 Desc 68 Detach 23 Detaching 23, 25, 38, 124 Gadgets 25

Home Page 23 HomePage 23 Items 25 Tabs 23 UniSearch Screen 124 Viewer Screen 38 Detatching Graphs 100 DEW Timing System 168 DG<sub>6</sub> Diagonal lines 113 Disconnect 10, 76 datafeed 10 RealTime 76 DIV 6 Diversification 153 Diversification Graph 154 Industries 154 Stocks 154 Dividend Analysis 6 Dividend Growth 6 Dividend Safety 6 Dividend Yield 6 Dividends 16 Dn 164, 168 DnDn 164 Dollar Price Change 6 Down 172 Downgrades 30 Downtrends 162, 168, 195 Downturn 172 DPO 168 Drag and Drop 57, 60 Dragging 26, 60 Gadget 26 Drawing 113 Annotations 113
Features 113 Lines 113 Drawing Button 113 Drawing Selector 113 Dropping 60 DS<sub>6</sub> DY<sub>6</sub> E Earnings 30 Earnings Growth Rate 6 Earnings Per Share 6 Earnings Ratio 6 Earnings Yield 6 Edit Automation 148 Edit Cost Basis 151 Edit Icon 138 Edit Portfolio 138, 148 Edit Trade 151 Edit Transaction Window 151 Editing 130, 132, 134, 138, 151 Custom Search 134 Portfolio Settings 138 VectorVest Search 130 Editing Portfolio Automation 148 Empty WatchList 59 Enable/Disable 14 Dashboard 14 Extended Hours 14 Enlarge 101 Enlarging 101 Graph Viewing Area 101 Envelopes 168 EPS 6, 178 Essay Viewer 158 Excel 62 Export 151, 155

Transaction Log 151 Export Fields 90 Exporting data 90 Extended 113 Extended Hours 14 EY 6 F Field List 120 Fields 6, 120, 121 Fill Mode 101 Fill Mode Icon 101 Filter 129 Filter By Feature 129 Filter Items 62 Filtering 62, 129 Searches 129 WatchList 62 WatchLists 62 Finding 129, 183 Best Strategies 183 Searches 129 FINDING STOCKS TO SELL SHORT 195 FINDING THE BEST STRATEGIES 183 Found In 62 Freehand 113 Frequency 34, 111, 112 Frequency/Time Selector 112 Friday Essays 158 G Gadget 22, 24, 25, 28, 29, 30, 31, 32, 33, 34, 36 Gadgets Title Bar 25, 26 General Tab 14 Get Price Button 141 GPE 6

Graph 13, 22, 29, 83, 90, 91, 101, 103, 104, 106, 108, 111, 112, 115, 120, 164 Maximizing Graph View 101 Graph Button 83, 108 Graph Layouts 117 Graph Markers 16, 103 Graph News 117 Graph Screen 111 Graph Selected 83 Graph Settings Tab 16 Graph Tab 16, 83, 106, 108 Graph Theme 16 Graph Type 91, 108, 111, 121 Area Graph 121 Bar Graph 121 Candlesticks 121 Line Graph 121 OHLC 121 Graph Type Selector 108, 111 Graph Window 104 Graphing 90 Overview 90 Graphing Additional Parameters 120 Graphing Overview 90 Graphing Sector 108 Graphing Stocks 106 Graphing Toolbar 111 Great Stocks 193 GREAT STOCKS AT BARGAIN PRICES 193 GREEN FIELDS 166 Grid Orientation 16 Group 51, 131 GRT 6 H HCIP 180

HCIP Favorites 180 Help 1, 22 Hide 103, 119 Parameter List 119 Hide/Show Parameter List 119 High 16, 103 High CI Prospects 180 High volume 180 Highly Agressive 168 History 77 History Report 155 Hold 204 Hollow 91 Holy Grail 173 Home 22 Home Page 13, 22 Home Tab 22 HomePage 13, 22, 23, 24, 25, 26 Horizontal 113, 115 Hot Growth Stocks 191 Hours 1 How 173 Pick Stocks 173 HOW TO SHORT STOCKS WITH CONFIDENCE AND MAKE BIG MONEY IN BEAR MARKETS 195  $\mathbf{I}$ Icons 2 Importing 62 Symbols 62 Increasing 102 Viewable Data 102 **Increasing system resources** 45 Industries 32, 34, 37, 39, 46, 69, 112, 129, 154, 184, 190 Industry 46, 47 Industry Graph 107, 112

Industry Group Rotation 184 Industry Groups 37, 46, 69, 129, 184, 190 Interest 137 Intraday 16, 34 Investment Style Matrix 203 Items Description 28 L Landscape 42 Last Close 103 Layout 117 Layout Button 117 Least Aggressive 168 Line Thickness 16 Line Types 113 Extended 113 Freehand 113 Horizontal 113 Vertical 113 Linked Business Sectors 48 Linked Industry Groups 46, 65, 66 Local Toolbar 10, 42, 57, 59, 108, 111, 112, 117, 126 Locate 129 Search 129 Log Marker 103 Log Scale 16 Logarithmic 103 Losers 153 Loss 153 Low 16, 103 M Manage Portfolio 146, 147, 148 Manage Portfolio Menu 138 Manual 148 Margin 137

Markers 16, 103 Market Calls 16, 28, 103, 158 Market Capitalization 6 Market Profile 33 Market Timing 22, 166 Market Timing Explained 162 Market Timing Gauge 29 Market Timing Graph 162, 164, 172 Market Timing Indicator 33, 164, 172 MiniGraph 29, 34 MiniGraph Toolbar 34 MiniGraph Toolbar Settings 34 MiniGraph Type 34 Advance/Decline 34 BSR 34 Industry 34 MTI 34 Sector 34 Stock 34 VVC RT 34 Minute's Volume 6 MktCap 6 Model Portfolio 31, 171 Moderately Aggressive 168 Moving 26 Gadgets 26 Items 26 Moving Averages 192 MTI 28, 164, 172 MTI Graph 34 MultiView 16 N Name 60, 132, 137 Group 132 Search Group 132 Navigating 159

Views 159 Net Gain 153 New Group 131 New Location 26 New name 132 Search Group 132 News 22, 24, 30 News Gadget 24, 30 Newsfeed 29 **No Viewer** 45 NOT Found In 62 O Open 6 Options Menu 42, 49, 54, 57, 59, 60, 77, 83, 90, 106, 107, 108, 125, 127, 132 Organizing 51 Watchlists 51 Other Settings 16 P Page Setup 42 Parameter 68, 120, 121, 123, 130 color 121 hide 121 Parameter List 16, 119, 120, 121 Parameter Settings Menu 121 Pay Interest 147 Percent Gain 153 Percent Price Change 6 Percent Volume Change 6, 180 Place Trade 141, 142 Place Trade Window 141 Portfolio 11, 13, 21, 22, 53, 125, 127, 137, 138, 139, 140, 141, 142, 144, 146, 147, 148, 152, 153, 154, 155, 156, 171 Reports 152 Portfolio Automation 137, 148

Portfolio Information Screen 137 Portfolio Manager 153 Portfolio Menu 138 Portfolio Mini 140 Portfolio Mini Graph 140 Portfolio Mini Graph Settings 140 Portfolio MiniGraph 36, 137, 140 Portfolio MiniGraph Settings 140 Portfolio Settings 21, 141 Portfolio Settings Tab 21 Portfolio Summary 153 Portfolio Summary Report 153 Portfolio Tab 21, 125 Portrait 42 PRC 6 Previous Close 16 Price 162, 166 VectorVest Composite 162, 166 VVC 162, 166 Price - Actual 6 Price - Split Adjusted, Stop Price 6 Price/Volume 6 Price-Actual vs 205 Primary Sort 68, 126 Primary Wave 162, 168 Print 42, 151, 152, 156 Current Holdings 152 Print Current Holdings 152 Print Layout Window 42 Print Preview 42 Print Preview Page 42 Print Preview Window 42 Printer 42 Printing 42, 116 From 42 Graph 116

## VectorVest 7 PDF

Product Support 1 Program Settings Window 13, 14 ProTrader 168 PRUDENT INVESTOR 203 Prudent Investors 31, 162, 168, 178, 186, 192 Q

QuickFolio 21, 80, 125, 127 Quickfolio Settings 21 QuickFolios 13, 53, 125 QuickList 29, 108 Quicklists 29 QuickTest 79, 126 R Range 6 Ratio 6 Real Time 10, 16, 103 REALLY SIMPLE 178 RealTime 10 RealTime Button 10 RealTime Connection 76 RealTime Graphs 90 Rearranging 121 Parameter List 121 REBALANCING STUDIES 176 REC Changes 16 REC Marker 103 Receive Interest 147 Recommendations 204 Reconnecting 10 Live Data 10 Record Count 69 Records 39, 42, 69 Return 69 RED FIELDS 166 Refresh 30

Refreshing 41 Viewer Screen 41 Relative Safety 6 Relative Timing 6, 28, 184 Relative Value 6 Remove 54, 59, 139, 141 All Stocks 59 Portfolio 139 Selected Stocks From 59 Trades 141 Remove Item 121 Removing 26, 56, 59, 113, 120, 121 Gadgets 26 Items 26 Lines 113 Point Markers 121 Stocks 59 Removing Parameters from a search 130 Removing Symbols 29 Removing Trades 151 Renaming 53, 60, 132, 136 Custom Search 136 Search Group 132 Stock WatchList 60 Stock WatchList Group 53 UniSearch Group 132 Reports 137, 151, 152, 153, 154, 155, 156 Current Holdings 152 Diversification Graph 154 Portfolio Summary 153 Tax Report 156 Trade History 155 Transaction Log 151 Resize 87 Resizing Handle 4

Restore 14 Restore Defaults 13, 14, 16 Restore Defaults Button 13, 14 Restoring 13 Original Program 13 Return 25 Gadget 25 Riding 171 Wave 171 Riding the Wave 171 Rising 173 EPS 173 Price 173 RS 6 RT 6, 28, 166 RT Connection 76 RT Sectors 32 Run 180 High CI Prospects 180 Running 124 Search 124 RV 6 S Safety 178 Sales Growth 6 Sales GRT 6 Sales Per Share Ratio 6

Sales Ratio 6

Search 134

Save 134

Saving 134

Search 183

Sales/Market Capital 6

Custom Search 134 Saving Changes 117 Graph Layout 117

Search Directory Toolbar 129, 131 Search Group 131 Search Results 125 Search Views 161 Searches 6 Searching 123, 124, 129, 130, 161 VectorVest Views 161 Secondary Sorts 68, 126 Sector 39, 69, 108 Sector Graph 108 Sector Viewer 69, 108 Selecting 30, 42, 113, 117 Columns 42 Drawing Color 113 Graph Layout 117 Number 42 type of news received 30 Sell 141, 148, 201, 204 Sell and Hold Recommendations 204 Selling Long 141 Selling Short 141, 195 Selling Stocks 141, 195 Set Automation 148 Settings 13, 28, 29, 32, 138 Shape 121 Shares Traded 6 Short 137, 144, 200 Short From Search 53, 142, 144 Short from Search Screen 144 Short From Search Window Explained 142 Short Stocks 53, 144 Short Stocks with Confidence 195 SHORTING STOCKS WITH CONFIDENCE 195 Show 119 Parameter List 119

Show Change 34 Size 4, 121 Sizing 4, 12 Columns 12 Window Frames 4 Sizing Window Frames 4 Solid 91 Sort Selection window 68, 126 Sorting Button 68, 126 SPECULATIVE INVESTOR 203 Split Adjusted 6, 205 Splits 16, 103 SPS 6 Standard MiniGraph 34 Stock Graphs 34, 106 Stock in 29 QuickList 29 Stock News 30 Stock Percent Volume Change 180 Stock Selector 112 Stock Viewer 37, 45, 50, 57, 64, 66, 173 Stock WatchList 54, 56 Stock, Industry, Sector 42 Stocks 32, 39, 57, 68, 69, 77, 123, 137, 154, 183, 204 Stocks receiving Buy Recommendations 33 Stocks receiving Sell Recommendations 33 Strategies during 183 downwave 183 upwave 183 Strategy 31, 183, 186, 191 Strategy Toolbar 31 Summary Report 153 Support 1 Symbol Import Options 62

Symbol Input Box 112 Graphs 112 T Tagging 39 Records 39 Sequential Stocks 39 Tax Report 156 Teeny Boppers 180 Text 161 Search 161 Text Size Slider 31 THE BASICS OF SELLING SHORT 195 THE BEST HIGH VST STRATEGY 176 THE HOLY GRAIL 173 The Market Timing Graph 109, 164, 186 THE PRIMARY WAVE 162 THE STANDARD GRAPH 164 THE VSA MODEL PORTFOLIO FAQ 171 Theme 14, 16 THINGS NOT TO DO 195 Time Control 4, 104 Time Period Scroll Bar 102 Time Selector 112 Timespan 112 Timespan Bar 102 Timespan Scroll Bar 102 Timespan Shortcuts 105 Timing 166 TIMING THE MARKET 195 To Go Long 170 To Use The Date 4 Top Items 24, 32 Top 5 RT Industries 32 Top 5 RT Sectors 32 Top 5 VST Stocks 32

Top RT Sectors 24 Top Stories 30 Top VST Stocks 24, 176 Total Commission 153 Trade History 155 Trade History Report 155 Traders 31, 162 Trades 137, 141, 144, 155 Trading Analysis 153 Transaction Log 151 Transitioning 166 downtrend 166 uptrend 166 Trend 172, 189 Turnaround Candidates 186 TURNING POINTS 162 TWO WEEK RULE 162 Type 16, 106  $\mathbf{U}$ Ultrashort 200 Underlying Trend 172 Undo 101 Zoom 101 UniSearch 22, 42, 123, 124, 125, 127, 129, 130, 131, 135, 173, 189, 195 UniSearch Groups 131 UniSearch Results 42 UniSearch Screen 123, 124 UniSearch Tab 123, 124, 125 UniSearch Tool 123 UniSearch window 124 Up 164, 168, 172 Primary Wave 164 Upgrades 30 Uptrend 162, 164, 168 Uptrends 162, 168

Upturn 172 US Market News 30 Using 16, 90, 102, 104, 106, 107, 111, 112, 127, 142, 158, 164, 192 Industry Graphs 107 Portfolios 142 Stock Graphs 106 Using Autofit 87 Using Excel 90 Using Point Markers 121 Using QuickTest 183 V Validate 6 Value 6 VectorVest 1, 33, 173, 191 VectorVest Composite 28, 164, 168 VectorVest Fields 6 VectorVest Market Timing 195 VectorVest Market Timing Indicator 34 VectorVest ProTrader 192 VectorVest RealTime 1 VectorVest RealTime HomePage 22 VectorVest RealTime Viewers 37 VectorVest Simple 178 VectorVest Timing Systems 168 VectorVest Views 157, 161, 184, 191 VectorVest Views Archive 161 Vertical 113, 115 View 14, 46, 49, 77, 107, 153, 155 Extended Hours 14 Industries 46 Industry Graph 107 Stocks in a Business Sector 49 Trades in Portfolio 155 View all 47 Stocks 47

View Historical Data 77 View Industries 107 View Multiple 39 View Sector Graph 108 View Stock News 178 View Stocks 29, 49 View Summary Report 153 View Transaction Log 151 Viewer Grid 12 Viewer Screen 108 Viewers 6, 12, 22, 37, 38, 42, 45, 46, 50, 57, 64, 66, 68, 69, 83, 108 Industry 46 Viewers Overview 37 Viewers Toolbar 67 Viewing 99, 103, 151, 153, 155 Multiple Graphs 99 Portfolio Summary 153 Trade History 155 Transaction Log 151 Views Manager 158 Vol 6 Volume 6 VST 6 VVC RT Graph 34

## W

WatchList 42, 50, 51, 53, 54, 56, 57, 59, 60, 62, 68, 69, 108, 127, 129, 200 Watchlist Toolbar 51, 60 WatchLists 37, 42, 50, 51, 54, 59, 60, 62, 129 WatchLists Alphabetically 51 WatchlList Toolbar 51 Weighted Moving Average 168 Welcome 1 WHAT STOCKS TO SELL SHORT 195 WHEN TO SELL SHORT 195 Winners 153 Winners / Losers 153 Withdraw 147 Withdraw Cash 147 Y Yahoo 30 Yearly Sales 6 YELLOW FIELDS 166

Yield, Safetey Growth Vector 6 Your Portfolio 141 YSG 6

## Z

Zooming 101 Graph Area 101